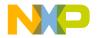

## CodeWarrior™ Development Studio 8/16-Bit IDE User's Guide

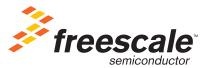

Revised: 20 February 2009

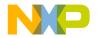

Freescale<sup>™</sup> and the Freescale logo are trademarks of Freescale Semiconductor, Inc. CodeWarrior is a trademark or registered trademark of Freescale Semiconductor, Inc. in the United States and/or other countries. All other product or service names are the property of their respective owners.

Copyright © 2005-2009 by Freescale Semiconductor, Inc. All rights reserved.

Information in this document is provided solely to enable system and software implementers to use Freescale Semiconductor products. There are no express or implied copyright licenses granted hereunder to design or fabricate any integrated circuits or integrated circuits based on the information in this document.

Freescale Semiconductor reserves the right to make changes without further notice to any products herein. Freescale Semiconductor makes no warranty, representation or guarantee regarding the suitability of its products for any particular purpose, nor does Freescale Semiconductor assume any liability arising out of the application or use of any product or circuit, and specifically disclaims any and all liability, including without limitation consequential or incidental damages. "Typical" parameters that may be provided in Freescale Semiconductor data sheets and/or specifications can and do vary in different applications and actual performance may vary over time. All operating parameters, including "Typicals", must be validated for each customer application by customer's technical experts. Freescale Semiconductor does not convey any license under its patent rights nor the rights of others. Freescale Semiconductor products are not designed, intended, or authorized for use as components in systems intended for surgical implant into the body, or other applications intended to support or sustain life, or for any other application in which the failure of the Freescale Semiconductor product could create a situation where personal injury or death may occur. Should Buyer purchase or use Freescale Semiconductor products for any such unintended or unauthorized application, Buyer shall indemnify and hold Freescale Semiconductor and its officers, employees, subsidiaries, affiliates, and distributors harmless against all claims, costs, damages, and expenses, and reasonable attorney fees arising out of, directly or indirectly, any claim of personal injury or death associated with such unintended or unauthorized use, even if such claim alleges that Freescale Semiconductor was negligent regarding the design or manufacture of the part.

#### How to Contact Us

| Corporate Headquarters | Freescale Semiconductor, Inc.        |
|------------------------|--------------------------------------|
|                        | 7700 West Parmer Lane                |
|                        | Austin, TX 78729                     |
|                        | U.S.A.                               |
| World Wide Web         | http://www.freescale.com/codewarrior |
| Technical Support      | http://www.freescale.com/support     |

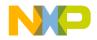

## I Introduction

| 1 | 8/16-Bit IDE User's Guide Overview | 13 |
|---|------------------------------------|----|
|   | Release Notes                      | 13 |
|   | Licensing                          | 13 |
|   | CodeWarriorU.com                   | 14 |
|   | Manual Conventions                 | 15 |
|   | Figure Conventions                 |    |
|   | Keyboard Conventions               | 15 |
| 2 | CodeWarrior IDE Overview           | 17 |
|   | Development Cycle                  | 17 |
|   | CodeWarrior IDE Advantages         | 19 |
|   | IDE Tools Overview                 | 20 |

## **II** Projects

| Working with Projects     | 25 |
|---------------------------|----|
| About Projects            |    |
| Project Manager           |    |
| Build Targets             | 27 |
| Using Startup Dialog Box  |    |
| Loading Previous Projects |    |
| Accessing Tutorials       |    |
| Start Using CodeWarrior   |    |
| Managing Projects         |    |
| Custom Project Stationery |    |
| Subprojects               |    |
| Strategies                |    |

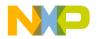

| 4 | Project Window 39                          |
|---|--------------------------------------------|
|   | About Project Window                       |
|   | Project Window Pages41                     |
|   | Files Page                                 |
|   | Link Order Page                            |
|   | Targets Page45                             |
|   | File, Group, Layout, and Target Management |
|   | Build-Target Management                    |
| 5 | Working with Files 53                      |
|   | Managing Files                             |
| 6 | Dockable Windows 59                        |
|   | About Dockable Windows                     |
|   | Working with Dockable Windows              |
|   | Dock Bars                                  |
| 7 | Workspaces 67                              |
|   | About Workspaces                           |
|   | Using Workspaces                           |

## **III Editor**

| 8 | CodeWarrior Editor73           |
|---|--------------------------------|
|   | Editor Window                  |
|   | Editor Toolbar                 |
|   | Interfaces Menu                |
|   | Functions Menu                 |
|   | Markers Menu                   |
|   | Document Settings Menu         |
|   | Version Control System Menu    |
|   | Other Editor Window Components |

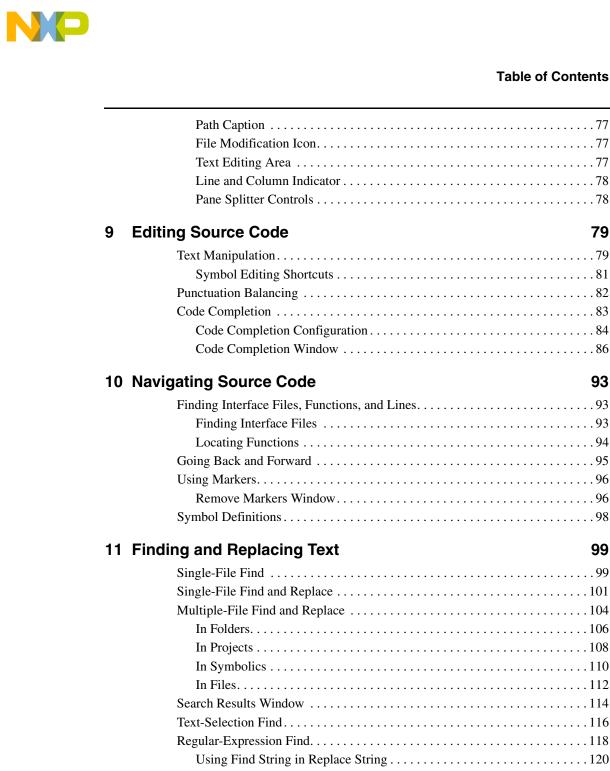

#### 

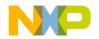

| Remembering Sub-expressions | 121 |
|-----------------------------|-----|
| Comparing Files and Folders | 121 |
| Comparison Setup            | 121 |
| File Comparison             | 124 |
| Folder Comparison           | 127 |

## **IV Browser**

| 12 | Using Browser                   | 133 |
|----|---------------------------------|-----|
|    | Browser Database                |     |
|    | Browser Data                    |     |
|    | Browser Symbols                 |     |
|    | Browser Contextual Menu         |     |
| 13 | Using Class Browser Windows     | 139 |
|    | Class Browser Window            |     |
|    | Classes Pane                    |     |
|    | Member Functions Pane           |     |
|    | Data Members Pane.              |     |
|    | Source Pane                     |     |
|    | Status Area                     | 148 |
| 14 | Using Other Browser Windows     | 149 |
|    | Multiple-Class Hierarchy Window |     |
|    | Single-Class Hierarchy Window   |     |
|    | Browser Contents Window         |     |
|    | Symbols Window                  |     |
|    | Symbols Toolbar                 |     |
|    | Symbols Pane.                   |     |
|    | Source Pane                     |     |
| 15 | Using Browser Wizards           | 157 |
|    | New Class Wizard                |     |

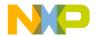

| New Member Function Wizard | 161 |
|----------------------------|-----|
| New Data Member Wizard     | 163 |

## **V** Compilers and Linkers

| 16 | Compilers 16                   | 9  |
|----|--------------------------------|----|
|    | Choosing Compiler              | 59 |
|    | Compiling Projects             | 59 |
|    |                                |    |
| 17 | Linkers 17                     | 3  |
| 17 | Linkers 17<br>Choosing Linkers | •  |

### **VI Preferences and Target Settings**

| 18 | Customizing the IDE                          | 177 |
|----|----------------------------------------------|-----|
|    | Customizing IDE Commands                     |     |
|    | Commands Tab                                 |     |
|    | Pre-defined Variables in Command Definitions |     |
|    | Customize Toolbars                           |     |
|    | Kinds of Toolbars                            |     |
|    | Toolbar Elements.                            |     |
|    | Modify a Toolbar                             |     |
|    | Customize Key Bindings                       |     |
| 19 | Working with IDE Preferences                 | 195 |
|    | IDE Preferences Window                       |     |
|    | General Panels                               |     |
|    | Build Settings                               |     |
|    | Concurrent Compiles.                         |     |
|    | IDE Extras                                   |     |

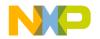

| ]    | Plugin Settings  | 201 |
|------|------------------|-----|
| 5    | Shielded Folders | 202 |
| 5    | Source Trees     | 204 |
| Edit | tor Panels       | 206 |
| (    | Code Completion  | 207 |
| (    | Code Formatting  | 208 |
| ]    | Editor Settings  | 210 |
| ]    | Font & Tabs      | 212 |
|      | Text Colors      | 214 |

### 20 Working with Target Settings

| Target Settings Window  |
|-------------------------|
| Target Panels           |
| Target Settings         |
| Access Paths            |
| Build Extras            |
| File Mappings           |
| Source Trees            |
| External Builds Support |
| Editor Panels           |
| Custom Keywords         |

### 21 Preference and Target Settings Options

| A | •  | • | <br>• | • |       | • | • • |  | • | • | • |  |   |   | • |   | • • |  |   | • | <br>• | • | • |       | • | • | • | • | <br>• |   | • | • • | <br>• | 233 | 3 |
|---|----|---|-------|---|-------|---|-----|--|---|---|---|--|---|---|---|---|-----|--|---|---|-------|---|---|-------|---|---|---|---|-------|---|---|-----|-------|-----|---|
| В |    | • | <br>• | • |       | • | • • |  | • | • | • |  |   |   | • |   | • • |  |   | • | <br>• | • | • |       | • | • | • | • | <br>• |   | • | • • | <br>• | 235 | 5 |
| С |    | • | <br>• | • |       | • | • • |  | • | • | • |  |   |   | • |   | • • |  |   | • |       | • | • |       | • | • | • | • | <br>• |   | • | • • | <br>• | 230 | 6 |
|   |    |   |       |   |       |   |     |  |   |   |   |  |   |   |   |   |     |  |   |   |       |   |   |       |   |   |   |   |       |   |   |     |       | 238 |   |
|   |    |   |       |   |       |   |     |  |   |   |   |  |   |   |   |   |     |  |   |   |       |   |   |       |   |   |   |   |       |   |   |     |       | 239 |   |
|   |    |   |       |   |       |   |     |  |   |   |   |  |   |   |   |   |     |  |   |   |       |   |   |       |   |   |   |   |       |   |   |     |       | 243 |   |
| G | -I |   |       | • | <br>• | • | • • |  |   | • | • |  | • | • | • | • | • • |  | • | • |       |   | • | <br>• | • |   | • | • | <br>• | • |   | •   | <br>• | 244 | 4 |
| K | -L |   | <br>• | • |       | • | • • |  | • |   | • |  |   |   |   |   | • • |  |   | • |       | • | • |       | • | • | • |   | <br>• | • | • | • • | <br>• | 240 | 6 |
|   |    |   |       |   |       |   |     |  |   |   |   |  |   |   |   |   |     |  |   |   |       |   |   |       |   |   |   |   |       |   |   |     |       | 248 |   |
|   |    |   |       |   |       |   |     |  |   |   |   |  |   |   |   |   |     |  |   |   |       |   |   |       |   |   |   |   |       |   |   |     |       | 248 |   |
|   |    |   |       |   |       |   |     |  |   |   |   |  |   |   |   |   |     |  |   |   |       |   |   |       |   |   |   |   |       |   |   |     |       | 249 |   |
| S |    |   |       | • | <br>• | • |     |  |   | • | • |  |   |   | • |   | • • |  |   | • |       |   | • | <br>• | • |   | • | • | <br>• | • |   | •   | <br>• | 250 | 0 |

#### )

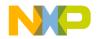

| Т |    | •  |   |   |   |  | • | • | • | • |  | • | • |  | • | • |   |  | • | • |  |   | • | • |   |   | • | • |   |  | • | • | • |   |  | • | • | • |   |  |       | • | • | • | • | • | • |   |   |   |  |       | • | • | • |   | 2 | 25 | 53 | 3 |
|---|----|----|---|---|---|--|---|---|---|---|--|---|---|--|---|---|---|--|---|---|--|---|---|---|---|---|---|---|---|--|---|---|---|---|--|---|---|---|---|--|-------|---|---|---|---|---|---|---|---|---|--|-------|---|---|---|---|---|----|----|---|
| U | ſ  | •  |   |   | • |  | • | • | • | • |  | • | • |  | • | • |   |  | • | • |  |   | • | • |   |   | • | • | • |  | • | • | • |   |  | • | • | • |   |  |       | • | • | • | • | • | • | • | • |   |  |       | • | • | • | • | 2 | 25 | 54 | 1 |
| V | r  | •  |   |   | • |  | • | • | • | • |  | • | • |  | • | • |   |  | • | • |  |   | • | • |   |   | • | • | • |  | • | • | • |   |  | • | • | • |   |  |       | • | • | • | • | • | • | • | • |   |  |       | • | • | • | • | 2 | 25 | 57 | 7 |
| W | V- | -2 | Z | • | • |  | • | • | • | • |  | • | • |  | • | • | • |  | • | • |  | • | • | • | • | • | • | • | • |  | • | • | • | • |  | • | • | • | • |  | <br>• | • | • | • | • | • | • | • | • | • |  | <br>• | • | • | • | • | 2 | 25 | 57 | 7 |

### **VII Menus**

| 22 | IDE Menus           | 261 |
|----|---------------------|-----|
|    | Windows Menu Layout |     |
|    | File Menu           |     |
|    | Edit Menu           |     |
|    | View Menu           |     |
|    | Search Menu         |     |
|    | Project Menu        |     |
|    | Window Menu         |     |
|    | Help Menu           |     |

### 23 Menu Commands

|     | 269 |
|-----|-----|
|     | 271 |
|     | 272 |
|     | 275 |
|     | 276 |
|     | 277 |
|     | 279 |
|     | 280 |
|     | 281 |
| -L  | 281 |
| I-N | 281 |
|     | 283 |
| -Q  | 284 |
|     | 285 |
|     | 288 |
|     |     |

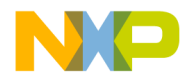

| T-U | .291 |
|-----|------|
| V-Z | .294 |

Index

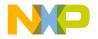

# Introduction

This section includes these chapters:

- <u>"8/16-Bit IDE User's Guide Overview"</u>
- <u>"CodeWarrior IDE Overview"</u>

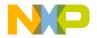

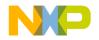

1

## 8/16-Bit IDE User's Guide Overview

This chapter of the *CodeWarrior*<sup>™</sup> *Development Studio 8/16-Bit IDE User's Guide* is a high-level description of documentation and training resources for learning to use the IDE.

- <u>"CodeWarriorU.com"</u>—free, Internet-based instruction for CodeWarrior products. Use this resource to learn more about the CodeWarrior Integrated Development Environment (IDE) and computer programming.
- <u>"Manual Conventions"</u>—some common typographical conventions used in this manual and other Freescale documentation.

### **Release Notes**

Please read the release notes. They contain important last-minute additions to the documentation. The Release Notes folder is located on the CodeWarrior CD.

### Licensing

Web-based licensing is available. It is a server licensing solution that generates FlexLM v8 or later based license keys automatically over the world wide web through a registration/activation process. You can register and activate permanent, node-locked license keys.

Freescale products are shipped to customers with registration cards that contain a unique registration number. Products that ship with a one year annual support certificate will also have a unique registration number.

The registration website can be reached by selecting the **Help** > **Register Product** menu command from the IDE's main menu. Registration from the website collects the registration code and verifies it against the correct product and gathers contact information.

An email will be sent to you with the License Authorization Code and instructions. In the IDE you can select **Help** > **License Authorization** to display the License Authorization dialog box. Figure 1.1 shows the License Authorization dialog box.

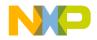

#### 8/16-Bit IDE User's Guide Overview

CodeWarriorU.com

#### Figure 1.1 License Authorization

| License Authorization              |                                                                                                    |
|------------------------------------|----------------------------------------------------------------------------------------------------|
| Enter License Authorization Code:  |                                                                                                    |
| Node lock ID for license           |                                                                                                    |
| Ethernet Address                   | 00-18-77-93-29-D9                                                                                                    |
| C Dongle ID                        | -                                                                                                    |
| 🔿 Disk ID                          | 9CF8-59B3                                                                                                    |
| more information on addresses. The | exists. Type ipconfig /all on the command line for<br>dongle ID choice will only be enabled if a dongle is<br>D locking, ensure the dongle is installed prior to<br>OK Cancel |

Enter the License Authorization Code and select an ethernet address from the Node lock ID for license dropdown list, if one exists. After entering the authorization code, the CodeWarrior IDE will make an HTTP call to the Freescale licensing server with the activation code and generate the permanent license keys. The resulting license keys are automatically updated into the license.dat text file of the CodeWarrior product executing the authorization. You can also manually edit the license.dat file per instructions provided in the License\_Install.txt file in the root folder of your CodeWarrior installation path. If the IDE evaluation period expires prior to activation, you will have to manually edit the license.dat file.

### CodeWarriorU.com

CodeWarriorU.com offers a wide range of free, Internet-based courses in a wide variety of computer programming topics. Use this supplement to the CodeWarrior documentation to acquire more experience using CodeWarrior products.

CodeWarriorU.com courses include:

- Text-based instruction
- · Expert instructors
- · A variety of self-assessment and study materials
- · Interactive message boards for communicating with instructors and students

CodeWarriorU offers many courses, such as:

• Learn Programming in C

For beginning programmers.

· Introduction to Java

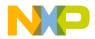

For beginning and experienced programmers. Take this course to learn how to create Java software.

• Introduction to C++

For beginning and experienced programmers. Take this course to learn how to create C++ software.

• Intermediate C++

For programmers who completed the Introduction to C++ course and have basic C++ programming knowledge. Take this course to learn the foundation needed to create more sophisticated C++ software.

To find out more, visit this web site:

http://www.CodeWarriorU.com/

### **Manual Conventions**

This section explains conventions in the 8/16-Bit IDE User's Guide.

### **Figure Conventions**

The CodeWarrior IDE employs a virtually identical user interface across multiple hosts. For this reason, illustrations of common interface elements use images from any host. However, some interface elements are unique to a particular host. In such cases, clearly labelled images identify the specific host.

### **Keyboard Conventions**

The CodeWarrior IDE accepts keyboard shortcuts, or *key bindings*, for frequently used operations. For each operation, this manual lists corresponding key bindings by platform. Hyphens separate multiple keystrokes in each key binding.

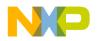

8/16-Bit IDE User's Guide Overview Manual Conventions

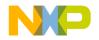

## **CodeWarrior IDE Overview**

The CodeWarrior <sup>TM</sup> Integrated Development Environment (IDE) provides an efficient and flexible software-development tool suite. This chapter explains the advantages of using the CodeWarrior IDE and provides brief descriptions of the major tools that make up the IDE.

This chapter includes these sections:

- "Development Cycle"
- "CodeWarrior IDE Advantages"
- "IDE Tools Overview"

### **Development Cycle**

A software developer follows a general development process:

- Begin with an idea for new software
- Implement new idea in source code
- · Have the IDE compile source code into machine code
- · Have the IDE link machine code and form an executable file
- Correct errors (debug)
- Compile, link, and release a final executable file.

The stages of the development cycle correspond to one or more chapters in this manual.

Figure 2.1 on page 18 depicts the development cycle as a flowchart. Table 2.1 on page 19 details the different stages and their corresponding sections in this manual.

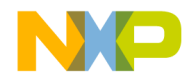

**CodeWarrior IDE Overview** 

Development Cycle

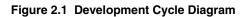

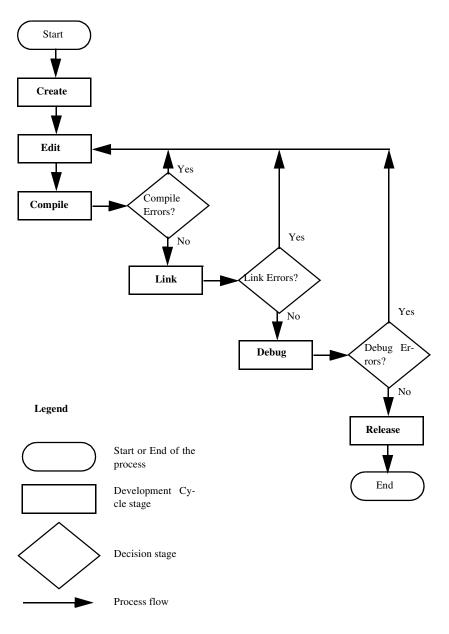

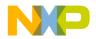

| Stage   | Description                                                                                                | Related Sections                                                                                                    |
|---------|----------------------------------------------------------------------------------------------------|----------------------------------------------------------------------------------------------------|
| Create  | Create the initial project, source files, and build targets.                                               | <ul> <li><u>"Projects"</u></li> <li><u>"Preferences and Target</u><br/><u>Settings"</u></li> <li><u>"Menus"</u></li> </ul> |
| Edit    | Transform your project into<br>working source code, organize<br>interface elements, and correct<br>errors. | <ul> <li><u>"Editor"</u></li> <li><u>"Browser"</u></li> </ul>                                                              |
| Compile | Compile the source code into machine format that operates on the target host.                              | "Compilers and Linkers"                                                                                                    |
| Link    | Link the separate compiled<br>modules into a single binary<br>executable file.                             | "Compilers and Linkers"                                                                                                    |
| Release | Release for public use.                                                                                    | Beyond the scope of this manual.                                                                                           |

#### Table 2.1 Stage Descriptions and Related Sections in the IDE User's Guide

### **CodeWarrior IDE Advantages**

• Multiple-language support

Choose from multiple programming languages when developing software. The IDE supports high-level languages, such as C, C++, and Java, as well as in-line assemblers for most processors.

· Consistent development environment

Port software to new processors without having to learn new tools or lose an existing code base. The IDE supports many common desktop and embedded processor families.

• Plug-in tool support

Extend the capabilities of the IDE by adding a plug-in tool that supports new services. The IDE currently supports plug-ins for compilers, linkers, pre-linkers, post-linkers, preference panels, version controls, and other tools. Plug-ins make it possible for the CodeWarrior IDE to process different languages and support different processor families.

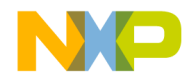

**CodeWarrior IDE Overview** 

IDE Tools Overview

### **IDE Tools Overview**

The CodeWarrior IDE is a tool suite that provides sophisticated tools for software development. This section explains the standard tools available in the IDE:

- a project manager
- an editor
- a search engine
- · a source browser
- · a build system
- a debugger

<u>Table 2.2 on page 20</u> explains the purpose of these tools and lists corresponding CodeWarrior IDE features.

#### Table 2.2 IDE Tools and Features

| ΤοοΙ               | Purpose                          | CodeWarrior IDE Features                                                                                                    |
|--------------------|----------------------------------|----------------------------------------------------------------------------------------------------|
| Project<br>Manager | Manipulate items associated with | <ul> <li>Handles top-level file management for the<br/>software developer</li> </ul>                                        |
|                    | a project                        | <ul> <li>Organizes project items by major group,<br/>such as files and targets</li> </ul>                                   |
|                    |                                  | <ul> <li>Tracks state information (such as file-<br/>modification dates)</li> </ul>                                         |
|                    |                                  | <ul> <li>Determines build order and files to be<br/>included in each build</li> </ul>                                       |
|                    |                                  | <ul> <li>Coordinates with plug-ins to provide<br/>version-control services</li> </ul>                                       |
| Editor             | Create and<br>modify source      | <ul> <li>Uses color to differentiate programming-<br/>language keywords</li> </ul>                                          |
|                    | code                             | <ul> <li>Allows definition of custom keywords for<br/>additional color schemes</li> </ul>                                   |
|                    |                                  | <ul> <li>Automatically verifies parenthesis, brace,<br/>and bracket balance</li> </ul>                                      |
|                    |                                  | <ul> <li>Allows use of menus for navigation to any<br/>function or into the header files used by the<br/>program</li> </ul> |
| Search             | Find and                         | Finds a specific text string                                                                                                |
| Engine             | replace text                     | Replaces found text with substitute text                                                                                    |
|                    |                                  | <ul> <li>Allows use of regular expressions</li> </ul>                                                                       |
|                    |                                  | <ul> <li>Provides file-comparison and differencing<br/>functionality</li> </ul>                                             |

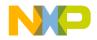

IDE Tools Overview

| ΤοοΙ              | Purpose                               | CodeWarrior IDE Features                                                                                                    |
|-------------------|---------------------------------------|----------------------------------------------------------------------------------------------------|
| Source<br>Browser | Manage and<br>view program<br>symbols | <ul> <li>Maintains a symbolics database for the<br/>program. Sample symbols include names<br/>and values of variables and functions.</li> </ul> |
|                   | 0,                                    | <ul> <li>Uses the symbolics database to assist<br/>code navigation</li> </ul>                                                                   |
|                   |                                       | <ul> <li>Links every symbol to other locations in the<br/>code related to that symbol</li> </ul>                                                |
|                   |                                       | <ul> <li>Processes both object-oriented and<br/>procedural languages</li> </ul>                                                                 |
| Build<br>System   | Convert source code into an           | <ul> <li>Uses compiler to generate object code<br/>from source code</li> </ul>                                                                  |
| -                 | executable file                       | <ul> <li>Uses linker to generate final executable file<br/>from object code</li> </ul>                                                          |
| Debugger          | Resolve errors                        | <ul> <li>Uses symbolics database to provide<br/>source-level debugging</li> </ul>                                                               |
|                   |                                       | <ul> <li>Supports DWARF (1.1 and 2.0) and the<br/>HIWAVE object file format</li> </ul>                                                          |

#### Table 2.2 IDE Tools and Features (continued)

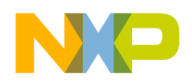

#### CodeWarrior IDE Overview IDE Tools Overview

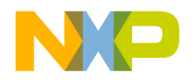

# 

# **Projects**

This section includes these chapters:

- Working with Projects
- Project Window
- Working with Files
- Dockable Windows
- <u>Workspaces</u>

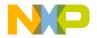

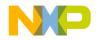

## **Working with Projects**

This chapter explains how to work with projects in the CodeWarrior<sup>TM</sup> IDE. Projects organize several file types associated with a computer program:

- Text files—files that contain any kind of text. Sample text files include Read Me files and source files.
- Source files—files that contain source code only. Sample source files include C++ files and assembler files.
- Library files—files that contain special code designed to work together with a particular programming language or operating environment.
- · Generated files-files created by the IDE while building or debugging the project.

This chapter includes these sections:

- <u>"About Projects"</u>
- "Using Startup Dialog Box"
- "Managing Projects"

### **About Projects**

The IDE uses build targets and a Project Manager to organize source code and support files. This section explains both components.

### **Project Manager**

The IDE gathers source, library, resource, and other files into a *project*. The Project Manager manipulates the information stored in the project.

Figure 3.1 diagrams Project Manager interactions with IDE tools. <u>Table 3.1</u> explains the interactions.

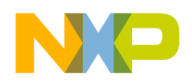

#### **Working with Projects**

About Projects

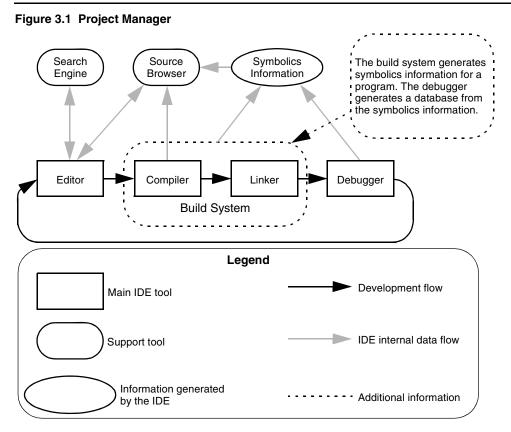

#### Table 3.1 Project Manager Interactions

| IDE Tool | Project Manager Interactions                                                                                           |
|----------|----------------------------------------------------------------------------------------------------|
| Editor   | <ul> <li>Coordinates internal data flow among editor windows,<br/>search engine, and source browser</li> </ul>         |
|          | <ul> <li>Matches find-and-replace results between related header<br/>files and source files</li> </ul>                 |
|          | <ul> <li>Associates functions and variables with corresponding<br/>source code</li> </ul>                              |
| Compiler | <ul> <li>Synchronizes a symbolics database of program functions,<br/>variables, and values with source code</li> </ul> |
|          | <ul> <li>Coordinates internal data flow between symbolics database<br/>and source browser</li> </ul>                   |
|          | Determines files to include in build process                                                                           |

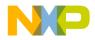

| Table 3.1 | Project Manager | Interactions | (continued) |
|-----------|-----------------|--------------|-------------|
|-----------|-----------------|--------------|-------------|

| IDE Tool | Project Manager Interactions                                                                         |
|----------|----------------------------------------------------------------------------------------------------|
| Linker   | Sends compiled object code to linker for conversion to<br>executable code                            |
|          | Sets the link order for processing compiled object code                                              |
| Debugger | Matches debugging data to source code                                                                |
|          | <ul> <li>Updates symbolics database to reflect changing values<br/>during a debug session</li> </ul> |

### **Build Targets**

For any given build, the project manager tracks:

- · files and libraries
- link order
- · dependencies
- compiler, linker, and other settings

The IDE stores this information in a *build target*. As the project changes, the project manager automatically updates the build target. The project manager also coordinates program builds, using the build-target information to call the appropriate tools in the correct order with the specified settings.

For example, the project manager directs the build system to compile only those source files that rely on information in a modified file.

Note that all of this operation happens automatically. The software developer does not need to remember makefile syntax or semantics, and never has to debug makefile syntax errors. The IDE simplifies the process, making it easier to develop software.

The project manager also supports multiple build targets within the same project file. Each build target can have its own unique settings, and even use different source and library files. For example, it is common to have both debug and release build targets in a project.

Figure 3.2 on page 28 shows a sample project with debug and release build targets.

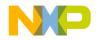

#### **Working with Projects**

Using Startup Dialog Box

#### Figure 3.2 Project with Multiple Build Targets

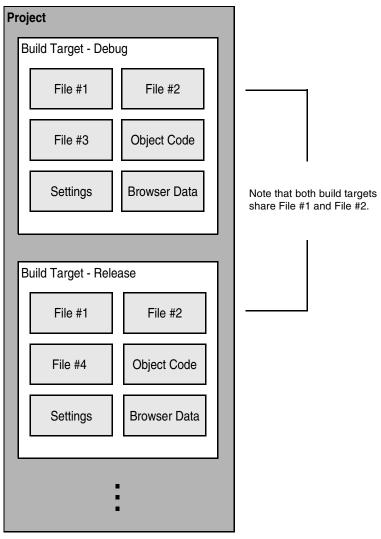

### **Using Startup Dialog Box**

When you first begin using the CodeWarrior<sup>TM</sup> IDE, you can use the Startup dialog to assist you in building your first projects, as well as exploring example projects and

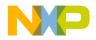

accessing instructions. The Startup dialog opens when you start CodeWarrior software, unless you specify otherwise. This section describes using the CodeWarrior Startup dialog box to create new projects, load previous projects or example projects, and access tutorials.

To start the CodeWarrior IDE for CodeWarrior<sup>™</sup> Development Studio for Microcontrollers, select **Start > Programs > CodeWarrior for Microcontrollers V6.x > CodeWarrior IDE**.

To start the CodeWarrior IDE for CodeWarrior<sup>TM</sup> Development Studio for S12(X), select **Start > Programs > CodeWarrior for S12(X) V5.x > CodeWarrior IDE**.

**NOTE** The name of the CodeWarrior installation varies depending on the software version and the core used.

The CodeWarrior software starts, and immediately the Startup dialog appears (see Figure 3.3). You can create a new project at this point, or access any of the other features available from this dialog box.

To prevent the Startup dialog box from appearing when you start the CodeWarrior software, uncheck the **Display on Startup** checkbox. The next time you start the software, only the IDE screen appears. You can still access the Startup dialog box by selecting **File** > **Startup Dialog** after starting the IDE.

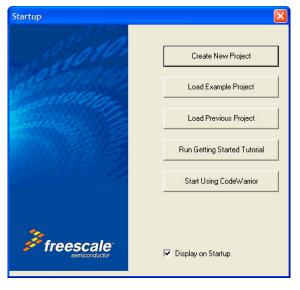

#### Figure 3.3 Startup Dialog Box

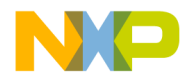

#### **Creating New Projects using Startup Dialog Box**

1. Click the Create New Project button.

The New Project Wizard opens.

- 2. Select the derivative you are using in the Device and Connection dialog box.
- 3. Click Next.
- 4. Enter a project name in the **Project Name** field and set the **Location** for the new project.
- 5. Click Next and continue with desired selections for your project.
- 6. On the last screen, click Finish to create a new project.

NOTE To open the project wizard without using the Startup dialog box, select File > New Project.

#### Loading Example Projects using Startup Dialog Box

1. Click the Load Example Project button.

The Example Project Wizard opens.

- 2. Select the example project of your choice.
- 3. Enter a project name in the **Project Name** field and browse for the **Location** using the **Set** button.
- 4. Click Create Project.

The software creates an example project, including source code files, include files, Libraries, and linker files.

You can now modify this project as necessary.

### **Loading Previous Projects**

Click the **Load Previous Project** button to access the list of your most recently accessed projects.

Change the number of projects in the Previous Project list by selecting **Edit > Preferences** in the CodeWarrior IDE.

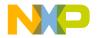

### **Accessing Tutorials**

Click the **Run Getting Started Tutorial** button to access the library of tutorials available with the CodeWarrior IDE. Tutorials cover subjects such as starting a project in C, using Processor Expert, Device Initialization, and using the assembler.

### Start Using CodeWarrior

Click the **Start Using CodeWarrior** button to close the Startup dialog box and use CodeWarrior software to access existing projects and create new projects using the software menu bar.

### **Managing Projects**

Use these tasks to manage projects:

- · Create a new project
- Open existing project
- · Save project
- · Close project
- · Inspect an open project
- · Print an open project

#### **Creating New Projects using Wizard**

Use the project wizard provided with the IDE to quickly create new projects. The wizard creates everything needed for a minimal, ready-to-run project. Use the created project as a foundation upon which to add features for each new project.

1. Choose File > New Project.

The New Project Wizard opens.

- 2. Enter a project name in the **Project Name** field and set the **Location** for the new project.
- 3. Click OK.
- 4. Select the appropriate derivative.
- 5. Click Next and continue with desired selections for your project.

On the last screen click Finish to create a new project.

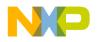

#### **Opening Projects**

Use the IDE to open previously saved projects. CodeWarrior projects normally end in the *Freescale CodeWarrior Project* extension of .mcp. Open projects to add, remove, or modify files to enhance the capabilities of the final executable file.

- 1. Choose File > Open.
- 2. Find and select the project to open.
- 3. Click Open.

The IDE opens the project and displays its Project window.

**NOTE** The IDE prompts you for confirmation to update projects created in older CodeWarrior versions.

#### **Opening Projects Created on Other Hosts**

CodeWarrior projects whose names end in .mcp are cross-platform. However, the object code stored inside each project folder is not cross-platform. Use these procedures to properly open the project on a different host computer.

- 1. If not present, add the .mcp filename extension to the project name.
- 2. Copy the project folder from the original host to the new host.
- 3. Delete the Data folder inside the newly copied project folder.
- 4. Open the newly copied project on the new host IDE.
- 5. Recompile the project to generate new object code.

#### **Saving Projects**

The IDE automatically saves projects and updates project information after performing these actions:

- · Closing the project
- Applying or saving a preference or target-setting option
- Adding, deleting, or compiling a file
- Editing group information
- · Removing or compacting object code
- Quitting the IDE

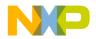

#### **Inspecting Project Files**

Use the **Project Inspector** command to review and configure source-file attributes and target information in the Project Inspector window.

- 1. Select a file in the Project window.
- 2. Select View > Project Inspector to open the Project Inspector window.
- 3. Examine the source-file attributes and target settings.
  - Click the **Attributes** tab to view the file attributes.
  - Click the **Targets** tab to view the build targets that use the file.

### **Printing Projects**

The Project Manager can print a complete listing of the **Files**, **Designs**, **Link Order**, or **Targets** tab currently displayed in the Project window.

- 1. Select the Project window.
- 2. Click the Files, Designs, Link Order, or Targets tab.
- 3. Choose File > Print.
- 4. Set the print options in the print dialog.
- 5. Print the Project window contents.

The IDE prints the contents of the selected tab.

### **Choosing Default Project**

The IDE allows multiple open projects at the same time. However, a given source file can belong to more than one open project, making it ambiguous as to which project a source-file operation applies.

To resolve ambiguity, choose the default project to which the IDE applies operations.

- 1. If only one project is open, it automatically becomes the default project.
- 2. If more than one project is open, choose **Project > Set Default Project** to select the desired default project.

In ambiguous situations, the IDE applies operations to the selected default project.

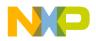

#### **Exporting Projects to XML Files**

The IDE can export a project to an Extensible Markup Language (XML) file. Use this capability to store projects in text-oriented environments, such as a version control system.

- 1. Bring the project to export forward (in focus).
- 2. Choose File > Export Project.
- 3. Name the exported XML file and save it in the desired location.

The IDE converts the project to an XML file.

#### Importing Projects Saved as XML Files

The IDE can import a project previously saved in Extensible Markup Language (XML) format. Use this capability to recreate projects stored in text-oriented environments, such as a version control system.

- 1. Choose **File > Import Project**.
- 2. Create a new folder in which to save the converted project and all of its generated files.
- 3. Find the XML file that you want to import.
- 4. Save the XML file in the newly created folder.

The IDE converts the XML file to a project.

### **Closing Projects**

Use the **Close** command to close a CodeWarrior project file at the end of a programming session. The IDE automatically saves changes to a closed project.

- 1. Select the Project window to close.
- 2. Close the project.
  - Choose File > Close.
  - Click the close box in the Project window.

Advanced projects deal with these topics:

- Custom project stationery—modified project stationery tailored to advanced programming needs.
- Subprojects—projects within projects.
- Strategies—obtaining the maximum benefit from advanced projects.

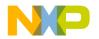

### **Custom Project Stationery**

Use custom project stationery to develop streamlined templates to meet advanced programming needs. You can develop custom stationery by modifying existing project stationery and saving it under a new name in the **Stationery** or **Project Stationery** folder.

- Pre-configure new project stationery to include often-used files, libraries, and source code
- Configure build targets and options to any desired state
- Set up a reusable template to use for creating projects
- **NOTE** Custom project stationery requires in-depth knowledge about project structure and operation. Before creating custom stationery, be sure to fully understand existing project stationery included with the CodeWarrior product.

### **Creating Custom Project Stationery**

To create a custom stationery project, follow these steps:

1. Open the CodeWarrior IDE.

#### Figure 3.4 Open the IDE

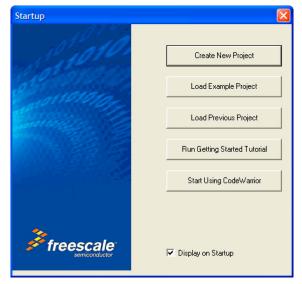

2. Click on Load Example Project.

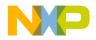

#### **Working with Projects**

Managing Projects

#### Figure 3.5 Select the Project

| BatchFileRunner                                                                                                    | Project name:                                      |
|----------------------------------------------------------------------------------------------------|----------------------------------------------------|
| ColdFire V1 ColdFire V1 ColdF | KA1-Stationery-Assembly.mcp                        |
|                                                                                                    | Location:<br>C:\MyProjects\KA1-Stationery-Assembly |
|                                                                                                    | Set                                                |

- 3. From the Example Projects dialog, select the project to use as a stationery base project.
- 4. Enter a name for the project in the Project name field.

This renames the example project file.

- 5. Enter a location in the Location field, or click on **Set** to browse to the location to which to copy the project.
- 6. Click on Create Project.

The software creates your project based on the example you selected. You can modify and use this project in whatever way you choose.

### **Subprojects**

A subproject is a project nested inside a parent project. Subprojects organize source code for the IDE to build prior to building the parent project. For example, the IDE builds subprojects for an application's plug-ins before building the parent project for the application itself.

#### Adding Subprojects to a Project

Use a subproject to organize a separate set of source files and build targets inside a parent project.

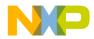

- 1. Open the parent project in which to add a subproject.
- 2. Click the Files tab in the Project window.
- 3. If the parent project has more than one build target, use the build-target list box in the Project window toolbar to choose the desired build target.
- 4. Add a separate project to the Project window:
  - Drag and drop the .mcp file of the separate project into the Project window, or
  - Choose Project > Add Files to add the .mcp file of the separate project.

The IDE treats the added project as a subproject. The subproject appears in the **Files** view of the parent Project window.

#### **Opening Subprojects**

The IDE can open a subproject from the parent Project window. Use this feature to more conveniently open the subproject.

- 1. Double-click the subproject in the Files view of the parent Project window.
- 2. The IDE opens the subproject in its own Project window.

## Strategies

Projects can organize files into build targets or subprojects. Each of these structures has its own advantages. Choose the structure best suited to the programming need.

### **Build Targets**

Build targets organize collections of files inside a project. Build targets have these advantages:

- Using multiple build targets inside a single project allows access to all source code for that project.
- Build targets organize different collections of build settings for a single project.
- Each project accommodates up to 255 build targets.
- Exception: HC08 supports only one build target.

### Subprojects

Subprojects incorporate separate, standalone projects into parent projects. Subprojects have these advantages:

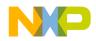

#### **Working with Projects**

Managing Projects

- Subprojects separate distinct parts of a complex program, such as an application and its various plug-ins.
- Using subprojects streamlines a complicated build. For example, create a project that builds all plug-ins for an application. Add this project as a subproject of the main application. The IDE then builds all plug-ins before building the main application.
- Use subprojects to break down a complicated project that approaches the 255 buildtarget limit. Organize related build targets into different subprojects to improve build speed.

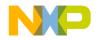

## **Project Window**

This chapter explains how to work with the Project window in the CodeWarrior<sup>TM</sup> IDE. The Project window provides these features:

- view and modify all files created for use with a computer program.
- manipulate files arranged by type.
- control the way the IDE handles files.

This chapter includes these sections:

- "About Project Window"
- "Project Window Pages"
- "File, Group, Layout, and Target Management"
- <u>"Build-Target Management"</u>

## **About Project Window**

The Project window organizes files in a computer program. Use this window to control various aspects of each file. The window includes these items:

- Project window toolbar
- Tabs
- Columns

Figure 4.1 on page 40 shows a sample Project window. <u>Table 4.1 on page 40</u> explains the items in the Project window.

**NOTE** The number and names of the tabs in the Project window depend on the current build target and on the installed IDE plug-ins.

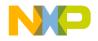

#### **Project Window**

About Project Window

#### Figure 4.1 Project Window

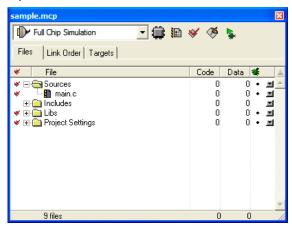

#### Table 4.1 Project Window—Items

| Item                                 | lcon                 | Explanation                                                                                                    |
|--------------------------------------|----------------------|----------------------------------------------------------------------------------------------------|
| Current<br>Connection                | Full Chip Simulation | Use to specify the connection to your MCU.                                                                                            |
| Change<br>MCU/<br>Connection         |                      | Use to select a device and connection.                                                                                                |
| Target<br>Settings                   |                      | Click to view and edit the settings for the current build target. You can also display settings for a target selected in Targets tab. |
| Synchronize<br>Modification<br>Dates | *                    | Click to check the modification dates of<br>each project file and mark those files that<br>need compilation.                          |
| Make                                 | <b>1</b>             | Click to compile and link all modified and manually selected (touched) project files.                                                 |
| Debug                                | <b>\$</b>            | Click to debug the current build target.                                                                                              |

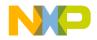

| Item                 | lcon | Explanation                                                                                                    |
|----------------------|------|----------------------------------------------------------------------------------------------------|
| Run                  | ►    | Click to compile and link the current build target, then run the program.                                                     |
| Project<br>Inspector |      | Click to view project information and edit file-specific information.                                                         |
| Files                |      | Click to display the Files page. This page<br>shows a list of files in the project and their<br>associated properties.        |
| Link Order           |      | Click to display the Link Order page. This page shows the link order of files in the current build target.                    |
| Targets              |      | Click to display the Targets page. This page shows a list of all build targets, sub-projects, and target-linking information. |

#### Table 4.1 Project Window—Items (continued)

## **Project Window Pages**

The Project window uses pages to organize items:

- Files
- Link Order
- Targets

## **Files Page**

The Files page shows information about individual files in a project. The Files page shows information about these file types:

- Text files—files that contain any type of text. Sample text files include Read Me files and source files.
- Source files—files that contain source code only. Sample source files include C++ files and assembler files.
- Library files—files that contain special code designed to work together with a particular programming language or operating environment.

Table 4.2 explains the items in the Files page.

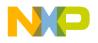

Project Window Project Window Pages

#### Table 4.2 Files Page—Items

| Item               | lcon   | Explanation                                                                                                    |
|--------------------|--------|----------------------------------------------------------------------------------------------------|
| Touch              | ¥      | Indicates the touch status of each file. Click in this column to toggle touching a file. Touching a file manually selects it for compilation during the next build. Click the Touch icon to sort files by touch status                                                                                                    |
| File               |        | Displays a hierarchical view of the file and group names used<br>by the project. Click the column title to sort files by name.<br>Double-click a file to open it. Use the hierarchical controls to<br>display and hide group contents                                                                                                    |
| Code               |        | Displays the size, in bytes or kilobytes, of the compiled<br>executable object code for files and groups. Click the column<br>title to sort files by code size                                                                                                    |
| Data               |        | Displays the size, in bytes or kilobytes, of non-executable data<br>in the object code for files in the project. Click the column title<br>to sort files by data size                                                                                                    |
| Target             | ۰.     | Indicates whether each file belongs to the current build target.<br>Click in this column to toggle inclusion status. A black dot<br>indicates that a file is included with current build target. Click<br>the Target icon to sort files by inclusion status. The Target<br>column appears only when the project has more than one<br>build target |
| Debug              | *      | Displays debugging status. Click in this column to toggle<br>generation of debugging information for a file or group. Click<br>the Debug icon to sort files by debugging status                                                                                                    |
| Checkout<br>Status | ď      | Displays icons representing the current file status in a version-<br>control system. The Checkout Status column appears only<br>when the project uses a version-control system to manage<br>files                                                                                                    |
| Interfaces         | -      | Click to display a list of files inside a group or a list of #include files inside a source file; choose a file to open it                                                                                                    |
| Sort<br>Order      | ≟<br>₹ | Click to toggle sorting between ascending and descending<br>order for the active column; icon indicates the current sort<br>order                                                                                                    |

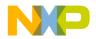

#### **Viewing File Path**

To distinguish between two files that have identical names but reside in different folders, examine the file path.

To view the complete path of a file on a Windows host, right-click the filename and select **Open in Windows Explorer**.

The File Path submenu shows the path to the file.

## **File Management**

The project window lists all files found for all targets. If access paths are different for each target and a file with the same name exists in each path, the project window will list the occurrence of each file.

For example, if two header files named example.h are used with two targets (TargetA and TargetB) and exist in separate locations for each target, you will see two entries of example.h in the project window. If both targets use the same file in one location, then a single entry will appear in the project window.

Select a file in the Files tab of the project window and view the Project Inspector window to reveal the path for the selected file, and which targets use the file. You can also select a file and click the right mouse button to display a context menu. Select Open in Windows Explorer to display the path.

If a black dot is present in the target column for a listed file, then it is in the current target. You can select this dot to toggle whether or not to include this file with the current target. Double-click a source file to open it in the editor.

If you enable the **Save project entries using relative paths** option in the Target Settings panel, file locations will be stored using a relative path from the access paths defined in the Access Paths panel. If disabled, the IDE remembers project entries only by name. This can cause unexpected results if two or more files share the same name. In this case, researching for files by selecting the Project > Re-search for Files menu command could cause the IDE to find the file in a different access path.

## **NOTE** If you use source files with the same name in different locations, you should enable the **Save project entries using relative paths** option.

Duplicate file names can also appear in the Files tab of the project window if a file is not found on one of the access paths. This can happen if an access path has been removed from the User Paths group in the Access Paths target settings panel. When the access path is removed, a duplicate appears in the project window. The duplicate entry remains displayed until the access path is restored.

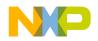

#### Project Window Project Window Pages

If a project with several targets (for example Debug and Release target) uses the same file, that file is shown as a single entry. If you remove the access path for that file, then a duplicate entry will appear in the file list. This duplicate represents a missing file for the current target. The second file entry is still available for the other target. Restore the access path and choose **Project > Re-search for Files** to remove the duplicate entry in the list.

The **Project > Re-search for Files** command speeds up builds and other project operations. The IDE caches the location of project files after finding them in the access paths. **Re-search for Files** forces the IDE to forget the cached locations and re-search for them in the access paths. This command is useful if you moved several files and you want the IDE to find the files in their new locations.

If the **Save project entries using relative paths** option is enabled, the IDE does not reset the relative-path information stored with each project entry, so re-searching for files looks for source files in the same location. If the files are not there, the IDE only re-searches for header files. To force the IDE to also re-search for source files, choose the **Project** > **Reset Project Entry Paths** menu command. If the **Save project entries using relative paths** option is disabled, the IDE re-searches for both header files and source files.

The **Reset Project Entry Paths** command resets the location information stored with each project entry and forces the IDE to re-search for project entries in the access paths. This command does nothing if the **Save project entries using relative paths** option is disabled.

**NOTE** If the IDE is unable to locate or resolve the location of project files, a Rescued items folder will appear. The IDE tries to locate the missing files and creates new references. This can happen when project data information, access paths, or other location settings in target settings panels are missing or have been compromised, for example, if the location of a project and related data directory have changed. One way this can happen is if a project has been committed to a source repository by one person and checked out to a different location by another person and a new project data folder is created.

## Link Order Page

The Link Order page shows information about the order in which the IDE links project files. Manipulate the files in this page to change the link order. For example, if file B depends on file A in order to function, move file B below file A in the Link Order page.

Table 4.3 on page 45 explains the items in the Link Order page.

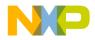

#### Table 4.3 Link Order Page—Items

| ltem                        | Explanation                                                                                                    |
|-----------------------------|----------------------------------------------------------------------------------------------------|
| Synchronize<br>Modification | To update the modification dates of files stored in a project, click the checkmark icon.                                                                                                   |
| Dates                       | Use the Synchronize Modification Dates command to update files modified outside of the CodeWarrior IDE, perhaps by a third-party editor that cannot notify the CodeWarrior IDE of changes. |
| Synchronize<br>Status       | To update version-control status information, click the Pencil icon.                                                                                                    |

## **Targets Page**

The Targets page presents information about the build targets in a project. Use this page to create, manage, or remove build targets. Different build targets can store different IDE settings. For example, two build targets can handle the same project. One build target handles debugging the software, while the other build target handles building the software for final release.

<u>Table 4.4</u> explains items in the Targets page.

Table 4.4 Targets Page—Items

| Item    | Explanation                                                                                                    |
|---------|----------------------------------------------------------------------------------------------------|
| Targets | Displays all build targets and subprojects that the IDE processes to create a binary file. These icons denote build-target status: |
|         | • 🚯 active build target                                                                                                    |
|         | os inactive build target                                                                                                    |
| Link    | Indicates the dependencies between build targets and subprojects.                                                                  |

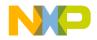

**Project Window** *File, Group, Layout, and Target Management* 

## File, Group, Layout, and Target Management

Use these tasks to manage files, groups, layouts, and targets:

- Create an item
- Delete an item
- Move an item
- Rename an item
- Touch an item
- Manage items
- · Set default items
- · Configure item settings

#### **Removing Files/Groups/Layouts/Targets**

The **Remove** command deletes files, groups, layouts, and build targets from the Project window. Removing files from the **Files** tab removes them from the project itself and from all build targets that use the files. Removing a file from the **Link Order**, **Segments**, or **Overlays** tab only removes the file from the current build target.

## Removing files/groups/layouts/targets from a project

- 1. Click the Files, Designs, or Targets tab in the Project window.
- 2. Select the item to remove.
- Remove the selected item from the project on a Windows host by Selecting Edit > Delete.

The IDE removes the selected item from the project.

For deleted files, the IDE updates all build targets that formerly used the file. For deleted build targets, the IDE deletes build-target information and leaves files intact.

### Removing files from a build target

- 1. Click the Link Order, Segments, or Overlays tab in the Project window.
- 2. Select the item to remove.

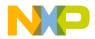

3. Remove the selected item from the active build target on a Windows host by Selecting **Edit > Delete**.

The IDE removes the file from the build target, but leaves the file itself intact. The file can be reassigned to other build targets in the project.

#### Moving Files/Groups/Layouts/Targets

Reposition files, groups, layouts, or build targets in the **Files**, **Design**, **Link Order**, or **Targets** pages with the cursor.

- 1. Select one or more files, groups, layouts, or build targets to move with the pointer.
- 2. Drag the selected items to a new position in the current page, using the focus bar as a guide.
- 3. Release the mouse button.

The IDE repositions the selected files, groups, layouts, or build targets to the new location.

**NOTE** In the **Link Order** page, repositioning files changes the link order that the **Make** command uses to build the final executable file.

#### **Renaming Files/Groups/Targets**

The Rename command renames files, groups, or build targets in the project.

#### **Rename files**

- 1. Open the file to rename.
- 2. Choose **File > Save As**.
- 3. Type a new filename in the **Name** text box.
- 4. Click Save.

The IDE saves the file under the new name. The new filename appears in the Project window. Subsequent modifications affect the renamed file, leaving the original file intact.

#### Rename one or more groups

- 1. Click the Files tab in the Project window.
- 2. Select the group(s) to rename.
- 3. Press the Enter key.

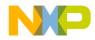

#### **Project Window**

File, Group, Layout, and Target Management

- 4. Type a new name into the **Enter Group Name** text box of the **Rename Group** window.
- 5. Click OK.

The IDE renames the group. For selections of more than one group, the **Rename Group** window appears for each group.

#### **Rename build targets**

- 1. Click the Targets tab in the Project window.
- 2. Choose **Edit** > *targetname* **Settings**.
- 3. Select Target Settings in the Target Settings Panels list.
- 4. Type a new name in the **Target Name** text box.
- 5. Click Save.

The Project window displays the new build target name.

#### **Touching Files and Groups**

The **Touch** command manually selects source files or groups for compilation during the next **Bring Up To Date**, **Make**, **Run**, or **Debug** operation. A red check mark in the **Touch** column of the Project window indicates a touched file.

- 1. Click the Files tab in the Project window.
- 2. Touch a source file or group for compilation.

Click the **Touch** column next to the file or group name.

OR

Choose Touch from the Interface menu for the file or group.

A red check mark appears in the Touch column next to the file or group name.

#### Touch all project files for recompiling

On a Windows host, Alt-Click the Touch column.

Red check marks appear next to all files and groups.

#### **Untouching Files and Groups**

The **Untouch** command manually excludes source files or groups from compilation during the next **Bring Up To Date**, **Make**, **Run**, or **Debug** operation.

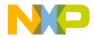

- 1. Click the **Files** tab in the Project window.
- 2. Untouch a source file or group to remove it from the compilation list.

Click the red check mark in the **Touch** column next to the file or group name. OR

Choose Untouch from the Interface menu for the file or group.

The red check mark disappears from the Touch column next to the file or group name.

### **Untouch all Project Files**

On a Windows host, Alt-Click a red checkmark in the Touch column. The red checkmarks next to all files and groups disappear.

## **Build-Target Management**

These tasks help you manage build targets:

- Create a build target
- Remove a build target
- Set the default build target
- Rename a build target
- Configure build-target settings

#### **Creating Build Targets**

The Create Target command adds new build targets to a project.

- 1. Open the **Project** window.
- 2. Click the Targets tab in the Project window.
- 3. Choose **Project > Create Target**.
- 4. Type a name in the Name text box of the New Target window.
- 5. Select the Empty target or Clone Existing Target radio button as desired.
  - **Empty Target**—create a new build target from scratch.
  - Clone Existing Target—duplicate an existing build target in the New Target window.
- 6. Click OK.

The IDE adds the new build target to the project.

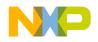

#### **Removing Build Targets from a Project**

You can remove unneeded build targets from the Project window.

- 1. Click the Targets tab in the Project window.
- 2. Select the item to remove.
- Remove the selected build target on a Windows host by selecting Edit > Delete. The IDE removes the build target.

#### **Setting Default Build Target**

The CodeWarrior Project Manager can handle up to 255 build targets in a single project. One build target must be defined as the default target when more than one project is open. The default target is the target affected by project commands, such as **Make** and **Run**.

#### **Project menu**

- 1. Choose **Project > Set Default Target >** *buildtarget*.
- 2. A checkmark indicates the default target.

#### Using Project window toolbar

- 1. Enable the **Project** window.
- 2. Choose the build-target name from the **Current Target** pop-up menu.

#### **Targets page**

- 1. Enable the **Project** window.
- 2. Click the Targets tab.
- 3. Click the desired build-target icon.

The icon changes to indicate that the build target is now the default.

#### **Renaming Build Targets**

The Rename command renames build targets in a project.

- 1. Click the **Targets** tab in the Project window.
- 2. Choose Edit > *targetname* Settings.

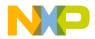

- 3. Select Target Settings in the Target Settings Panels list.
- 4. Type a new name in the **Target Name** text box.
- 5. Save the new name.

The new build-target name appears in the Project window.

#### **Configuring Build Target Settings**

The Target Settings panel options determine:

- The compiler used to process the project and produce object code
- The linker used to combine object code and produce a binary file
- The pre-linker and post-linker options that further process the object code
- The name assigned to a build target

Follow these steps to configure build-target settings.

- 1. Choose Edit > *targetname* Settings.
- 2. Select Target Settings from the Target Setting Panels list.
- 3. Specify target options as desired.
- 4. Save the new options.

The panels available in the **Target Settings Panels** list update to reflect the choices in the **Target Settings** panel.

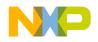

Project Window Build-Target Management

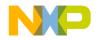

## **Working with Files**

This chapter explains how to work with files in the CodeWarrior  $^{TM}$  IDE. Most computer programs use these file types:

- Text files—files that contain any type of text. Example text files include Read Me files and source files.
- Source files—files that contain source code only. Example source files include C++ files and assembler files.

## **Managing Files**

These tasks manage files:

- · Create a new file
- Open an existing file
- Save a file
- · Close a file
- Print a file
- · Revert a file to a previously saved state

#### **Creating Text Files**

The **New** command opens a window from which you create new text files. You can use new text files as source files in a project or as plain-text files.

1. Select File > New.

The New window appears.

- 2. Click the File tab in the New window.
- 3. Select Text File in the list.
- 4. Type a filename in the File name text box.
- 5. Click Set to specify the location to save the new file.
- 6. Click OK.

The IDE creates the new text file and displays its contents in a new editor window.

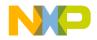

 TIP
 Use the Customize IDE Commands window to add the New Text File menu command to the File menu. Adding this menu command reduces the process of creating a new text file to one step: select File > New Text File. See <u>"Customizing the IDE"</u> for more information about using the Customize IDE Commands window.

#### **Opening Source Files**

The **Open** command opens one or more editable source files. Each open file appears in its own editor window.

**NOTE** The CodeWarrior editor cannot open files that prohibit editing. For example, the editor cannot open library files.

#### From File menu

- 1. Choose File > Open.
- 2. Windows: Use the Files of type pop-up menu to select All Files.
- 3. Select a file.
- 4. Click Open.

The IDE displays the file in an editor window.

### **From Project window**

- 1. Perform one of these:
  - Double-click a filename in the Files tab of the Project window, or
  - Select an interface filename from the Interface menu.
- 2. The IDE finds, opens, and displays the selected source file in an editor window.

### From Editor window

- 1. Select an interface filename from the Interface menu.
- 2. The IDE selects, opens, and displays the source file in an editor window.

**NOTE** The menu does not show files that do not contain source code or are not yet compiled.

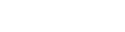

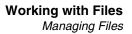

### **Using Find and Open Files**

- 1. In an editor window, select the name of an interface file, for example stdio.h.
- 2. Choose File > Find and Open File.

The IDE finds, opens, and displays the source file in an editor window.

#### To open a recent file or project

- 1. Choose File > Open Recent > recentfilename | recentprojectname.
- 2. The IDE finds and opens the selected source file or project.

#### **Saving Files**

Use the **Save** command to save source files to ensure their continued existence between development sessions.

Choose File > Save.

**NOTE** If the file has no title, a save dialog appears. Type a filename and specify a location for the file, then click **Save**.

The IDE saves the file.

#### **Saving All Modified Files**

Use the **Save All** command to save the contents of all modified files. This command is useful for saving all files at the same time, rather than saving each file individually.

Save all currently opened and modified files on a Windows host by selecting **File > Save All**.

The IDE saves the files.

#### **Saving File Copies**

Use the **Save a Copy As** command to save a back-up copy of a project or file before modifying the original. Working on a copy of the original file provides a way to return to the original copy should modifications fail.

- 1. Choose File > Save A Copy As.
- 2. Type a new filename in the **Name** text box.

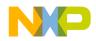

#### Working with Files Managing Files

3. Click Save.

The IDE creates a copy of the file under the new name, leaving the original file unchanged.

#### **Closing Files**

The Close command closes open source files. Close editor windows to close a file.

- 1. Select an editor window to close.
- 2. Close the file window.
  - Choose File > Close, or
  - Click the close box.
- **NOTE** The IDE displays an alert if the file is modified. The alert asks whether to save changes to the file.

#### **Closing All Files**

The **Close All** command closes all currently open files. This command is useful for closing all files at the same time, rather than closing each file individually.

Close all currently open files on a Windows host by selecting **Window > Close All** or **Window > Close All Editor Windows**.

The IDE closes the files.

#### **Printing Source Files**

The **Print** command prints the entire contents of a selected file window.

- 1. Activate the desired editor window to print.
- 2. Choose File > Print.
- 3. Set print options in the **Print** dialog.
- 4. Click OK or Print to print the file.

The IDE prints the selected file.

**NOTE** Use the same process to print the contents of a window, such as a Project window.

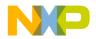

#### **Printing Source-File Selections**

The **Print** command prints the currently selected contents in an editor window.

- 1. Activate the desired editor window to print.
- 2. Select the portion of text to print.
- 3. Choose File > Print.
- 4. Set print options in the **Print** dialog.
- 5. Click OK or Print

The IDE prints the selected text in the file.

#### **Reverting Files**

Use the **Revert** command to replace the current file with its previously saved version.

- 1. Choose **File > Revert**.
- 2. Click **OK** in the **Revert changes to file** dialog.

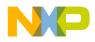

Working with Files Managing Files

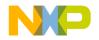

## **Dockable Windows**

This chapter explains how to work with dockable windows in the Windows-hosted CodeWarrior  $^{TM}$  IDE.

Use dockable windows to do these tasks:

- Organize—attach, or *dock*, various windows to the edges of the screen for quick access.
- Group—dock windows of the same type to create a single window with multiple tabs, where each tab represents one of the original docked windows.
- **NOTE** The dockable windows feature is available in Multiple Document Interface (MDI) mode only. This feature is not available in Floating Document Interface (FDI) mode. Toggle the <u>Use Multiple Document Interface</u> option in the <u>IDE</u> <u>Extras</u> preference panel to change between these two modes.

This chapter includes these sections:

- <u>"About Dockable Windows"</u>
- <u>"Working with Dockable Windows"</u>
- <u>"Dock Bars"</u>

## **About Dockable Windows**

You can dock certain windows to the edges of the main frame window of the IDE. <u>Table 6.1 on page 60</u> explains possible states for dockable windows. <u>Figure 6.1 on page 60</u> shows the different window states.

In MDI mode, the IDE occupies a main window frame, or *client area*. IDE windows normally appear within this client area as you work. These windows are called *child windows* of the IDE's client area.

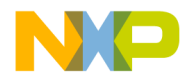

#### **Dockable Windows**

About Dockable Windows

#### Table 6.1 Window States

| State     | Characteristics                                                                             |
|-----------|---------------------------------------------------------------------------------------------|
| Docked    | <ul> <li>Attached to the left, right, top, or bottom edge of the client<br/>area</li> </ul> |
|           | restricted to the client area                                                               |
|           | resizable                                                                                   |
|           | <ul> <li>has a dock bar instead of a title bar</li> </ul>                                   |
| Floating  | Rests above all docked windows and MDI child windows                                        |
|           | movable outside the client area, like a floating palette                                    |
|           | has a thin title bar                                                                        |
|           | does not have Minimize or Maximize buttons                                                  |
| MDI Child | <ul> <li>Normal child window of the client area, when running in<br/>MDI mode</li> </ul>    |
|           | restricted to the client area                                                               |

#### Figure 6.1 Window States

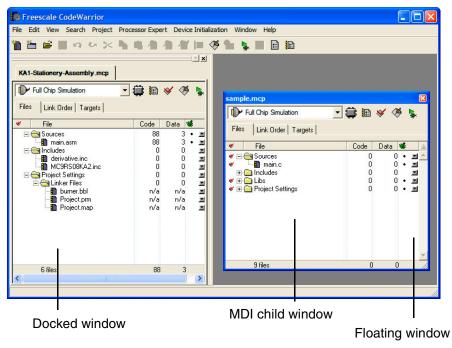

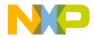

<u>Table 6.2</u> explains the difference between dockable windows and non-dockable windows. In this table, the term *non-modal* refers to a window that does not require your attention before allowing the IDE to proceed with other operations.

#### Table 6.2 Differences between Dockable and Non-Dockable Windows

| Window Type  | Required Criteria                                                | Sample Windows                                                     |
|--------------|------------------------------------------------------------------|--------------------------------------------------------------------|
| Dockable     | All of these:<br>• non-modal<br>• resizable<br>• maximizable     | <ul><li>Thread</li><li>Project</li><li>Component Catalog</li></ul> |
| Non-dockable | Any of these:<br>• modal<br>• non-resizable<br>• non-maximizable | <ul><li>IDE Preferences</li><li>Find</li><li>About Box</li></ul>   |

**NOTE** The default setting for project windows is to dock to an edge of the client area. You can undock these windows.

Compound windows that have more than one pane dock as a group. You cannot separately dock individual panes from these windows. For example, you can dock the Thread Window, but you cannot dock the Stack Crawl pane separately from the Thread Window.

## **Working with Dockable Windows**

You can dock windows in one of two ways:

- · dragging a floating window to a docking position
- using a contextual menu to dock a window

You can resize docked windows and undock them to floating windows or MDI child windows.

This section explains how to perform tasks with dockable windows.

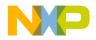

#### **Docking Window By Using Contextual Menu**

Use a contextual menu to dock a floating window or MDI child window to one of the four edges of the client area.

1. Right-click the window title bar.

A contextual menu appears.

2. Choose **Docked** from the contextual menu.

**NOTE** The **Docked** command appears in the contextual menu for dockable windows only.

The window docks to an edge of the client area. You can resize the docked window or move it to a different edge of the client area.

#### Docking a Window By Using Drag and Drop

You can drag a docked window or a floating window to one of the four edges of the client area to dock it.

1. Drag the window to one edge of the client area.

Drag a floating window by its title bar. Drag a docked window by its dock bar.

2. A window outline appears near the client-area edge, showing the final position after you release the window.

Use the outline as a visual cue that the IDE will dock the window. If an outline does not appear, you cannot dock the window.

3. Release the window to dock it to the edge.

The window appears in the position indicated by the window outline.

#### **Docking Windows of Same Kind**

You can dock two or more windows of the same kind inside a single docked window. In this arrangement, tabs inside the single docked window represent each of the original docked windows. You can undock each tab individually from the single docked window.

- 1. Dock the first of two or more windows of the same kind to an edge of the client area.
- 2. Dock the second window to the same edge as the first window.

Use the window outline that appears as a visual cue that the IDE will dock the second window to the same edge as the first window.

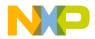

3. Dock subsequent windows to the same edge as the first window.

Each additional docked window appears as a tab inside the first docked window. Click a tab to view its contents. The frontmost tab appears in bold font.

Figure 6.2 shows two projects represented as tabs in a single docked window.

#### Figure 6.2 Two Projects in Single Docked Window

| Freescale CodeWarrior                                   |               |            |          | $\mathbf{X}$ |
|---------------------------------------------------------|---------------|------------|----------|--------------|
| File Edit View Search Project Processor Expert Device I | nitialization | Window     | Help     |              |
| 🎦 🖆 🖬 🕫 🗠 🕆 🐂 🐴 🐴 🎁                                     | - 🧭 1         | È 💺 🛛      | :=       | :            |
|                                                         |               |            | <u> </u> |              |
| KA1-Stationery-Assembly.mcp sample.mcp                  |               |            |          |              |
| Full Chip Simulation 📃 🏥 😻 🎸 🦉                          |               |            |          |              |
| Files Link Order Targets                                |               |            |          |              |
|                                                         |               | D          |          |              |
| V File                                                  | Code          | Data 🕊     | <u> </u> |              |
| E 🔄 Sources                                             | 88            | 3•         |          |              |
| 🛄 main.asm                                              | 88            | 3 •        |          |              |
|                                                         | 0             | 0          | 1        |              |
| 📲 derivative.inc                                        | 0             | 0          | N<br>N   |              |
| MC9RS08KA2.inc                                          | 0             | 0          |          |              |
| 🖃 🥽 Project Settings                                    | 0             | 0          |          |              |
| 🖻 🥽 Linker Files                                        | -             | 0          | 4        |              |
| burner.bbl                                              | n/a           | n/a        | 3        |              |
| Project.prm                                             | n/a<br>n/a    | n/a<br>n/a | মমমম     |              |
|                                                         | n/a           | n/a        |          |              |
| 6 files                                                 | 88            | 3          |          |              |
|                                                         |               |            |          |              |

#### **Undocking Window**

Use a contextual menu to undock a window from an edge of the client area to a floating window or MDI child window.

1. Right-click the tab inside the docked window that represents the window you want to undock.

A contextual menu appears.

#### Figure 6.3 Contextual Menu

| Files Link Order Target |   |
|-------------------------|---|
| V File Code Data        | ٤ |

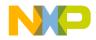

Working with Dockable Windows

- 2. Choose Floating or MDI Child from the contextual menu.
  - Floating—undock the window so that it becomes a floating window
  - MDI child—undock the window so that it becomes an MDI child window of the client area

The window undocks and becomes the chosen window type.

Alternately, double-click the tab to undock the corresponding window to a floating window.

#### **Floating Window**

Use a contextual menu to float a docked window or MDI child window.

- 1. Right-click the tab in the docked window or the title bar of the MDI child window. A contextual menu appears.
- 2. Choose Floating from the contextual menu.

**NOTE** The **Floating** command appears in the contextual menu for floatable windows only.

The window becomes a floating window (that you can drag outside the client area).

Alternately, double-click the tab in a docked window to float its corresponding window.

#### **Unfloating Window**

Use a contextual menu to dock a floating window or make it an MDI child window.

1. Right-click the title bar of the floating window.

A contextual menu appears.

- 2. Choose Docked or MDI Child from the contextual menu.
  - Docked—dock the floating window
  - MDI child—unfloat the window so that it becomes an MDI child window

The window unfloats and becomes the chosen window type.

Alternately, drag the floating window to an edge of the client area to dock it.

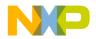

#### **Making Window MDI Child**

Use a contextual menu to make a docked window or floating window an MDI child window.

1. Right-click the tab in the docked window or the title bar of the floating window.

A contextual menu appears.

2. Choose MDI Child from the contextual menu.

The docked window or floating window becomes an MDI child window.

#### **Suppressing Dockable Windows**

Suppress dockable windows to drag a window to any location onscreen without docking it to an edge of the client area.

1. Hold down the Ctrl key while dragging or floating an MDI child window.

The thin window outline that normally indicates docked-window placement becomes a heavy window outline. Use this heavy outline as a visual cue that the IDE suppresses dockable windows.

2. Release the window at its final position.

The window appears in the position indicated by the heavy window outline.

3. Release the Ctrl key.

## **Dock Bars**

A docked window has a dock bar instead of a title bar. Use the dock bar to perform these tasks:

- X -

- · move the docked window to a different edge of the client area
- · collapse or expand view of the docked window
- close the docked window

Figure 6.4 shows a dock bar.

#### Figure 6.4 Dock Bar

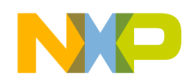

#### **Collapsing a Docked Window**

If two or more distinct docked windows occupy the same edge of the client area, you can collapse one docked window to view contents of other docked windows.

1. Dock two or more windows to the same edge of the client area.

The windows' contents must appear in separate docked windows, not as tabs in a single docked window.

- 2. Click the collapse button on the dock bar of the docked window that you want to collapse.
- 3. The docked window collapses to hide its contents.

#### **Expanding Docked Window**

If you previously collapsed a docked window, you can expand it and view its contents.

- 1. Click the expand button on the dock bar:
- 2. The docked window expands to restore its original view.

#### **Moving Docked Window**

Use the gripper in a docked window's dock bar to move the docked window to a different edge of the client area.

- 1. Drag the docked window by the gripper in its dock bar:
- 2. Release the docked window at its new position.

#### **Closing Docked Window**

Close a docked window directly from its dock bar.

- 1. Click the close button on the dock bar:
- 2. The docked window closes.

Re-opening the window restores its docked position.

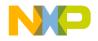

## Workspaces

This chapter explains how to work with workspaces in the CodeWarrior<sup>TM</sup> IDE. Use workspaces to do these tasks:

- · Organize-save the state of all windows onscreen for later reuse
- Migrate across computers-transfer your workspace from one computer to another

This chapter includes these sections:

- "About Workspaces"
- "Using Workspaces"

## About Workspaces

A workspace stores information about the current state of the IDE. This information consists of the size, location, and the docked state (Windows) of IDE windows. If you save a workspace during an active debugging session, the workspace also stores information about the state of debugging windows.

The IDE can use a default workspace, or it can use a workspace that you create. The IDE works with one workspace at a time. You can save and re-apply a workspace from one IDE session to the next.

## **Using Workspaces**

Use menu commands to perform these workspace tasks:

- Save a new workspace
- · Open an existing workspace
- Close the current workspace

#### **Using Default Workspace**

Use the default workspace to preserve IDE state from one session to the next. The IDE saves and restores the default workspace automatically.

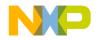

#### Workspaces

Using Workspaces

1. Choose **Edit** > **Preferences**.

The IDE Preferences window opens.

2. Select IDE Extras in the IDE Preference Panels list.

The IDE Extras preference panel appears.

- 3. Enable the <u>Use default workspace</u> option.
  - Checked—the IDE saves its state at the time you quit, then restores that state the next time you launch the IDE
  - Unchecked—the IDE always launches with the same default state: no windows visible

#### **Saving Workspace**

Save a workspace to store information about the current state of onscreen windows, recent items, and debugging.

1. Arrange your workspace.

Move windows to your favorite positions and start or finish a debugging session.

2. Choose File > Save Workspace.

A Save dialog box appears.

- 3. Enter a name for the current workspace
- **NOTE** Add the extension . cww to the end of the workspace name, for example, myworkspace.cww. This extension helps you readily identify the workspace file. The Windows-hosted IDE requires this extension to recognize the file as a CodeWarrior workspace.

4. Save the workspace to a location on your hard disk.

The IDE now uses your saved workspace. In subsequent programming sessions, you can open the workspace.

#### **Opening Workspace**

Open a workspace to apply its settings to the IDE.

1. Choose File > Open Workspace.

An Open dialog box appears.

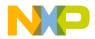

2. Open the workspace.

Use this dialog box to navigate your hard disk and select a workspace file. These files end in the .cww extension.

The IDE opens the selected workspace and applies its settings.

#### Saving Copy of Workspace

Save a copy of a current workspace under a different name.

- 1. Open an existing workspace.
- 2. Choose File > Save Workspace As.

A Save As dialog box appears.

- 3. Enter a name for the copy of the current workspace
- **NOTE** Add the extension . cww to the end of the workspace name, for example, myworkspace.cww. This extension helps you readily identify the workspace file. The Windows-hosted IDE requires this extension to recognize the file as a CodeWarrior workspace.
- 4. Save the workspace to a location on your hard disk.

The IDE saves a copy of the current workspace under the name you specified.

#### **Closing Workspace**

Close the current workspace after you finish working with it.

- 1. Choose File > Close Workspace.
- 2. The IDE closes the current workspace.
- **NOTE** You cannot close the default workspace, however, the **IDE Extras** preference panel contains an option that determines whether the IDE uses the default workspace.

You can now open a different workspace or quit the IDE.

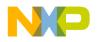

#### **Opening Recent Workspace**

You can list recently used workspaces in the **Open Recent** submenu. The **IDE Extras** preference panel contains an option that determines the number of recent workspaces that the submenu will list.

1. Choose File > Open Recent.

A submenu appears. This submenu lists recently opened projects, files, and workspaces. A checkmark appears next to the active workspace.

2. Choose a recent workspace from the Open Recent submenu.

The IDE applies the workspace that you select.

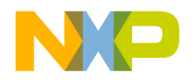

# 

## Editor

This section includes these chapters:

- <u>CodeWarrior Editor</u>
- Editing Source Code
- <u>Navigating Source Code</u>
- Finding and Replacing Text

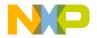

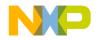

# **CodeWarrior Editor**

This chapter explains how to work with the editor in the CodeWarrior  $^{TM}$  IDE. Use the editor to perform these tasks:

- Manage text files—the editor includes common word-processing features for creating and editing text files. Sample text files include Read Me files and release notes.
- Manage source files—the editor includes additional features for creating and editing source files. The IDE processes source files to produce a program.

This chapter includes these sections:

- <u>"Editor Window"</u>
- <u>"Editor Toolbar"</u>
- <u>"Other Editor Window Components"</u>

# **Editor Window**

Use the editor window to create and manage text files or source files. The window contains these major parts:

- Editor toolbar
- Text-editing area
- Line and column indicator
- Pane splitter controls

Figure 8.1 on page 74 shows the editor window. Table 8.1 on page 74 explains the items in the editor window.

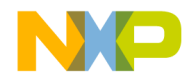

#### **CodeWarrior Editor**

Editor Window

#### Figure 8.1 Editor Window

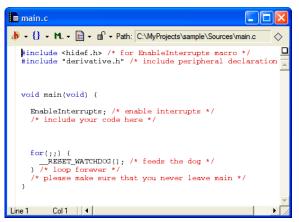

#### Table 8.1 Editor Window—Items

| Item                           | lcon         | Explanation                                                                                                    |
|--------------------------------|--------------|----------------------------------------------------------------------------------------------------|
| Interfaces Menu                | . <b>h</b> - | Displays a list of referenced interface files<br>or header files for the source file.                                      |
| Functions Menu                 | 0 -          | Displays a list of functions defined in the source file.                                                                   |
| Markers Menu                   | ML -         | Displays a list of markers defined in the file.                                                                            |
| Document_<br>Settings Menu     |              | Displays file-format options and a syntax-<br>coloring toggle.                                                             |
| Version Control<br>System Menu | <b>d</b> •   | Displays a list of available Version<br>Control System (VCS) commands.<br>Choose a command to apply to the<br>source file. |
| Path Caption                   | Path:        | Displays the complete path to the file.                                                                                    |

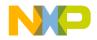

| Item                               | lcon         | Explanation                                                              |
|------------------------------------|--------------|--------------------------------------------------------------------------|
| File Modification                  | $\diamond$   | This icon indicates an unchanged file since the last save.               |
|                                    | *            | This icon indicates a file with modifications not yet saved.             |
| <u>Text Editing</u><br><u>Area</u> |              | Shows the text or source-code content of the file.                       |
| Line and<br>Column<br>Indicator    | Line 1 Col 1 | Displays the current line and column number of the text-insertion cursor |
| Pane Splitter<br>Controls          |              | Drag to split the window into panes.                                     |

# **Editor Toolbar**

Use the editor toolbar to complete these tasks:

- Open interface and header files
- Find function definitions
- · Set and clear markers
- Modify file formats
- · Control syntax coloring
- · Execute version-control operations
- Determine a file's save state

This section explains how to expand and collapse the toolbar, and how to perform each toolbar task.

## Expanding and Collapsing the Editor Window Toolbar

To expand the editor window toolbar, click this icon in the right-hand top corner of the editor window.

To collapse the Editor Window Toolbar, click this icon in the right-hand top corner of the Editor window.

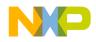

# **Interfaces Menu**

The Interfaces menu lists the source files included in the current source file.

See <u>"Finding Interface Files</u>" for information on navigating source code with the Interfaces menu.

# **Functions Menu**

The Functions menu lists the functions (routines) defined in the current file.

See <u>"Locating Functions</u>" for information on navigating source code with the Functions pop-up.

# Markers Menu

The Marker menu lists markers placed in the current file. Use markers to scroll to specific items in source code and find code segments by intuitive names.

See "Using Markers" for information on navigating source code with Markers.

# **Document Settings Menu**

The Document Settings menu shows whether the IDE applies syntax coloring to the window text, as well as the format in which the IDE saves the file.

# To toggle syntax coloring

• Choose Document Settings > Syntax Coloring.

The editor window updates to display the new syntax color setting.

# To specify EOL format for file

• Choose the EOL format for the file.

The IDE applies the specified EOL format to the file the next time it gets saved.

# **Version Control System Menu**

In editor windows, the version control pop-up menu lists options provided by a version control system (VCS) compatible with the IDE. Use a VCS to manage multiple versions of files. VCS packages are available separately for use with the IDE.

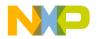

## **Using Version Control System Menu**

Use the **Version Control System (VCS)** pop-up menu to access version control commands related to the editor window's file. If a version control system is not enabled for a project, the only item on the VCS menu is **No Version Control Available**.

• Choose VCS > VCScommand

The IDE executes the VCS command.

# **Other Editor Window Components**

Use other editor window components to perform these tasks:

- Determine the path to a file.
- Determine the modification status of a file.
- Edit text or source code.
- Find the text-insertion point.

This section explains these additional editor window components.

# **Path Caption**

The Path caption shows the path to the active file.

# **File Modification Icon**

The File Modification icon indicates the save status of the file:

- The \_\_\_\_\_\_ icon indicates an unchanged file since the last **Save**.
- The 📈 icon indicates a file with modifications not yet saved.

# **Text Editing Area**

The text editing area behaves the same way as it does in a word processor. Enter text or source code, perform edits, and copy or paste selections.

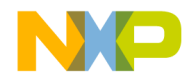

# Line and Column Indicator

The Line and Column indicator shows the current position of the text-insertion point. Click the indicator to specify a line to scroll into view.

# **Pane Splitter Controls**

Use the pane splitter controls to perform these tasks:

- · Add panes to editor windows.
- Adjust pane size.
- Remove panes from editor windows.

This section explains how to perform each task.

## **Adding Panes to Editor Window**

Use the **Pane Splitter** controls to add additional view panes in an editor window and view two or more sections of a source file at the same time.

- 1. Click and drag a Pane Splitter control to add a view pane.
- 2. The IDE adds a new view pane to the editor window.

## **Resizing Panes in Editor Window**

Use the Pane Resize controls to resize the panes in an editor window.

- 1. Click and drag a vertical or horizontal Pane Resize control.
- 2. The IDE resizes the selected view pane.

### **Removing Panes from Editor Window**

Use the Pane Resize controls to remove additional view panes from an editor window.

- 1. Remove an editor window pane.
  - Double-click the Pane Resize control to remove the pane, or
  - Click and drag the **Pane Resize** control to the left or top edge of the editor window.
- 2. The IDE removes the view pane from the editor window.

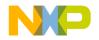

# **Editing Source Code**

This chapter explains how to edit source code in the CodeWarrior<sup>TM</sup> IDE. The IDE provides these features to help you edit source code:

- Select and indent text—the editor can select text by line, routine, or rectangular selection. The editor also handles text indentation.
- Balance punctuation—the editor can find matching pairs of parentheses, brackets, and braces. Most programming languages, such as C++, produce syntax errors for punctuation that lacks a counterpart.
- Complete code—the IDE can suggest ways to complete the symbols you enter in a source file

This chapter includes these sections:

- "Text Manipulation"
- "Punctuation Balancing"
- "Code Completion"

# **Text Manipulation**

Use these tasks to manipulate text files:

- Select text
- Overstrike text
- Use virtual space
- Indent text

This section explains how to perform each task.

#### **Selecting Text in Editor Windows**

The editor lets you select text in several ways while you edit source files.

**NOTE** Enable the **Left margin click selects line** option in the **Editor Settings** preference panel to use the right-pointing arrow cursor.

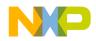

#### Editing Source Code Text Manipulation

## Lines

Follow these steps to select a line of text:

- · Triple-click anywhere on a line, or
- Click the right-pointing cursor in the left margin of the line.

## **Multiple Lines**

Follow these steps to select multiple lines of text:

- Drag the cursor over several lines of text and release, or
- Position the cursor at the beginning of a selection range, then Shift-click the end of the selection range to select all text between the two points, or
- Drag the right-pointing cursor to select lines of text.

## **Rectangular Text Selections**

On a Windows host, hold the Alt key down and drag the cursor over the portion of the text.

## **Entire Routines**

Follow these steps to select an entire routine:

- 1. Hold down the **Shift** key.
- 2. Choose a function name from the **Function** list menu.

## **Overstriking Text**

Use the Overstrike command to toggle between text insertion and text overwriting mode when entering text. Press the **Ins** key to toggle overstrike mode.

## **Using Virtual Space**

Use the Virtual Space feature to place the cursor anywhere in the white space of a line of source code and enter text at that position.

For example, consider the line of C++ code shown in Listing 9.1.

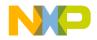

#### Listing 9.1 Sample C++ Source Code

void aFunction (const char \* inMessage) virtualspace

Toggling virtual space changes the cursor behavior:

- enabled—clicking in the *virtualspace* places the cursor at the location that you clicked. You can enter text at that location.
- disabled—clicking in the *virtualspace* places the cursor after the last character on the line (in the example, after the closing parenthesis). To place the cursor beyond this character, you must repeatedly press the space bar on your keyboard.

To use virtual space, follow these steps:

1. Select Edit > Preferences.

The IDE Preferences window opens.

2. Select Editor Settings in the IDE Preference Panels list.

The Editor Settings preference panel appears.

- 3. Select the Enable Virtual Space option:
- 4. Click **Apply** or **Save** to save your changes to the preference panel.
- 5. Close the IDE Preferences window.

#### Indenting and Unindenting Text Blocks

Use the **Shift Left** and **Shift Right** commands to shift a selected block of text to the left or right. You can indent or unindent one or more lines using these commands. The **Tab Size** option specifies the amount of indentation.

- 1. Select the text to be shifted.
- 2. Indent or unindent the selected text.
  - To unindent text: Choose Edit > Shift-Left.
  - To indent text: Choose Edit > Shift-Right.

## **Symbol Editing Shortcuts**

You can use the browser contextual menu to enhance source-code editing in the IDE. Use this menu to streamline text entry in editor windows. You can enter the first few letters of a function name, then use the browser contextual menu to complete the entry.

The IDE also provides these keyboard shortcuts with the browser enabled:

• Find symbols with prefix—find symbols matching the selected prefix

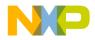

- Find symbols with substring-find symbols matching the selected substring
- Get next symbol-obtain the next symbol from the browser database
- · Get previous symbol-obtain the previous symbol from the browser database

## **Punctuation Balancing**

Balance punctuation to ensure that each opening parenthesis, bracket, or brace has a corresponding closing counterpart. This section explains how to balance punctuation.

#### **Balancing Punctuation**

Use the **Balance** option when editing source code to make sure that every parenthesis (( )), bracket ([ ]), and brace ({ }) has a mate.

- 1. Position the cursor between the suspect punctuation.
- 2. Check for the matching punctuation.
  - Choose Edit > Balance

OR

• Double-click the parenthesis, bracket, or brace character to check for a matching character.

From a text insertion point, the editor searches forward until it finds a parenthesis, bracket, or brace, then it searches in the opposite direction until it finds the matching punctuation. When double-clicking on a parenthesis, bracket, or brace, the editor searches in the opposite direction until it finds the matching punctuation.

When it finds a match, it highlights the text between the matching characters. If the insertion point is not enclosed or if the punctuation is unbalanced, the computer beeps.

#### **Toggling Automatic Punctuation Balancing**

Use the Editor Settings to enable or disable the punctuation balancing feature.

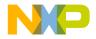

| DE Preferences                                                                                           |                                                                                                    | ? 🛛                                                                                                    |
|----------------------------------------------------------------------------------------------------|----------------------------------------------------------------------------------------------------|----------------------------------------------------------------------------------------------------|
| IDE Preference Panels                                                                                    | Editor Settings                                                                                                    |                                                                                                    |
| General<br>→ Build Settings<br>→ IDE Extras<br>→ IDE Startup                                             | <ul> <li>Remember</li> <li>Font preferences</li> <li>✓ Window position and size</li> </ul>                                                                                                    | Selection position                                                                                                    |
| Plugin Settings     Shielded Folders     Source Trees     Editor     Code Completion     Code Formatting | Contextual Menus<br>✓ Edit Commands<br>✓ Project Commands<br>✓ VCS Commands                                                                                                    | <ul> <li>Browser Commands</li> <li>Insert Template Commands</li> <li>Debugger Commands</li> </ul>                                                                           |
| Editor Settings                                                                                          | Other Settings         Image: Balance while typing         Image: Balance while typing         Image: Balance While typing         Image: Balance While typing         Image: Balance Flash Delay (ticks): | <ul> <li>✓ Use multiple undo</li> <li>✓ Drag and drop editing</li> <li>✓ Sort function popup</li> <li>✓ Use "not found" dialog</li> <li>Default file format: DOS</li> </ul> |
|                                                                                                    | Factory Settings Revert                                                                                                    | Import Panel Export Panel                                                                                                    |
|                                                                                                    |                                                                                                    | OK Cancel Apply                                                                                                    |

| Figure 9.1   | Editor | Settings (  | (Balance | while | Typina) |
|--------------|--------|-------------|----------|-------|---------|
| i iguio oi i | Laitor | oottinigo . | Daianoo  |       | 'yping/ |

To toggle automatic punctuation balancing, follow these steps:

1. Select Edit > Preferences.

This opens the IDE Preferences window.

- 2. In the IDE Preference Panels list, select Editor Settings.
- 3. In the **Other Settings** area of Editor Settings, select or clear the **Balance While Typing** checkbox.

# **Code Completion**

Use code completion to have the IDE automatically suggest ways to complete the symbols you enter in a source file. By using code completion, you avoid referring to other files to remember available symbols.

C/C++ Code Completion will function more effectively when "Language Parser" is selected for the "Generate Browser Data From" option in the Build Extras target settings panel for a project. Java Code Completion is not affected by this setting.

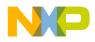

# **Code Completion Configuration**

You can activate, deactivate, and customize code-completion operation. These tasks are associated with code completion:

- Activate automatic code completion
- Trigger code completion from the IDE menu bar
- Trigger code completion from the keyboard
- Deactivate automatic code completion

### **Activating Automatic Code Completion**

Activate automatic code completion to have the IDE display a Code Completion window that helps you complete the symbols you enter in source code. The **Code Completion** preference panel configures the Code Completion window behavior.

1. Choose **Edit** > **Preferences**.

The IDE Preferences window appears.

- 2. Select the Code Completion preference panel in the IDE Preference Panels list.
- 3. Select the Automatic Invocation option.

Selecting this option configures the IDE to automatically open the Code Completion window.

4. Enter a delay in the Code Completion Delay field.

This delay determines how long the IDE waits between the time you type a trigger character and the time the Code Completion window appears. If you perform any action during this delay time, the IDE cancels the Code Completion operation.

5. Save your preferences.

Click the Save or Apply button.

The Code Completion window now appears automatically to help you complete code in editor windows.

### **Triggering Code Completion from IDE Menu**

Trigger code completion from the main menu to open the Code Completion window.

- 1. Bring forward an editor window.
- 2. Begin typing or place insertion point at end of source code that you want to complete.

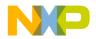

3. Choose Edit > Complete Code

The Code Completion window appears. Use it to complete the symbol at the insertion point.

## **Triggering Code Completion from Keyboard**

To open code completion from the keyboard:

- 1. Bring forward an editor window.
- 2. Begin typing or place insertion point at end of source code to complete.
- 3. Press the appropriate code completion shortcut key combination.

Table 9.1 on page 85 lists the default code completion key bindings. Use the **Customize IDE Commands** panel to change these key bindings.

#### Table 9.1 Code Completion Key Bindings

| Host    | Get Next<br>Completion | Get Previous<br>Completion | Complete Code |
|---------|------------------------|----------------------------|---------------|
| Windows | Alt-/                  | Alt-Shift-/                | Alt           |

### **Deactivating Automatic Code Completion**

Deactivate automatic code completion to prevent the IDE from displaying the Code Completion window as you edit source code. The **Code Completion** preference panel configures Code Completion window behavior.

You can still manually trigger code-completion functionality from the keyboard or from the main menu.

**NOTE** To dismiss the Code Completion window after it automatically opens, press the **Esc** key or click outside the active editor window.

- 1. Choose **Edit** > **Preferences**.
- 2. Select the Code Completion preference panel in the IDE Preference Panels list.
- 3. Disable the **Automatic Invocation** option.

Clearing this option prevents the IDE from automatically opening the Code Completion window.

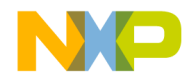

#### Editing Source Code

Code Completion

4. Save your preferences.

Click the Save or Apply button.

# **Code Completion Window**

The Code Completion window displays possible symbols based on the context of the insertion point. For example, in Java you can complete code for any Java class, method, and variable from any package that has been imported or is being used elsewhere in the project.

Figure 9.2 shows the Code Completion window. <u>Table 9.2 on page 87</u> explains the items in the Code Completion window. <u>Table 9.3 on page 87</u> explains the icons that appear in the Code Completion list.

#### Figure 9.2 Code Completion Window

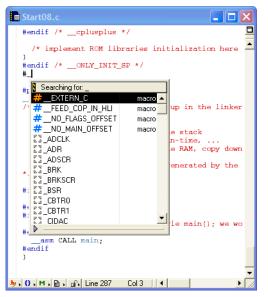

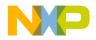

| Item                    | lcon | Explanation                                                                                                    |
|-------------------------|------|----------------------------------------------------------------------------------------------------|
| Code<br>Completion list |      | Lists available variables and methods or<br>functions along with their corresponding return<br>types or parameters. This list changes based on<br>the context of the insertion point in the active<br>editor window. Icons help distinguish items in the<br>list. |
| Disclosure<br>Triangle  | ▶    | Click to toggle display of Documentation pane for programming languages that support it.                                                                                                    |
| Resize Bar              |      | Drag to resize the Code Completion list and the Documentation pane.                                                                                                    |
| Documentation<br>pane   |      | Displays summary information or documentation<br>for the selected item in the Code Completion list.<br>This pane appears only for programming<br>languages that support summary information or<br>documentation.                                                  |

#### Table 9.2 Code Completion Window—Items

#### Table 9.3 Code Completion Window—Icons

| lcon           | Code Type        | lcon         | Code Type |
|----------------|------------------|--------------|-----------|
| 0 <sub>¢</sub> | Class            | $\mathbf{O}$ | Method    |
| {}             | Function         |              | Namespace |
| 24             | Global Variable  |              | None      |
|                | Language Keyword |              | Package   |
| <b>{</b> C}    | Local Variable   | ۲            | Variable  |
| 5<br>2<br>2    | Constant         |              |           |

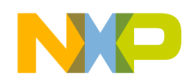

## Navigating the Code Completion Window

Navigate the Code Completion window by mouse or keyboard. You can perform these tasks:

- · Resize the window
- Navigate the window by keyboard
- Refine the Code Completion list by keyboard
- 1. Bring forward an editor window.
- 2. Place the insertion point at the end of the source code to complete.
- 3. Choose **Edit > Complete Code** or use keyboard shortcut.

The Code Completion window appears.

4. Use the mouse to resize the Code Completion window (Mac and Windows).

The new window size remains in effect until you refine the Code Completion list or close the Code Completion window. You refine the Code Completion list by typing additional characters in the active editor window.

5. Use the keyboard to navigate the Code Completion list.

Table 9.4 explains how to navigate the Code Completion list by keyboard.

#### Table 9.4 Navigating the Code Completion List by Keyboard

| Кеу        | Action                      |
|------------|-----------------------------|
| Up Arrow   | Select the previous item    |
| Down Arrow | Select the next item        |
| Page Up    | Scroll to the previous page |
| Page Down  | Scroll to the next page     |

6. Use the keyboard to refine the Code Completion list.

The Code Completion list updates as you add or delete characters in the active editor window. Continue adding characters to narrow the list, or delete existing characters to broaden the list. Press the Backspace key to delete characters.

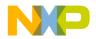

## Selecting Item in Code Completion Window

Select an item in the Code Completion window to have the IDE enter that item in the active editor window at the insertion point.

- 1. Bring forward an editor window.
- 2. Place the insertion point at the end of the source code to complete.
- 3. Choose Edit > Complete Code.
- 4. Select an item in the Code Completion list.
- 5. Enter the item into the active editor window.

Press the **Return** or **Enter** keys on the keyboard or double-click the item to have the IDE insert that item into the editor window.

## **Completing Code for Data Members and Data Types**

Complete code for data members for programming languages that support it. For a list of data members type the period (.) character and activate the code completion window. <u>Figure 9.3</u> shows an example of helping you select the correct data type depending on what code has been typed in the source file.

#### Figure 9.3 Code Completion List of Data Types

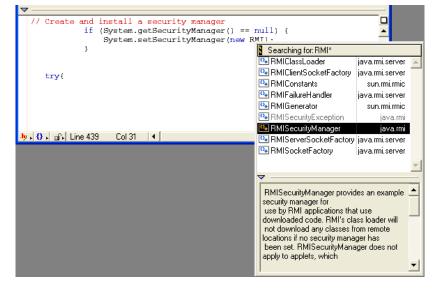

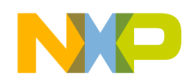

## **Completing Code for Parameter Lists**

Complete code for parameter lists for programming languages that support it. For example, you can complete code for parameter lists by typing the open parenthesis( character.

- 1. Bring forward an editor window.
- 2. Place the insertion point at the end of the function or method to complete.
- 3. Type an open parenthesis to trigger a parameter-list.
- 4. The Code Completion window appears.

The upper portion of this window lists different (overloaded) versions of the function or method. The lower portion shows possible parameter lists for the selected function or method in the top portion. Use this window to complete the parameter list for the function or method.

#### Figure 9.4 Code Completion for Parameter Lists

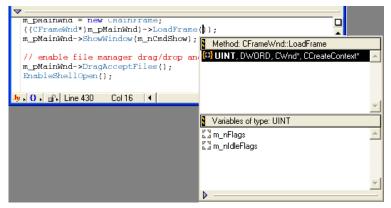

## **Completing Code for Pragmas**

You can display a list of pragmas in the code completion window.

- 1. Bring forward an editor window.
- 2. In your source file, type #pragma followed by a space.
- 3. Activate the code completion window (Alt .).

The code completion window will display a list of pragmas.

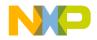

#### Figure 9.5 Code Completion for Pragmas

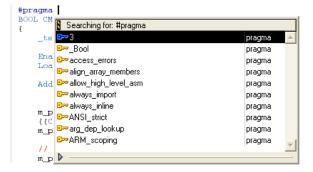

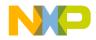

### Editing Source Code Code Completion

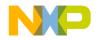

10

# **Navigating Source Code**

This chapter explains how to navigate source code in the CodeWarrior  $^{TM}$  IDE. Navigate source code to accomplish these tasks:

- Find specific items—the editor finds interface files, functions, and lines of source code.
- Go to a specific line—the editor can scroll to a specific line of source code.
- Use markers—the editor allows labelling of specific items of text. These labels, or markers, provide intuitive navigation of text.

Read this chapter to learn more about typical tasks for navigating source code.

This chapter includes these sections:

- <u>"Finding Interface Files, Functions, and Lines"</u>
- "Going Back and Forward"
- "Using Markers"
- <u>"Symbol Definitions"</u>

# Finding Interface Files, Functions, and Lines

Find interface files, functions, and lines of source code to expedite programming. You can find these types of items:

- interface files
- functions
- · lines of source code

# **Finding Interface Files**

Find interface (header) files referenced by the current source code. Some programming languages, such as C++, use interface files in conjunction with source code. Interface files typically define functions or objects used in the source code. Interface files also separate function or object declarations from implementations. This section explains how to find interface files.

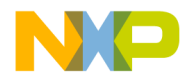

## Using Interface Menu 🔥

Use the Interface menu in editor windows to open interface or header files referenced by the current file. The project file must be open for the Interface menu to operate.

- 1. Click the Interface menu.
- 2. Select the filename of the interface file that you want to open.

If found, the file is opened in an editor window. If not found, an alert sounds.

# **Locating Functions**

Find functions to expedite source-code editing. Most source files contain several functions that divide a complicated task into a series of simpler tasks. The editor allows scrolling to individual functions within the current source file. This section explains how to find functions.

# Using Functions Menu

Use the Functions menu in editor windows to quickly navigate to specific functions or routines in the current source file.

- 1. Click the Functions menu.
- 2. Select the function name to view.

The editor scrolls to display the selected function.

# Alphabetizing Functions Menu with the Mouse and Keyboard

The default behavior of the Functions menu is to list functions in order of appearance in the source file. You can use the mouse and keyboard to list functions in alphabetical order.

Use the mouse and keyboard to alphabetize functions in the Functions menu. On a Windows host, Ctrl-click the Functions menu.

**NOTE** Only source code interface files can be opened. Libraries and pre-compiled header files can not be opened.

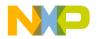

## **Alphabetizing Functions Menu Order**

The default behavior of the Functions menu is to list functions in order of appearance in the source file. You can select the <u>Sort function popup</u> option in the **Editor Settings** panel to list functions in alphabetical order.

1. Open the IDE Preferences window.

Choose Edit > Preferences.

- 2. Select the Editor Settings preference panel.
- 3. Select the <u>Sort function popup</u> option.
- 4. Save your modifications to the Editor Settings panel.

# **Going Back and Forward**

Go back and forward in source files to edit existing code. Most source files contain more than one screen of code. The editor always counts the number of lines in the source files. Go to a particular line to scroll a particular item into view.

## Going to Line

Use the **Goto Line** command to navigate to a specific source line in an editor window if you know its number. Lines are numbered consecutively, with the first line designated as line 1. The **Line Number** control at the bottom of the editor window shows the line number where the text insertion point is positioned.

- 1. Open the Line Number window.
  - Click the Line and Column Indicator control in bottom left corner of editor window, or
  - Choose Search > Go To Line
- 2. Type a line number in the Line Number text box.
- 3. Click OK.

**NOTE** If a line number does not exist, the insertion point jumps to the last line of the source file.

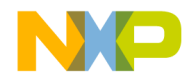

# Using Markers M-

Markers behave like labels in the editor, identifying specific parts of source code. Use these tasks to work with markers:

- Add markers to a source file
- Navigate to a marker
- Remove some or all markers from a source file

## **Remove Markers Window**

Use the **Remove Markers** window to manage the use of destination markers in source files. Figure 10.1 shows the Remove Markers window. Table 10.1 explains the items in the window.

#### Figure 10.1 Remove Marker window

| Remove Markers            |              |
|---------------------------|--------------|
| Select markers to remove: |              |
| Markers                   |              |
| MyRegistryClass           | -            |
| APIENTRY                  |              |
|                           |              |
|                           |              |
|                           |              |
|                           | <b>_</b>     |
| L                         |              |
| <u>R</u> emove Cancel [   | <u>D</u> one |

#### Table 10.1 Remove Markers Window—Items

| Item          | Explanation                                                        |
|---------------|--------------------------------------------------------------------|
| Markers list  | Displays a list of all markers in the current source file.         |
| Remove button | Click to remove all selected markers.                              |
| Cancel button | Click to close the Remove Markers window without applying changes. |
| Done button   | Click to close the Remove Markers window and apply changes.        |

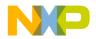

## Adding Markers to Source File

Use the **Add Marker** command to add a marker to a file to identify specific line locations by name.

- 1. Position the cursor on a line.
- 2. Click on Marker icon and select Add Marker.
- 3. Type a name for the new marker.
- 4. Click Add.

The IDE adds the marker to the file.

### **Navigating to Marker**

Once you add a marker, you can use the Marker menu to return to it later.

- 1. Select the marker name from the Marker menu.
- 2. The editor window scrolls to display the selected marker.

### **Removing Marker from Source File**

Use the Remove Marker command to remove one or more markers from a source file.

- 1. Click Marker icon and select Remove Markers
- 2. Select the marker name to remove from the list.
- 3. Click **Remove**.

The IDE removes the selected marker.

### **Removing All Markers from Source File**

Use the Remove Marker command to remove one or more markers from a source file.

- 1. Click Marker icon and select Remove Markers
- 2. On a Windows host, select all markers in the **Markers** list by shift-clicking each marker name in the list.
- 3. Click Remove.

The IDE removes all markers.

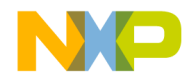

# **Symbol Definitions**

You can find a symbol definition in your project's source code. Supported online reference viewers include HTMLHelp for Windows.

**TIP** You can also use the browser to look up symbol definitions.

#### Figure 10.2 Find Definition

| Find Definition      |        |
|----------------------|--------|
| Find definition for: |        |
| SymbolDefinition     |        |
| ОК                   | Cancel |

## Looking Up Symbol Definitions

To look up the definition of a selected symbol, follow these steps:

- 1. Choose Search > Find Definition
- 2. Enter the symbol definition.
- 3. Click OK.

CodeWarrior searches all files in your project for the symbol definition.

If CodeWarrior finds a definition, it opens an editor window and highlights the definition for you to examine.

**TIP** To return to your original location after viewing a symbol definition, press Shift-Ctrl B. This key binding is equivalent to the **Go Back** menu command.

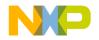

11

# **Finding and Replacing Text**

This chapter explains how to work with the find-and-replace features in the CodeWarrior  $^{^{T\!M}}IDE.$ 

This chapter includes these sections:

- "Single-File Find"
- "Single-File Find and Replace"
- "Multiple-File Find and Replace"
- "Search Results Window"
- <u>"Text-Selection Find"</u>
- <u>"Regular-Expression Find"</u>
- "Comparing Files and Folders"

# **Single-File Find**

Use the **Find** window to search for text within a single file:

- The Find operation returns a single instance of matching text.
- The Find All operation returns all instances of matching text.

Figure 11.1 shows the Find window. <u>Table 11.1 on page 100</u> explains the items in the Find window.

#### Figure 11.1 Find Window

| Find  |                                         |                                         |                |
|-------|-----------------------------------------|-----------------------------------------|----------------|
| Find: | #include                                |                                         | ▼ <u>F</u> ind |
|       | Match whole word                        | Scope                                   | Find All       |
|       | □ <u>R</u> egular expression            | <ul> <li>All text</li> </ul>            | Cancel         |
|       | Stop at end of file           Search up | C Code only<br>C Comme <u>n</u> ts only |                |

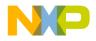

# Finding and Replacing Text Single-File Find

#### Table 11.1 Find Window—Items

| Item                            | Explanation                                                                                                    |  |
|---------------------------------|----------------------------------------------------------------------------------------------------|--|
| Find text/list box              | Enter a search string. Click the arrow symbol to select a search string that you entered previously.                                                        |  |
| Find button                     | Click to start a search operation using the string in the Find text/list box.                                                                               |  |
| Find All button                 | Click to search for all matches in the active editor window.                                                                                                |  |
| Cancel button                   | Click to close the Find window without performing a search.                                                                                                 |  |
| Match whole word checkbox       | Check to search for whole-word matches only, ignoring matches within words.                                                                                 |  |
|                                 | Clear to search for all matches of the search string, including matches within words.                                                                       |  |
| Case sensitive checkbox         | Check to consider text case during the search. The search<br>operation distinguishes between a capital letter and the same<br>letter in lower case.         |  |
|                                 | Clear to disregard text case during the search. The search<br>operation does not distinguish between a capital letter and the<br>same letter in lower case. |  |
| Regular expression              | Check to treat the search string as a regular expression.                                                                                                   |  |
| checkbox                        | Clear to treat the search string as plain text.                                                                                                    |  |
| Stop at end of file<br>checkbox | Check to stop a search at the end of a file and not wrap around to the beginning of the file.                                                               |  |
|                                 | Clear to wrap around to the beginning of the file and continue<br>a search. The search stops at the first match or at the current<br>cursor position.       |  |
| Search up checkbox              | Check to perform a search operation back from the current selection.                                                                                        |  |
|                                 | Clear to perform a search operation forward of the current selection                                                                                        |  |
| Search selection only checkbox  | Check to search only the currently selected text and not the entire file.                                                                                   |  |
|                                 | Clear to search the entire file.                                                                                                    |  |
| All text option button          | Select to search all text in the file.                                                                                                    |  |

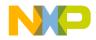

#### Table 11.1 Find Window—Items (continued)

| Item                        | Explanation                                    |
|-----------------------------|------------------------------------------------|
| Code only option button     | Select to search only source code in the file. |
| Comments only option button | Select to search only comments in the file.    |

## Searching Text in Single File

Use the Find command to search for text in the active editor window.

1. Click Search > Find.

The Find window appears.

- 2. Enter search text into Find text/list box.
- 3. Set search options.
- 4. Click the Find or Find All button to start the search.

The IDE searches the current file until it finds a match or reaches the end of the search. A single match appears highlighted in the editor window, or multiple matches appear in a Search Results window. The IDE beeps if it does not find any matching text.

TIP If you clicked the Find button to start the search, click **Search** > **Find Next** to find the next match in the file.

# **Single-File Find and Replace**

Use the Find and Replace window to perform these tasks:

- Search a single file.
- Replace found text in a single file.

Figure 11.2 shows the Find and Replace window. <u>Table 11.2</u> explains the items in the Find and Replace window.

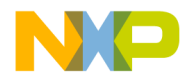

#### Finding and Replacing Text

Single-File Find and Replace

#### Figure 11.2 Find and Replace Window

| 🖬 Find and Replace 🛛 🔀 |                                                          |                                                                        |   |             |
|------------------------|----------------------------------------------------------|------------------------------------------------------------------------|---|-------------|
| Find:                  | int                                                      |                                                                        | • | Find        |
| Replace with:          | float                                                    |                                                                        | • | Replace     |
|                        | Match whole word Case sensitive                          | Search selection only                                                  |   | Replace All |
|                        | Regular expression     Stop at end of file     Search up | <ul> <li>All text</li> <li>Code only</li> <li>Comments only</li> </ul> |   | Cancel      |

#### Table 11.2 Find and Replace Window—Items

| Item                       | Explanation                                                                                                    |  |
|----------------------------|----------------------------------------------------------------------------------------------------|--|
| Find text/list box         | Enter a search string. Click the arrow symbol to select a search string that you entered previously.                                                        |  |
| Replace with text/list box | Enter the replacement string. Click the arrow symbol to select a replacement string that you entered previously.                                            |  |
| Find button                | Click to start a search operation using the string in the Find text/list box.                                                                               |  |
| Replace button             | Click to replace the current match with the replacement string.                                                                                             |  |
| Replace All button         | Click to replace all matches with the replacement string.                                                                                                   |  |
| Cancel button              | Click to close the Find and Replace window without performing a search.                                                                                     |  |
| Match whole word checkbox  | Check to search for whole-word matches only, ignoring matches within words.                                                                                 |  |
|                            | Clear to search for all matches of the search string, including matches within words.                                                                       |  |
| Case sensitive checkbox    | Check to consider text case during the search. The search<br>operation distinguishes between a capital letter and the same<br>letter in lower case.         |  |
|                            | Clear to disregard text case during the search. The search<br>operation does not distinguish between a capital letter and the<br>same letter in lower case. |  |

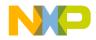

Single-File Find and Replace

| Item                           | Explanation                                                                                                    |
|--------------------------------|----------------------------------------------------------------------------------------------------|
| Regular expression             | Check to treat the search string as a regular expression.                                                                                       |
| checkbox                       | Clear to treat the search string as plain text.                                                                                                 |
| Stop at end of file checkbox   | Check to stop a search at the end of a file and not wrap around to the beginning of the file.                                                   |
|                                | Clear to wrap around to the beginning of the file and continue a search. The search stops at the first match or at the current cursor position. |
| Search up checkbox             | Check to perform a search operation back from the current selection.                                                                            |
|                                | Clear to perform a search operation forward of the current selection                                                                            |
| Search selection only checkbox | Check to search only the currently selected text and not the entire file.                                                                       |
|                                | Clear to search the entire file.                                                                                                    |
| All text option button         | Select to search all text in the file.                                                                                                    |
| Code only option button        | Select to search only source code in the file.                                                                                                  |
| Comments only option button    | Select to search only comments in the file.                                                                                                    |

#### Table 11.2 Find and Replace Window—Items (continued)

## **Replacing Text in Single File**

Use the **Replace** command to replace matching text.

1. Click **Search > Replace** or **Search > Find and Replace**.

The Find window appears.

- 2. Enter search text into the **Find** text/list box.
- 3. Enter replacement text into the **Replace with** text/list box.
- 4. Set search options.
- 5. Find and replace text:

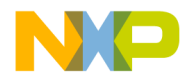

Multiple-File Find and Replace

a. Click the **Find** button to search for matching text.

The IDE searches the current file until it finds a match or reaches the end of the search. A single match appears highlighted in the editor window. The IDE beeps if it does not find any matching text.

b. Click the **Replace** or **Replace** All button to replace the matching text.

Click the Replace button to replace the current match. Click the Replace button repeatedly to replace subsequent matches. Click the Replace All button to replace all matching text in the file.

To replace consecutive matches, click the Find button to find the first match, then repeatedly click the Replace button. To replace one match at a time, or to replace non-consecutive matches, click the Find button to find a match, then click the Replace button as needed.

TIP If you clicked the Find button to start the search, click **Search** > **Find Next** to find the next match in the file.

# **Multiple-File Find and Replace**

Use the Find in Files window to perform these tasks:

- Search several files.
- Replace found text in multiple files, folders, symbolics files, or projects.
- Replace found text in files within a specific build target.

Figure 11.3 shows the Find in Files window. <u>Table 11.3</u> explains the items in the window.

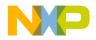

# Finding and Replacing Text Multiple-File Find and Replace

| Find in F      | iles                            |                                |             |
|----------------|---------------------------------|--------------------------------|-------------|
| Find:          | int                             | •                              | Find        |
| Replace with:  | float                           | •                              | Find All    |
|                | Match whole word Case sensitive | Scope<br>All text              | Replace     |
|                | Regular expression              | C Code only<br>C Comments only | Replace All |
| In Folders   I | n Projects   In Symbolics       | In Files                       | Stop        |
| File Set:      | Open Editor Files 💌             |                                |             |
| main.c         |                                 | Add Files                      |             |
|                |                                 | Clear List                     |             |
|                |                                 | Save This Set                  |             |
|                |                                 | Remove a Set                   |             |
|                |                                 | <b>*</b>                       |             |
|                |                                 |                                |             |

#### Figure 11.3 Find in Files Window

#### Table 11.3 Find in Files Window—Items

| Item                           | Explanation                                                                                                    |  |
|--------------------------------|----------------------------------------------------------------------------------------------------|--|
| Find text/list box             | Enter a search string. Click the arrow symbol to select a search string that you entered previously.             |  |
| Replace with text/<br>list box | Enter the replacement string. Click the arrow symbol to select a replacement string that you entered previously. |  |
| Find button                    | Click to start a search operation using the string in the Find text/list box.                                    |  |
| Find All button                | Click to search for all matches in the selected items.                                                           |  |
| Replace button                 | Click to replace the current match with the replacement string.                                                  |  |
| Replace All button             | Click to replace all matches with the replacement string.                                                        |  |
| Stop button                    | Click to stop the current operation.                                                                             |  |
| Match whole word checkbox      | Check to search for whole-word matches only, ignoring matches within words.                                      |  |
|                                | Clear to search for all matches of the search string, including matches within words.                            |  |

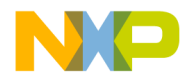

#### **Finding and Replacing Text**

Multiple-File Find and Replace

| Item                        | Explanation                                                                                                    |  |
|-----------------------------|----------------------------------------------------------------------------------------------------|--|
| Case sensitive checkbox     | Check to consider text case during the search. The search<br>operation distinguishes between a capital letter and the same letter<br>in lower case.         |  |
|                             | Clear to disregard text case during the search. The search<br>operation does not distinguish between a capital letter and the<br>same letter in lower case. |  |
| Regular                     | Check to treat the search string as a regular expression.                                                                                                   |  |
| expression<br>checkbox      | Clear to treat the search string as plain text.                                                                                                    |  |
| All text option<br>button   | Select to search all text in the selected items.                                                                                                    |  |
| Code only option button     | Select to search only source code in selected items.                                                                                                    |  |
| Comments only option button | Select to search only comments in selected items.                                                                                                    |  |
| In Folders tab              | Click to bring forward the In Folders page. Use this page to search specific folders in the host file system.                                               |  |
| In Projects tab             | Click to bring forward the In Projects page. Use this page to search active projects and build targets.                                                     |  |
| In Symbolics tab            | Click to bring forward the In Symbolics page. Use this page to search files containing symbolics (debugging and browsing) information generated by the IDE. |  |
| In Files tab                | Click to bring forward the In Files page. Use this page to search files contained in custom file sets.                                                      |  |

#### Table 11.3 Find in Files Window—Items (continued)

# **In Folders**

Use the **In Folders** page to search folder contents for matching text. <u>Figure 11.4</u> shows the In Folders page. <u>Table 11.4</u> explains the items in the page.

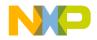

Multiple-File Find and Replace

| In Folders | In Projects   In Symbolics   In Files   |        |
|------------|-----------------------------------------|--------|
| Search in: | D:\Profiles\b14174\My Documents\Project | •      |
|            | ✓ Search sub-folders                    | Browse |
| By type:   | All Files (.*)                          | -      |
|            |                                         |        |
|            |                                         |        |
|            |                                         |        |

#### Figure 11.4 Find in Files Window—In Folders Page

#### Table 11.4 Find in Files Window—In Folders Items

| Item                        | Explanation                                                                                                    |
|-----------------------------|----------------------------------------------------------------------------------------------------|
| Search in text/list<br>box  | Enter the path to the folder that you want to search. Click the arrow symbol to select a path that you entered previously.                                                                                                    |
| Browse button               | Click to open a dialog box that lets you pick the folder that you want to search.                                                                                                    |
| Search sub-folders checkbox | Check to search sub-folders of the selected folder.<br>Clear to search the selected folder only, ignoring any sub-<br>folders it may contain.                                                                                          |
| By type text/list box       | Enter the filename extensions of the files that you want to<br>search. Click the arrow symbol to select a set of filename<br>extensions.<br>The search ignores files whose filename extensions do not<br>appear in this text/list box. |

#### **Searching for Text Across Multiple Folders**

Use the In Folders page to search for text in folder contents.

1. Click Search > Find in Files.

The Find in Files window appears.

- 2. Enter search text into the **Find** text/list box.
- 3. Enter replacement text into the **Replace with** text/list box.
- 4. Set general search options.
- 5. Set the In Folders page search options:

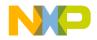

#### **Finding and Replacing Text**

Multiple-File Find and Replace

- a. Enter a folder path into the **Search in** text/list box, or click the **Browse** button to select a folder.
- b. Check or clear the Search sub-folders checkbox.
- c. Enter filename extensions into the **By type** text/list box.
- 6. Find and replace text:
  - a. Click the Find or Find All button to search for matching text.

The IDE searches the specified folder contents until it finds a match or reaches the end of the search. A single match appears highlighted in an editor window, or multiple matches appear in a Search Results window. The IDE beeps if it does not find any matching text.

b. Click the Replace or Replace All button to replace the matching text.

Click the Replace button to replace the current match. Click the Replace button repeatedly to replace subsequent matches. Click the Replace All button to replace all matching text.

To replace consecutive matches, click the Find button to find the first match, then repeatedly click the Replace button. To replace one match at a time, or to replace non-consecutive matches, click the Find button to find a match, then click the Replace button as needed.

**TIP** If you clicked the Find button to start the search, click **Search > Find Next** to find the next match.

# **In Projects**

Use the **In Projects** page to search active projects and build targets for matching text. Figure 11.5 shows the In Projects page. Table 11.5 explains the items in the page.

#### Figure 11.5 Find in Files Window—In Projects Page

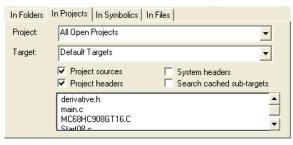

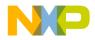

| Item                                   | Explanation                                                                                                    |  |
|----------------------------------------|----------------------------------------------------------------------------------------------------|--|
| Project list box                       | Specify the projects that you want to search.                                                                                                    |  |
| Target list box                        | Specify the build targets that you want to search.                                                                                                    |  |
| Project sources checkbox               | Check to search the source-code files of selected projects.<br>Clear to ignore source-code files of selected projects.                                                                                         |  |
| Project headers checkbox               | Check to search the header files of selected projects.<br>Clear to ignore header files of selected projects.                                                                                                   |  |
| System headers checkbox                | Check to search system header files.<br>Clear to ignore system header files.                                                                                                    |  |
| Search cached sub-<br>targets checkbox | Check to search sub-targets that the IDE cached for the selected build targets.<br>Clear to ignore the sub-targets that the IDE cached for the                                                                 |  |
| File list                              | selected build targets.<br>This list shows files that the IDE will search. To remove a file<br>from this list, select it and press Backspace or Delete. To<br>open a file in this list, double-click its name. |  |

#### Table 11.5 Find in Files Window—In Projects Items

#### **Searching for Text Across Multiple Projects**

Use the In Projects page to search for text in active projects and build targets.

1. Click **Project > Make**.

The IDE updates the project data to correctly list source-code files, header files, and build targets in the **In Projects** page of the **Find in Files** window.

2. Click **Search > Find in Files**.

The Find in Files window appears.

- 3. Enter search text into the **Find** text/list box.
- 4. Enter replacement text into the **Replace with** text/list box.
- 5. Set general search options.
- 6. Set the In Projects page search options:

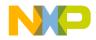

Multiple-File Find and Replace

- a. Use the **Project** list box to specify the projects that you want to search.
- b. Use the **Target** list box to specify the build targets that you want to search.
- c. Check or clear the checkboxes to refine your search criteria.
- d. Remove files from the File list as needed.
- 7. Find and replace text:
  - a. Click the Find or Find All button to search for matching text.

The IDE searches the specified projects and build targets until it finds a match or reaches the end of the search. A single match appears highlighted in an editor window, or multiple matches appear in a Search Results window. The IDE beeps if it does not find any matching text.

b. Click the Replace or Replace All button to replace the matching text.

Click the Replace button to replace the current match. Click the Replace button repeatedly to replace subsequent matches. Click the Replace All button to replace all matching text.

To replace consecutive matches, click the Find button to find the first match, then repeatedly click the Replace button. To replace one match at a time, or to replace non-consecutive matches, click the Find button to find a match, then click the Replace button as needed.

**TIP** If you clicked the Find button to start the search, click **Search > Find Next** to find the next match.

## In Symbolics

Use the **In Symbolics** page to search files containing symbolics information for matching text. Figure 11.6 shows the In Symbolics page. Table 11.6 explains the items in the page.

Figure 11.6 Find in Files Window—In Symbolics Page

| In Folders   In | Projects In Symbolics In Files             |  |
|-----------------|--------------------------------------------|--|
| Symbolics:      | All Symbolics                              |  |
|                 | abort_exit.c Algorithm                     |  |
|                 | alloc.c ansi_files.c                       |  |
|                 | buffer_io.c<br>cctype.win32.h<br>char_io.c |  |
|                 | ×                                          |  |

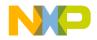

| Item                  | Explanation                                                                                                    |  |
|-----------------------|----------------------------------------------------------------------------------------------------|--|
| Symbolics list<br>box | Specify the symbolics files that you want to search.                                                                                                    |  |
| Symbolics list        | This list shows the symbolics files that the IDE will search. To remove a file from this list, select it and press Backspace or Delete. To open a file in this list, double-click its name. |  |

#### Table 11.6 Find in Files Window—In Symbolics Items

#### Searching for Text Across Multiple Symbolics Files

Use the **In Symbolics** page to search for text in symbolics files. You must generate browser data in order to search symbolics files.

1. Enable browser data for the build targets that you want to search.

Use the **Build Extras** target settings panel to **Generate Browser Data From** a compiler or language parser, then **Apply** or **Save** your changes. Configuring this option enables browser data.

2. Click **Project > Debug**.

Starting a debugging session causes the IDE to generate browser data for the project.

## **NOTE** The IDE does not generate browser data for some files, such as libraries.

3. Click Debug > Kill.

The debugging session ends.

4. Click **Search > Find in Files**.

The Find in Files window appears.

- 5. Enter search text into the Find text/list box.
- 6. Enter replacement text into the **Replace with** text/list box.
- 7. Set general search options.
- 8. Set the In Symbolics page search options:
  - a. Use the **Symbolics** list box to specify the symbolics files that you want to search.
  - b. Remove symbolics files from the Symbolics list as needed.
- 9. Find and replace text:

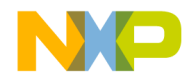

Multiple-File Find and Replace

a. Click the Find or Find All button to search for matching text.

The IDE searches the specified symbolics files until it finds a match or reaches the end of the search. A single match appears highlighted in an editor window, or multiple matches appear in a Search Results window. The IDE beeps if it does not find any matching text.

b. Click the **Replace** or **Replace All** button to replace the matching text.

Click the Replace button to replace the current match. Click the Replace button repeatedly to replace subsequent matches. Click the Replace All button to replace all matching text.

To replace consecutive matches, click the Find button to find the first match, then repeatedly click the Replace button. To replace one match at a time, or to replace non-consecutive matches, click the Find button to find a match, then click the Replace button as needed.

**TIP** If you clicked the Find button to start the search, click **Search > Find Next** to find the next match.

## In Files

Use the **In Files** page to search file sets for matching text. <u>Figure 11.7</u> shows the In Files page. <u>Table 11.7 on page 113</u> explains the items in the page.

#### Figure 11.7 Find in Files Window—In Files Page

| In Folders In Projects In Symbolics In Files |               |
|----------------------------------------------|---------------|
| File Set: My File Set 👻                      |               |
| INOUT.C                                      | Add Files     |
| iofflush.c                                   | Clear List    |
| iomanip.cpp                                  |               |
| iopadn.c                                     | Save This Set |
| iostream.cpp                                 |               |
| LOCALE.C                                     | Remove a Set  |
| main.c                                       |               |
| Math.c                                       | <b>-</b>      |
| -                                            |               |

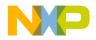

| Item                    | Explanation                                                                                                    |  |
|-------------------------|----------------------------------------------------------------------------------------------------|--|
| File Set list box       | Specify the file set that you want to search. Select <b>New File Set</b> to create a new set.                                                                                                    |  |
| File Set list           | This list shows the files that the IDE will search. To remove a file from this list, select it and press Backspace or Delete. To add files to this list, click the <b>Add Files</b> button, or drag and drop files and folders into the list. To open a file in this list, double-click its name. |  |
| Add Files<br>button     | Click to open a dialog box that lets you add files to the current file<br>set. To enable this button, select from the File Set list box an<br>existing file set or the <b>New File Set</b> option.                                                                                                |  |
| Clear List<br>button    | Click to clear the current File Set list. To enable this button, select from the File Set list box a file set that has at least one file.                                                                                                    |  |
| Save This Set<br>button | Click to save the current file set under a specific name. The file set<br>must have at least one file. The name appears in the File Set list<br>box. To enable this button, modify the current file set or select an<br>existing file set from the File Set list box.                             |  |
| Remove a Set<br>button  | Click to open a dialog box that lets you remove file sets that you created previously. The removed file sets no longer appear in the File Set list box. To enable this button, select from the File Set list box an existing file set or the <b>New File Set</b> option.                          |  |

#### Table 11.7 Find in Files window—In Files items

#### **Searching for Text Across Multiple Files**

Use the In Files page to search for text in file sets.

1. Click Search > Find in Files.

The Find in Files window appears.

- 2. Enter search text into the Find text/list box.
- 3. Enter replacement text into the Replace with text/list box.
- 4. Set general search options.
- 5. Set the In Files page search options:
  - a. Use the **File Set** list box to specify the file set that you want to search.
  - b. Use the buttons to manage the File Set list as needed.
  - c. Remove files from the File Set list as needed.

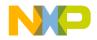

Search Results Window

- 6. Find and replace text:
  - a. Click the Find or Find All button to search for matching text.

The IDE searches the specified files until it finds a match or reaches the end of the search. A single match appears highlighted in an editor window, or multiple matches appear in a Search Results window. The IDE beeps if it does not find any matching text.

b. Click the **Replace** or **Replace** All button to replace the matching text.

Click the Replace button to replace the current match. Click the Replace button repeatedly to replace subsequent matches. Click the Replace All button to replace all matching text.

To replace consecutive matches, click the Find button to find the first match, then repeatedly click the Replace button. To replace one match at a time, or to replace non-consecutive matches, click the Find button to find a match, then click the Replace button as needed.

## **Search Results Window**

Use the **Search Results** window to explore multiple matches that the IDE finds. The IDE opens this window automatically after it finds multiple matches. Also use this window to stop searches in progress.

Figure 11.8 shows the Search Results window. <u>Table 11.8</u> explains the items in the window.

**TIP** If you clicked the Find button to start the search, click **Search > Find Next** to find the next match in the file.

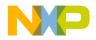

#### Finding and Replacing Text Search Results Window

#### Figure 11.8 Search Results Window

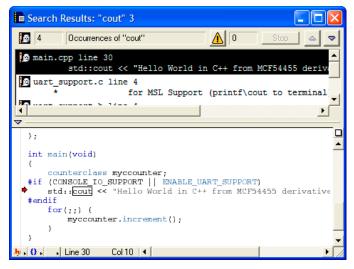

Table 11.8 Search Results Window—Items

| Item                        | lcon                  | Explanation                                                                                                    |  |
|-----------------------------|-----------------------|----------------------------------------------------------------------------------------------------|--|
| Result Count text box       | j 🗃 4                 | Shows the total number of search results.                                                                                                    |  |
| Search Criteria<br>text box | Occurrences of "cout" | Shows the search criteria.                                                                                                    |  |
| Warnings button             |                       | Click to display complier and linker<br>warnings in the Results pane. The<br>text box to the right of this button<br>shows the total number of warnings. |  |
| Stop button                 | Stop                  | Click to stop the search in progress.                                                                                                    |  |
| Previous Result button      | 4                     | Click to select the previous search result.                                                                                                    |  |

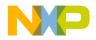

Text-Selection Find

| Item                                 | lcon                | Explanation                                                                                                    |  |
|--------------------------------------|---------------------|----------------------------------------------------------------------------------------------------|--|
| Next Result button                   | <ul><li>▼</li></ul> | Click to select the next search result.                                                                                                    |  |
| Results pane                         |                     | Lists individual search results.                                                                                                    |  |
| Source Code pane disclosure triangle | ▽                   | Click to show or hide the Source Code pane.                                                                                                    |  |
| Pane resize bar                      | ‡                   | Drag to resize the Results and Source Code panes.                                                                                                    |  |
| Source Code pane                     |                     | Shows the source code<br>corresponding to the selected item<br>in the Results pane. This pane<br>operates the same as an editor<br>window without pane-splitter<br>controls. |  |

## **Text-Selection Find**

After you use the **Find**, **Find and Replace**, or **Find in Files** windows to perform a successful search, you can use menu commands to apply the same search criteria to additional searches. This way, you do not have to open the windows again to use the same search criteria. You select text in the active editor window to define the search string.

#### **Using Find Next Command**

When searching for text, you can use the **Find Next** command to have the IDE find the next match:

- 1. Start a search with the Find, Find and Replace, or Find in Files windows.
- 2. After the IDE finds a match, click **Search > Find Next** to find a subsequent match.

NOTE Find Next always searches forward and ignores the Search up checkbox.

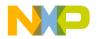

#### **Using Find Previous Command**

When searching for text, you can use the **Find Previous** command to have the IDE find the previous match. You must enable the Find Previous command in the **Customize IDE Commands** window.

1. Click Edit > Commands & Key Bindings.

The Customize IDE Commands window opens.

- 2. Click the Commands tab in the Customize IDE Commands window.
- 3. Expand the **Search** item in the **Commands** pane tree structure.
- 4. Select the Find Previous item in the expanded list.

Scroll as needed in order to see the Find Previous item. After you select the Find Previous item, its settings appear in **Details** pane.

5. Check the Appears in Menus checkbox.

The Find Previous command will appear in the **Search** menu in the main IDE menu bar.

- 6. Click Save to confirm your changes.
- 7. Close the Customize IDE Commands window.

You can now select the Find Previous command in the Search menu. You can also use the key binding associated with the command.

#### **Changing Find String**

Use the Enter Find String command to change the current find string.

- 1. Select the text that you want to use as the new find string.
- 2. Click Search > Enter Find String.

The selected text replaces the find string that you specified in the **Find**, **Find and Replace**, or **Find in Files** windows.

You can now use the new find string to perform find and replace operations.

#### Searching with Text Selection

Use the Find Selection command to search the active editor window for selected text.

- 1. Select the text that you want to use as the search string.
- 2. Click Search > Find Selection.

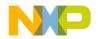

Regular-Expression Find

The IDE searches the active editor window until it finds a match or reaches the end of the search. A single match appears highlighted in the editor window. The IDE beeps if it does not find any matching text.

You can also use the **Find Next** and **Find Previous** commands to search for additional matching text.

## **Regular-Expression Find**

Use regular expressions to search text according to sophisticated text-matching rules. A *regular expression* is a text string used as a mask for matching text in a file. To use regular expressions, select **Regular expression** in the **Find**, **Find and Replace**, or **Find in Files** windows. Certain characters are operators with special meanings in a regular expression.

Table 11.9 explains the regular-expression operators that the IDE recognizes.

Table 11.9 Regular-Expression Operators Recognized by the IDE

| Operator | Name                  | Explanation                                                                                                    |  |
|----------|-----------------------|----------------------------------------------------------------------------------------------------|--|
|          | match any             | Matches any single printing or non-printing character except newline and null.                                                                                                    |  |
| *        | match zero<br>or more | Replaces the smallest/preceding regular expression with a sub-expression.                                                                                                    |  |
| +        | match one<br>or more  | Repeats the preceding regular expression at least once<br>and then as many times as necessary to match the<br>pattern.                                                                |  |
| ?        | match zero<br>or one  | Repeats the preceding regular expression once or not at all.                                                                                                    |  |
| \n       | back<br>reference     | Refers to a specified group (a unit expression enclosed in parentheses) in the find string. The digit $n$ identifies the $n$ th group, from left to right, with a number from 1 to 9. |  |
|          | alternation           | Matches one of a choice of regular expressions. If this operator appears between two regular expressions, the IDE matches the largest union of strings.                               |  |

**TIP** For an in-depth description of regular expressions, refer to *Mastering Regular Expressions* by Jeffrey E.F. Friedl, published by O'Reilly & Associates, Inc.

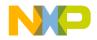

| Operator | Name                          | Explanation                                                                                                    |  |
|----------|-------------------------------|----------------------------------------------------------------------------------------------------|--|
| ^        | match<br>beginning of<br>line | Matches items from the beginning of a string or following<br>a newline character. This operator also represents a<br>NOT operator when enclosed within brackets. |  |
| \$       | match end of line             | Matches items from the end of a string or preceding a newline character.                                                                                         |  |
| []       | list                          | Defines a set of items to use as a match. The IDE does not allow empty lists.                                                                                    |  |
| ()       | group                         | Defines an expression to be treated as a single unit elsewhere in the regular expression.                                                                        |  |
| -        | range                         | Specifies a range. The range starts with the character preceding the operator and ends with the character following the operator.                                |  |

#### Table 11.9 Regular-Expression Operators Recognized by the IDE (continued)

<u>Table 11.10</u> shows various examples of using regular expressions to match particular text in a text sample.

#### Table 11.10 Examples of Using Regular Expressions

| Example<br>Type        | Regular<br>expression | Matching text | Sample text                    |
|------------------------|-----------------------|---------------|--------------------------------|
| Matching simple        | ex                    | ex            | sample text                    |
| expressions            | [(][.]stack[)]        | (.stack)      | ADDR(.stack)                   |
| Matching any character | var.                  | var1          | cout << var1;                  |
|                        |                       | var2          | <pre>cout &lt;&lt; var2;</pre> |
|                        | c.t                   | cut           | cin >> cutF;                   |
|                        |                       | cot           | cin >> cotG;                   |
| Repeating              | s*ion                 | ion           | information                    |
| expressions            |                       | ssion         | the session                    |
|                        | s+ion                 | sion          | confusion                      |
|                        |                       | ssion         | the session                    |

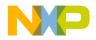

Regular-Expression Find

| Example<br>Type                            | Regular<br>expression | Matching text | Sample text                                                     |
|--------------------------------------------|-----------------------|---------------|-----------------------------------------------------------------|
| Grouping                                   | ris                   | ris           | surprise                                                        |
| expressions                                | r(i)s                 | r is          | theVar is                                                       |
| Choosing one character from                | [bls]ag               | sag bag lag   | sagging bag<br>lagged                                           |
| many                                       | [[aeiou][0-9]         | [2 u9         | cout << a[2] << u9;                                             |
|                                            | [^bls]ag              | rag           | sagging rag<br>lagged                                           |
|                                            | [-ab]V                | aV -V         | aVal-Val;                                                       |
| Matching line<br>beginnings and<br>endings | ^([\t]*cout)          | cout<br>cout  | <pre>cout &lt;&lt; "no tab";     cout &lt;&lt;     "tab";</pre> |
|                                            | (1*;)\$               | 1;<br>;       | a-ct; a =<br>battLvl;<br>b-ct;                                  |

#### Table 11.10 Examples of Using Regular Expressions (continued)

## **Using Find String in Replace String**

Use the & operator to incorporate matching text into a replacement string. The IDE substitutes the matching text for the & operator. Use  $\$  to indicate a literal ampersand in the replacement string.

<u>Table 11.11</u> shows examples of using the find string in the replace string of regular expressions.

#### Table 11.11 Examples of Using the Find String in the Replace String

| Find string | Replace string | Matching text | After replacement |
|-------------|----------------|---------------|-------------------|
| var[0-9]    | my_&           | var1          | my_var1           |
| tgt         | \⌖             | tgt           | ⌖                 |

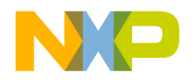

## **Remembering Sub-expressions**

Use the n construct to recall sub-expressions from the find string in the replacement string. The digit n ranges from 1 to 9 and represents the nth sub-expression in the find string, counting from left to right. Enclose each sub-expression in parentheses.

Consider these sample definitions:

- Find string: \#define[ \t]+(.+)[ \t]+([0-9]+);
- Replace string: const int \1 = \2;
- Sub-expression \1: (.+)
- Sub-expression \2: ([0−9]+)

These definitions show a replacement operation that recalls two sub-expressions. <u>Table</u> <u>11.12</u> shows the result of applying these sample definitions to some text.

#### Table 11.12 Remembering sub-expressions

| Before replacement          | ∖1<br>matches<br>this text | \2<br>matches<br>this text | After replacement    |
|-----------------------------|----------------------------|----------------------------|----------------------|
| <pre>#define var1 10;</pre> | var1                       | 10                         | const int var1 = 10; |
| #define a 100;              | a                          | 100                        | const int a = 100;   |

## **Comparing Files and Folders**

The IDE can compare files or folder contents and graphically show you the differences between them. You can perform these tasks:

- · Compare two files.
- Compare the contents of two folders.

You perform the comparison by specifying a *source* item and a *destination* item. You can apply or remove the changes in the source item to or from the destination item.

## **Comparison Setup**

You use the **Compare Files Setup** window to enter information about the files or folders that you want to compare. <u>Figure 11.9 on page 122</u> shows the Compare Files Setup window. <u>Table 11.13 on page 122</u> explains items in the window.

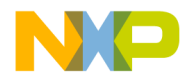

Comparing Files and Folders

#### Figure 11.9 Compare Files Setup Window

| 🗈 Compare Files Setup                                                                                                    |
|----------------------------------------------------------------------------------------------------|
| Source D:\Profiles\b14174\My Documents\Project_1\Sources\main.c  Choose                                                                                                    |
| Destination           Destination           Image: D:\Profiles\b14174\My Documents\Project_2\sources\main.c           Image: D:\Profiles\b14174\My Documents\Project_2\sources\main.c |
| Text Compare Options       Folder Compare Options         Case sensitive       Only show different files         Ignore extra space       Compare text file contents                  |

#### Table 11.13 Compare Files Setup Window—Items

| Item                              | Explanation                                                                                                    |
|-----------------------------------|----------------------------------------------------------------------------------------------------|
| Source box                        | Click the <b>Choose</b> button to specify the source file or folder for the comparison, or drag and drop a file or folder into the box. Click the selector to the left of the Choose button to specify a file in an open editor window.      |
| Destination<br>box                | Click the <b>Choose</b> button to specify the destination file or folder for the comparison, or drag and drop a file or folder into the box. Click the selector to the left of the Choose button to specify a file in an open editor window. |
| Case                              | Check to consider text case during the compare operation.                                                                                                    |
| sensitive<br>checkbox             | The comparison distinguishes between a capital letter and the same letter in lower case.                                                                                                    |
|                                   | Clear to disregard text case during the compare operation.                                                                                                    |
|                                   | The comparison does not distinguish between a capital letter and the same letter in lower case.                                                                                                    |
| lgnore extra<br>space<br>checkbox | Check to consider extra spaces and tabs during the compare operation.<br>The comparison distinguishes differences in the number of spaces and<br>tabs in the compared files.                                                                 |
|                                   | Clear to disregard extra spaces and tabs during the compare operation.<br>The comparison does not distinguish differences in the number of spaces<br>and tabs in the compared files.                                                         |

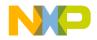

Comparing Files and Folders

| Table 11.13 | Compare Files | Setup Window—Item | s (continued) |
|-------------|---------------|-------------------|---------------|
|-------------|---------------|-------------------|---------------|

| Item                                                                                                    | Explanation                                                                                                    |
|----------------------------------------------------------------------------------------------------|----------------------------------------------------------------------------------------------------|
| Only show<br>different<br>filesCheck to have the Folder Compare Results window show or<br>differences between the compared folders. The Files in Both<br>pane stays blank. |                                                                                                    |
| checkbox                                                                                                    | Clear to have the <b>Folder Compare Results</b> window show all files from<br>the compared folders as well as the differences between those folders.<br>The <b>Files in Both Folders</b> pane shows the common files between the<br>compared folders. |
| Compare<br>text file                                                                                                    | Check to identify differences in terms of a byte-by-byte comparison of the files.                                                                                                    |
| contents<br>checkbox                                                                                                    | Clear to identify differences in terms of only the sizes and modification dates of the files.                                                                                                    |
| Compare<br>button                                                                                                    | Click to compare the specified files or folders.                                                                                                    |

#### **Choosing Files to Compare**

Use the **Compare Files** command to specify two files that you want to compare.

1. Click Search > Compare Files.

The Compare Files Setup window appears.

2. Specify a source file for the comparison.

Click the **Choose** button in the **Source** box or drag and drop the file into the Source box. To specify a file in an open editor window, click the selector in the Source box.

3. Specify a destination file for the comparison.

Click the **Choose** button in the **Destination** box or drag and drop the file into the Destination box. To specify a file in an open editor window, click the selector in the Destination box.

4. Configure the checkboxes in the **Text Compare Options** group.

Check the **Case sensitive** checkbox to distinguish between a capital letter and the same letter in lower case. Check the **Ignore extra space** checkbox to disregard extra spaces or tabs in the files.

5. Click the **Compare** button.

The IDE performs the file comparison. The File Compare Results window appears.

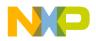

#### **Choosing Folders to Compare**

Follow these steps to specify two folders that you want to compare:

1. Click Search > Compare Files.

The Compare Files Setup window appears.

2. Specify a source folder for the comparison.

Click the **Choose** button in the **Source** box or drag and drop the folder into the Source box.

3. Specify a destination folder for the comparison.

Click the **Choose** button in the **Destination** box or drag and drop the folder into the Destination box.

4. Configure the checkboxes in the Text Compare Options group.

These options apply to the files inside the compared folders. Check the **Case sensitive** checkbox to distinguish between a capital letter and the same letter in lower case. Check the **Ignore extra space** checkbox to disregard extra spaces or tabs in the files.

5. Configure the checkboxes in the Folder Compare Options group.

These options apply to the contents of the compared folders. Check the **Only show different files** checkbox to have the **Folder Compare Results** window show only the files that differ between the source folder and destination folder. Check this option to have the **Files in Both Folders** pane of the Folder Compare Results window stay blank.

Check the **Compare text file contents** checkbox to have the IDE perform a contentbased comparison of the text files in the compared folders. Check this option to have the Folder Compare Results window show differences in terms of file content instead of file sizes and modification dates.

6. Click the Compare button.

The IDE performs the folder comparison. The **Folder Compare Results** window appears.

**CAUTION** The compare operation ignores folders matching the criteria that you specify in the **Shielded Folders** preference panel.

## **File Comparison**

The IDE file-comparison feature identifies additions, changes, and deletions between two text files. In addition, this feature allows you to apply the differences in the source file to the destination file.

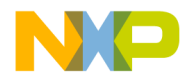

You can also use this feature to merge changes between two versions of the same text file. Specify one version of the text file as the source file and the other version of the text file as the destination file. Then you can apply changes from the source file to the destination file. The destination file becomes the merged file.

After you use the **Compare Files Setup** window to specify two files for comparison, click the **Compare** button. The **File Compare Results** window appears. This window shows the differences between the source file and destination file. You can apply or unapply those differences to the destination file.

The File Compare Results window shows file differences in the form of highlighted portions of text. The highlighting tracks with the text as you scroll through the compared files.

Figure 11.10 on page 125 shows the File Compare Results window. <u>Table 11.14 on page 125</u> explains the items in the window.

#### Figure 11.10 File Compare Results Window

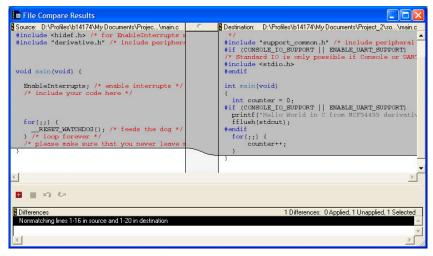

#### Table 11.14 File Compare Results Window—Items

| Item             | lcon | Explanation                                                                            |
|------------------|------|----------------------------------------------------------------------------------------|
| Source pane      | N/A  | Shows the contents of the source file. You cannot edit the contents of this pane.      |
| Destination pane | N/A  | Shows the contents of the destination file.<br>You can edit the contents of this pane. |

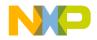

Comparing Files and Folders

#### Table 11.14 File Compare Results Window—Items (continued)

| Item                | lcon | Explanation                                                                                                    |
|---------------------|------|----------------------------------------------------------------------------------------------------|
| Pane resize bar     | 0    | Drag to resize the Source and Destination panes.                                                                                                    |
| Apply button        | Ŧ    | Click to apply the selected Differences pane items to the destination file.                                                                                                    |
| Unapply button      |      | Click to unapply the selected Differences pane items from the destination file.                                                                                                    |
| Undo button         | 2    | Click to undo your last text edit in the Destination pane.                                                                                                    |
| Redo button         | 6    | Click to redo your last text edit in the Destination pane.                                                                                                    |
| Differences<br>pane | N/A  | Shows the differences between the Source<br>pane and the Destination pane. Select an<br>item to highlight it in the Source and<br>Destination panes. Applied items appear in<br>an italicized font |

#### **Applying File Differences**

Use the **Apply Difference** command to apply the selected items in the **Differences** pane to the destination file.

- 1. Select the items in the Differences pane that you want to apply to the destination file.
- 2. Click **Search > Apply Difference** or click the Apply button in the **File Compare Results** window.

The **Destination** pane updates to reflect the differences that you applied to the destination file. The applied items in the Differences pane change to an italicized font.

**TIP** Use the **Customize IDE Commands** window to assign a key binding to the **Apply Difference** command. This way, you can use the keyboard to apply differences.

**NOTE** You cannot alter the source file. You can change the destination file by applying differences from the source file or by editing the contents of the **Destination** pane.

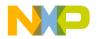

#### **Unapplying File Differences**

Use the **Unapply Difference** command to unapply the selected items in the **Differences** pane from the destination file.

- **NOTE** You cannot alter the source file. You can change the destination file by unapplying differences from the source file or by editing the contents of the **Destination** pane.
- 1. Select the items in the Differences pane that you want to unapply from the destination file.

Items that you can unapply appear in an italicized font.

2. Click **Search > Unapply Difference** or click the Unapply button in the **File Compare Results** window.

The **Destination** pane updates to reflect the differences that you unapplied from the destination file. The unapplied items in the Differences pane no longer appear in an italicized font.

**TIP** Use the **Customize IDE Commands** window to assign a key binding to the **Unapply Difference** command. This way, you can use the keyboard to unapply differences.

## **Folder Comparison**

The IDE folder-comparison feature identifies the differences between the contents of two folders. It reports the files in both folders, the files only in the source folder, and the files only in the destination folder.

You can also use this feature to analyze the differences between two different releases of a folder of software. Specify one release of the software folder as the source folder and the other release of the software folder as the destination folder. Then you can analyze the differences between the source and destination folders.

After you use the **Compare Files Setup** window to specify two folders for comparison, click the **Compare** button. The **Folder Compare Results** window appears and shows the differences between the source folder and destination folder.

The Folder Compare Results window shows folder differences in the form of three panes. Italicized items in these panes indicate non-text files.

Figure 11.11 shows the Folder Compare Results window. <u>Table 11.15</u> explains the items in the window.

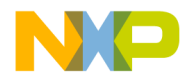

Comparing Files and Folders

#### Figure 11.11 Folder Compare Results Window

| 📕 Folder Compare Resu                                                                                                    | lts                   |                                                                                                    |
|----------------------------------------------------------------------------------------------------|-----------------------|----------------------------------------------------------------------------------------------------|
| N Files in Both Folders: ₽<br>main.c •                                                                                                    | Files Only in Source: | S Files Only in Destination: □<br>exceptions.c<br>exceptions.h<br>M54455EVB_sysini<br>M54455EVB_sysini<br>startcf.c<br>startcf.h<br>support_common.h<br>uart_support.c<br>uart_support.h |
| Source Folder: D:\Profiles\b14174\My Documents\Project_1\Sources<br>Destination Folder: D:\Profiles\b14174\My Documents\Project_2\sources<br>Selected Item<br>File: main.c<br>Difference(s): Destination is newer than source |                       |                                                                                                    |

#### Table 11.15 Folder Compare Results Window—Items

| Item                          | lcon | Explanation                                                                                                    |
|-------------------------------|------|----------------------------------------------------------------------------------------------------|
| Pane Expand<br>box            | Ð    | Click to enlarge the pane to fill the window.                                                                                                    |
| Pane<br>Collapse box          |      | Click to reduce an expanded pane to its original size.                                                                                                    |
| Pane resize<br>bar            |      | Drag to resize the panes on either side of the bar.                                                                                                    |
| Files in Both<br>Folders pane | N/A  | Shows the items that are in both the source<br>folder and the destination folder. A bullet next to<br>an item indicates that the item content differs<br>between the two folders. |
| Files Only in Source pane     | N/A  | Shows the items that are in the source folder only.                                                                                                    |

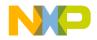

| Table 11.15 | Folder Compare Res | sults Window—Items ( <i>continued</i> ) |
|-------------|--------------------|-----------------------------------------|
|-------------|--------------------|-----------------------------------------|

| Item                                 | lcon | Explanation                                                                      |
|--------------------------------------|------|----------------------------------------------------------------------------------|
| Files Only in<br>Destination<br>pane | N/A  | Shows the items that are in the destination folder only.                         |
| Selected item group                  | N/A  | Shows file and difference information for the selected item in the window panes. |

#### Examining Items in Folder Compare Results Window

You can use the **Folder Compare Results** window to open text files and compare file differences.

Double-click a text file to view and change its contents in an editor window.

A file whose contents differ between the source and destination folders has a bullet next to its name. Double click the file to open a **File Comparison Results** window. Use this window to examine the differences between the file contents.

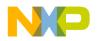

Finding and Replacing Text Comparing Files and Folders

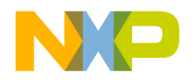

# IV

## **Browser**

This section includes these chapters:

- Using Browser
- Using Class Browser Windows
- Using Other Browser Windows
- Using Browser Wizards

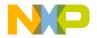

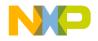

## **Using Browser**

This chapter explains how to work with the browser in the CodeWarrior<sup>™</sup> IDE. Use the browser to perform these tasks:

- Generate a browser database—the browser stores collected symbol information in a browser database for the project. You can generate browser data from the compiler or the language parser.
- Collect symbol information—symbols include functions, variables, and objects. Enable the browser to collect information about the symbols in a project.

Read this chapter to learn more about typical tasks for working with the browser.

This chapter includes these sections:

- <u>"Browser Database"</u>
- <u>"Browser Symbols"</u>

### **Browser Database**

The browser database contains information about symbols in a program, which include (depending on program language) global variables, functions, classes, and type declarations, among others.

Some IDE windows require that the project contain a browser database. For example, the **Class Hierarchy** window only displays information for a project that contains a browser database. This section explains how to configure a project to generate its browser database.

**NOTE** Generating a browser database increases the project's size. To minimize the project's size, generate the browser database only for targets you frequently use.

## **Browser Data**

Browser data contains symbolic and relationship information about the project code. The browser uses this data to access the code information.

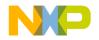

#### Using Browser Browser Database

Use the **Generate Browser Data From** menu (Figure 12.1) in the **Build Extras** target settings panel to enable and disable browser data generation. This drop-down menu provides these options, which determine how the IDE generates browser data:

- **None**—The IDE does not generate browser data. Use **None** to *disable* browser data. Select None to generate faster compiles (with no browser features).
- **Compiler**—The Compiler generates the browser data. While it compiles more slowly, the compiler generates the most accurate browser data.
- Language Parser—The Code Completion plug-in associated with the project's programming language generates the browser data.

#### Figure 12.1 Generate Browser Data from Menu

#### **Generating Browser Data**

You can select an option in the **Generate Browser Data From** drop-down menu to establish what the IDE uses to generate browser data for a project file.

To generate browser data, follow these steps:

- 1. Choose Edit > Target Settings.
- 2. From the Target Settings Panels list, select Build Extras.
- 3. Choose **Compiler** or **Language Parser** from the **Generate Browser Data From** menu.

NOTE Some compilers do not generate browser data.

a. **Compiler**—The compiler generates browser data and the following associated item appears.

If you enable **Dump internal browse information after compile**, the generated browser data appears in a log window after you compile a file.

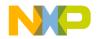

b. Language Parser—The Code Completion plug-in associated with the project's programming language generates the browser data. Browser data and the #include pop-up window update as you edit.

**NOTE** Choose Language Parser for C/C++ code completion.

The **Prefix** and **Macro** files (Figure 12.2) are applicable to C/C++ Code Completion.

#### Figure 12.2 Generate Browser Data from Language Parser

| Generate Browser Data From: Language Parser                                                                                         |              |  |  |
|----------------------------------------------------------------------------------------------------|--------------|--|--|
| Prefix file: Headers.pch                                                                                                    |              |  |  |
| Macro file:                                                                                                    | C++_Macros.h |  |  |
| Specify a prefix file and a header that defines macros used in this project's head<br>and source files. This only applies to C/C++. |              |  |  |

- **Prefix** file—Similar to that used in the C/C++ Language Settings panel, the Prefix file contains header files that help the C/C++ Code Completion plug-in parse code. The Prefix file should only include text files (not pre-compiled header files).
- **Macro** file—Contains C/C++ macro files that help the Code Completion plug-in resolve any #ifdefs found in the source code or in the header files.
- 4. If you selected **Compiler**, choose **Project > Bring Up To Date** or **Make**.

The IDE generates browser data for the project.

If you selected Language Parser, the IDE generates browser data in the background.

#### **Disabling Browser Data**

Select **None** to disable browser data and stop the IDE from generating browser information for the project.

- 1. Choose Edit > Target Settings.
- 2. Select Build Extras from the Target Settings Panels list.
- 3. In the Generate Browser Data From drop-down menu, select None.
- 4. Click Save.
- 5. Choose **Project > Make**.

The IDE stops generating browser information.

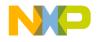

Using Browser

Browser Symbols

## **Browser Symbols**

Navigate browser symbols to open browser views, find symbol definitions, and examine inheritance.

You can navigate browser symbols in these ways:

- Use the Browser contextual menu to open various browser windows for a selected symbol.
- Double-click a symbol name in the Class Browser window to open the file that contains the declaration of that symbol.
- Use the class hierarchy windows to determine the ancestors or descendants of a selected symbol.

## **Browser Contextual Menu**

Use the IDE's browser contextual menu to enhance source-code editing in the IDE. Use this menu to streamline text entry in editor windows. You can enter the first few letters of a function name, then use the browser contextual menu to complete the entry.

#### **Using Browser Contextual Menu**

- 1. Open the browser contextual menu on a Windows host by right-clicking a symbol name.
- 2. Select a command from the contextual menu.

#### Identifying Symbols in the Browser Database

As a shortcut, you can use browser coloring to help recognize if a symbol resides in the browser database. When you activate a browser, you can see browser-database symbols because they appear in the editor and browser windows according to the colors you select.

**TIP** The default color setting is identical for all eight types of browser-database symbols. You can choose a different color for each symbol type.

To change the browser symbol colors the editor uses, follow these steps:

- 1. Choose Edit > Preferences.
- 2. Select the Text Colors panel from the IDE Preference Panels list.
- 3. Select the Activate Syntax Coloring option.

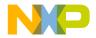

- 4. Select the Activate Browser Coloring option.
- 5. Click the color swatch next to the symbol name to set that symbol's color.
- 6. Click Save.

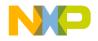

Using Browser Browser Symbols

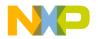

This chapter explains how to work with the Class Browser windows in the CodeWarrior<sup>TM</sup> IDE. Use the Class Browser to perform these tasks:

- View browser data—the class browser collects information about the elements of a computer program. Such elements include functions, variables, and classes. The class browser displays these elements in organized lists.
- Show data relationships—the class browser shows the relationships between classes, data members, and methods. The class browser also updates the display to reflect changes in class scope.

Read this chapter to learn more about typical tasks for working with Class Browser windows.

This chapter includes these sections:

- "Class Browser Window"
- <u>"Classes Pane"</u>
- <u>"Member Functions Pane"</u>
- "Data Members Pane"
- "Source Pane"
- "Status Area"

## **Class Browser Window**

Use the Class Browser window to view information about the elements of a computer program. This section explains how to use the Class Browser window to view browser data.

Figure 13.1 on page 140 shows the Class Browser window. <u>Table 13.1 on page 140</u> explains the items in the window. <u>Table 13.2 on page 142</u> explains the options in the Browser Access Filters list box.

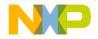

Class Browser Window

#### Figure 13.1 Class Browser Window

| CONSOLE_EXTERNAL_RAM classes                                                                                                    |                                                                                                |                               |  |  |
|----------------------------------------------------------------------------------------------------|------------------------------------------------------------------------------------------------|-------------------------------|--|--|
| 🗢 🔹 🚽 🖓 🍕 🛶 🥵 View as implementor 💽 🗖 Show Inherited                                                                                            |                                                                                                |                               |  |  |
| Classes ☆<br>std:binder1st_const<br>std:binder2nd_cons ▲<br>std:bit_const_refere<br>std:bit_iterator<br>std:bit_reference<br>Metrowerks::bityce | binder1st_const_ref(con A                                                                      | ata Members 🆄 🗗<br>p<br>value |  |  |
| Metrowerks::bitvec<br>std::convert_iterator                                                                                                    | <b>_</b>                                                                                       | <b>v</b>                      |  |  |
| std::copy_backward<br>Metrowerks::details::<br>std::fill_n                                                                                      | Source: C:\Program Files\Freescale\<br>//binder1st_const_ref                                   | CodeWa\functional             |  |  |
| std:hasself<br>std:has_iterator_cat<br>std:implicit_convert<br>std:move<br>std:move                                                             | template <class operation=""><br/>class _binder1st_const_re<br/>: public unary_functio</class> | £                             |  |  |
| std.: move backward Binder1st_const_ref                                                                                                    |                                                                                                | • <u>•</u>                    |  |  |

Table 13.1 Class Browser Window—Items

| Item                                       | lcon                | Explanation                                                                   |
|--------------------------------------------|---------------------|-------------------------------------------------------------------------------|
| Go Back button                             | <b></b>             | Click to return to the preceding browser view.                                |
| Go Forward<br>button                       |                     | Click to move to the succeeding browser view.                                 |
| Browser<br>Contents<br>button              |                     | Click to open the Browser Contents window.                                    |
| Class<br>Hierarchy<br>button               | <b>令</b>            | Click to open the Multi-class Hierarchy window.                               |
| Single Class<br>Hierarchy<br>Window button |                     | Click to open the Single-class<br>Hierarchy window for the selected<br>class. |
| Browser<br>Access Filters<br>list box      | View as implementor | Select filters for displaying items in class-browser panes.                   |

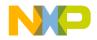

Class Browser Window

| Item                           | lcon           | Explanation                                                                                                    |
|--------------------------------|----------------|----------------------------------------------------------------------------------------------------|
| Show Inherited                 | Show Inherited | Select to show inherited items in the<br><u>Member Functions Pane</u> and <u>Data</u><br><u>Members Pane</u> . Clear to hide inherited<br>items from these panes. |
| <u>Classes Pane</u>            |                | Lists all classes in the project browser database.                                                                                                    |
| Member<br>Functions Pane       |                | Lists all member functions defined in the currently selected class.                                                                                               |
| Data Members<br>Pane           |                | Lists all data members defined in the selected class.                                                                                                    |
| Source Pane                    |                | Displays source code for the currently selected item.                                                                                                    |
| <u>Status Area</u>             |                | Displays various status messages and other information.                                                                                                    |
| Display toggle<br>buttons      | E Alphabetical | Toggles the Classes display between alphabetical and hierarchical listings.                                                                                       |
| New Item<br>button             | *3             | Opens wizards to create new items<br>(e.g., classes, data members, member<br>functions).                                                                          |
| Pane Expand<br>box             | 8              | Expands the pane to the width of the full window.                                                                                                    |
| Pane Collapse<br>Box           |                | Collapses the pane to its original size.                                                                                                    |
| Classes Pane<br>button         | Ð              | Lists all classes in the project browser database.                                                                                                    |
| Class<br>Declaration<br>button | »              | Opens a window that shows declarations for all classes in the project.                                                                                            |

#### Table 13.1 Class Browser Window—Items (continued)

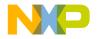

Class Browser Window

#### Table 13.1 Class Browser Window—Items (continued)

| Item                | lcon | Explanation                                                                                                    |
|---------------------|------|----------------------------------------------------------------------------------------------------|
| Open File<br>button |      | Opens the current source file in a new editor window.                                                                    |
| VCS list pop-up     | 6    | With a version control system enabled,<br>choose the version-control command<br>to execute on the displayed source file. |

#### Table 13.2 Browser Access Filters

| Filter              | lcon     | Show items with this access: |         |           |
|---------------------|----------|------------------------------|---------|-----------|
|                     |          | Public                       | Private | Protected |
| View as implementor | <b>%</b> | •                            | •       | •         |
| View as subclass    | •        | •                            |         | •         |
| View as user        |          | •                            |         |           |
| Show public         |          | •                            |         |           |
| Show protected      | Δ        |                              |         | •         |
| Show private        | •        |                              | •       |           |

#### Viewing Class Data from Browser Contents Window

To view class data for a project in the **Browser Contents** window, follow these steps:

- 1. Open the **Browser Contents** window on a Windows host by selecting **View > Browser Contents**.
- 2. Select a class in the Browser Contents window.
- 3. On a Windows host, open a contextual menu for the class by right-clicking the selected class.

A contextual menu like the one shown in Figure 13.2 appears.

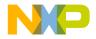

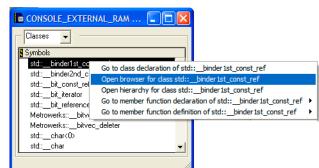

#### Figure 13.2 Browser Contents Window—Contextual Menu

4. Select Open browser for class classname from the contextual menu.

The *classname* is the name of the class that you selected.

A Class Browser window appears.

#### **Viewing Class Data from Hierarchy Windows**

To view class data from a hierarchy window, follow these steps:

- 1. Open a Single-Hierarchy or Multi-Class Hierarchy window:
  - a. Click the **Single Class Hierarchy Window** button in the browser toolbar, or
  - b. Click the **Class Hierarchy** button **Click** in the browser toolbar.
- 2. In the Single- or Multi-Class Hierarchy window, double-click a class name.
- A Class Browser window appears.

#### **Expanding Browser Panes**

Click the **Pane Expand** box (just above the scroll bar in the upper right-hand corner of the pane) to expand the Classes, Function Members, Data Members, or Source panes in a **Browser** window.

1. Click the **Pane Expand** box **D** to expand a pane.

This pane expands to fill the **Browser** window.

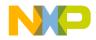

Classes Pane

2. Use the enlarged pane to view data.

Alternately, you can use the resize bar between the panes to enlarge each pane.

1. Rest the cursor over the resize bar.

The cursor icon changes to this:  $\pm$ 

- 2. Hold down the mouse button.
- 3. Drag the resize bar to enlarge or shrink the pane.

#### **Collapsing Browser Panes**

Click the **Pane Collapse** box (just above the scroll bar in the upper right-hand corner of the pane) to collapse the Classes, Function Members, Data Members, or Source panes in a **Browser** window.

1. Click the **Pane Collapse** box **D** to collapse a pane.

The chosen pane collapses to its original size.

2. You can now view other panes in a Browser window.

Alternately, you can use the resize bar between the panes to collapse each pane.

- Rest the cursor over the resize bar. The cursor icon changes to this: \_\_\_\_\_\_
- 2. Hold down the mouse button.
- 3. Drag the resize bar to collapse the pane.

## **Classes Pane**

Use the **Classes** pane to perform these tasks:

- Create a new class
- Toggle viewing of classes
- Sort classes

Figure 13.1 on page 140 shows the Classes pane. <u>Table 13.3</u> explains the items in the pane.

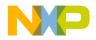

| Table 13.3 | <b>Classes Pane</b> | -Items |
|------------|---------------------|--------|
|------------|---------------------|--------|

| Item                 | lcon | Explanation                                             |
|----------------------|------|---------------------------------------------------------|
| New Item             | 爸    | Click to create a new class using the New Class Wizard. |
| Sort<br>Alphabetical | hil. | Click to sort the Classes list in alphabetical order.   |
| Sort<br>Hierarchical | Ħ    | Click to sort the Classes list in hierarchical order.   |

#### **Creating New Class**

Use the **New Class** wizard to specify the name, declaration, and location for a new class. Click **Finish** in any screen to apply default values to any remaining parameters and complete the process. The New Class wizard creates the files that define the class.

- 1. From the Classes pane, click the New Item button  $\frac{1}{2}$ .
- 2. Enter the Name and Location in the New Class window.
- 3. To create a more complex class, click Next (optional).

Follow the on-screen directions to further define the class.

4. Click Finish to complete the New Class process.

#### **Showing Classes Pane**

Use the Show Classes button to expand the Classes pane.

- 1. Click the Show Classes button:
- 2. The Classes pane appears in the Class Browser window.

#### **Hiding Classes Pane**

Use the Hide Classes button to collapse the Classes pane.

- 1. Click the **Hide Classes** button:
- 2. The Classes pane disappears from the Class Browser window.

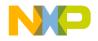

#### **Sorting Classes List**

Use the **Sort Alphabetical** and **Sort Hierarchical** commands to specify the sort order of classes in the Classes pane. The displayed icon always represents the alternate sort order. For example, when the Classes list appears in alphabetical order, the Sort Hierarchical icon is visible.

• Click the Sort Alphabetical icon 📕 .

The IDE sorts the Classes list in alphabetical order.

• Click the Sort Hierarchical icon 🔚 .

The IDE sorts the Classes list in hierarchical order.

### **Member Functions Pane**

Use the **Member Functions** pane to perform these tasks:

- Create a new member function
- Determine the inheritance type of a member function

 Table 13.4 Member Function and Data Member Identifier Icons

| Meaning                     | lcon | Member Identity                                                                              |
|-----------------------------|------|----------------------------------------------------------------------------------------------|
| static                      | 9    | a static member                                                                              |
| virtual                     | Ø    | a virtual function that can be overridden, or an override of an inherited function           |
| pure virtual<br>or abstract | P    | a member function that must be overridden in a subclass to create instances of that subclass |

#### **Creating a New Member Function**

Use the **New Member Function** wizard to specify the name, return type, and parameters for a new member function. Click **Finish** in any screen to apply default values to any remaining parameters and complete the process.

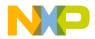

- 1. Click the New Item button <sup>16</sup>/<sub>10</sub> in the Member Functions pane.
- 2. Enter the Member Function Declarations in the New Member Function window.
- 3. Click Next.
- 4. Enter Member function file locations and Include Files information.
- 5. Click Finish.
- 6. Review the settings summary, then click Generate.

The IDE adds the new member function to the class declaration.

### **Data Members Pane**

Use the **Data Members** pane to create a new data member. This section explains how to create the data member.

Click the New Item button in the Data Members pane to open the New Data Member wizard. See <u>Table 13.4</u> for a complete list of identifier icons that appear in the Data Members pane.

#### **Creating a New Data Member**

Use the **New Data Member** wizard to specify the name, type, and initializer for the new data member. Specify other options to further refine the data member. Click **Finish** in any screen to apply default values to any remaining parameters and complete the process.

- 1. From the Data Members pane, click the New Item button:
- 2. Enter the Data Member Declarations in the New Data Member window.
- 3. Click Next.
- 4. Enter Data Member file locations and #include files information.
- 5. Click Finish.
- 6. Review the settings summary, then click Generate.

The IDE adds the new data member to the class declaration.

### Source Pane

Use the **Source** pane to view the source code that corresponds to the selected class, member function, or data member. This section explains the items in the **Source** pane.

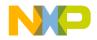

#### **Using Class Browser Windows**

Status Area

Figure 13.1 on page 140 shows the Source pane. <u>Table 13.5</u> explains the items in the pane. For information on editing source code, see <u>"Editing Source Code"</u>.

#### Table 13.5 Source Pane—Items

| Item      | lcon | Explanation                                                                                                    |
|-----------|------|----------------------------------------------------------------------------------------------------|
| Open File | 1    | Click to open the current source file in a new editor window.                                                                                     |
| VCS menu  | â    | Enable a version-control system in order to activate this menu. Use this menu to select and execute a version-control command on the source file. |

### **Status Area**

Use the status area to perform these tasks:

- Toggle viewing of the **Classes** pane
- View class declarations
- View classes according to public, private, or protected access

Figure 13.1 on page 140 shows the status area. <u>Table 13.6 on page 148</u> explains items in the status area.

| Table 13.6 | Status | Area—Items |
|------------|--------|------------|
|------------|--------|------------|

| Item                  | lcon            | Explanation                                                       |
|-----------------------|-----------------|-------------------------------------------------------------------|
| Show Classes Pane     |                 | Click to display the Classes pane in the Class<br>Browser window. |
| Hide Classes Pane     | B               | Click to hide the Classes pane in the Class<br>Browser window.    |
| Class Declaration     | <b>&gt;&gt;</b> | Click to show the declaration of the current class.               |
| Access Filter Display |                 | Displays the access state of the current class.                   |

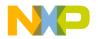

# 14

## Using Other Browser Windows

This chapter explains how to work with the Class Hierarchy windows in the CodeWarrior<sup>™</sup> IDE. Use Class Hierarchy windows to perform these tasks:

- View hierarchical browser data—the class hierarchy window shows a graphical representation of hierarchical structure. Object-oriented languages, such as C++ and Java, allow hierarchical relationships between classes.
- Analyze inheritance structure—the class hierarchy window shows the inheritance structure of classes. This structure reveals the data-handling capabilities of a particular class.

Read this chapter to learn more about typical tasks for working with Class Hierarchy windows.

This chapter includes these sections:

- "Multiple-Class Hierarchy Window"
- "Single-Class Hierarchy Window"
- <u>"Browser Contents Window"</u>
- "Symbols Window"

### **Multiple-Class Hierarchy Window**

Use the Multi-Class Hierarchy window to visually examine the structure of every class in the browser database. Each class name appears in a box, and lines connect boxes to indicate related classes. The left-most box is the base class, and subclasses appear to the right.

Figure 14.1 on page 150 shows the Multi-Class Hierarchy window. <u>Table 14.1 on page 150</u> explains the items in the window.

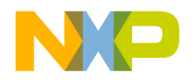

Multiple-Class Hierarchy Window

#### Figure 14.1 Multi-Class Hierarchy Window

| CONSOLE_EXTERNAL_RAM hierarchy  |          |
|---------------------------------|----------|
| std::binder1st_const_ref        | <u> </u> |
| std::binder2nd_const_ref        |          |
| std:bit_const_reference         |          |
| std:bit_iterator                |          |
| std:bit_reference               |          |
| Metrowerks::bitvec_common       |          |
| std:convert_iterator            |          |
| std:copy_backward               |          |
| Metrowerks::details::count_bits |          |
| std:fil_n                       |          |
| std:hasself                     |          |
| std::has_iterator_category      |          |
| std:implicit_convert            |          |
| l std:: movel<br>•⊂             | ►<br>ا_  |

#### Table 14.1 Multi-class Hierarchy Window—Items

| Item              | lcon | Explanation                                                                                                |
|-------------------|------|----------------------------------------------------------------------------------------------------|
| Hierarchy Control |      | Click to expand or collapse the subclasses displayed for a specific class.                                 |
| Ancestor menu     | •    | Click and hold on class or subclass box to display a menu. Select a class from menu to display that class. |
| Line button       | ¥    | Click to toggle the lines that connect classes between diagonal and straight lines.                        |

#### Viewing Browser Data by Inheritance

Use a **Hierarchy** window to view data in graphical form and better understand class relationships. Use the expand and collapse arrows to enlarge or shrink the class views.

- 1. Activate the browser.
- 2. Update the browser database by using the **Bring Up To Date**, **Make**, **Run**, or **Debug** command.

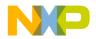

3. Open a graphical **Hierarchy** window on a Windows host by selecting **View > Class Hierarchy**.

#### **Printing Class Hierarchies**

To print the contents of a **Class Hierarchy** window, save an image of the window contents, then print the image file from a graphics-processing application. The IDE saves the image in the EMF (Enhanced Metafile) graphics-file format.

- 1. Open the Class Hierarchy window.
- 2. Choose File > Save a Copy As.
- 3. Save the image to a file.
- 4. Open the image file in an graphics-processing application.
- 5. Print the image file.

The graphics-processing application prints the image of the class hierarchy.

#### **Changing Line Views in Hierarchical Window**

Use the **Diagonal Line** and **Straight Line** commands to change the appearance of the connecting lines between classes and subclasses in a hierarchical window display.

• Click the Diagonal Line icon 🗳 .

The Hierarchical window display updates to use diagonal lines.

• Click the Straight Line icon 🗳 .

The Hierarchical window display updates to use straight lines.

### **Single-Class Hierarchy Window**

Use the Single-Class Hierarchy window to examine the structure of a single class in the browser database. The Single-Class Hierarchy window operates identically to the Multi-Class Hierarchy window, but restricts the display to a single class.

The Single-Class Hierarchy window contains the same components as the Multi-Class Hierarchy window.

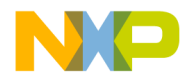

Browser Contents Window

#### Figure 14.2 Single-Class Hierarchy window

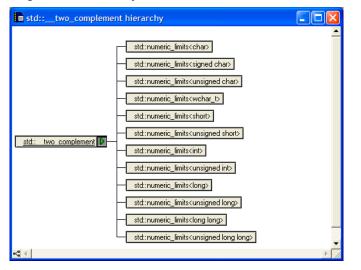

#### **Opening a Single-Class Hierarchical Window**

Use one of these methods to open a Single-Class Hierarchical window:

- Click the Show Single-Class Hierarchy icon
   in a Browser toolbar.
- Use the Browser Contextual menu in one of these windows:
  - New Class Browser window
  - Browser Contents window
  - Multi-Class Hierarchical window

A Single-Class Hierarchical window appears

### **Browser Contents Window**

Use the Browser Contents window to view browser data sorted by category into an alphabetical list. This section explains how to use the Browser Contents window to view browser data.

Figure 14.3 shows the Browser Contents window. <u>Table 14.2</u> explains the items in the window.

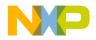

Browser Contents Window

#### Figure 14.3 Browser Contents Window

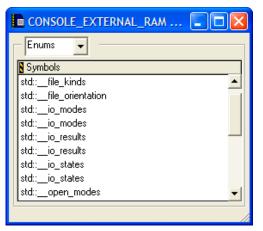

#### Table 14.2 Browser Contents Window—Items

| Item             | lcon  | Explanation                                                                                                 |
|------------------|-------|----------------------------------------------------------------------------------------------------|
| Symbols list box | Enums | Select the type of symbol to display in the Symbols list.                                                   |
| Symbols list     |       | Double-click a symbol name to<br>display the source file in a new editor<br>window that defines the symbol. |

#### **Viewing Browser Data by Contents**

Use the **Browser Contents** window to display symbol information stored in the browser database, listed in alphabetical order. You can choose from these categories:

- classes
- constants
- enumerations
- functions
- global variables
- macros
- function templates

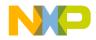

Symbols Window

- type definitions
- 1. Activate the browser.
- 2. Use the **Bring Up To Date**, **Make**, **Run**, or **Debug** command to update the browser database.
- 3. Select View > Browser Contents to open the Browser Contents window.
- 4. Select a category from the **Category** list pop-up.

The symbol information for the selected category appears in alphabetical order in the **Symbols** list.

### **Symbols Window**

The Symbols window displays information from project browser databases. With the browser enabled, the IDE generates a browser database for a project during the build process.

The Symbols window displays symbols that have multiple definitions in the browser database. For example, the window displays information about multiple versions of overridden functions in object-oriented code.

Figure 14.4 on page 154 shows the Symbols window.

#### Figure 14.4 Symbols Window

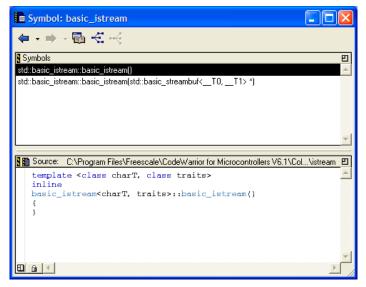

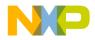

#### Table 14.3 Symbols Window—items

| Item            | Explanation                                                                        |
|-----------------|------------------------------------------------------------------------------------|
| Symbols Toolbar | Provides one-click access to common browser commands and class-filtering commands. |
| Symbols Pane    | Displays a list of all symbols with multiple declarations.                         |
| Source Pane     | Displays the source code for the currently selected item.                          |

#### **Opening Symbols Window**

Use the **Symbols** window to list all implementations, whether overridden or not, of any symbol that has multiple definitions. You can access the Symbols window by using a contextual menu (in the editor window).

- 1. Right-click the symbol name to open a contextual menu.
- 2. Select Find all implementations of from the contextual menu that appears.
- 3. The Symbols window opens.

### Symbols Toolbar

Most of the Symbol toolbar items are identical to those in the Class Browser Window.

### **Symbols Pane**

The **Symbols** pane lists symbols with multiple definitions in the browser database. Select a symbol from the list to view its definition in the **Source** pane.

### **Source Pane**

The **Source** pane used in the Symbols window is identical to the one used by the <u>Class</u> <u>Browser Window</u>. See <u>"Source Pane"</u> for more details.

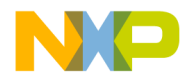

Using Other Browser Windows Symbols Window

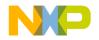

15

## **Using Browser Wizards**

When you create a new class, member function, or data member in the IDE, you use browser wizards. These wizards provide the steps to help you complete the process.

This chapter provides information on these wizards:

- <u>"New Class Wizard"</u>
- <u>"New Member Function Wizard"</u>
- "New Data Member Wizard"
- **NOTE** Most wizard pages contain default settings. To accept all current settings in the wizard, click **Finish** in any screen. The wizard displays a summary of all current settings for the new project. Click **Generate** to accept the current settings and create the new item, or click **Cancel** to return to the wizard to modify settings.

### **New Class Wizard**

Use the **New Class** wizard to specify the name, declaration, and location for a new class. Click **Finish** in any screen to apply default values to remaining parameters to complete the process. The New Class wizard creates the files that define the class.

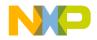

New Class Wizard

#### Figure 15.1 New Class wizard—Name and Location

| New C++ Class: Name and Location                    |
|-----------------------------------------------------|
| Class Name: NewClass                                |
| Declaration File: New File                          |
| Before Set                                          |
| C:\MyProjects\Sample2\NewClass.h                    |
| Namespace:                                          |
| ✓         Use separate file for member definitions: |
| C:\MyProjects\Sample2\NewClass.cpp                  |
| New Existing                                        |
|                                                     |
| < Back Next > Finish Cancel                         |

#### **Using New Class Wizard**

To use the New Class Wizard, follow these steps:

- 1. Select View > Class Browser to open the Class Browser window.
- 2. Select **Browser > New Class**.

**NOTE** You can also click the New Item icon <sup>12</sup> in the Class Browser window to create a new class.

- 3. In the New C++ Class wizard, enter Name and Location information:
  - a. Class Name—Enter a name for the class in this field.
  - b. **Declaration File**—This menu lets you specify whether the file is a **New File**, which is a new declaration file, or **Relative to class**, which is a declaration that depends on an existing file in the project.

If you choose the **New File** option, type in the path where you want to save the file. Alternatively, click **Set** next to the field to choose the path in which to save the file.

If you choose the **Relative to class** option, select **Before** or **After** to establish the order of the new class in relation to existing classes. In the field next to the Before

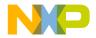

and After drop-down selection, type the name of the class you want to relate to the new class. Alternatively, click **Set** next to this field, type the name of a class in the window that opens, and then click **Select**.

- **NOTE** If you want to use a separate file to define the members of the new class, type the path to the separate file in the field below the **Use separate file for member definitions** checkbox. Alternatively, choose **Existing** to use a standard dialog box to select the file. To create a new, separate file, choose **New** and save the new file to a location on your hard disk.
- 4. Click Next.

#### Figure 15.2 New Class Wizard—Base Class and Methods

| New C++ Class: Base Classes and Methods                                                                   | × |
|----------------------------------------------------------------------------------------------------|---|
| Base Classes: Example: public FirstBaseClass, virtual SecondBaseClass, .                                  |   |
| public FirstBaseClass                                                                                     | - |
| Generate Constructor and Destructor                                                                       |   |
| Access: Public 💌                                                                                          |   |
| Constructor parameters: Example: int inSuperParam1, bool inNewParam,                                      |   |
| int inSuperParam1                                                                                         |   |
| Virtual destructor                                                                                        |   |
| Namespaces required for base classes<br>and constructor parameters (optional): Example: nspace1, nspace2, |   |
| nspace1                                                                                                   |   |
|                                                                                                    | _ |
| < Back Next > Finish Cancel                                                                               |   |

5. Enter Base Classes and Methods information.

Enter a list of base classes for the new class:

- a. Access—From this drop-down menu, choose an access type, **Public**, **Protected**, or **Private**, for the constructor and destructor.
- b. Constructor parameters—Enter a list of parameters for the constructor.
- c. Virtual destructor—Click this checkbox to create a virtual destructor for the new class.

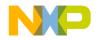

New Class Wizard

d. As an option, you can enter the required namespaces for the base classes and the constructor parameters in the field labeled **Namespaces required for the base classes and constructor parameters**.

Or,

If needed, you can specify the base classes and constructor parameters.

6. Click Next.

#### Figure 15.3 New Class Wizard—Include Files

| New C++ Class: Include Files                                        |
|---------------------------------------------------------------------|
| Include files that will automatically be added for base classes:    |
| Addtional header include files:<br>YourHeader.h                     |
| ,<br>Example: <string>, <vector>, "YourHeader.h",</vector></string> |
|                                                                     |
|                                                                     |
| < Back Next > Finish Cancel                                         |

7. Enter Include Files information.

Specify additional header #include files for the new class:

- a. **Include files that will automatically be added for base classes**—This field shows you a list of #include files that the IDE automatically adds to find the base classes.
- b. Additional header include files—Enter a list of other include files for the new class in addition to those in the previous field. Separate each file in the list with a comma.
- 8. Click Next.

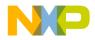

New Member Function Wizard

#### Figure 15.4 New Class Wizard—Targets

| New C++ Class: | Targets                                       | × |
|----------------|-----------------------------------------------|---|
|                | ects\Sample2\Sample2.mcp<br>TERNAL_RAM<br>ASH |   |
|                |                                               |   |
|                | < Back Next> Finish Cancel                    |   |

9. Enter Targets information:

Select the checkbox next to the build target's name in the list to add the class files to a specific build target.

10. Click Finish.

Review the settings summary.

11. Click Generate.

### **New Member Function Wizard**

Use the **New Member Function** wizard to specify the name, return type, and parameters for a new member function. Enter additional information in the wizard fields to refine the function definition.

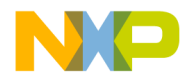

New Member Function Wizard

#### Figure 15.5 New Member Function Wizard

| New C++ Member Function: Member Function Declaration                            | × |
|---------------------------------------------------------------------------------|---|
| Name:<br>MemberFunctionName                                                     | _ |
| ,<br>Return type:<br>void                                                       | _ |
| Parameters: Example: int in Param 1, bool, char& out Param 3,<br>int in Param 1 |   |
| Namespaces required for parameters (optional):         Ex: nspace1, n2, nspace1 |   |
| Modifiers:<br>Access: Public   Specifier: None                                  |   |
| Inline     Const                                                                |   |
|                                                                                 |   |
|                                                                                 | _ |
| < Back Next > Finish Cancel                                                     |   |

#### **Using New Member Function Wizard**

To use the New Member Function wizard, follow these steps:

- 1. Select View > Class Browser to open the Class Browser window.
- 2. Select **Browser > New Member Function**.
- 3. In the New C++ Member Function window, enter the Member Function Declaration.
  - a. Name—Type a name for the member function.
  - b. Return Type—Enter an appropriate function return type.
  - c. Parameters—Type a list of function parameters.
  - d. **Namespaces required for parameters (optional)**—Type a list of namespaces required for parameters.
- 4. Click Next.

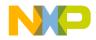

New Data Member Wizard

| ew C++ Member      | r Function:        | File Locatio                                                                  | ns                    |               |
|--------------------|--------------------|-------------------------------------------------------------------------------|-----------------------|---------------|
| Declaration:       |                    |                                                                               |                       |               |
| C:\Program Files\F | Freescale\Code     | Warrior for Mic                                                               | rocontrollers V6.1\Co | ldFire_Suppor |
| Definition:        |                    |                                                                               |                       |               |
| MemberFUnctionE    | Definition         |                                                                               |                       |               |
|                    |                    |                                                                               | New                   | Existing      |
| Include files:     | matically added    | for return type                                                               | and parameters:       |               |
|                    |                    |                                                                               |                       |               |
|                    | include files: (E  | Example: <string< td=""><td>)&gt;, "YourHeader.h", .</td><td>)</td></string<> | )>, "YourHeader.h", . | )             |
| Addtional header   | rinclude files: (E | Example: <string< td=""><td>j&gt;, "YourHeader.h",</td><td>)</td></string<>   | j>, "YourHeader.h",   | )             |

#### Figure 15.6 New Member Function Wizard—File Locations

- 5. Enter Member Function File Locations and Include Files information.
- 6. Click Finish.
- 7. Review settings summary, then click Generate.

### **New Data Member Wizard**

Use the **New Data Member** wizard to define the new data-member declaration, and to specify new data member file locations. The wizard offers additional options to further define the function.

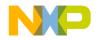

New Data Member Wizard

#### Figure 15.7 New Data Member Wizard

| New C++ Data Member: Data Member Declaration            | × |
|---------------------------------------------------------|---|
| Name:                                                   |   |
| DataMemberName                                          |   |
| Туре:                                                   |   |
| int                                                     | _ |
| Namespaces required for type (optional): Example: sto   | d |
| std                                                     | _ |
| Initializer: Example: 100 or inConstructorParameterName | е |
| inConstructorParameterName                              | _ |
| Modifiers:                                              |   |
| Access: Protected    Specifier: None                    |   |
| Const Volatile                                          |   |
|                                                         |   |
|                                                         |   |
| < Back Next > Finish Cancel                             |   |

#### **Using New Data Member Wizard**

To use the New Data Member wizard, follow these steps:

- 1. Select View > Class Browser to open the Class Browser window.
- 2. Select Browser > New Data Member.
- 3. In the New C++ Data Member window, enter the Name, Type, Namespaces required for type (optional), Initializer, and Modifiers.
  - a. Name—Type a name for the data member in this field.
  - b. Type—Enter an appropriate data-member type in this field.
  - c. Namespaces required for type (optional)—(Optional) Enter a list of namespaces required for the type in the Type field. A sample namespace is std.
  - d. Initializer—(Optional) Enter an initial value for the data member in this field. Sample initializers are 100 and inConstructorParameterName.
  - e. Modifiers-Select the access level and type for the new data member.

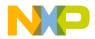

- 4. Click Next.
- 5. Specify Data Member File Locations.

This section lets you specify file locations associated with the new member functions, including these fields: **Declaration**, **Definition**, **Include file automatically added for member type**, and **Additional header include files**.

- a. Declaration-This field shows you the data member's declaration file location.
- b. **Definition**—This field is not available in this wizard.
- c. **Include file automatically added for member type**—This field indicates whether an include file will be automatically added for the data-member type.
- d. Additional header include files—Enter in this field a list of other include files for the new data member, in addition to the file listed in the previous field. Example files are <string> and YourHeader.h.
- 6. Click Finish.
- 7. Review settings summary, then click Generate.

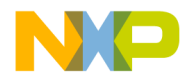

#### Using Browser Wizards New Data Member Wizard

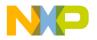

V

## **Compilers and Linkers**

This section includes these chapters:

- <u>Compilers</u>
- Linkers

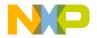

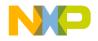

## Compilers

This chapter explains how to work with compilers in the CodeWarrior<sup>™</sup> IDE. The IDE uses compilers to complete these tasks:

- Generate object code—the compiler translates source code into object code. Sample source code includes C++ files and Java files. Object code represents the same source instructions in a language that the computer directly understands.
- Flag syntax errors—the compiler highlights source code that generates syntax errors. Syntax errors result from failing to follow valid structure in a programming language. In C++, a common syntax error is forgetting to end a statement with a semicolon.

Read this chapter to learn more about typical tasks for working with compilers.

This chapter includes these sections:

- <u>Choosing Compiler</u>
- <u>Compiling Projects</u>

### **Choosing Compiler**

Choose a compiler to determine how the IDE interprets source code. The IDE uses a *plug-in* compiler architecture. This architecture provides these features:

- Modularity—the IDE associates a specific compiler plug-in with a particular programming language or environment. For example, a compiler plug-in exists for C++ source code, and another compiler plug-in exists for Java source code.
- Flexibility—as new programming languages develop, the IDE can use new compiler plug-ins.

The IDE associates common filename extensions with various plug-in compilers. For example, most Java files have the filename extension .java. The IDE associates these files with the Java compiler. The **File Mappings** panel provides control over such associations.

### **Compiling Projects**

Compile projects to process the source files that comprise a program and generate object code. The compiler flags syntax errors in the source files.

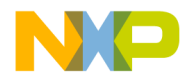

Use these tasks to compile projects:

- Compile source files.
- Set the build order or link order.
- Update a project or its files.
- Create an executable file from a project.
- Run an application created from the project.
- Remove object code.

This section explains how to perform each task.

#### **Compiling Source Files**

Use the **Compile** commands to compile source files into binary files. The IDE can compile a single file, multiple files, or all files in an open project.

- 1. Enable the Project window that contains the desired files to be compiled.
- 2. Select one or more files.
- 3. Choose **Project > Compile**.

The IDE compiles the selected files.

**NOTE** The **Project** menu contains most commands for compiling and linking projects. However, depending on the project type, some commands might be disabled or renamed.

#### Setting Build and Link Order of Files

Use the **Link Order** view in the Project window to specify the order in which the compiler and linker process files. Establishing the proper link order prevents link errors caused by file dependencies. The **Link Order** view is sometimes called the **Segments** view or **Overlays** view, depending on the target.

- 1. Click the Link Order tab in a Project window.
- 2. Click and drag files into the desired link order.

The IDE changes the link order. The build begins at the top of the link order, processes each file, and concludes at the bottom of the link order.

**NOTE** The IDE uses the new link order during subsequent **Update**, **Make**, **Run**, and **Debug** operations.

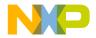

#### **Updating Projects**

Use the **Bring Up To Date** command to compile, but not link, the newly added, modified, and touched files in a project. Unlike the **Make** and **Run** commands, the **Bring Up To Date** command does not produce a binary file.

- 1. Select the project to update.
- 2. Choose **Project > Bring Up To Date**.

The IDE compiles all uncompiled project files.

#### **Making Executable Files**

Use the **Make** command to compile the newly-added, modified, and touched files in a project, then link them into a binary file. Unlike the **Run** command, the **Make** command does not execute the binary file. The **Make** command is useful for creating dynamic link libraries (DLLs), shared libraries, code resources, or tools.

- 1. Select the project to make.
- 2. Choose **Project > Make**.

The IDE processes the project and creates a binary file.

#### **Running Application Projects**

Use the **Run** command to perform these tasks:

- Compile and link a project (if necessary).
- Create a standalone application.
- Change project settings (if required).
- Save the application.
- Run the application.

Note, the **Run** command is not available if the project creates a non-executable file like a dynamic linked library (DLL), shared library, library, code resource, or tool.

- 1. Select the project to run.
- 2. Choose **Project > Run**.

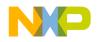

#### **Synchronizing File Modification Dates**

Use the **Synchronize Modification Dates** command to update the modification dates of all files stored in a project. This command is useful for handling files from a third-party editor that does not share file-status information with the IDE.

- 1. Select the project window.
- 2. Choose Project > Synchronize Modification Dates.

The IDE checks the file-modification dates and marks modified files for recompilation.

#### **Removing Object Code**

Use the **Remove Object Code** command to remove binary object code stored in the project file and reduce project size.

- 1. Open the desired project.
- 2. Choose **Project > Remove Object Code**.
- 3. Set compaction options as desired.
  - Select **Recurse subprojects** to remove object code from all subprojects in the project file.
  - Select **Compact targets** to remove these items:

Target data files with the .tdt extension.

Browser data.

Dependency information.

Additional data cached by the IDE.

- 4. Select the method by which the IDE removes the object code.
  - Click **All Targets** to remove object code from all build targets.
  - Click **Current Target** to remove object code only from the active build target.

The IDE removes the specified object code from the project.

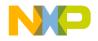

## Linkers

This chapter explains how to work with linkers in the CodeWarrior  $^{TM}$  IDE. The IDE uses linkers to complete these tasks:

- Combine code—the linker combines source-file object code with object code from library files and other related files. The combined code represents a complete computer program.
- Create a binary file—the linker processes the complete program and generates a binary file. Sample binary files include applications and shared libraries.

Read this chapter to learn more about typical tasks for working with linkers.

This chapter includes these sections:

- Choosing Linkers
- Linking Projects

### **Choosing Linkers**

Choose a linker to determine the binary file type produced by the IDE. This list describes common binary files:

- Applications—applications, or executable files, represent a wide body of computer programs. Common applications include word processors, web browsers, and multimedia players.
- Libraries—libraries contain code for use in developing new computer programs. Libraries simplify programming tasks and enhance re-usability.
- Specialized files—files designed for highly efficient operation in a specific context. Such files usually support a particular combination of hardware and software to perform tasks.

The IDE provides various linkers for software development. The **Target Settings** panel contains an option for selecting a linker. The IDE maps to each linker a group of recognized filename extensions. These mappings determine how the IDE interprets each file.

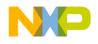

Linkers Linking Projects

### **Linking Projects**

Link projects to process object code and generate a binary file. Refer to the CodeWarrior *Targeting* documentation for more information about linkers for specific computer systems. This section explains general-purpose linker tasks.

#### **Generating Project Link Maps**

Use the **Generate Link Map** command to create a link-map file that contains function and cross-section information about the generated object code. The link map reveals the files, libraries, and functions ignored by the IDE while producing the binary output.

The IDE stores the link-map file in the project folder. The file uses the same name as the build target, with a .MAP or .xMAP extension.

- 1. Select the project window.
- 2. Choose Edit > targetname Settings...
- 3. Select the linker panel in the Target Settings Panels list.
- 4. Select the Generate Link Map option.
- 5. Click Save.
- 6. Choose **Project > Make**.

The IDE generates the link-map file.

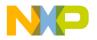

# VI

## Preferences and Target Settings

This section includes these chapters:

- Customizing the IDE
- Working with IDE Preferences
- Working with Target Settings
- <u>Preference and Target Settings Options</u>

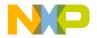

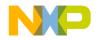

18

## **Customizing the IDE**

The CodeWarrior <sup>TM</sup> IDE enables you to customize menus, toolbars, and key bindings to suit your programming preferences. Use the **Customize IDE Commands** window— which consists of the Commands, Toolbar Items, and Key Bindings tabs—to build your customizations.

This chapter includes these sections:

- "Customizing IDE Commands"
- <u>"Customize Toolbars"</u>
- "Customize Key Bindings"

### **Customizing IDE Commands**

You can customize the menu commands in the IDE's menu bar, as well as control the appearance of specific menu commands, create new command groups to distinguish menu commands, and associate a command line with a new menu command. The customized menu commands you create have access to IDE information, such as the current editor selection, the frontmost window, and the current project and its output file.

Select **Edit > Commands & Key Bindings** to access the Customize IDE Commands window. Figure 18.1 on page 178 shows the Customize IDE Commands window. Table 18.1 on page 178 explains each button in the window. See the tasks in this chapter for more detailed information.

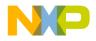

#### Customizing the IDE

Customizing IDE Commands

| Customize IDE Commands       | ? 🛛                                                                                                    |
|------------------------------|----------------------------------------------------------------------------------------------------|
| Commands Toolbar Items       |                                                                                                    |
| S Commands                   | Details   Name: &File   Appears in Menus   Action     Key Bindings     New Binding   Auto Repeat   Prefix Key Timeout:   120   Numeric Keypad Bindings   Export |
| New Group New Command Delete | Factory Settings Revert Save                                                                                                    |

#### Table 18.1 Customize IDE Commands Window—Button Overview

| Button name      | Explanation                                                                                                    |
|------------------|----------------------------------------------------------------------------------------------------|
| New Group        | Click to add a new command group to the Commands list.                                                                         |
| New Command      | Click to add a new command setting within a group.                                                                             |
| Factory Settings | Click to restore default options for the current Customize IDE<br>Commands (Commands and Toolbar Items) lists.                 |
| Revert           | Click to restore the most recently saved options for the current<br>Customize IDE Commands (Commands and Toolbar Items) lists. |
| Export           | Click to save a file that contains commands and key bindings to use later in the Customize IDE Commands lists.                 |
| Import           | Click to open a file that contains commands and key bindings to use in the current Customize IDE Commands lists.               |
| Save             | Click to save customizations to the Customize IDE Commands list.                                                               |

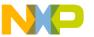

### **Commands Tab**

Click the **Commands** tab at the top of the Customize IDE Commands window to display the commands view. Use this view to modify existing menu commands, and to create and remove command groups and menu commands.

#### **Modifying Existing Commands**

You can use the **Commands** tab of the Customize IDE Commands window to examine and modify existing command groups and menu commands. This view includes a Commands list. This hierarchical list organizes individual menu commands into command groups. Click the hierarchical control next to a command group to expand that group and view its contents.

To examine a particular item, select it in the Commands list. Information for the selected item appears on the right-hand side of the Customize IDE Commands window. This window provides this information for each selected item:

- **Name**—This field shows the name of the selected item. If the IDE does not permit you to change the name of the selected items, this field is grayed out.
- **Appears in Menus**—Enable this checkbox to display the selected item in the specified position in the CodeWarrior menu bar. For example, enabling this checkbox for a menu command allows that menu command to appear under the related command group in the menu bar. Disabling the checkbox prevents the menu command from appearing in the menu bar under the command group.
- Action—This section shows information about the action the selected item performs. For default menu commands, this section shows the command type, such as Command or Hierarchical Menu. For customized menu commands that you create, this section lets you specify a command line that runs after you choose the customized menu command.
- Key Bindings—This area consists of the Key Bindings list, the New Binding button, and the Auto Repeat checkbox.

#### **Creating New Command Group**

To create a new command group for menu commands, follow these steps:

1. Click the New Group button.

The IDE creates a new command group called **New Group**, adds it to the Commands list, and displays its information in the Customize IDE Commands window.

2. Rename the new command group in the Name field.

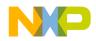

#### **Customizing the IDE**

Customizing IDE Commands

3. Use the **Appears in Menus** checkbox to toggle the availability of the new command group in the IDE menu bar.

Select the Appears in Menus checkbox to display the new command group in the menu bar. Clear the checkbox if you do not want the command group to appear in the menu bar.

4. Click Save.

The IDE saves your new command group. If you selected the **Appears in Menus** checkbox, your new command group appears in the menu bar.

#### **Creating New Menu Command**

To create a new menu command, follow these steps:

1. Select the command group you want to contain the new menu command.

You must select an existing command group in the Commands list.

2. Click the New Command button.

The IDE creates a new menu command named **New Command** and places it within the selected command group. The information for the new menu command appears in the Customize IDE Commands window.

3. Enter a name for the new menu command.

You can change the default name of **New Command**. Enter a new name in the Name field of the Customize IDE Commands window.

- 4. Use the **Appears in Menus** checkbox to toggle the availability of the new command within its command group.
- 5. Define the desired Action for the new menu command.
- 6. Click Save.

The IDE saves your new menu command. If you enabled the **Appears in Menus** checkbox, the new menu command appears within the selected command group.

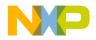

Customizing IDE Commands

| Customize IDE Commands       | ? 🛛                                               |
|------------------------------|---------------------------------------------------|
| Commands Toolbar Items       |                                                   |
| Commands                     | 8 Details                                         |
| 🞬 Save As                    | Name: New Command                                 |
| 🐌 Save A Copy As             | ✓ Appears in Menus                                |
| 🚹 Revert                     | Action                                            |
| 📴 Open Workspace             | Execute:        Arguments:                        |
| 🖲 Close Workspace            | Directory:                                        |
| 🗝 🛍 Save Workspace           | Key Bindings New Binding                          |
|                              | Auto Repeat                                       |
| 😰 Import Project             | <u></u>                                           |
| 🗊 Export Project             | Prefix Key Timeout: 120 🗖 Numeric Keypad Bindings |
| 🔹 🐺 New Command              | Export Import                                     |
| New Group New Command Delete | Factory Settings Revert Save                      |

#### Figure 18.2 Command Action Fields

# **Defining Command Actions**

These fields help you associate an action with the new menu command:

- **Execute**—Enter in this field a command to run an application. Alternatively, click the ellipsis button next to the field to select the application using a standard dialog box.
- **Arguments**—Enter the arguments that the IDE must pass to the application specified in the Execute field. Alternatively, choose the desired arguments from the pop-up menu next to the field.
- **Directory**—Enter the working directory the IDE should use when it executes the application specified in the Execute field. Alternatively, choose the desired directory from the pop-up menu next to the field.

# **Pre-defined Variables in Command Definitions**

The IDE provides pre-defined variables to associate actions with commands. When you create a new command, you can use these pre-defined variables in command definitions to

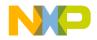

Customizing IDE Commands

provide additional arguments that the IDE passes to the application (which is specified in the Execute field).

**NOTE** You can use variables that end with Dir as both argument and directory names.

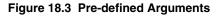

| Customize IDE Commands                                                                                                    |                                                                                                    |                                    | ? 🔀           |
|----------------------------------------------------------------------------------------------------|----------------------------------------------------------------------------------------------------|------------------------------------|---------------|
| Commands   Toolbar Items                                                                                                    |                                                                                                    |                                    |               |
| Commands       Toolbar Items         Commands       Image: Save As         Image: Save A Copy As       Image: Save A Copy As         Image: Save A Copy As       Image: Save A Copy As         Image: Save Workspace       Image: Save Workspace As         Image: Save Workspace As       Image: Save Workspace As         Image: Save Workspace As       Image: Save Workspace As         Image: Save Workspace As       Image: Save Workspace As         Image: Save Workspace As       Image: Save Workspace As         Image: Save Workspace As       Image: Save Workspace As         Image: Save Workspace As       Image: Save Workspace As         Image: Save Workspace As       Image: Save Workspace As         Image: Save Workspace As       Image: Save Workspace As         Image: Save Workspace As       Image: Save Workspace As         Image: Save Workspace As       Image: Save Workspace As         Image: Save Workspace As       Image: Save Morkspace As         Image: Save Workspace As       Image: Save Morkspace As         Image: Save Morkspace As       Image: Save Morkspace As         Image: Save Morkspace As       Image: Save Morkspace As         Image: Save Morkspace As       Image: Save Morkspace As | Details     Name: New Comma     Action     Action     Execute:      Arguments:     Directory:     Key Bindings     Prefix Key Timeo     Export |                                    | →<br>Pg<br>at |
|                                                                                                    |                                                                                                    | Current Target Symbolics File Name |               |

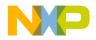

Customizing IDE Commands

| Commands Toolbar Items |                                                                                            |    |
|------------------------|--------------------------------------------------------------------------------------------|----|
| Commands               | Details                                                                                    | _  |
| 🚹 Revert               | Name: New Command                                                                          |    |
| 🔲 Open Workspace       | Appears in Menus                                                                           |    |
| 🔤 Close Workspace      | Europe I                                                                                   |    |
| — 🛅 Save Workspace     | Arguments:                                                                                 | ¢. |
| 👘 🛅 Save Workspace As  |                                                                                            | ¢  |
| 👔 Import Project       | Project File Directory           Key Bindings         Current Target Output File Directory | 9  |
| 😰 Export Project       | Current Target Symbolics File Directory                                                    | ŧ  |
| 🐵 New Command          |                                                                                            |    |
| 🕸 New Command          | Prefix Key Timeout: 120 🔽 Numeric Keypad Bindings                                          |    |
| 🐵 New Command          | Export                                                                                     |    |

### Figure 18.4 Pre-defined Directory Variables

<u>Table 18.2</u> explains the pre-defined variables for command-line arguments.

#### Table 18.2 Pre-defined Variables in Command Definitions

| Variable          | Command-line output                                                                                                    |
|-------------------|----------------------------------------------------------------------------------------------------|
| %sourceFilePath   | sourceFilePath is the frontmost editor window's full path.                                                                                                    |
| %sourceFileDir    | sourceFileDir is the frontmost editor window's directory.                                                                                                    |
| %sourceFileName   | sourceFileName is the frontmost editor window's filename.                                                                                                    |
| %sourceLineNumber | <b>sourceLineNumber</b> is the line number of the insertion point in the front window.                                                                              |
| %sourceSelection  | <b>sourceSelection</b> is the path to a temporary file containing the currently selected text.                                                                      |
| %sourceSelUpdate  | <b>sourceSelUpdate</b> is like <b>sourceSelection</b> , except the IDE waits for the command to finish and updates the selected text with the contents of the file. |
| %projectFilePath  | projectFilePath is the full path of the front project window.                                                                                                    |
| %projectFileDir   | projectFileDir is the directory of the front project window.                                                                                                    |

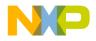

Customizing IDE Commands

| Variable              | Command-line output                                                                                                    |
|-----------------------|----------------------------------------------------------------------------------------------------|
| %projectFileName      | projectFileName is the filename of the front project window.                                                                         |
| %projectSelectedFiles | <pre>projectSelectedFiles passes the selected filenames in the<br/>project window.</pre>                                             |
| %targetFilePath       | <pre>targetFilePath is the full path of the output file of the front<br/>project.</pre>                                              |
| %targetFileDir        | targetFileDir is the directory of the output file of the front project.                                                              |
| %targetFileName       | targetFileName is the filename of the output file of the front project.                                                              |
| %currentTargetName    | currentTargetName passes the name of the current target of the frontmost window.                                                     |
| %symFilePath          | symFilePath is the full path to the symbolics file of the front<br>project (can be the same as targetFile, such as CodeView).        |
| %symFileDir           | symFileDir is the full directory to the symbolics file of the front<br>project (can be the same as targetFile, such as CodeView)     |
| %symFileName          | <b>symFileName</b> is the full filename to the symbolics file of the front project (can be the same as targetFile, such as CodeView) |

#### Table 18.2 Pre-defined Variables in Command Definitions (continued)

# **Using Pre-defined Variable**

To use a pre-defined variable, follow these steps:

1. Create a new menu command.

The IDE creates a new menu command named **New Command** and places it within your selected command group. The information for the new menu command appears in the Customize IDE Commands window.

- 2. Enter a name for the new menu command.
- 3. Use the **Appears in Menus** checkbox to toggle the availability of the new command within its command group.
- 4. Define the Action for the new menu command.

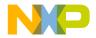

- a. Enter in the Execute field a command line to run an application.
- b. Next to the **Arguments** field, click on the arrow icon and select an argument listed in the pop-up menu.
- c. Next to the **Directory** field, click on the arrow icon and select a directory listed in the pop-up menu.

#### 5. Click Save.

The IDE saves your new menu command with the pre-defined variables. If you enabled the **Appears in Menus** checkbox, the new menu command appears within the selected command group.

# **Deleting Command Groups and Menu Commands**

You can delete the command groups and menu commands that you create for the IDE. Once removed, the command groups no longer appear in the IDE's menu bar, and the menu commands no longer activate their associated command lines or applications.

**NOTE** If you need to temporarily remove your customized command groups and menu commands, consider exporting your settings. If you export your settings, you do not need to reconstruct them if you want them in the future.

To delete a command group or menu command, follow these steps:

1. Select the command group or menu command you wish to delete.

If necessary, click the hierarchical control next to a group to expand and view its contents.

2. Click Delete.

After clicking the **Delete** button, the selected command group or menu command disappears from the Commands list.

3. Click Save.

Clicking the **Save** button confirms the deletion. The IDE removes deleted command groups from its menu bar. Deleted menu commands disappear from their respective command groups.

# **Customize Toolbars**

You can customize your IDE toolbars to contain frequently used commands. The IDE toolbars contain a series of elements. Each element typically represents a menu command. After you click the element, the IDE executes the associated menu command. The toolbar can also contain elements that execute actions other than menu commands.

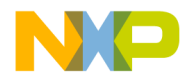

Customize Toolbars

#### Figure 18.5 Toolbar Items Tab

| Customize IDE Commands            | ? 🛛                                             |
|-----------------------------------|-------------------------------------------------|
| Commands Toolbar Items            |                                                 |
| Toolbar Items                     | 8 Details                                       |
| Full Chip Si 🗾 Select Connection  | Name:                                           |
| 😨 Enable Cache                    | 🔽 Appears in Menus                              |
| 💀 Lock Cache                      | Action                                          |
| 🐴 Lock Line                       |                                                 |
| Activate LRU Display              |                                                 |
| Lock Ways                         |                                                 |
| P LRU Inverse                     | Key Bindings New Binding                        |
| View as Us Browser Access Filters | Auto Repeat                                     |
| Show Inherited                    |                                                 |
| Cache Size 🔽                      | Prefix Key Timeout: 120 Numeric Keypad Bindings |
| Separator                         | Export Import                                   |
| New Group New Command Delete      | Factory Settings Revert Save                    |

This section explains these topics:

- "Kinds of Toolbars"
- <u>"Toolbar Elements"</u>
- "Modify a Toolbar"

# **Kinds of Toolbars**

The CodeWarrior IDE uses two toolbar types:

- Main toolbar—This toolbar, also known as the floating toolbar, is always available.
- Window toolbars—These toolbars appear in particular windows, such as the Project window toolbar and the Browser window toolbar.

This distinction is important because you show, hide, clear, and reset the different toolbar types by using different sets of menu commands. These commands distinguish between the floating toolbar and the other window toolbars.

When you change one of these toolbar types, that change applies to every instance of that toolbar type you subsequently create. For example, if you modify the toolbar in an editor window, your changes appear in all editor windows opened thereafter.

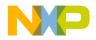

#### Figure 18.6 Main Toolbar

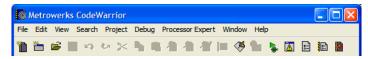

#### Figure 18.7 Project Window Toolbar

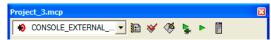

# **Toolbar Elements**

A toolbar can contain these elements:

- · Commands-buttons that you click to execute IDE menu commands
- Controls—menus, such as Document Settings, Functions, Header Files, Markers, Version Control, and Current Target
- Miscellaneous-other elements, such as the File Dirty Indicator and File Path field

Click the **Toolbar Items** tab at the top of the Customize IDE Commands window to display the Toolbar view. Use this view to add new elements to a toolbar.

# Modify a Toolbar

You can modify a toolbar in these ways:

- Add a toolbar element
- Remove a toolbar element
- · Clear all elements on a toolbar
- Reset a toolbar

In certain circumstances there are restrictions on which elements you can add or remove from a toolbar. For example, you cannot add a second instance of an element to the toolbar.

After you modify a toolbar, the changes apply to every instance of that toolbar. For example, if you customize the Project window toolbar, those changes will affect every Project window that you open, not just the toolbar in the active Project window. Your changes do not affect windows that are already open.

**TIP** To display a ToolTip that names a toolbar element, rest the cursor over the element.

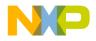

# **Adding Toolbar Element**

You add an element to a toolbar by dragging and dropping it from the Toolbar Items list onto a toolbar. This list is in the **Toolbar Items** view in the Customize IDE Commands window.

To add an element to a toolbar, follow these steps:

1. From the **Toolbar Items** list, select the icon next to the element that you want to add to a toolbar.

Make sure that the destination toolbar is visible.

2. Drag the element's icon from the Toolbar Items list to the destination toolbar.

If the destination toolbar accepts the element, a framing bracket appears in the toolbar. This framing bracket shows you where the new element will appear after you release the cursor. If the destination toolbar does not accept the element, the framing bracket does not appear.

3. Release the element at the desired position.

After you release the element, the IDE inserts the element into the destination toolbar.

The toolbar might not accept an element for these reasons:

- The toolbar is full.
- The element already exists in the toolbar.
- The window does not support that element.
- The following elements can only be added to the editor window toolbar: Document Settings, Functions, Header Files, Markers, Version Control menus, File Dirty Indicator, and File Path field.
- The Current Target menu element can only be added to the Project window toolbar.

# **Removing Toolbar Element**

To remove an element from a toolbar, follow these steps:

- 1. Right-click a toolbar button to display a contextual menu for the button that you want to remove.
- 2. Select the **Remove Toolbar Item** command from the contextual menu.

The IDE removes the button from the toolbar.

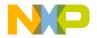

# **Clearing All Buttons on Toolbars**

You can clear all elements from a toolbar and build your own toolbar from scratch. On a Windows host, clear the main (floating) toolbar by selecting **View > Toolbars > Clear Main Toolbar**. Clear the window toolbar by selecting **View > Toolbars > Clear Window Toolbar**.

# **Reset Toolbars**

Reset a toolbar to restore its default button set. On a Windows host, reset the main (floating) toolbar by selecting **View > Toolbars > Reset Main Toolbar**. Reset the window toolbar by selecting **View > Toolbars > Reset Window Toolbar**.

Alternatively, you can use a contextual menu to reset the main toolbar or a window toolbar. Once you reset the toolbar, the IDE restores the default toolbar button set. On a Windows host, reset the main (floating) toolbar by right-clicking the toolbar and selecting **Reset Toolbar**. Reset the window toolbar by right-clicking the toolbar and selecting **Reset Toolbar**.

# **Customize Key Bindings**

You can customize the keyboard shortcuts, known as key bindings, for various commands in the CodeWarrior IDE. You can bind a set of keystrokes to virtually any command. To activate the command, type its associated key binding. Use the Customize IDE Commands window to change IDE key bindings.

You can also use the Customize IDE Commands window to look up default key bindings for specific commands, as well as change existing key bindings to better suit your needs.

Click the **Commands** tab at the top of the Customize IDE Commands window to display the Commands view. Use this view to configure key bindings for menu commands, editor actions, and other actions. You can also specify prefix keys.

This section has these topics:

- · Modifying key bindings
- · Adding key bindings
- · Deleting key bindings
- Setting Auto Repeat for key bindings
- · Exporting commands and key bindings
- · Importing commands and key bindings

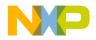

Customize Key Bindings

· Quote key prefix

#### Figure 18.8 Customize IDE Commands—Key Bindings

| Customize IDE Commands       | ? 🔀                                               |
|------------------------------|---------------------------------------------------|
| Commands Toolbar Items       |                                                   |
|                              |                                                   |
| Commands                     | Details                                           |
| I ⊕ File ▲                   | Name: &Copy                                       |
| - v Undo                     | Appears in Menus                                  |
| - ta Redo                    | Action                                            |
|                              | Command                                           |
|                              |                                                   |
| 🖻 Сору                       |                                                   |
| 🛱 Paste                      | Key Bindings New Binding                          |
| 🔁 Delete                     | Ctrl+C                                            |
| 🖹 Select All                 | Ctrl+Ins                                          |
|                              |                                                   |
|                              | Prefix Key Timeout: 120 🔲 Numeric Keypad Bindings |
| 🐗 Shift Left                 | Export Import                                     |
|                              |                                                   |
| New Group New Command Delete | Factory Settings Revert Save                      |

# **Adding Key Bindings**

Use the Customize IDE Commands window to specify additional key bindings for a particular command.

To add a key binding, follow these steps:

1. From the Commands list, select the command to which you want to add a new key binding.

Click the hierarchical controls next to the command categories to expand them as necessary so that you can see individual commands. Select the individual command you wish to modify.

**NOTE** If you want to use your keyboard's numeric keypad as part of the new key binding, enable the **Numeric Keypad Bindings** checkbox in the Customize IDE Commands window.

#### 2. Click New Binding.

After clicking this button, the Edit Key Binding dialog box appears.

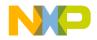

#### Figure 18.9 Edit Key Bindings

| Edit Key Bindings |    |        |
|-------------------|----|--------|
| Binding: Ctrl+C   |    |        |
|                   |    |        |
|                   | ОК | Cancel |

3. Create the key combination you would like to use for the selected command.

For example, to add the key combination Ctrl-8, hold down the **Ctrl** key and press the **8** key, then release both keys at the same time.

If you decide against the key combination that you just entered, or if you make a mistake, click **Cancel** in the **Edit Key Binding** dialog box. The IDE discards changes and returns you to the Customize IDE Commands window.

4. Click **OK** in the Edit Key Binding dialog box.

The new key binding appears in the Key Bindings list in the Customize IDE Commands window.

5. Click Save in the Customize IDE Commands window to save your changes.

The new key binding is now available for use in the IDE.

# **Exporting Commands and Key Bindings**

You can export to a file the custom commands and key bindings that you use with the IDE. You can then import the file into another IDE running on a different computer in order to transfer all of your custom commands and key bindings. This process simplifies your setup on the other computer because you do not have to recreate your custom commands and key bindings manually.

**NOTE** After you import your custom commands and key bindings into another computer, the IDE running on that computer first sets all its commands and key bindings to their default values, then imports your custom commands and key bindings.

To export your custom commands and key bindings, follow these steps:

1. Click Export in the Customize IDE Commands window.

After you click this button, a standard Save dialog box appears.

 Select a location in which to save the Commands&KeyBindings.mkb file. This file contains information about your custom commands and key bindings.

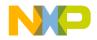

Customize Key Bindings

3. Click Save.

The IDE saves the Commands&KeyBindings.mkb file at the selected location.

TIP You can rename the Commands&KeyBindings.mkb file, but remember to preserve the .mkb extension. This extension identifies the file as a Freescale Key Bindings file. Furthermore, the Windows-hosted version of the CodeWarrior IDE uses this extension to properly recognize the commands and key bindings file.

# **Importing Commands and Key Bindings**

You can import custom commands and key bindings from a previously exported file. Commands&KeyBindings.mkb is the default name of an exported file for custom commands and key bindings.

**NOTE** After you import your custom commands and key bindings into another computer, the IDE running on that computer first sets all its commands and key bindings to their default values, then imports your custom commands and key bindings.

To import commands and key bindings, follow these steps:

1. Click Import in the Customize IDE Commands window.

After you click this button, a standard **Open** dialog box appears.

2. Use the dialog box to find and open the Commands&KeyBindings.mkb file that you want to import.

The IDE adds the custom commands and key bindings to the Customize IDE Commands window.

# **Quote Key Prefix**

The Quote Key is a special prefix key that lets you use any character (such as a-z) as a command key without a modifier key, and still retain the ability to use that character normally, as in editor windows.

In typical use, a key equivalent involves two keys: a modifier key (such as the Ctrl key) combined with a printing key. However, the IDE does not require a modifier key.

For example, you can assign the 2 key (with no modifier) to a command. If you make this assignment, you can no longer type a 2 into your source code in the editor. This conflict

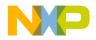

occurs because the IDE now interprets the 2 as a command key instead of a printing key. The Quote Key prefix provides the solution to such conflicts.

You can configure the IDE to recognize any key as the Quote Key prefix. Despite its name, the Quote Key prefix does not have to be the key that creates the quote character (").

After typing an assigned Quote Key prefix, the IDE interprets the next keypress as a keystroke, not as a command.

Returning to the earlier example, assume that you assign the 2 key to a command and the tilde key (~) to be your Quote Key prefix. To execute the command, you would type the 2 key. To enter the character 2 into source code, you would type the tilde key first, then the 2 key. To enter the tilde character into source code, you would press the tilde key twice.

**WARNING!** The Quote Key only affects the next key or key combination that you type. You must use the Quote Key once for each bound key or key combination for which you want to type.

# Assigning the Quote Key Prefix

To assign the Quote Key prefix:

1. Click the expand control next to the Miscellaneous command group.

Miscellaneous is part of the **Commands** list in the Customize IDE Commands window.

2. Select the **Quote Key** item.

**NOTE** If you want to use the numeric keypad as part of the new key binding, enable the **Numeric Keypad Bindings** checkbox in the Customize IDE Commands window.

- 3. Click New Binding to display the Edit Key Bindings dialog box.
- 4. Type the desired Quote Key prefix.

The keys you type appear in the dialog box. If you make a mistake or decide against the keys you typed, click **Cancel** to return to the Customize IDE Commands window.

5. Click OK in the Edit Key Binding dialog box.

The new Quote Key prefix appears in the Key Bindings list.

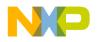

Customizing the IDE Customize Key Bindings

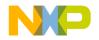

This chapter explains core CodeWarrior<sup>™</sup> IDE preference panels and provides basic information on global- and project-level preference options. Consult the *Targeting* documentation for information on platform-specific preference panels.

This chapter includes these sections:

- "IDE Preferences Window"
- <u>"General Panels"</u>
- <u>"Editor Panels"</u>

Abbreviated descriptions appear in this chapter. See <u>"Preference and Target Settings</u> <u>Options"</u> for more information on preference-panel options.

# **IDE Preferences Window**

The **IDE Preferences** window lists global IDE options. These preferences, unless superseded by a Target Settings option, apply to every open project file. Select **Edit > Preferences** to open the IDE Preferences window.

The IDE Preferences window lists preferences by group:

- General—configures overall IDE preferences, such as project builds, recent items, and third-party tools
- · Editor-configures editor preferences, such as fonts, tabs, and syntax coloring
- **Debugger**—configures debugger preferences, such as window hiding during debugging sessions, low-level interactions, and variable highlighting

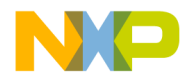

IDE Preferences Window

### Figure 19.1 IDE Preferences Window

| DE Preferences                                                                                                    |                                                                                                    | ?×    |
|----------------------------------------------------------------------------------------------------|----------------------------------------------------------------------------------------------------|-------|
| IDE Preference Panels         → General         → Build Settings         → IDE Startup         → Plugin Settings         → Shielded Folders         → Source Trees         → Editor         → Code Completion         → Code Formatting         → Editor Settings         → Font & Tabs         → Text Colors | Font & Tabs Font & Tabs Font settings Font Courier Script: Western ▼ Sample I program therefore I am. Tab settings ▼ Tab indents selection Tab size: 2 ✓ Auto indent ▼ Tab inserts spaces |       |
|                                                                                                    | Factory Settings         Revert         Import Panel         Export F                                                                                                    | 'anel |
|                                                                                                    | OK Cancel A                                                                                                    | pply  |

### Table 19.1 IDE Preferences Window

| Item                          | Explanation                                                                                                    |
|-------------------------------|----------------------------------------------------------------------------------------------------|
| IDE Preference<br>Panels list | Lists preference panels, organized by group. Click the hierarchical control next to a group name to show or hide individual preference panels. |
| Preference panel              | Shows options for the selected item in the <b>IDE Preference Panels</b> list.                                                                  |
| Factory Settings              | Click to restore the default options for the current preference panel.                                                                         |
| Revert Panel                  | Click to restore the most recently saved options for the current preference panel.                                                             |
| Export Panel                  | Click to save an XML file that contains options for the current preference panel.                                                              |
| Import Panel                  | Click to open an XML file that contains options for the current preference panel.                                                              |
| ОК                            | Click to save modifications to all preference panels and close the window.                                                                     |

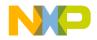

| Item   | Explanation                                                                   |
|--------|-------------------------------------------------------------------------------|
| Cancel | Click to discard modifications to all preference panels and close the window. |
| Apply  | Click to confirm modifications to all preference panels.                      |

# **General Panels**

The General section of the IDE Panels defines basic options assigned to a new project.

The General preference panels available on most IDE hosts include:

- "Build Settings"
- "Concurrent Compiles"
- <u>"IDE Extras"</u>
- "Plugin Settings"
- <u>"Shielded Folders"</u>
- <u>"Source Trees"</u>

# **Build Settings**

The **Build Settings** preference panel provides options for customizing various aspects of project builds, including:

- file actions during project builds
- · memory usage to accelerate builds
- · local data storage of projects stored on read-only volumes

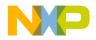

General Panels

#### Figure 19.2 Build Settings Panel

| Build Settings                                                                                                    |  |  |
|----------------------------------------------------------------------------------------------------|--|--|
| Settings<br>Build before running: Always Save open files before build<br>Show message after building up-to-date project<br>Compiler thread stack (kb): 325 |  |  |
| Use Local Project Data Storage                                                                                                    |  |  |
| {Compiler}Local_Data_Storage Choose                                                                                                    |  |  |
| Used when the project data folder cannot be created on read-only volumes.                                                                                  |  |  |

#### Table 19.2 Build Settings Preference Panel

| Item                                              | Explanation                                                                                                    |  |
|---------------------------------------------------|----------------------------------------------------------------------------------------------------|--|
| Build before running                              | Choose to always build the project before running it,<br>never build the project before running it, or ask for the<br>desired action.                           |  |
| Save open files before build                      | Select to automatically save the contents of all editor windows before starting a build.                                                                        |  |
| Show message after<br>building up-to-date project | Select to have the IDE display a message after successfully building a project.                                                                                 |  |
| Compiler thread stack                             | Enter the kilobytes of memory to allocate to the stack for<br>execution of the IDE compiler thread. Increase the size<br>when compiling heavily optimized code. |  |
| Use Local Project Data<br>Storage                 | Select to specify a location to save project data if the project is on a read-only volume. Click <b>Choose</b> to select the location.                          |  |

# **Concurrent Compiles**

The **Concurrent Compiles** preference panel controls execution of simultaneous IDE compilation processes. The IDE lists this panel in the IDE Preference Panels list when the active compiler supports concurrency.

The IDE uses concurrent compiles to compile code more efficiently. The IDE improves its use of available processor capacity by spawning multiple compile processes, which allow the operating system to perform these tasks as needed:

- · optimize resource use
- use overlapped input/output

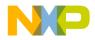

For those compilers that support concurrency, concurrent compiles improve compile time on both single- and multiple-processor systems.

#### Figure 19.3 Concurrent Compiles Preference Panel

| Concurrent Compiles              |                               |  |
|----------------------------------|-------------------------------|--|
| 🚽 🗹 Use Concurrent Compiles 💷    |                               |  |
| Recommended: 4                   | 🔘 User specified: 🛛 🛓         |  |
| The recommended value is based o | on the number of active CPU's |  |

#### Table 19.3 Concurrent Compiles Preference Panel

| Item                    | Explanation                                                               |
|-------------------------|---------------------------------------------------------------------------|
| Use Concurrent Compiles | Select to have the IDE run multiple compilation processes simultaneously. |
| Recommended             | Select to allow the number of concurrent compiles suggested by the IDE.   |
| User Specified          | Select to stipulate the number of concurrent compiles.                    |

# **IDE Extras**

The **IDE Extras** preference panel provides options for customizing various aspects of the IDE, including:

- menu-bar layout
- · the number of recent projects, document files, and symbolics files to remember
- use of a third-party editor

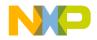

General Panels

### Figure 19.4 IDE Extras Preference Panel

| IDE Extras                                                                                            |             |                                          |   |
|----------------------------------------------------------------------------------------------------|-------------|------------------------------------------|---|
| Menus<br>Menu bar layout:<br>Recent projects:<br>Recent symbolics:                                    | Windows 5 5 | Recent documents:     Recent workspaces: | 5 |
| Use Third Party Editor<br>Launch editor:<br>Launch editor w/ line #:                                  |             |                                          |   |
| Other Settings Use Multiple Document Interface (MDI) Show Code and Data Sizes Use text-based projects |             |                                          |   |

#### Table 19.4 IDE Extras Preference Panel

| Item                   | Explanation                                                                                                    |
|------------------------|----------------------------------------------------------------------------------------------------|
| Menu bar layout        | Choose a layout that organizes IDE menus into a typical host-platform menu bar. Restart the IDE in order for menu-bar layout changes to take effect. |
| Projects               | Enter the number of recently opened projects for the IDE to display in the <b>Open Recent</b> submenu. Enter zero to disable this feature.           |
| Documents              | Enter the number of recently opened documents for<br>the IDE to display in the <b>Open Recent</b> submenu.<br>Enter zero to disable this feature.    |
| Symbolics              | Enter the number of recently opened symbolics files for the IDE to display in the <b>Open Recent</b> submenu. Enter zero to disable this feature.    |
| Workspaces             | Enter the number of recently opened workspaces for<br>the IDE to display in the <b>Open Recent</b> submenu.<br>Enter zero to disable this feature.   |
| Use Third Party Editor | Select to use a third-party text editor to edit source files.                                                                                        |

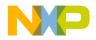

General Panels

| Item                               | Explanation                                                                                                    |
|------------------------------------|----------------------------------------------------------------------------------------------------|
| Launch Editor                      | Enter a command-line expression that runs the desired third-party text editor.                                                                                                    |
| Launch Editor w/ Line #            | Enter a command-line expression that runs the desired third-party text editor and passes to that editor an initial line of text to display.                                                                |
| Use Multiple Document<br>Interface | Select to have the IDE use the Multiple Document<br>Interface (MDI). Clear to have the IDE use the Floating<br>Document Interface (FDI). Restart the IDE in order for<br>interface changes to take effect. |
| Use default workspace              | Select this option to have the IDE use the default<br>workspace to save and restore state information.<br>Clear this option to have the IDE always start in the<br>same state.                             |
| Show Code and Data Sizes           | Displays or hides Code and Data columns in project manager.                                                                                                    |

### Table 19.4 IDE Extras Preference Panel (continued)

# **Plugin Settings**

The **Plugin Settings** preference panel contains options for troubleshooting third-party IDE plug-ins.

Figure 19.5 Plugin Settings Preference Panel

| ١ | Plugin Settings                                                                                                    |  |
|---|----------------------------------------------------------------------------------------------------|--|
|   | Plugin Diagnostics<br>Level: None<br>Keep the level set to "None" unless you are developing plugins for the CodeWarrior<br>IDE. |  |
|   | Other Settings<br>Disable third party COM plugins                                                                               |  |

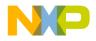

| Item                            | Explanation                                                                                                    |
|---------------------------------|----------------------------------------------------------------------------------------------------|
| Level                           | Choose the plug-in diagnostics level the IDE<br>generates the next time it loads plug-ins. Restart the<br>IDE in order for diagnostic-level changes to take<br>effect. Options are None, Errors Only, and All Info. |
| Disable third party COM plugins | Select to prevent the IDE from loading third-party<br>Common Object Model (COM) plug-ins.                                                                                                    |

# **Shielded Folders**

The **Shielded Folder** preference panel enables the IDE to ignore specified folders during project operations and find-and-compare operations. The IDE ignores folders based on matching names with regular expressions defined in the preference panel.

**NOTE** If the **Access Paths** settings panel in the Target Settings window contains a path to a shielded folder, the IDE overrides the shielding and includes the folder in project operations and find-and-compare operations.

#### Figure 19.6 Shielded Folders Preference Panel

| IDE Preference Panels                                                                                                    | Shielded Folders                                                                                                    |
|----------------------------------------------------------------------------------------------------|----------------------------------------------------------------------------------------------------|
| General     General     Build Settings     IDE Extras     IDE Startup     Plugin Settings     Shielded Folders     Source Trees | Shielded Folders List                                                                                                    |
| Editor     Code Completion     Code Formatting     Editor Settings     Font & Tabs     Text Colors                              | Project and find-and-compare operations ignore the content of shielded folders. To include shielded-folder contents in these operations, add the folder to your access paths. Folder Information Regular expression: \(.*\) Chic another folder (.*\) |
|                                                                                                    | Skip matching folders for:<br>V Project operations Find and compare operations                                                                                                    |
| <b>•</b>                                                                                                    | Add Change Remove                                                                                                    |
|                                                                                                    | Factory Settings         Revert         Import Panel         Export Panel                                                                                                    |

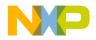

| Item                           | lcon     | Explanation                                                                                                    |
|--------------------------------|----------|----------------------------------------------------------------------------------------------------|
| Shielded folder list           |          | Lists folders that match the specified regular<br>expression. The IDE skips these folders during<br>project operations, find-and-compare<br>operations, or both. |
| Regular Expression             |          | Enter the regular expression used to shield folders from selected operations.                                                                                    |
| Project operations             | Ŧ        | Select to have the IDE skip folders during<br>project operations. A bullet appears in the<br>corresponding column of the shielded folder list.                   |
| Find and compare<br>operations | <i>»</i> | Select to have the IDE skip folders during find-<br>and-compare operations. A bullet appears in the<br>corresponding column of the shielded folder list.         |
| Add                            |          | Click to add the current <b>Regular Expression</b> field entry to the shielded folder list.                                                                      |
| Change                         |          | Click to replace the selected regular expression<br>in the shielded folder list with the current<br><b>Regular Expression</b> field entry.                       |
| Remove                         |          | Click to delete the selected regular expression from the shielded folder list.                                                                                   |

### Table 19.6 Shielded Folders Preference Panel

### Table 19.7 Default Regular Expressions in Shielded Folders Preference Panel

| Regular Expression | Explanation                                                                                                    |
|--------------------|----------------------------------------------------------------------------------------------------|
| \(.*\)             | Matches folders with names that begin and end<br>with parentheses, such as the<br>(Project Stationery) folder.               |
| CVS                | Matches folders named CVS. With this regular expression, the IDE skips Concurrent Versions System (CVS) data files.          |
| .*[_]Data          | Matches the names of folders generated by the IDE that store target data information, such as a folder named MyProject_Data. |

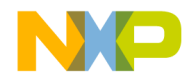

General Panels

# **Source Trees**

Use the **Source Trees** panel to add, modify, and remove source trees (root paths) used in projects. Use source trees to define common access paths and build-target outputs to promote sharing of projects across different hosts. Source trees have these scopes:

- Global source trees, defined in the IDE Preferences window, apply to all projects.
- *Project source trees*, defined in the Target Settings window for a particular project, apply only to files in that project. Project source trees always take precedence over global source trees.

Except for the difference in scope, global and project source trees operate identically.

#### Figure 19.7 Source Trees Panel

| Source Trees              |                                                     |
|---------------------------|-----------------------------------------------------|
| Name                      | Path                                                |
| SampleSourceTree          | C:\Program Files\Freescale\CodeWarrior\(CodeWarrior |
| SampleSbarceffee          |                                                     |
|                           |                                                     |
|                           |                                                     |
|                           |                                                     |
|                           |                                                     |
| <b>•</b>                  |                                                     |
| Source Tree Information — |                                                     |
| Name: SampleSourceTre     | e                                                   |
| Turney Abash da Dalla     |                                                     |
| Type: Absolute Path       |                                                     |
| C:\Program Files\Freesca  | ale\CodeWarrior\(CodeWarrior_Examples) Choose       |
|                           |                                                     |
|                           | Add Change Remove                                   |
|                           |                                                     |

#### Table 19.8 Source Trees Panel

| Item             | Explanation                                                                      |
|------------------|----------------------------------------------------------------------------------|
| Source Tree list | Contains the Name and Path of currently defined source trees.                    |
| Name             | Enter a name for a new source tree or modify the name of a selected source tree. |
| <u>Type</u>      | Choose the source-tree path type.                                                |
| Choose           | Click to select or modify a source-tree path.                                    |

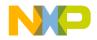

#### Table 19.8 Source Trees Panel (continued)

| Item   | Explanation                                                         |  |
|--------|---------------------------------------------------------------------|--|
| Add    | Click to add a new source-tree path to the Source Tree list.        |  |
| Change | Click to modify the selected source-tree name or path.              |  |
| Remove | Click to delete the selected source tree from the Source Tree list. |  |

# **Adding Source Trees**

Add source trees that define root paths for access paths and build-target output.

1. Choose **Edit > Preferences**.

The IDE Preferences window appears.

- 2. Select the Source Trees panel from the IDE Preference Panels list.
- 3. Enter in the Name field a name for the new source tree.
- 4. Choose the source tree **Type**:
  - Absolute Path—defines a path from the root level of the hard drive to a desired folder, including all intermediate folders
  - Environment Variable— defines an environment variable in the operating environment
  - Registry Key— defines a key entry in the operating-environment registry
- 5. Enter the source-tree definition:
  - For **Absolute Path**—Click **Choose** to display a subordinate dialog box. Use the dialog box to select the desired folder. The absolute path to the selected folder appears in the **Source Trees** preference panel.
  - For Environment Variable—Enter the path to the desired environment variable.
  - For **Registry Key**—Enter the path to the desired key entry in the registry.
- 6. Click Add.

The IDE adds the new source tree to the **Source Trees** list.

7. Click OK, Apply, or Save.

The IDE saves the source-tree changes.

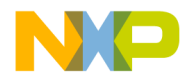

# **Changing Source Trees**

Change a source tree to update path information for a project. The IDE must be able to resolve source trees before building the project.

- 1. Choose Edit > s.
- 2. Select the Source Trees panel from the IDE Preference Panels list.
- 3. Select the desired source tree in the Source Trees list.
- 4. If needed, enter a new name for the selected source tree.
- 5. If needed, choose a new path type for the selected source tree.
- 6. Click Change.

The IDE updates the source tree and displays changes in the **Source Trees** list. A reminder message to update source-tree references in the project appears.

7. Click OK, Apply, or Save.

The IDE saves the source-tree changes.

# **Removing Source Trees**

Remove source trees that the project no longer uses. The IDE must be able to find the remaining source trees before building the project.

- 1. Choose Edit > Preferences.
- 2. Select the Source Trees panel from the IDE Preference Panels list.
- 3. Select the source tree from the Source Trees list.
- 4. Click Remove.

The IDE updates the **Source Trees** list. A reminder message to update source-tree references in the project appears.

5. Click OK, Apply, or Save.

The IDE saves the source-tree changes.

# **Editor Panels**

The **Editor** section of the IDE Preference Panels list defines the editor settings assigned to a new project.

The Editor preference panels available on most IDE hosts include:

<u>"Code Completion"</u>

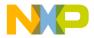

- <u>"Code Formatting"</u>
- "Editor Settings"
- "Font & Tabs"
- <u>"Text Colors"</u>

# **Code Completion**

The **Code Completion** preference panel provides options for customizing the IDE codecompletion behavior, including:

- automatic invocation and indexing
- window positioning and appearance delay
- · case sensitivity

#### Figure 19.8 Code Completion Preference Panel

| Code Completion                                                                                       |                                                                                                    |
|----------------------------------------------------------------------------------------------------|----------------------------------------------------------------------------------------------------|
| Code Completion<br>Automatic Invocation<br>Display deprecated items<br>Code Completion Delay (ticks): | <ul> <li>Window follows insertion point</li> <li>Case sensitive</li> </ul>                             |
|                                                                                                    | ion more effectively when "Language Parser" is<br>et settings panel of a project. Java Code Completion |

#### Table 19.9 Code Completion Preference Panel

| Item                           | Explanation                                                                                                    |
|--------------------------------|----------------------------------------------------------------------------------------------------|
| Automatic Invocation           | Select to automatically open the Code Completion<br>window to complete programming-language symbols.<br>Clear to manually open the window. |
| Window follows insertion point | Select to have the Code Completion window follow the insertion point as you edit text. Clear to leave the window in place.                 |
| Display deprecated items       | Select to have the Code Completion window display<br>obsolete items in gray text. Clear to have the window<br>hide obsolete items.         |

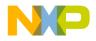

Editor Panels

#### Table 19.9 Code Completion Preference Panel (continued)

| Item                          | Explanation                                                                                              |
|-------------------------------|----------------------------------------------------------------------------------------------------|
| Case sensitive                | Select to have the IDE consider case when completing code. Clear to have the IDE ignore case.            |
| Code Completion Delay (ticks) | Enter the number of ticks to wait before opening the Code Completion window. A tick is 1/60 of a second. |

# **Code Formatting**

The **Code Formatting** preference panel provides options for customizing editor codeformatting behavior, including:

- indenting
- · syntax placement
- brace handling

#### Figure 19.9 Code Formatting Preference Panel

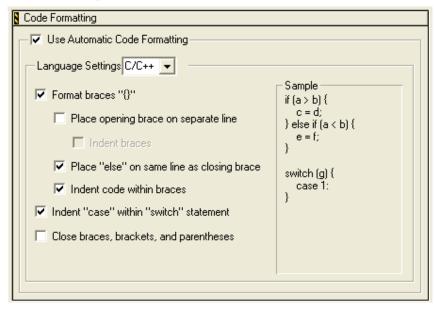

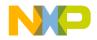

| Item                                          | Explanation                                                                                                    |
|-----------------------------------------------|----------------------------------------------------------------------------------------------------|
| Use Automatic Code<br>Formatting              | Check to have the editor automatically format your source code according to settings in this panel.                                                                                                    |
|                                               | Clear to prevent the editor from automatically formatting your code.                                                                                                    |
| Language Settings                             | Use to specify the language type that you want to format. Your selection changes the other options in this panel to their default states for the selected language.                                                 |
| Format braces                                 | Check to have the editor automatically insert a closing brace<br>when you type an opening brace. The editor places the cursor<br>between the opening brace that you typed and the closing<br>brace that it inserts. |
|                                               | Clear to prevent the editor from automatically inserting a closing brace when you type an opening brace.                                                                                                    |
| Place opening brace on separate line          | Check to have the editor place on the next line an opening brace that you type.                                                                                                    |
|                                               | Clear to prevent the editor from placing on the next line an opening brace that you type.                                                                                                    |
| Indent braces                                 | Check to have the editor indent braces by one tab stop from the previous line.                                                                                                    |
|                                               | Clear to prevent the editor from indenting braces by one tab stop from the previous line.                                                                                                    |
| Place "else" on same<br>line as closing brace | Check to have the editor place else and else if text on the same line as the closing brace of the if or else if statement                                                                                           |
|                                               | Clear to prevent the editor from placing else and else if text on the same line as the closing brace of the if or else if statement.                                                                                |
| Indent code within braces                     | Check to have the editor indent code by one tab stop from the braces.                                                                                                    |
|                                               | Clear to prevent the editor from indenting code by one tab stop from the braces.                                                                                                    |

# Table 19.10 Code Formatting Preference Panel

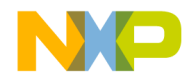

Editor Panels

| Item                                          | Explanation                                                                                                    |
|-----------------------------------------------|----------------------------------------------------------------------------------------------------|
| Indent "case" within<br>"switch" statement    | Check to have the editor indent case statements by one tab stop inside a switch statement.                                                                                                    |
|                                               | Clear to prevent the editor from indenting case statements by one tab stop inside a switch statement.                                                                                                    |
| Close braces,<br>brackets, and<br>parentheses | Check to have the editor automatically insert the corresponding<br>closing character when you type an opening brace, bracket, or<br>parenthesis. The editor places the cursor between the opening<br>character and the closing character. |
|                                               | Clear to prevent the editor from automatically inserting the corresponding closing character when you type an opening brace, bracket, or parenthesis.                                                                                     |

# **Editor Settings**

The **Editor Settings** preference panel provides options for customizing the editor, including:

- fonts, window locations, and insertion-point positions
- contextual menus
- additional editor-window features

Figure 19.10 Editor Settings Preference Panel

| 🖥 Editor Settings                |                          |
|----------------------------------|--------------------------|
| Remember                         |                          |
| Font preferences                 | Selection position       |
| ✓ Window position and size       |                          |
| Contextual Menus                 |                          |
| 🔽 Edit Commands                  | Browser Commands         |
| Project Commands                 | Insert Template Commands |
| VCS Commands                     | Debugger Commands        |
| Other Settings                   |                          |
| 🔽 Balance while typing           | 🔽 Use multiple undo      |
| Relaxed C popup parsing          | Drag and drop editing    |
| 🔽 Left margin click selects line | Sort function popup      |
| 🔽 Enable Virtual Space           | 🔽 Use "not found" dialog |
| Balance Flash Delay (ticks): 30  | Default file format: DOS |

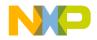

| Item                              | Explanation                                                                                                    |
|-----------------------------------|----------------------------------------------------------------------------------------------------|
| Font Preferences                  | Select to retain font settings for each source file. Clear to apply default font settings each time the IDE displays the source file.                                                               |
| Selection position                | Select to retain the text-insertion position in each source file.                                                                                                    |
| Window position<br>and size       | Select to retain the location and dimensions of each editor window.                                                                                                    |
| Edit Commands                     | Select to add Edit menu commands to contextual menus.                                                                                                    |
| Browser<br>Commands               | Select to add <b>Browser</b> menu commands to contextual menus.<br>Also select in order to use the <b>Insert Template Commands</b><br>option.                                                       |
| Project<br>Commands               | Select to add <b>Project</b> menu commands to contextual menus.                                                                                                    |
| VCS Commands                      | Select to add VCS (Version Control System) menu commands to contextual menus.                                                                                                    |
| Balance while<br>typing           | Select to flash the matching (, [, or { after typing ), ], or } in an editor window.                                                                                                    |
| Use multiple undo                 | Select to allow multiple undo and redo operations while editing text.                                                                                                    |
| Relaxed C popup<br>parsing        | Select to allow the C parser to recognize some non-standard function formats and avoid skipping or misinterpreting some definition styles.                                                          |
| Drag and drop<br>editing          | Select to allow drag-and-drop text editing.                                                                                                    |
| Left margin click<br>selects line | Select to allow selection of an entire line of text by clicking in the left margin of the editor window.                                                                                            |
| Sort function<br>popup            | Select to sort function names by alphabetical order in menus.<br>Clear to sort function names by order of appearance in the source<br>file.                                                         |
| Enable Virtual<br>Space           | Select to allow moving the text-insertion point beyond the end of a source-code line. Entering new text automatically inserts spaces between the former end of the line and the newly entered text. |

### Table 19.11 Editor Settings Preference Panel

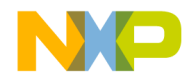

Editor Panels

| Table 10 11 | Editor Settings Preference Panel | continued   |  |
|-------------|----------------------------------|-------------|--|
|             | Eultor Settings Freierende Faher | (continueu) |  |

| Item                          | Explanation                                                                                      |  |
|-------------------------------|--------------------------------------------------------------------------------------------------|--|
| <u>Balance Flash</u><br>Delay | Enter the number of ticks to flash a balancing punctuation character. A tick is1/60 of a second. |  |
| Default file format           | Choose the default end-of-line format used to save files.                                        |  |

# Font & Tabs

The **Font & Tabs** preference panel provides options for customizing settings used by the editor, including:

- font and font size used in editor windows
- auto indentation and tab size
- tabs on selections and replacing tabs with spaces

### Figure 19.11 Font & Tabs Preference Panel

| 🖁 Font & Tabs                  |             |  |  |  |
|--------------------------------|-------------|--|--|--|
| Font settings<br>Font: Courier |             |  |  |  |
| Script: Western 💌              |             |  |  |  |
| Sample                         |             |  |  |  |
| I program therefore I am.      |             |  |  |  |
| Tab settings                   |             |  |  |  |
| Tab indents selection          | Tab size: 2 |  |  |  |
| 🔽 Auto indent                  |             |  |  |  |
| ✓ Tab inserts spaces           |             |  |  |  |
|                                |             |  |  |  |
|                                |             |  |  |  |

#### Table 19.12 Font & Tabs Preference Panel

| Item        | Explanation                                       |
|-------------|---------------------------------------------------|
| <u>Font</u> | Choose the typeface displayed in editor windows.  |
| <u>Size</u> | Choose the font size displayed in editor windows. |

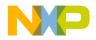

Editor Panels

| Item                  | Explanation                                                                                                    |
|-----------------------|----------------------------------------------------------------------------------------------------|
| <u>Script</u>         | Choose the IDE script system. The script system maps keyboard keys to characters of an alphabet.                                              |
| Tab indents selection | Select to indent each line of selected text after pressing Tab.<br>Clear to replace selected text with a tab character after<br>pressing Tab. |
| Tab Size              | Enter the number of spaces to substitute in place of a tab character. This number applies to the <b>Tab Inserts Spaces</b> option.            |
| Auto Indent           | Select to automatically apply the indentation level from the previous line of text to each new line created by pressing Enter or Return.      |
| Tab Inserts Spaces    | Select to insert spaces instead of a tab character after pressing Tab. The <b>Tab Size</b> option determines the number of inserted spaces.   |

#### Table 19.12 Font & Tabs Preference Panel (continued)

# **Setting the Text Font**

To set the text font, follow these steps:

- 1. Choose **Edit > Preferences**.
- 2. Select the Font & Tabs panel in the Editor group in the IDE Preference Panels list.
- 3. In the **Font Settings** area of the **IDE Preferences** window, select a font type in the drop-down menu in the **Font** field.
- 4. Click OK to save your font in the IDE Preferences window.

The foreground text changes to the new font.

# **Setting the Text Size**

To set the text size, follow these steps:

- 1. Choose **Edit > Preferences**.
- 2. Select the Font & Tabs panel in the Editor group in the IDE Preference Panels list.
- 3. In the **Font Settings** area of the IDE Preferences window, select the **Size** drop-down menu and choose a text point size (from 2 to 24 points).

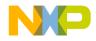

Editor Panels

4. Click OK to save your text size in the **IDE Preferences** window.

The foreground text changes to the new size.

# **Text Colors**

The **Text Colors** preference panel customizes colors applied to elements of source code displayed in editor windows, such as:

- · Default foreground and background in editor windows
- Standard comments, keywords, and strings in source code
- · Custom-defined keywords
- · Browser symbols

Default settings provide a simple scheme of at least four source-code colors. If four colors do not provide sufficient detail, modify this preference panel to create more sophisticated color schemes.

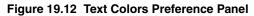

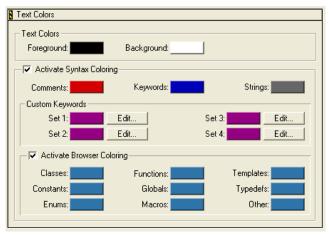

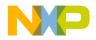

| Item                       | Explanation                                                                                                    |  |
|----------------------------|----------------------------------------------------------------------------------------------------|--|
| Foreground                 | Click the color swatch to display a dialog box. Use the dialog box to set the foreground color used in editor windows for text.                   |  |
| Background                 | Click the color swatch to set the background color used in editor windows.                                                                        |  |
| Activate Syntax Coloring   | Select to apply custom colors to comments, keywords, strings, and custom keywords in text. Clear to use the <b>Foreground</b> color for all text. |  |
| Comments                   | Click the color swatch to set the color used for source-<br>code comments.                                                                        |  |
| Keywords                   | Click the color swatch to set the color used for source-<br>code language keywords.                                                               |  |
| Strings                    | Click the color swatch to set the color used for source-<br>code string literals.                                                                 |  |
| Set 1, Set 2, Set 3, Set 4 | Click a color swatch to set the color used for the corresponding custom-keyword set.                                                              |  |
| Edit                       | Click to add, modify, or remove keywords from the corresponding custom-keyword set.                                                               |  |
| Activate Browser Coloring  | Select to apply custom colors to browser symbols in text.<br>Clear to use the <b>Foreground</b> color for all text.                               |  |
| Classes                    | Click the color swatch to set the color used for source-<br>code classes.                                                                         |  |
| Constants                  | Click the color swatch to set the color used for source-<br>code constants.                                                                       |  |
| Enums                      | Click the color swatch to set the color used for source-<br>code enumerations.                                                                    |  |
| Functions                  | Click the color swatch to set the color used for source-<br>code functions.                                                                       |  |
| Globals                    | Click the color swatch to set the color used for source-<br>code global variables.                                                                |  |
| Macros                     | Click the color swatch to set the color used for source-<br>code macros.                                                                          |  |

### Table 19.13 Text Colors Preference Panel

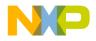

Editor Panels

| Item      | Explanation                                                                                                    |
|-----------|----------------------------------------------------------------------------------------------------|
| Templates | Click the color swatch to set the color used for source-<br>code templates.                                                   |
| TypeDefs  | Click the color swatch to set the color used for source-<br>code type definitions.                                            |
| Other     | Click the color swatch to set the color used for other symbols not specified in the <b>Activate Browser Coloring</b> section. |

# **Setting Foreground Text Color**

Use the **Foreground Color** option to configure the foreground text color displayed in editor windows.

- 1. Choose Edit > Preferences.
- 2. Select the Text Colors panel in the Editor group in the IDE Preference Panels list.
- 3. Click the Foreground color box to set the editor's foreground color.
- 4. Pick color.
- 5. Click OK in the Color Picker window.
- 6. Click OK or Save

The foreground text color changes to the new color.

# **Setting Background Text Color**

Use the **Background Color** option to configure the background color displayed by all editor windows.

- 1. Choose **Edit > Preferences**.
- 2. Select the Text Colors panel in the Editor group in the IDE Preference Panels list.
- 3. Click the **Background** color box to set the editor's background color.
- 4. Pick color.
- 5. Click **OK** in the **Color Picker** window.
- 6. Click OK or Save

The background text color changes to the new color.

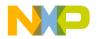

#### **Activate Syntax and Browser Coloring**

Use the **Activate Syntax Coloring** and **Activate Browser Coloring** options to configure the syntax and browser colors that all editor windows display.

- 1. Choose Edit > Preferences.
- 2. Select the Text Colors panel in the Editor group in the IDE Preference Panels list.
- 3. Select the checkbox next to the Activate Syntax Coloring or the Activate Browser Coloring option.
- 4. Click on the colored box next to the option.
- 5. Pick color.
- 6. Click **OK** in the **Color Picker** window.
- 7. Click OK or Save

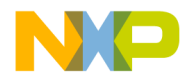

#### Working with IDE Preferences Editor Panels

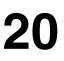

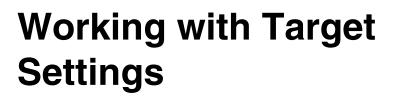

This chapter explains core CodeWarrior<sup>TM</sup> IDE target settings panels and provides basic information on target settings options for the current project's build targets. Consult the *Targeting* documentation for information on platform-specific target settings panels.

This chapter includes these sections:

- <u>Target Settings Window</u>
- <u>Target Panels</u>
- Editor Panels

Abbreviated descriptions appear in this chapter. See <u>Preference and Target Settings</u>. <u>Options</u> for more information on target settings panel options.

# **Target Settings Window**

The **Target Settings** window lists settings for the current project's build targets. These target settings supersede global preferences defined in the **IDE Preferences** window.

The Target Settings window lists settings by group:

- **Target**—configures overall build target settings, such as names, browser caching, file mappings, and access paths
- Language Settings—configures programming language settings. Consult the *Targeting* documentation for more information about these settings panels
- Code Generation—configures processor, disassembler, and optimization settings for generating code
- Linker—configure linker settings for transforming object code into a final executable file. Consult the *Targeting* documentation for more information about these settings panels.
- Editor-configure custom keyword sets and colors
- **Debugger**—configure settings for executable files, program suspension, and remote debugging

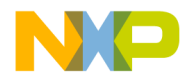

# Working with Target Settings Target Settings Window

#### Figure 20.1 Target Settings Window

| 🛢 Standard Settings [Sam                                                                                                    | ple.mcp]                                                                                                    | ? 🔀 |
|----------------------------------------------------------------------------------------------------|----------------------------------------------------------------------------------------------------|-----|
| Strarget Settings Panels         ■ Target         ■ Target Settings         ■ Access Paths         ■ Build Extras         ■ File Mappings         ■ Source Trees         ■ OSEK Sysgen         ■ Assembler for HC12         ■ Burner for HC12         ■ Importer for HC12         ■ Linker for HC12         ■ Custom Keywords         ■ XGATE Target         ■ Assembler for XGATE         ■ Compiler for XGATE | Target Settings         Target Name:       Standard         Linker:       Linker for HC12         Pre-linker:       None         Post-linker:       None         Output Directory:       Choose         (Project)bin       Clear         Save project entries using relative paths |     |
|                                                                                                    | Factory Settings         Revert         Import Panel         Export Panel                                                                                                    | l   |
|                                                                                                    | OK Cancel Apply                                                                                                    |     |

#### Table 20.1 Target Settings Window

| Item                              | Explanation                                                                                                    |
|-----------------------------------|----------------------------------------------------------------------------------------------------|
| Target<br>Settings<br>Panels list | Lists settings panels, organized by group. Click the hierarchical control next to a group name to show or hide a list of individual settings panels. |
| Settings panel                    | Shows options for the selected item in the Target Settings Panels list.                                                                              |
| Factory<br>Settings               | Click to restore the default options for the current settings panel.                                                                                 |
| Revert Panel                      | Click to restore the most recently saved options for the current settings panel.                                                                     |
| Export Panel                      | Click to save an XML file that contains set options for the current panel.                                                                           |
| Import Panel                      | Click to open an XML file that contains settings for the current panel.                                                                              |
| ОК                                | Click to save modifications to all settings panels and close the window.                                                                             |

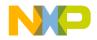

#### Table 20.1 Target Settings Window (continued)

| Item   | Explanation                                                                 |  |  |
|--------|-----------------------------------------------------------------------------|--|--|
| Cancel | Click to discard modifications to all settings panels and close the window. |  |  |
| Apply  | Click to confirm modifications to all settings panels.                      |  |  |

#### **Opening the Target Settings Window**

Use the **Target Settings** window to modify build target options for the current project. Choose **Edit** > *targetname* **Settings** to display the **Target Settings** window.

# **Target Panels**

The **Target** group of the Target Settings Panels defines general target settings assigned to a new project.

The panels available on most IDE hosts include:

- <u>Target Settings</u>
- Access Paths
- Build Extras
- File Mappings
- <u>Source Trees</u>

# **Target Settings**

The Target Settings panel provides options for:

- setting the name of the current build target
- setting the linker, pre-linker, and post-linker for the build target
- specifying the project output directory for the final output file

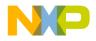

#### Working with Target Settings

Target Panels

#### Figure 20.2 Target Settings Panel

| Target Settings                           |                 |
|-------------------------------------------|-----------------|
| Target Name: Generic                      |                 |
| Linker: None                              |                 |
| Pre-linker: None                          |                 |
| Post-linker: None                         |                 |
| Output Directory:                         |                 |
| {Project}bin                              | Choose<br>Clear |
| Save project entries using relative paths |                 |

#### Table 20.2 Target Settings Panel—Items

| Item                                            | Explanation                                                                                                    |
|-------------------------------------------------|----------------------------------------------------------------------------------------------------|
| Target Name                                     | Enter a name (26 or fewer characters) for the selected build target as it will appear in the project window.                                                       |
| Linker                                          | Select the linker to use on the current build target.                                                                                                    |
| Pre-linker                                      | Select the pre-linker to use on the current build target.                                                                                                    |
| Post-linker                                     | Select the post- linker to use on the current build target.                                                                                                    |
| Output Directory                                | Shows the location where the IDE creates the output binary file.<br>Click <b>Choose</b> to change this location.                                                   |
| Choose                                          | Click to select the directory in which the IDE saves the output binary file.                                                                                       |
| Clear                                           | Click to delete the current <b>Output Directory</b> path.                                                                                                    |
| Save project<br>entries using<br>relative paths | Select to save project file entries using a relative path from a defined access path. This option is helpful if the project has multiple files with the same name. |

# **Access Paths**

The Access Paths settings panel defines the search paths for locating and accessing a build target's system files and header files.

**NOTE** The Access Paths settings panel displays either User Paths or System Paths, depending on the selected radio button.

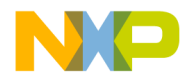

#### Figure 20.3 Access Paths Settings Panel

| Access Paths                                                                                                    |        |     |                                  |        |
|----------------------------------------------------------------------------------------------------|--------|-----|----------------------------------|--------|
| <ul> <li>User Paths</li> <li>System Paths</li> </ul>                                                                                                    | ן<br>ו |     | arch User Path<br>ative includes | s      |
| User Paths           {Project}           {Projectbin           {Projectprm           {ProjectSources           {ProjectSources           {Compiler}lib\HC12c\lib |        |     |                                  | *      |
| <b>a</b>                                                                                                    |        |     |                                  | ×.     |
| Add Default Host Fla                                                                                                    | igs: 🗾 | Add | Change                           | Remove |

#### Table 20.3 Access Paths Settings Panel

| Item                                      | Explanation                                                                                                    |
|-------------------------------------------|----------------------------------------------------------------------------------------------------|
| <u>Always Search</u><br><u>User Paths</u> | Select to treat #include <> statements the same as #include "" statements.                                                                                                    |
| Source relative<br>includes               | Select to search for dependent files in the same location as the<br>source file. If the dependent file is not found in this location, specified<br>User and System paths are searched. If this option is enabled, the<br>Always Search User Paths should also be enabled. |
| User Paths                                | The <b>User Paths</b> list shows currently defined user-level access paths searched by #include "" statements.                                                                                                    |
| System Paths                              | The <b>System Paths</b> list shows currently defined system-level access paths searched by #include <> statements.                                                                                                    |
| Add Default                               | Click to restore the default user- and system-level access paths.                                                                                                    |
| <u>Host Flags</u> list<br>pop-up          | Choose the host platforms that can use the selected access path.                                                                                                    |
| Add                                       | Click to add a user- or system-level access path.                                                                                                    |
| Change                                    | Click to modify the selected user- or system-level access path.                                                                                                    |
| Remove                                    | Click to remove the selected user- or system-level access path.                                                                                                    |

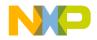

#### Working with Target Settings

Target Panels

The **User Paths** and **System Paths** lists display columns with status icons for each access path. There are different types of access paths. <u>Table 20.4</u> explains these items.

 Table 20.4
 User Paths and System Paths List Columns

| Name             | lcon | Explanation                                                                                                    |  |  |  |  |
|------------------|------|----------------------------------------------------------------------------------------------------|--|--|--|--|
| Search status    | ~    | A checkmark icon indicates an active access path that the IDE searches.                                                                                |  |  |  |  |
|                  |      | No checkmark icon indicates an inactive access path that the IDE does not search.                                                                      |  |  |  |  |
| Recursive search | 6    | A folder icon indicates that the IDE recursively searches subdirectories of the access path.                                                           |  |  |  |  |
|                  |      | No folder icon indicates that the IDE does not recursively search the access path.                                                                     |  |  |  |  |
| Access path      |      | Shows the full access path to the selected directory.<br>Access paths have these types:                                                                |  |  |  |  |
|                  |      | <ul> <li>Absolute—the complete path, from the root level<br/>of the hard drive to the directory, including all<br/>intermediate directories</li> </ul> |  |  |  |  |
|                  |      | <ul> <li>Project—the path from the project file relative to<br/>the designated directory</li> </ul>                                                    |  |  |  |  |
|                  |      | <ul> <li>CodeWarrior—the path from the CodeWarrior<br/>IDE relative to the designated directory</li> </ul>                                             |  |  |  |  |
|                  |      | <ul> <li>System—the path from the operating system's<br/>base directory relative to the designated<br/>directory</li> </ul>                            |  |  |  |  |
|                  |      | <ul> <li>Source tree—the path from a user-defined<br/>source tree relative to the designated directory</li> </ul>                                      |  |  |  |  |

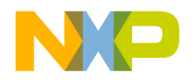

# **Build Extras**

The **Build Extras** settings panel contains options that define how the CodeWarrior IDE builds a project.

#### Figure 20.4 Build Extras Settings Panel

#### Table 20.5 Build Extras Settings Panel

| Item                                                 | Explanation                                                                                                    |  |  |  |
|------------------------------------------------------|----------------------------------------------------------------------------------------------------|--|--|--|
| Use modification<br>date caching                     | Select to have the IDE cache modification date information and use that information each time it builds a target. Builds are faster if file modification dates are cached.                                                                                           |  |  |  |
|                                                      | Note that it is recommended to uncheck this option if you are using an external editor or using mounted directories.                                                                                                    |  |  |  |
|                                                      | For one-time changes to files (for example, those updated by a VCS tool outside of the IDE or editing a file with an external editor), you should check the modification date by clicking the "Synchronize Modification Dates" button in the project window toolbar. |  |  |  |
| Cache Subprojects                                    | Select to improve multi-project updating and linking speed.                                                                                                    |  |  |  |
| <u>Generate Browser</u><br>Data From                 | Choose whether the IDE generates browser data for the project, and the method by which the IDE generates that data.                                                                                                    |  |  |  |
| Dump internal<br>browse information<br>after compile | Select to have the IDE dump raw browser information for viewing.<br>This option appears after selecting <b>Compiler</b> from the <u>Generate</u><br><u>Browser Data From</u> pop-up menu.                                                                            |  |  |  |

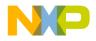

#### Working with Target Settings

Target Panels

| Item              | Explanation                                                                                                    |  |  |  |  |
|-------------------|----------------------------------------------------------------------------------------------------|--|--|--|--|
| Prefix file       | Enter the path to your project's prefix file. This options appears after selecting Language Parser from the Generate Browser Data From pop-up menu.       |  |  |  |  |
| Macro file        | Enter the path to your project's macro file. This options appears after selecting Language Parser from the <u>Generate Browser</u> Data From pop-up menu. |  |  |  |  |
| Application       | Click <b>Browse</b> to select the external debugger application.<br>Alternatively, enter the path to the external debugger.                               |  |  |  |  |
| <u>Arguments</u>  | Enter any program arguments to pass to the external debugger when the IDE transfers control.                                                              |  |  |  |  |
| Initial directory | Click <b>Browse</b> to select an initial directory for the external debugger. Alternatively, enter the path to the initial directory.                     |  |  |  |  |

#### Table 20.5 Build Extras Settings Panel (continued)

# **File Mappings**

The **File Mappings** settings panel associates filename extensions with a CodeWarrior plug-in compiler. These associations determine whether the IDE recognizes a source file by its filename extension or file type. Use the settings panel to add, change, and remove file mappings.

#### Figure 20.5 File Mappings Settings Panel

| 8 File Mappings                        |                                                |           |   |   |             |       |                          |   |
|----------------------------------------|------------------------------------------------|-----------|---|---|-------------|-------|--------------------------|---|
|                                        | File Type                                      | Extension | ۵ | - |             | 0     | Compiler                 | ٦ |
|                                        | TEXT                                           | .a12      |   |   |             |       | Assembler for HC12       | • |
| ΙГ                                     | TEXT                                           | .asm      |   |   |             |       | Assembler for HC12       |   |
|                                        | TEXT                                           | .axgate   |   |   |             |       | Assembler for XGATE -    |   |
|                                        | TEXT                                           | .bbl      |   |   |             |       | None                     |   |
|                                        | TEXT                                           | .c        |   |   |             |       | Compiler for HC12        |   |
|                                        | TEXT                                           | .c12      |   |   |             |       | Compiler for HC12        |   |
|                                        | TEXT                                           | .cc       |   |   |             |       | Compiler for HC12        |   |
|                                        | TEXT                                           | .cmd      |   |   |             | •     | None                     |   |
|                                        | TEXT                                           | .cp       |   |   |             |       | Compiler for HC12        | • |
| Г                                      | Mapping Info                                   |           |   |   |             |       |                          |   |
| File Type: TEXT Choose Extension: .a12 |                                                |           |   |   | nsion: .a12 |       |                          |   |
|                                        | Flags: 🖌                                       |           |   |   |             | Compi | iler: Assembler for HC12 |   |
| 1                                      | Edit Language: mwe_asm_HC12  Add Change Remove |           |   |   |             |       |                          | 1 |

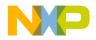

| Item                     | lcon       | Explanation                                                                                                    |  |  |
|--------------------------|------------|----------------------------------------------------------------------------------------------------|--|--|
| File Mappings<br>list    |            | Displays a list of currently defined mappings between filename extensions and plug-in compilers.                                                                                                    |  |  |
| <u>File Type</u>         |            | Enter a file type (such as TEXT) for the file mapping.<br>Alternatively, click <b>Choose</b> to set the file type by selecting an<br>example file. This file type also appears in the corresponding<br>column of the File Mappings list. |  |  |
| Extension                |            | Enter the filename extension (such as . cpp) for the file mapping. This filename extension also appears in the corresponding column of the File Mappings list.                                                                           |  |  |
| Resource File<br>flag    | <b>\$</b>  | A bullet in this column denotes a resource file. The IDE includes these resource files when building the final output file. Use the <b>Flags</b> context menu to toggle this flag.                                                       |  |  |
| Launchable<br>flag       | Ħ          | A bullet in this column denotes a launchable file. The IDE opens launchable files with the application that created then Double-click launchable files from the Project window. Use the <b>Flags</b> context menu to toggle this flag.   |  |  |
| Precompiled<br>File flag |            | A bullet in this column denotes a precompiled file. The IDE builds precompiled files before building other files. Toggle thi flag using the <b>Flags</b> context menu.                                                                   |  |  |
| Ignored By<br>Make flag  | 0          | A bullet in this column denotes a file ignored by the compile<br>during builds. For example, use this option to ignore text<br>(.txt) files or document (.doc) files. Use the <b>Flags</b> contex<br>menu to toggle this flag.           |  |  |
| <u>Compiler</u>          |            | Choose the plug-in compiler to associate with the selected file<br>mapping from this list. This compiler selection also appears in<br>the corresponding column of the File Mappings list.                                                |  |  |
| Flags                    | <b>*</b> . | Choose the desired flags for the selected file mapping from<br>this context menu. A checkmark indicates an active flag.<br>Bullets appear in the corresponding columns of the File<br>Mappings list to reflect flag states.              |  |  |
| <u>Edit</u><br>Language  |            | Choose the desired language to associate with the selected file mapping from this list. The IDE applies the appropriate syntax coloring for the selected language.                                                                       |  |  |
| Add                      |            | Click to add the current File Type, Extension, Flags, Compiler,<br>and Edit Language entries to the File Mappings list.                                                                                                    |  |  |

#### Table 20.6 File Mappings Settings panel

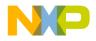

#### Working with Target Settings

Target Panels

| Item   | lcon | Explanation                                                                                                    |  |
|--------|------|----------------------------------------------------------------------------------------------------|--|
| Change |      | Click to change the selected item in the File Mappings list to reflect the current File Type, Extension, Flags, Compiler, and Edit Language entries. |  |
| Remove |      | Click to remove the selected item in the File Mappings list.                                                                                         |  |

#### Table 20.6 File Mappings Settings panel (continued)

# **Source Trees**

The **Source Trees** settings panel in the Target Settings window defines project-specific root paths. These project-specific paths override the global root paths defined in the **Source Trees** preference panel of the IDE Preferences window. Refer to <u>Source Trees</u> for information on adding, changing, or removing paths.

# **External Builds Support**

The IDE performs these tasks on external makefiles:

- Build
- Debug
- Source Browsing
- Error Lookup

You can use the IDE to build an external makefile and debug its output. A linker plugin enables the IDE to manage a command line and targets associated with a makefile. The command line executes when a build step is initiated. The linker plugin also supplies the executable to use for debugging.

The linker plugin provides a preference panel named **External Build** that is used to configure a target. The preference panel provides text fields for you to configure the command line for the target (which enables building), specify the working directory and the output file used to launch a debugging session, and the debug platform.

The linker plugin is generic so that it can be used regardless of the target CPU and OS. The IDE updates the list of available debugger preference panels when you select the debug platform.

Figure 20.6 shows the External Build Target settings panel.

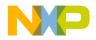

| 🛢 Generic Settings [Samp                                                                                                    | le.mcp]                                                                                                    |
|----------------------------------------------------------------------------------------------------|----------------------------------------------------------------------------------------------------|
| Target Settings Panels         → Target         → Target Settings         → Access Paths         → Build Extras         → File Mappings         → Source Trees         → OSEK Sysgen         → Linker         → Editor         → Custom Keywords | External Build         Build Settings         Build Command:         Build Directory         {Project}         Clear         Debug Settings         Output file name:         Debug platform:         Unspecified / Remote debugging |
|                                                                                                    | Factory Settings         Revert         Import Panel         Export Panel                                                                                                    |
|                                                                                                    | OK Cancel Apply                                                                                                    |

#### Figure 20.6 External Build Target Settings Panel

Use this panel to enter the following information:

· Build command line to be executed in the build step

The command line is sent to the OS shell and contains all parameters and/or switches necessary for properly building the make file.

- Build directory in which to execute the command line.
- Output file name

Executable to be launched in the debug step. The file is relative to the output directory specified in the Target Settings preference panel.

Debug platform

The debugger platform represents the combination of OS and CPU that your build is targeting. "Unspecified/Remote debugging" is the default, which indicates you have not specified a debug platform. In most cases, not specifying a platform results in not being able to debug. However, some platforms may allow debugging if no additional debugger preference panel is used. If only one platform entry exists with the "Unspecified" option, then it becomes the default entry.

When you initiate a build step, the linker plugin gathers output after the command line begins executing. The linker directs output to the IDE and displays output in a read-only Build Output Window. A build output window, such as <u>Figure 20.7</u>, is displayed for each target. This command is enabled for targets that use the external build linker.

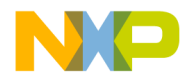

#### Working with Target Settings

Editor Panels

#### Figure 20.7 Build Output Window

# **Editor Panels**

The **Editor** group of the Target Settings Panels provides a single core panel for configuring custom keywords within a project.

# **Custom Keywords**

The **Custom Keywords** panel configures as many as four keyword sets, each with a list of keywords and syntax coloring for a project. These project-specific settings supersede the global settings defined in the **Text Colors** preference panel of the IDE Preferences window.

#### Figure 20.8 Custom Keywords Settings Panel

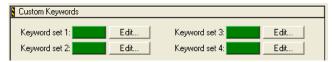

#### Table 20.7 Custom Keywords Settings Panel Items

| Item                                                                | Explanation                                                                          |
|---------------------------------------------------------------------|--------------------------------------------------------------------------------------|
| Keyword set 1,<br>Keyword set 2,<br>Keyword set 3,<br>Keyword set 4 | Click a color swatch to set the color used for the corresponding custom-keyword set. |
| Edit                                                                | Click to add, modify, or remove keywords from the corresponding custom-keyword set.  |

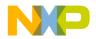

#### Adding Keyword to Keyword Set

To add a keyword to a keyword set, follow these steps:

1. Click Edit next to the desired keyword set.

A dialog box appears. This dialog box lists the current collection of keywords in the keyword set.

- 2. Enter the new keyword into the field at the top of the dialog box.
- 3. Click Add.

The new keyword appears in the keyword list.

4. Select Case Sensitive as desired.

When selected, the IDE treats the case of each keyword in the keyword set as significant. When cleared, the IDE ignores the case of each keyword in the keyword set.

5. Click Done.

The IDE saves the modified keyword set.

#### **Removing Keyword from Keyword Set**

To remove a keyword from a keyword set, follow these steps:

1. Click Edit next to the desired keyword set.

A dialog box appears. This dialog box lists the current collection of keywords in the keyword set.

- 2. Select the obsolete keyword in the Custom Keywords list.
- 3. Press Backspace key.
- 4. Click Done.

The IDE saves the modified keyword set.

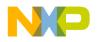

Working with Target Settings Editor Panels

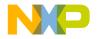

# Preference and Target Settings Options

Use this chapter to look up CodeWarrior<sup>™</sup> IDE preference panel or target setting options and learn more about their capabilities. Option names are arranged in alphabetical order.

**NOTE** This chapter covers options for the core IDE preference or target setting panels described in this manual.

#### Α

#### **Activate Browser Coloring**

Select this option to activate coloring of browser symbols in editor windows. Clear the option to apply the default text color to all symbols. Click the color swatch next to a symbol to modify its color.

## **Activate Syntax Coloring**

Select this option to activate coloring of Comments, Keywords, Strings, and Custom Keyword Sets symbols in editor windows. Clear the option to apply the default text color to all symbols. Click the color swatch next to a symbol to modify its color.

## Add Default

Click this button to restore the default user path or system path to the Access Paths panel.

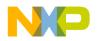

**Preference and Target Settings Options** 

## **Always Search User Paths**

This option controls the search criteria the IDE uses to find system and user files.

- selected—the IDE treats searching for system files (such as #include <...>) the same as user files (#include "...").
- disabled-the IDE treats system paths differently from user paths.

# Application

In this field enter the path to the external debugger that the IDE uses in place of the CodeWarrior debugger. Alternatively, click **Browse** to open a dialog box. Use the dialog box to select the external debugger.

# Arguments

In this field enter command-line arguments to pass to the external debugger at the beginning of a debugging session.

# Attempt to show the dynamic runtime type of objects

Select this option to display runtime types for C++, Object Pascal, and SOM objects. Clear the option to display static types.

# Auto Indent

Select this option to apply automatically the same indentation as the previous line for each new line of text created by pressing Enter or Return. Clear the option to always return to the left margin for each new line of text.

# Auto Target Libraries

Select this option to have the IDE attempt to debug dynamically linked libraries (DLLs) loaded by the target application. The IDE debugs the DLLs that have symbolics information.

This option applies to non-project debugging sessions, such as debugging an attached process.

**NOTE** Selecting this option may slow IDE performance. Clear the option to improve speed.

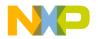

## **Automatic Invocation**

Select this option to have the Code Completion window automatically open after typing specific programming-language characters in the active editor window. Clear the option to manually open the Code Completion window.

The specific characters that trigger opening of the Code Completion window depend on the programming language that you use. For example, typing a period after a Java class opens the Code Completion window, allowing you to complete the class invocation.

You can change the time it takes for the Code Completion window to appear after you type a trigger character. If you perform any activity during this delay time, the Code Completion window is canceled.

See also:

<u>"Code Completion Delay"</u>

В

#### Background

Click this color swatch to configure the background color of editor windows.

## **Balance Flash Delay**

In this field enter the time, in ticks, to highlight a matching punctuation character during a **Balance while typing** check. Each *tick* represents 1/60th of a second (16.67 milliseconds).

Sample tick values include:

- 0 (zero)—disables balance flashing
- 30—the default flash value (1/2 of a second)
- 999-the maximum-flash delay value

#### **Balance while typing**

Select this option to have the editor check for balanced parentheses, brackets, and braces in editor windows. For each closing parenthesis, bracket, or brace, the editor attempts to find the opening counterpart.

The IDE behaves differently, depending on whether it finds the counterpart:

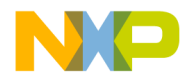

#### **Preference and Target Settings Options**

- Found—the editor window scrolls to display the matching character, then returns to the insertion point. The **Balance Flash Delay** option determines how long the editor displays the matching character.
- Not found—the IDE beeps.

#### **Browser Commands**

Select this option to add **Browser** menu commands to contextual menus. Clear the option to remove commands from the contextual menus.

### **Browser Path**

In this field enter a path to the browser to use for viewing IDE online help. The Netscape Navigator<sup>®</sup> browser is the default application. The PATH environment variable specifies the path to the browser.

To change the default setting, or if the IDE cannot find Netscape Navigator, in the **Browser Path** field enter a path to an alternate browser. Alternatively, click **Set** to select the path.

## **Build before running**

Choose from this pop-up menu the way in which the IDE handles project builds before running the compiled application:

- · Always—always build projects before running them.
- Never-never build projects before running them.
- Ask—ask each time how to proceed.

#### С

#### **Case sensitive**

Select this option to have the IDE consider case when completing code. Clear the option to have the IDE ignore case.

The IDE can determine possible symbol matches according to case. For example, if you clear the **Case sensitive** option and type str in the active editor window, the IDE displays both string and String as possible matches. Selecting the option causes the IDE to display only string as a possible match.

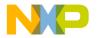

# **Code Completion Delay**

In this field enter the number of ticks to have the IDE wait from the time you type a trigger character to the time the Code Completion window opens. A tick is 1/60 of a second.

Performing any activity during this delay time cancels opening of the Code Completion window.

See also:

<u>"Automatic Invocation"</u>

## Collapse non-debugging windows

Select this option to collapse non-debugging windows when starting a debugging session. At the end of the debugging session, the IDE automatically restores the collapsed windows.

## Comments

Select the **Activate Syntax Coloring** option in order to configure this option. Use this option to configure the color of C, C++, and Java comments displayed in editor windows. The IDE then uses the chosen color for comments placed between /\* and \*/ or from // to the end of a line.

Click the color swatch next to Comments to set the color.

# Compiler

Choose from this list pop-up the desired compiler for the selected **File Type** in the **File Mappings** list. Select **None** to not associate the selected file type with any compiler.

## **Compiler thread stack**

In this field enter the maximum kilobytes of stack size for the IDE to allocate to compiling and linking thread support.

The IDE threads all build processes, with compiling and linking occurring on a thread separate from the main application thread. This setting controls the compiler-thread stack size.

To avoid frequent compiler crashes, such as when building very large or complex projects, increase the default compiler-thread-stack size.

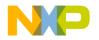

#### **Preference and Target Settings Options**

#### Confirm invalid file modification dates

Select this option to keep track of source-file modification dates in a project. The IDE displays a warning message if the modification dates do not match. The message warns of possible discrepancies between object code and source code. Clear the option to prevent the IDE from displaying the warning message.

## Context popup delay

In this field enter the minimum time, in ticks, to hold down the mouse button before IDE contextual menus appear. Each *tick* represents 1/60 of a second (16.67 milliseconds).

Sample tick values include:

- 0 (zero)—disables appearance of contextual menus
- 40—default popup delay value (2/3 of a second)
- 240-maximum popup delay value

#### D

#### **Disable third party COM plugins**

Select this option to prevent the IDE from loading third-party Component Object Model (COM) plugins. Clear the option to have the IDE load the plugins at start-up time.

Use this option to help troubleshoot problems with the IDE. If the problem goes away after disabling the plug-ins, then a conflict exists between the third-party plugins and the IDE plugins.

#### **Display deprecated items**

Select this option to have the Code Completion window display obsolete programminglanguage items. Clear the option to have the window hide the obsolete items.

Deprecated items appear in gray text in the Code Completion window.

#### Do nothing

Select this option to leave all windows in place during a debugging session.

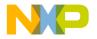

### Do nothing to project windows

Select this option to prevent the IDE from manipulating project windows when starting a debugging session. Use this option to help debug multiple build targets or multiple projects.

#### **Documents**

In this field enter the number of recent documents to display in the **Open Recent** submenu.

## Drag and drop editing

Select this option to allow dragging and dropping of text in editor windows. Clear the option to disable drag-and-drop text editing.

### Dump internal browse information after compile

Select this option to view the raw browser information that a plug-in compiler or linker provides for the IDE. Use this option to help develop plug-ins for use with the IDE.

**NOTE** After enabling the **Dump internal browse information after compile** option, compile only single files or small files. Compiling an entire project can create huge internal browser information for the IDE to display.

#### Е

## **Edit Commands**

Select this option to add **Edit** menu commands to IDE contextual menus. Clear the option to remove the commands from the contextual menus.

## **Edit Language**

Choose from this pop-up menu the programming language to associate with the selected file mapping. The selected language determines the syntax-color scheme. For example, choose C/C++ to apply the appropriate syntax-color scheme for C or C++ programming-language components.

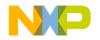

## Enable automatic Toolbar help

Select this option to display Balloon Help after resting the cursor over a toolbar button. Clear the option to prevent Balloon Help from appearing.

# **Enable Virtual Space**

Use this option to configure the editor for handling spaces in different ways.

- selected—the editor allows moving the text-insertion point past the end of a line of text, using either the arrow keys or the mouse. After moving to the desired position, begin entering text. The editor automatically inserts spaces between the former end of the line and the newly entered text.
- cleared—the editor requires manual insertion of spaces to move past the end of a line of text.

# **Environment Settings**

Use this section to specify environment variables to pass to your program as part of the environment parameter in your program's main() function, or as part of environment calls. These environment variables are only available to the target program. When your program terminates, the settings are no longer available.

**NOTE** The **Environment Settings** section appears only when you develop code for a Windows build target. The section does not appear for any other build target.

## **Export Panel**

Click this button to save to an Extensible Markup Language (XML) file the current state of the active preference or settings panel.

# Extension

In this field enter a filename extension, such as the .c or .h, for a selected File Type in the File Mappings list. <u>Table 21.1 on page 241</u> lists default filename extensions.

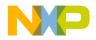

| Туре                                | Extension | Explanation                             |
|-------------------------------------|-----------|-----------------------------------------|
| Minimum CodeWarrior<br>Installation | .iSYM     | CodeWarrior Intel® Symbols              |
|                                     | .mch      | CodeWarrior Precompiled Header          |
|                                     | .mcp      | CodeWarrior Project File                |
|                                     | .SYM      | CodeWarrior Mac OS 68K Debug<br>Symbols |
|                                     | .xSYM     | CodeWarrior Mac OS PPC Debug<br>Symbols |
|                                     | .dbg      | CodeWarrior Debug Preferences           |
|                                     | .exp      | Exported Symbol File                    |
|                                     | .iMAP     | CodeWarrior Link Map                    |
|                                     | .MAP      | CodeWarrior Link Map                    |
| Assembly                            | .a        | Assembly Source File                    |
|                                     | .asm      | Assembly Source File                    |
|                                     | .dump     | CodeWarrior Disassembled File           |
| C and C++                           | .C++      | C++ Source File                         |
|                                     | .cc       | C++ Source File                         |
|                                     | .hh       | C++ Header File                         |
|                                     | .hpp      | C++ Header File                         |
|                                     | .i        | C Inline Source File                    |
|                                     | .icc      | C++ Inline Source File                  |
|                                     | .m        | Object C Source File                    |
|                                     | .mm       | Object C++ Source File                  |

#### Table 21.1 Default filename extensions

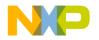

#### **Preference and Target Settings Options**

#### Table 21.1 Default filename extensions (continued)

| Туре              | Extension | Explanation                                      |
|-------------------|-----------|--------------------------------------------------|
| Default C and C++ | .c        | C Source File                                    |
|                   | .cp       | C++ Source File                                  |
|                   | .cpp      | C++ Source File                                  |
|                   | .h        | C and C++ Header File                            |
| Default Java      | .class    | Java Class File                                  |
|                   | .jar      | Java Archive File                                |
|                   | .jav      | Java Source File                                 |
|                   | .java     | Java Source File                                 |
| Java              | .JMAP     | Java Import Mapping Dump                         |
|                   | .jpob     | Java Constructor File                            |
|                   | .mf       | Java Manifest File                               |
| Library           | .a        | (Static) Archive Library                         |
|                   | .lib      | Library File                                     |
|                   | .0        | Object File                                      |
|                   | .0        | Object (Relocatable) Library or Kernel<br>Module |
|                   | .obj      | Object File                                      |
|                   | .pch      | Precompiled Header Source File                   |
|                   | .pch++    | Precompiled Header Source File                   |
|                   |           |                                                  |

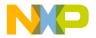

#### F

## **Factory Settings**

Click this button to change all modified options to their default values in the current or settings preference panel.

## Failure

Choose from this pop-up menu a sound to play after a **Bring Up To Date** or **Make** operation fails.

# File Type

Enter in this field the four-character file type for the selected file mapping in the **File Mappings** list.

### Find and compare operations

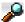

A bullet in the **Find and compare operations** column, whose label appears at left, indicates that the IDE ignores matching folders for find-and-compare operations. Such operations include dragging a folder into fields in the **Find** window, or comparing folder contents.

## **Find Reference using**

Choose from the **Find Reference using** options, an online browser application to look up references and definitions.

For example, use this option to look up documentation for language keywords:

- 1. Select an online browser application with the Find Reference using option.
- 2. Select a language keyword, such as boolean, in the source code.
- 3. Choose the **Find Reference** menu command. The IDE looks up reference information for the boolean keyword in the documentation.

## Font

Choose from the **Font** options the typeface to use for displaying text in editor windows. This setting behaves in two different ways, depending on the current IDE state:

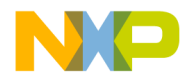

#### **Preference and Target Settings Options**

- No editor windows open—the setting modifies the default font. All editor windows take on the default font.
- Editor windows open—the setting modifies the font displayed in the frontmost editor window only. Other editor windows remain unaffected. The default font remains unchanged.

## **Font Preferences**

Select the **Font Preferences** option to remember font settings for each file in a project. Clear the option to use the default font settings every time the IDE opens each file. The **Font & Tabs** preference panel defines the default settings.

### Foreground

Use the **Foreground** option to configure the color of any text not affected by the **Activate Syntax Coloring** or **Activate Browser Coloring** options.

Click the color swatch to change the current color.

#### G-I

#### **Generate Browser Data From**

Choose from this pop-up menu whether the IDE generates browser data, and from what source it generates that data.

Choose from these possibilities:

- **None**—Disable browser-data generation. Certain IDE features that use browser data will be unable to work with the project, but the project's size will be smaller.
- **Compiler**—Have the IDE use the compiler to generate browser data. If you choose this option, you must Make the project in order to generate the browser data. The IDE uses the compiler assigned to the project to generate browser data during the build process.
- Language Parser—Have the IDE use the language parser to generate the browser data. Certain IDE features, such as C/C++ Code Completion, function more effectively if you choose this option. The IDE uses the language parser assigned to the project to generate browser data.

# **NOTE** If you choose the **Language Parser** option, you can also have the IDE take into account your custom macro definitions. To do so, enter the path to your

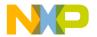

prefix file in the **Prefix file** field and the path to your macro file in the **Macro file** field.

# Grid Size X

In the **Grid Size X** field enter the number of pixels to space between markings on the x-axis of the Layout Editor grid.

# Grid Size Y

In the **Grid Size Y** field enter the number of pixels to space between markings on the yaxis of the Layout Editor grid.

# **Host Flags**

The **Host Flags** list pop-up defines the host platforms which can use the selected access path. The settings include:

- None-no host can use this access path.
- All-all hosts can use this access path.
- Windows-only use this path for Windows build targets.

## **Import Panel**

Click **Import Panel** to load the contents of a previously saved Extensible Markup Language (XML) file into the active preference or settings panel.

## Include file cache

Use the **Include file cache** option to specify the upper limit of kilobytes of memory used by the IDE for caching #include files and precompiled headers. The larger the value entered, the more memory the IDE uses to accelerate builds.

# **Initial directory**

In this field enter the initial directory for use with the external debugger. Alternatively, click **Browse** to open a dialog box. Use the dialog box to select the initial directory.

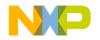

## **Insert Template Commands**

Select the **Insert Template Commands** option to display the **Insert Template** submenu in contextual menus. The submenu displays source-defined function templates. Clear to remove the submenu from the contextual menus.

**NOTE** Select the **Browser Commands** option in order to select the **Insert Template Commands** option. Otherwise, the **Insert Template Commands** state has no effect.

## **Interpret DOS and Unix Paths**

This option determines how the IDE treats filenames for interface files:

• Selected—the IDE treats the backslash ( $\setminus$ ) and the forward slash (/) characters as subfolder separator characters. In the example

```
#include "sys/socks.h"
```

the IDE searches for a subfolder called sys that contains a socks.h file.

• Cleared—the IDE treats both the backslash and forward slash characters as part of the filename. Using the same example, the IDE now searches for a sys/socks.h filename.

#### K-L

## **Keywords**

Use the **Keywords** option to configure the color of C, C++, and Java programming language's keywords displayed in editor windows when the **Activate Syntax Coloring** option is enabled. Coloring does not include macros, types, variables defined by system interface files, or variables defined in source code. Click the color swatch next to Keywords to set the color.

# Launch Editor

Enter in the **Launch Editor** field a command-line expression that specifies the third-party text editor that the CodeWarrior IDE runs to edit text files.

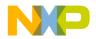

The IDE expands the %file variable of the command-line expression into the full file path. For example, to run the Emacs text editor to edit text files, enter this command-line expression:

```
runemacs %file
```

Consult the documentation provided with the third-party text editor for more information about using command lines.

## Launch Editor w/ Line #

Enter in the **Launch Editor w/ Line #** field a command-line expression that specifies the third-party text editor that the IDE runs to edit text files, and an initial line of text that the third-party editor displays upon running.

The IDE expands the %line variable of the command-line expression into an initial line of text for the third-party text editor to display. For example, to run the Emacs text editor to edit a text file, and to have the Emacs editor display the line provided to it by the IDE, enter this command-line expression:

emacs %file %line

Consult the documentation provided with the third-party text editor for more information about using command lines.

## Left margin click selects line

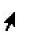

Select the **Left margin click selects line** option to use a right-pointing cursor, shown at left, to select entire lines of text from the left margin. Clear the option to disable use of the right-pointing cursor.

With the right-pointing cursor active, click in the left margin to select the current line, or click and drag along the left margin to select multiple lines.

## Level

Choose from the **Level** options the amount of information reported for IDE plug-ins in development. This information is useful for diagnosing plug-in behavior or for viewing information about the properties of installed plug-ins.

Choose one of these levels of plug-in diagnostic information:

- None (default)—The IDE does not activate plug-in diagnostics or produce output.
- Errors Only—The IDE reports problems encountered while loading plug-ins. These problems appear in a new text file after the IDE starts up.
- All Info—The IDE reports information for each installed plug-in, such as problems with plug-in loading, optional plug-in information, and plug-in properties. This information appears in a new text file after the IDE starts up. The text file also

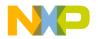

#### **Preference and Target Settings Options**

contains a complete list of installed plug-ins and their associated preference panels, compilers, and linkers.

The IDE allows saving and printing the text file. Use the file as an error reference for troubleshooting plug-ins. The text file also provides suggestions for correcting general plug-in errors.

#### Linker

Use the **Linker** option menu to select the linker to use with the project. The choices available are always dependent on the plug-in linkers that are available to the CodeWarrior IDE.

To learn more about the linkers, see the appropriate Targeting manual.

#### 0

## **Output Directory**

Use the **Output Directory** caption to show the location the IDE places a final linked output file. The default location is the directory that contains your project file. Select **Choose** to specify the location path.

#### Ρ

#### Play sound after 'Bring Up To Date' & 'Make'

Select the **Play sound after 'Bring Up To Date' & 'Make'** option to play a sound after a build operation completes. Choose different sounds for successful and unsuccessful builds using the **Success** and **Failure** pop-up options, respectively.

See also:

- "Failure"
- <u>"Success"</u>

#### **Post-linker**

Use the **Post-linker** option to select a post-linker that performs additional work (such as format conversion) on the final executable file.

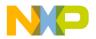

For more information see the appropriate *Targeting* manual.

# Pre-linker

Use the **Pre-linker** option to select a pre-linker that performs additional work on the object code in a project. This work takes place before the IDE links the object code into the final executable file.

For more information about the pre-linkers available, see the build targets *Targeting* manual.

# Projects

Enter the number of recent projects to display in the **Open Recent** submenu.

# **Project Commands**

Select the **Project Commands** option to add **Project** menu commands to contextual menus. Clear the option to remove the commands from the contextual menus.

# **Project operations**

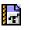

A bullet in the **Project operations** column, whose label appears at left, indicates that the IDE ignores matching folders for project operations. Such operations include dragging a folder into the Project window, building a project, or searching access paths after choosing **File > Open**.

## R

## Recommended

Select the **Recommended** option to allow the number of concurrent compiles suggested by the IDE. This suggestion takes into account the number of active Central Processing Units (CPUs) on the host computer.

# **Regular Expression**

Enter in the **Regular Expression** field a text pattern to match against folder names. The IDE excludes matching folders and their contents from selected project operations or find-and-compare operations.

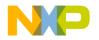

## **Relaxed C popup parsing**

Use the **Relaxed C popup parsing** option to control the strictness of C coding conventions:

- Select the option to have the IDE recognize some non-standard functions that interfere with Kernighan-and-Ritchie conventions. The IDE displays the non-standard functions in the **Routine** list pop-up.
- Clear the option to have the IDE recognize only functions that conform to Kernighan-and-Ritchie conventions. The IDE displays only the standard functions in the **Routine** list pop-up.

For more information, refer to "Reference Manual," of *The C Programming Language, Second Edition*, by Kernighan and Ritchie, published by Prentice Hall.

**NOTE** Toggle the **Relaxed C popup parsing** option to maximize recognition of functions, macros, and routine names in the source code.

### **Revert Panel**

Click **Revert Panel** to revert all modified options in the current preference or settings panel to the values present when the panel was originally opened.

#### S

#### Save open files before build

Select the **Save open files before build** option to automatically save files during project operations:

- Preprocess
- Precompile
- Compile
- Disassemble
- Bring Up To Date
- Make
- Run

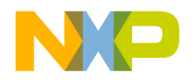

## Save project entries using relative paths

Use the **Save project entries using relative paths** option to store the location of a file using a relative path from one of the access paths. The settings include:

- **enabled**-the IDE stores extra location information to distinctly identify different source files with the same name. The IDE remembers the location information even if it needs to re-search for files in the access paths.
- **disabled**-the IDE remembers project entries only by name. This setting can cause unexpected results if two or more files share the same name. In this case, researching for files could cause the IDE to find the project entry in a different access path.

## Script

Choose from the **Scripts** options the script system (language) used to display text in editor windows. This setting behaves in two different ways, depending on the current IDE state:

- No editor windows open—the setting modifies the default script system. All editor windows take on the default script system.
- Editor windows open—the setting modifies the script system displayed in the frontmost editor window only. Other editor windows remain unaffected. The default script system remains unchanged.

## **Selection position**

Select the Selection position option to remember these items for each editor window:

- visible text
- insertion-point location
- selected text

Clear the option to open each editor window according to default settings and place the insertion point at the first line of text.

**NOTE** The IDE must be able to write to the file in order to remember selection position.

## Show Code and Data Sizes

Enable this option in the IDE Extras panel of the IDE preferences panels to display the Code and Data columns in the project manager window.

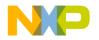

#### Show message after building up-to-date project

Select the **Show message after building up-to-date project** option to have the IDE display a message after building an up-to-date project.

# Size

Choose from the **Size** options the font size used to display text in editor windows. This setting behaves in two different ways, depending on the current IDE state:

- No editor windows open—the setting modifies the default font size. All editor windows take on the default font size.
- Editor windows open—the setting modifies the font size displayed in the frontmost editor window only. Other editor windows remain unaffected. The default font size remains unchanged.

# Strings

Use the **Strings** option to configure the color of anything that is not a comment, keyword, or custom keyword and displayed in editor windows when the **Activate Syntax Coloring** option is enabled. Sample strings include literal values, variable names, routine names, and type names.

Click the color swatch next to Strings to set the color.

# Sort function popup

Select the **Sort function popup** option to sort function names by alphabetical order in list pop-ups. Clear the option to sort function names by order of appearance in the source file.

## Source relative includes

Select to search for dependent files in the same location as the source file. If the dependent file is not found in this location, specified User and System paths are searched. If this option is enabled, the Always Search User Paths should also be enabled. For example, if the compiler is currently scanning the main source file and discovers an include header file statement, the header file is searched for in the same location as the main file. If not found, the specified access paths will be searched. If the header file declared in the main file also contains an include statement for another header file, it too will be searched for in the same sequence.

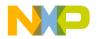

#### Success

Choose from the **Success** options a sound to play after a **Bring Up To Date** or **Make** operation succeeds.

## Symbolics

Enter the number of recent symbolics files to display in the **Open Recent** submenu.

## **System Paths**

Click the **System Paths** radio button to display the System Paths pane in the Access Paths preference panel.

#### Т

## **Tab indents selection**

Use the **Tab indents selection** option to control how the editor inserts tabs into the currently selected lines of text:

- Select the option so that pressing Tab causes the editor to insert tab characters in front of each selected line of text. The editor thereby indents the selected text.
- Clear the option so that pressing Tab causes the editor to replace selected text with a tab character. The editor thereby overwrites the selected text.

## **Tab Inserts Spaces**

Select the **Tab Inserts Spaces** option to have the editor insert spaces instead of tab characters into text. Clear the option to have the editor use tab characters.

The Tab Size option determines the number of spaces inserted by the editor.

## Tab Size

Enter in the **Tab Size** field the number of spaces to substitute in place of a tab character in text. This number applies to the **Tab Inserts Spaces** option.

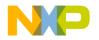

#### **Preference and Target Settings Options**

## **Target Name**

Use the **Target Name** text box to set or modify the name of the current build target. This name appears in the Targets view in the Project window. This name is not the name assigned to the final output file, that is set in the Linker panel for the build target.

## Туре

Choose from the Type options the desired source-tree path type:

- Absolute Path—This source-tree type is based on a file path.
- Environment Variable—This source-tree type is based on an existing environmentvariable definition.
- **Registry Key**—This source-tree type is based on an existing Windows registry key entry.

U

## Use default workspace

Select this option to have the IDE use the default workspace. The IDE uses the default workspace to save and restore window and debugging states from one session to the next.

For example, if you select this option and close the IDE with a project window visible onscreen, that project window reappears the next time you start the IDE.

Clear this option to have the IDE start with the same default state for each new session: no windows visible onscreen.

For example, if you clear this option and close the IDE with a project window visible onscreen, that project window does not appear the next time you start the IDE. Instead, the IDE always starts without opening any windows.

## **Use External Editor**

Select the **Use External Editor** option to use an external text editor to modify text files in the current project. Clear the option to use the text editor included with the IDE.

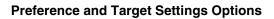

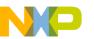

## **Use Local Project Data Storage**

Select the **Use Local Project Data Storage** option to store (on the host computer) data associated with a project file on a read-only volume. Clear the option to store project data inside the same folder as the project file itself.

After loading a project file, the IDE creates or updates an associated project data folder. The IDE stores intermediate project data in this folder. When building or closing a project, the IDE uses the information in the project data folder to update the project file.

By default, the IDE places the project data folder within the same folder as the project file. However, the IDE cannot create or update a project data folder in a location that grants read-only privileges.

If you are creating one project to be accessed by multiple users that are running CodeWarrior on separate machines, then each user should select this option to create a local data storage folder for the shared project. The folder containing the project file should be set to read-only. This will cause the target information to be stored locally on each user's machine, instead of inside a folder next to the project file.

## Use modification date caching

Use the **Use modification date caching** option to determine whether the IDE checks the modification date of each project file prior to making the project. The settings include:

- **enabled**—the IDE caches the modification dates of the files in a project. At compilation time, the IDE refers to this cache to determine whether a specific file should be recompiled. This can shorten compilation time significantly for large projects.
- **disabled**-the IDE checks every file at each recompile of the project. Use this setting if using third-party editors to ensure that the IDE checks every file at compilation time.

## **Use Multiple Document Interface**

Toggle this option to change the IDE interface:

- Selected—The IDE uses MDI (Multiple Document Interface). In this interface, the IDE uses a main application window with a gray background. IDE windows appear inside the main application window. The gray background obscures your view of the desktop.
- Cleared—The IDE uses FDI (Floating Document Interface). In this interface, the IDE does not use a main application window. You can see through the IDE user interface to your desktop. IDE windows appear above the desktop.

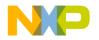

**Preference and Target Settings Options** 

## Use multiple undo

Select the **Use multiple undo** option to remember several undo and redo operations in editor windows. Clear the option to remember only the most recent undo or redo action.

The IDE stores undo and redo actions on a stack in first-in last-out (FILO) order, however, the stack size and capability are limited. For example, assume there are five undo actions on the stack (ABCDE). If the IDE redoes two actions (ABC), then performs a new action (ABCF), the undo events (DE) are no longer available.

## **Use Script menu**

Select the **Use Script menu** option to display the **Scripts** menu in the IDE menu bar. Clear the option to remove the Scripts menu from the menu bar. The Scripts menu provides convenient access to IDE scripts.

For more information about scripting the IDE, refer to the *CodeWarrior Scripting Reference*.

## **Use Third Party Editor**

Select the **Use Third Party Editor** option to use a third-party text editor to modify text files. Clear the option to use the text editor included with the IDE.

Enter in the **Launch Editor** and **Launch Editor** w/ Line # fields command-line expressions that specify information that the IDE passes to the third-party editor.

Consult the documentation provided with the third-party text editor for more information about using command lines.

See also:

- "Launch Editor"
- "Launch Editor w/ Line #"

## Use ToolServer menu

Select the **Use ToolServer menu** option to display the **ToolServer** menu in the IDE menu bar. Clear the option to remove the ToolServer menu from the menu bar.

## **User Paths**

Click this radio button to display the **User Paths** pane in the **Access Paths** preference panel.

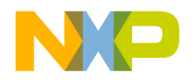

## **User Specified**

Select the **User Specified** option to stipulate the number of concurrent compiles to allow in the IDE. Enter the desired number in the text box beside the option.

**NOTE** The IDE accommodates a maximum of 1024 concurrent compiles. However, there is a point where the host system becomes compute-bound, and allowing more processes only adds overhead. For a single-processor system, the practical limit is approximately 12 concurrent compiles.

#### V

## Value

The **Value** text box defines the value of the variable defined in the **Variable** text box that will be passed to a host application when control is transferred to it by the IDE.

## Variable

The **Variable** text box defines the name of a variable to be passed to a host application when control is transferred to it by the IDE.

## **VCS Commands**

Select the **VCS Commands** option to add **VCS** menu commands to contextual menus. Clear the option to remove the commands from the contextual menus.

Refer to the documentation that came with the version control system to learn about using it with the CodeWarrior IDE.

#### W-Z

## Window follows insertion point

Select this option to have the Code Completion window follow the insertion point as you edit text in the active editor window. Clear the option to leave the Code Completion window in place.

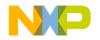

## Window position and size

Select the **Window position and size** option to remember the location and dimensions of each editor window. Clear the option to open each editor window according to default settings.

**NOTE** The IDE must be able to write to the file in order to remember window position and size.

## **Working Directory**

Enter the path to the default directory to which the current project has access.

## Workspaces

Enter the number of recent workspace files to display in the **Open Recent** submenu.

## Zoom windows to full screen

Use the **Zoom windows to full screen** option to configure the behavior of the zoom box in the upper right-hand corner of all editor windows:

- Select the option to have the IDE resize a zoomed window to fill the entire screen.
- Clear the option to have the IDE resize a zoomed window to its default size.

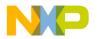

# VII

## Menus

This section includes these chapters:

- IDE Menus
- Menu Commands

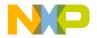

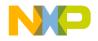

## **IDE Menus**

This chapter provides an overview of CodeWarrior  $^{TM}$  IDE menus and their commands. This chapter lists the IDE menus under each menu layout. For each menu, a table shows this information:

- Menu command—the name of each command in the menu.
- **Description**—a short description of each command.

This chapter has these sections:

• "Windows Menu Layout"

## Windows Menu Layout

This section provides an overview of the menus and menu commands available in the **Windows** menu layout.

## **File Menu**

The **File** menu contains commands for opening, creating, saving, closing, and printing source files and projects. The File menu also provides different methods for saving edited files.

Table 22.1 File Menu Commands

| Menu command       | Explanation                                                                                               |
|--------------------|----------------------------------------------------------------------------------------------------|
| New Text File      | Creates new empty text file.                                                                              |
| New                | Creates new projects using the New Project wizard or project stationery files.                            |
| <u>Open</u>        | Opens source and project files for editing and project modification operations.                           |
| Find and Open File | Opens the file specified in the Find and Open File dialog or from the selected text in the active window. |
| Close              | Closes the active window.                                                                                 |

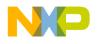

#### IDE Menus Windows Menu Layout

#### Table 22.1 File Menu Commands (continued)

| Menu command      | Explanation                                                                                                    |
|-------------------|----------------------------------------------------------------------------------------------------|
| Save              | Saves the active file using the editor window's filename.                                                                        |
| Save All          | Saves all open editor windows.                                                                                                   |
| Save As           | Saves a copy of the active file under a new name and closes the original file.                                                   |
| Save A Copy As    | Saves a copy of the active file without closing the file.                                                                        |
| Revert            | Discards all changes made to the active file since the last save operation.                                                      |
| Open Workspace    | Opens a workspace that you previously saved.                                                                                     |
| Close Workspace   | Closes the current workspace. (You cannot close the default workspace.)                                                          |
| Save Workspace    | Saves the current state of onscreen windows, recent items, and debugging.                                                        |
| Save Workspace As | Saves an existing workspace under a different name.                                                                              |
| Import Components | Imports the components from another catalog into the current catalog.                                                            |
| Close Catalog     | Closes the current catalog and its associated Catalog<br>Components window and Component Palette.                                |
| Import Project    | Imports a project file previously saved in extensible markup language format (XML) and converts it into project file format.     |
| Export Project    | Exports the active project file to disk in extensible markup language (XML) format.                                              |
| Page Setup        | Displays the Page Setup dialog for setting paper size, orientation, and other printer options.                                   |
| Print             | Displays the Print dialog for printing active files, and the contents of Project, Message, and Errors & Warning window contents. |
| Open Recent       | Displays a submenu of recently opened files and projects that can be opened in the IDE.                                          |
| Exit              | Quits the CodeWarrior IDE.                                                                                                    |

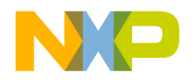

## Edit Menu

The **Edit** menu contains all customary editing commands, along with some CodeWarrior additions. This menu also includes commands that open the Preferences and Target Settings windows.

#### Table 22.2 Edit Menu Commands

| Menu command            | Explanation                                                                                              |
|-------------------------|----------------------------------------------------------------------------------------------------|
| <u>Undo</u>             | Undoes the last cut, paste, clear, or typing operation.                                                  |
|                         | If you cannot undo the action, this command changes to Can't Undo.                                       |
| Redo                    | Redoes the action of the last Undo operation.                                                            |
|                         | If you cannot redo the action, this command changes to Can't Redo.                                       |
| Cut                     | Removes the selected text and places a copy of it on the Clipboard.                                      |
| Сору                    | Copies the selected text and places a copy of it on the Clipboard.                                       |
| Paste                   | Places the contents of the Clipboard at current insertion point or replaces the selected text.           |
| <u>Delete</u>           | Removes the selected text without placing a copy on the Clipboard.                                       |
| Select All              | Selects all text in current editor window or text box for cut, copy, paste, clear, or typing operations. |
| Balance                 | Selects text between the nearest set of parenthesis, braces, or brackets.                                |
| Shift Left              | Moves selected text one tab stop to the left.                                                            |
| Shift Right             | Moves selected text one tab stop to the right.                                                           |
| Get Previous Completion | Shortcut for selecting the previous item that appears in the Code Completion window.                     |
| Get Next Completion     | Shortcut for selecting the next item that appears in the Code Completion window.                         |
| Complete Code           | Opens the Code Completion window.                                                                        |

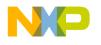

IDE Menus Windows Menu Layout

#### Table 22.2 Edit Menu Commands (continued)

| Menu command                                                                              | Explanation                                                                                                    |
|-------------------------------------------------------------------------------------------|----------------------------------------------------------------------------------------------------|
| Preferences                                                                               | Opens the IDE Preferences window where you can set general IDE, editor, and layout options.                                 |
| Target Settings<br>(the name changes, based<br>on the name of the active<br>build target) | Opens the project's Target Settings window where you can set target, language, code generation, linker, and editor options. |
| Version Control Settings                                                                  | Opens the VCS Settings window to enable activation of a version control system and its relevant settings.                   |
| Commands & Key<br>Bindings                                                                | Opens the Customize IDE Commands window where you can create, modify, remove menus, menu commands, and key bindings.        |

## **View Menu**

The **View** menu contains commands for viewing toolbars, the class browser, the Message window, and other windows.

#### Table 22.3 View Menu Commands

| Menu command                                     | Explanation                                                                     |
|--------------------------------------------------|---------------------------------------------------------------------------------|
| Toolbars                                         | Use the Toolbars menu to show, hide, reset, and clear window and main toolbars. |
| Project Inspector                                | Opens or brings to the front a Project Inspector window.                        |
| Browser Contents                                 | Opens or brings to the front a Browser Contents window.                         |
| Class Browser                                    | Opens or brings to the front a New Class Browser window.                        |
| Class Hierarchy or Class<br>Hierarchy Window     | Opens or brings to the front a Class Hierarchy window.                          |
| Build Progress or Build<br>Progress Window       | Opens the Build Progress window.                                                |
| Errors & Warnings or<br>Errors & Warnings Window | Opens or brings to the front an Errors & Warnings window.                       |

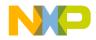

#### Table 22.3 View Menu Commands (continued)

| Menu command                                   | Explanation                                                                                              |
|------------------------------------------------|----------------------------------------------------------------------------------------------------|
| Processes or Processes<br>Window               | Opens or brings to the front a Processes window.                                                         |
| Expressions or<br>Expressions Window           | Opens or brings to the front an Expressions window. Use to view, create, modify, and remove expressions. |
| Global Variables or Global<br>Variables Window | Opens or brings to the front a Global Variables window.                                                  |

## Search Menu

The **Search** menu contains commands for finding text, replacing text, comparing files, and navigating code.

Table 22.4 Search Menu Commands

| Menu command                    | Explanation                                                                                         |
|---------------------------------|----------------------------------------------------------------------------------------------------|
| <u>Find</u>                     | Opens the Find and Replace window for performing searches in the active editor window.              |
| Replace                         | Opens the Find and Replace window for replacing text in the active editor window.                   |
| Find in Files                   | Opens the Find in Files window for performing searches in the active editor window.                 |
| Find Next                       | Finds the next occurrence of the find string in the active editor window.                           |
| Find In Next File               | Finds the next occurrence of the find string in the next file listed in the Find window's File Set. |
| Enter Find String               | Replaces the Find text box string with the selected text.                                           |
| Find Selection                  | Finds the next occurrence of the selected text in the active editor window.                         |
| Replace Selection               | Replaces the replace string in the Replace text box with the selected text.                         |
| Replace and Find<br><u>Next</u> | Replaces the selected text with the Replace text box string, then performs a Find Next operation.   |

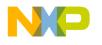

#### IDE Menus Windows Menu Layout

#### Table 22.4 Search Menu Commands (continued)

| Menu command       | Explanation                                                                                                    |
|--------------------|----------------------------------------------------------------------------------------------------|
| Replace All        | Finds all matches of the Find text box string and replaces them with the Replace text box string.                  |
| Find Definition    | Searches for definition of the routine name selected in the active editor window using the project's source files. |
| Go Back            | Returns to the previous CodeWarrior browser view.                                                                  |
| Go Forward         | Moves to the next CodeWarrior browser view.                                                                        |
| Go to Line         | Opens the Go To Line dialog where you can specify by line number where to position the text insertion point.       |
| Compare Files      | Opens the Compare Files Setup window where you can choose to compare folders or files and merge their contents.    |
| Apply Difference   | Adds, removes, or changes the selected text in the destination file to match the selected text in the source file. |
| Unapply Difference | Reverses the modifications made to the destination file by the Apply Difference command.                           |

## **Project Menu**

The **Project** menu contains commands for manipulating files, handling libraries, compiling projects, building projects, and linking projects.

 Table 22.5
 Project Menu Commands

| Menu command  | Explanation                                                                                                    |
|---------------|----------------------------------------------------------------------------------------------------|
| Add Window    | Adds the active window to the project.                                                                                                    |
| Add Files     | Opens a dialog box that you can use to add multiple files to the active project.                                                                                         |
| Create Group  | Opens the Create Group dialog box that you can use to add a<br>new file group to the active project. The new file group<br>appears below the selected file or group.     |
| Create Target | Opens the Create Target dialog box that you can use to add a<br>new build target to the active project. The new build target<br>appears below the selected build target. |

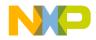

| Menu command                      | Explanation                                                                                                    |
|-----------------------------------|----------------------------------------------------------------------------------------------------|
| Check Syntax                      | Checks the active editor window or selected files in the project window for compilation errors.                                              |
| Preprocess                        | Preprocesses the active editor window or selected files in the project window and displays results in a new editor window.                   |
| Precompile                        | Precompiles the active editor window or selected files in the project window and stores results in a new header file.                        |
| Compile                           | Compiles the active editor window or selected files in the project window.                                                                   |
| Disassemble                       | Disassembles the active editor window or selected files in the project window and displays results in a new editor window.                   |
| Bring Up To Date                  | Compiles all marked or modified files in the current build target of the active project.                                                     |
| Make                              | Compiles and links all marked or modified files in the current build target of the active project, saving the executable file.               |
| Stop Build                        | Stops the current compile and linking operation and cancels the remainder of the build process.                                              |
| Remove Object Code                | Removes object code from one or more build targets in the project.                                                                           |
| Re-search for Files               | Resets the cached locations of source files using the project access paths, and stores them for faster builds and project operations.        |
| Reset Project Entry<br>Paths      | Resets the location of all source files in the active project using the project access paths.                                                |
| Synchronize<br>Modification Dates | Updates the modification dates of all source files in the active project.                                                                    |
| Run                               | Compiles and links all marked or modified files in the current<br>build target of the active window, then runs the built<br>executable file. |
| Set Default Project               | Uses the Set Default Project menu to choose the default project when more than one project is open in the IDE.                               |
| Set Default Target                | Uses the Set Default Target menu to choose the default build target when more than one build target is present in the project file.          |

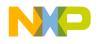

## Window Menu

The Window menu contains commands that manipulate IDE windows.

The menu lists the names of all open file and project windows. A checkmark appears beside the active window, and an underline indicates a modified and unsaved file.

Table 22.6 Window Menu Commands

| Menu command        | Explanation                                                                                           |
|---------------------|----------------------------------------------------------------------------------------------------|
| Close               | Closes the active window.                                                                             |
| Close All           | Closes all non-project windows.                                                                       |
| Cascade             | Arranges all editor windows so that only the title bar is visible.                                    |
| Tile Horizontally   | Tiles all editor windows horizontally on the screen so none overlap.                                  |
| Tile Vertically     | Tiles all editor windows vertically on the screen so none overlap.                                    |
| Save Default Window | Saves the active browser windows settings and applies it to other browser windows as they are opened. |

## Help Menu

The Help menu contains commands for accessing the IDE's online help.

 Table 22.7
 Help Menu Commands

| Menu command                   | Explanation                                                                                            |
|--------------------------------|----------------------------------------------------------------------------------------------------|
| CodeWarrior Help               | Launches a help viewer to display the online help. Click on a link to view a specific IDE topic.       |
| Index                          | Launches a help viewer to display a glossary of common terms used in the CodeWarrior help and manuals. |
| Search                         | Launches a help viewer to a page for searching the CodeWarrior help and manuals.                       |
| Freescale Website              | Launches a browser and automatically points you to the Freescale web site.                             |
| About Freescale<br>CodeWarrior | Displays the CodeWarrior IDE version and build number information.                                     |

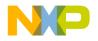

This section presents an alphabetical listing of all available menu commands in the CodeWarrior<sup>TM</sup> IDE. Menu commands that appear only on certain host platforms are documented. A menu command that has no host information is available on all hosts.

Use this listing as a reference to find information about a specific menu command.

#### Α

## **About Freescale CodeWarrior**

This command displays the CodeWarrior IDE version and build number information.

**TIP** Click the **Installed Products** button in this window to view and save information about installed products and plug-ins for the CodeWarrior IDE. You can also use this window to enable or disable plug-in diagnostics.

## **Add Files**

The **Add Files** command opens a dialog which allows one or more files to be added to the project.

## Add Window

The **Add Window** command adds the file in the active Editor window to the open project. The name of the menu command changes, based on the name of the active window. For example, if the name of the active window is MyFile, the name of the menu command changes to **Add MyFile to Project**.

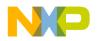

## Align

Reveals the **Align** submenu with component alignment commands like Right Edges, Vertical Centers, and others.

See also:

- <u>"Bottom Edges"</u>
- "Horizontal Center"
- "Left Edges"
- "Right Edges"
- <u>"To Grid"</u>
- "Top Edges"
- "Vertical Center"

## All Exceptions

The **All Exceptions** command of the **Java** submenu tells the debugger to break every time an exception occurs. This behavior includes exceptions thrown by the virtual machine, your own classes, the debugger, classes in classes.zip, and so on. Java programs throw many exceptions in the normal course of execution, so catching all exceptions causes the debugger to break often.

## **Anchor Floating Toolbar**

The **Anchor Floating Toolbar** command attaches the floating toolbar beneath the menu bar. Once attached, the anchored toolbar can not be moved again until it is unanchored.

See also: "Unanchor Floating Toolbar"

## **Apply Difference**

The **Apply Difference** command applies the selected difference from the source file into the destination file.

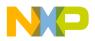

#### В

## Balance

The **Balance** command selects all text starting at the current insertion point and enclosed in parentheses (), brackets [], or braces {},

## **Bottom Edges**

The **Bottom Edges** command of the **Align** submenu aligns the bottom edges of the selected components.

## Break

The **Break** command temporarily suspends execution of the target program and returns control to the debugger.

See also: <u>"Stop"</u>.

## **Break on C++ Exception**

The **Break on C++ Exception** command tells the debugger to break at \_\_\_throw() each time a C++ exception occurs.

## **Break on Java Exceptions**

The Break on Java Exceptions command reveals the Java Exceptions submenu.

See also:

• "Exceptions in Targeted Classes"

## **Bring To Front**

The **Bring To Front** command moves the selected objects so that they are displayed in front of all other objects.

## Bring Up To Date

The **Bring Up To Date** command updates the current build target in the active project by compiling all of the build target's modified and touched files.

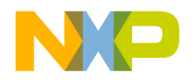

## **Browser Contents**

The **Browser Contents** command opens the Browser Contents window. This command is not available if the Enable Browser option is not activated.

## **Build Progress or Build Progress Window**

These commands open the Build Progress window. Use it to monitor the IDE's status as it compiles a project.

#### С

## Cascade

The **Cascade** command arranges open editor windows one on top of another, with their window titles visible.

## **Check Syntax**

The **Check Syntax** command checks the syntax of the source file in the active Editor window or the selected files in the open project window. If the IDE detects one or more errors, a Message window appears and shows information about the errors.

The **Check Syntax** command is not available if the active Editor window is empty or no project file is open.

Check Syntax does not generate object code.

Press Esc key to abort the syntax-checking process.

## **Class Browser**

The **Class Browser** command opens a Class Browser window. This command is unavailable if the **Enable Browser** option is not enabled.

## **Class Hierarchy or Class Hierarchy Window**

These commands open a Multi-Class Browser window. This command is unavailable if the **Enable Browser** option is not enabled.

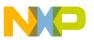

## Clear

The **Clear** command removes the selected text. This menu command is equivalent to pressing the Backspace or Delete key.

## **Clear Floating Toolbar**

The **Clear Floating Toolbar** command removes all shortcut icons from the floating toolbar. Once the toolbar is cleared, drag shortcut icons from the Commands and Key Bindings window to the toolbar to create a custom floating toolbar.

## **Clear Main Toolbar**

The **Clear Main Toolbar** command removes all shortcut icons from the main toolbar. Once the toolbar is cleared, drag shortcut icons from the Commands and Key Bindings window to the toolbar to create a custom main toolbar.

## **Clear Window Toolbar**

The **Clear Window Toolbar** command removes all shortcut icons from the window toolbar. Once the toolbar is cleared, drag shortcut icons from the Commands and Key Bindings window to the toolbar to create a custom window toolbar.

## Close

The Close command closes the active window.

## Close All

The **Close All** command closes all open windows of a certain type. The name of this menu command changes, based on the type of item selected. For example, select one of several open editor windows, the menu command changes its name to **Close All Editor Documents**.

## **Close Catalog**

The **Close Catalog** command closes the current catalog and removes the catalog from the Component Catalog window and the Component Palette.

## **Close Workspace**

This command closes the current workspace.

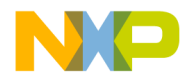

You cannot close the default workspace, but you can choose whether to use it by toggling the Use default workspace option in the IDE Extras preference panel.

## **Commands & Key Bindings**

The **Commands and Key Bindings** command opens the Customize IDE Commands window.

## **Complete Code**

The **Complete Code** command opens the Code Completion window. Use this window to help you automatically complete programming-language symbols as you type them in the active editor window.

## **CodeWarrior Glossary**

The **CodeWarrior Glossary** command opens and displays a list of vocabulary terms used by the CodeWarrior manuals and online help.

## **CodeWarrior Help**

This command opens the online help for the CodeWarrior IDE.

## **Collapse Window**

The **Collapse Window** command collapses the active window so that only its title is visible.

## **Compare Files**

The **Compare Files** command opens the Compare Files Setup window. Use it to choose two files or folders for comparison and merging. After choosing the items, a comparison window appears that shows differences between the items.

## Compile

The **Compile** command compiles selected source files into binary files. The IDE compiles source files that are:

- part of the current project and open in the active Editor window, or
- selected files, segments, or groups in a project window.

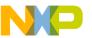

## Сору

The **Copy** command copies selected text to the system Clipboard. If the Message Window is active, the Copy command copies all text in the Message Window to the Clipboard.

## **Copy to Expression**

The **Copy to Expression** command copies the variable selected in the active pane to the Expressions window.

## **Create Design**

This command creates a new design in the current project. The new design appears in the **Design** tab of the project window. You cannot create a design if each build target in the project already belongs to a design.

## **Create Group**

The **Create Group** command creates a new group in the current project. This command is active when the **Files** view is visible in the project window.

## **Create Target**

The **Create Target** command creates a new build target in the current project. This command is active when the **Targets** view is visible in the project window.

## Cut

The **Cut** command copies the selected text to the system Clipboard, replacing the previous Clipboard contents, and removes it from the current document or text box.

## D

## Delete

The **Delete** command removes selected text without placing it on the system clipboard. This menu command is equivalent to pressing the Backspace or Delete key.

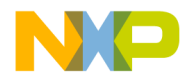

#### Disassemble

The **Disassemble** command disassembles the compiled source files selected in the project window. After disassembling a file, the IDE creates a .dump file that contains the file's object code. The .dump file appears in a new window after the IDE completes the disassembly process.

## **Display Grid**

The **Display Grid** command toggles the visibility of grid lines in the layout window. When checked, the grid lines appear, otherwise, no grid is visible.

## **Enter Find String**

The **Enter Find String** command copies selected text in the active window directly into the target search string. It will then appear in the **Find** text box of both the **Find and Replace** and **Find in Files** windows. Once done, use any of the find commands to search for matches without opening any Find-related windows.

## **Enter Replace String**

The **Enter Replace String** command copies the selected text in the active window directly into the target search string. It will then appear in the **Replace with** text box of both the **Find and Replace** and **Find in Files** windows. Once done, use any of the find commands to search for matches without opening any Find-related windows.

## **Errors & Warnings or Errors & Warnings Window**

These commands open the Errors and Warnings window.

## **Exceptions in Targeted Classes**

The **Exceptions in Targeted Classes** command of the **Java** submenu instructs the debugger to break on exceptions thrown by your own classes in the project. Choose this command to break on exceptions thrown by your classes, rather than exceptions that Java programs throw in the normal course of execution.

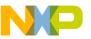

## Exit

The Exit command exits the CodeWarrior IDE immediately, provided that:

- all changes to the open editor files are already saved, or
- the open editor files are not changed.

If a Project window is open, the IDE saves all changes to the project file before exiting. If an Editor window is open and changes are not saved, the CodeWarrior IDE asks if you want to save your changes before exiting.

## **Expand Window**

The **Expand Window** command expands a collapsed window (a window with only its title visible). Only available when a collapsed window is currently active.

## **Export Project**

The **Export Project** command exports a CodeWarrior project to a file in XML format. The IDE prompts for a name and location to save the new XML file.

#### F

## Find

The **Find** command opens the Find and Replace window to perform find operations within the active file.

## **Find Definition & Reference**

The **Find Definition & Reference** command searches for the definition of the selected routine name in the active Editor window. Searching starts within the source files belonging to the open project. If the IDE does not find a definition, a system beep sounds.

If the IDE does not find the routine definition within the project files, searching continues, using the online help system specified in the **IDE Extras** preference panel.

## **Find Definition**

The **Find Definition** command searches for the definition of the selected routine name in the active window. Searching occurs in the source files belonging to the open project. If

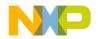

the IDE finds the definition, the source file that contains the definition appears in an Editor window, and the routine name appears highlighted.

If the IDE finds more than one definition, a Message window appears warning of multiple definitions. If the IDE does not find a definition, a system beep sounds.

**NOTE** Select the **Activate Browser** option in the **Build Extras** target settings panel and re-compile the project in order to use the **Find Definition** command.

## **Find in Files**

The **Find in Files** command opens the Find in Files window. This window allows you to perform find-and-replace operations across multiple files using specified search criteria.

## **Find In Next File**

The **Find in Next File** command searches for the next occurrence of the **Find** text box string in the next file listed in the Find in Files window.

## **Find In Previous File**

This command searches for the next occurrence of the **Find** text box string in the previous file listed in the Find in Files window.

## **Find Next**

The **Find Next** command searches for the next occurrence of the Find text box string in the active window.

## **Find and Open File**

The **Find and Open File** command opens the Find and Open File dialog. Enter a filename, click OK, and the IDE searches the current project access paths as specified in the Access Paths panel of the Target Settings window.

## Find and Open 'Filename'

The **Find and Open 'Filename'** command opens an existing text file, using the currently selected text in the Editor window as the filename.

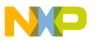

## **Find Previous**

The **Find Previous** command searches for the previous occurrence of the user defined string in the active window.

## **Find Previous Selection**

The **Find Previous Selection** searches for the previous occurrence of the selected text in the active editor window.

## **Find Reference**

The **Find Reference** command searches for the definition of the selected routine name in the active Editor window, using the online help system specified in the **IDE Extras** preference panel.

If the IDE does not find a definition, a system beep sounds.

## **Find and Replace**

The **Find and Replace** command opens the Find and Replace window. Use this window to perform find-and-replace operations within the active file.

## **Find Selection**

The **Find Selection** command searches for the next occurrence of the selected text in the active Editor window.

#### G

## **Get Next Completion**

The **Get Next Completion** command acts as a shortcut that bypasses using the Code Completion window. Instead of scrolling through the Code Completion window to select the next symbol from the one currently selected, use this command to insert that next symbol directly into the active editor window.

## **Get Previous Completion**

The **Get Previous Completion** command acts as a shortcut that bypasses using the Code Completion window. Instead of scrolling through the Code Completion window to select

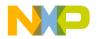

the previous symbol from the one currently selected, use this command to insert that previous symbol directly into the active editor window.

## Go Back

The Go Back command returns to the previous view in the CodeWarrior browser.

## **Go Forward**

The **Go Forward** command moves to the next view in the CodeWarrior Browser (after you select **Go Back** command to return to previous view).

## Go to Line

The **Go to Line** command opens the **Line Number** dialog box. Enter a specific line number to move the text-insertion point. If the line number specified exceeds the number of lines in the file, the text-insertion point moves to the last line in the file.

#### Η

## **Hide Floating Toolbar**

The **Hide Floating Toolbar** command conceals the IDE's floating toolbar. After concealing the floating toolbar, the command changes to **Show Floating Toolbar**.

## **Hide Main Toolbar**

The **Hide Main Toolbar** command conceals the IDE's main toolbar. After concealing the main toolbar, the command changes to **Show Main Toolbar**.

## **Hide Window Toolbar**

The **Hide Window Toolbar** command conceals the toolbar in the active window. After concealing the window toolbar, the command changes to **Show Window Toolbar**.

## **Horizontal Center**

The **Horizontal Center** command of the **Align** submenu aligns the horizontal centers of the selected components.

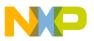

#### I

### Import Components

The **Import Components** command imports components from another catalog for use with the current catalog.

## **Import Project**

The **Import Project** command imports project files previously saved in a XML file with the **Export Project** command.

#### K-L

## Left Edges

The **Left Edges** command of the **Align** submenu aligns the left edges of the selected components.

#### M-N

#### Make

The **Make** command builds the selected project by compiling and linking its modified and touched files. The results of a successful build depends on the selected project type.

## **Maximize Window**

Windows equivalent of Expand Window.

See also: "Expand Window"

## **Freescale Website**

The **Freescale Website** command launches a web browser and displays the Freescale web site.

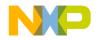

## **Minimize Window**

Windows equivalent of Collapse Window. See also: <u>"Collapse Window"</u>

## New

The **New** command opens the **New** window. Use the **New** window to create new projects, files, components, and objects.

## **New Class**

The **New Class** command opens the New Class wizard. Use this wizard to help create new classes in a project.

## **New Class Browser**

The **New Class Browser** command opens a Browser window. The IDE grays out this menu command if the CodeWarrior browser is not activated. This menu command is equivalent to the **Class Browser** menu command.

## **New Data Member**

The **New Data Member** command opens the New Data Member wizard. Use this wizard to help create new data members for a class.

## **New Event**

The **New Event** command opens the New Event window. Use this window to help create new events for a selected class in a project.

## **New Event Set**

The **New Event Set** command opens the New Event Set window to create a new event set for a selected class in a project.

## **New Member Function**

The **New Member Function** command opens the New Member Function wizard. Use this wizard to help create new member functions for a class.

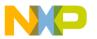

## **New Method**

The **New Method** command opens the New Method window. Use this window to create a new method for a selected class in a project.

## **New Property**

The **New Property** command opens the New Property window. Use this window to create a new property for a selected class in a project.

## **New Text File**

The New Text File command creates a new editable text file and opens an editor window.

## 0

## Open

The Open command opens an existing project or source file.

## **Open Recent**

The **Open Recent** menu item reveals a submenu of recently opened projects and files. Choose a file from the submenu to open that item.

If two or more files in the submenu have identical names, the submenu shows the full paths to those files in order to distinguish between them.

## **Open Scripts Folder**

This command opens the (Scripts) folder. This command is only available if the Use Scripts menu option is enabled.

## **Open Workspace**

This command opens a workspace file that you previously saved.

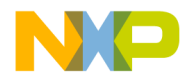

#### P-Q

## Page Setup

The Page Setup command sets the options used for printing CodeWarrior IDE files.

## Paste

The **Paste** command replaces the selected text with contents of the system clipboard into the active Editor window or text box. If no text is selected, the IDE places the clipboard contents at the text-insertion point.

The Paste command is unavailable if the Message window is active.

## Precompile

The **Precompile** command precompiles the text file in the active Editor window into a precompiled header file.

## Preferences

The Preferences command opens the IDE Preferences window. Use this window to change the global preferences used by the CodeWarrior IDE.

## Preprocess

This command preprocesses selected source files in any language that has a preprocessor, such as C, C++, and Java.

## Print

The **Print** command prints CodeWarrior IDE files, as well as Project, Message, and Errors and Warnings window contents.

## **Project Inspector**

Opens the Project Inspector window so that you can view information about your project. You can also use this window to manipulate file-specific information.

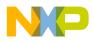

#### R

## Redo

After undoing an operation, you can redo it. For example, after choosing the **Undo Typing** command to remove some text that you typed, you can choose **Redo Typing** to override the undo and restore the text.

You can enable the **Use multiple undo** option in the **Editor Settings** preference panel to allow greater flexibility with regard to **Undo** and **Redo** operations. After enabling this option, you can choose **Undo** multiple times to undo multiple actions, and you can **Redo** multiple times to redo multiple actions.

## **Refresh All Data**

This command updates the data that appears in all windows.

## **Remove Object Code**

The **Remove Object Code** command shows the Remove Object Code dialog box. Use this dialog box to remove binary object code from the active project, or to mark the project's files for re-compilation.

## **Remove Object Code & Compact**

This command removes all binaries from the project and compacts it. Compacting the project removes all binary and debugging information and retains only the information regarding the files that belong to the project and project settings.

## **Remove Selected Items**

The **Remove Selected Items** command removes the currently selected items from the Project window.

CAUTION You cannot undo this command.

## Replace

The **Replace** command opens the Find and Replace dialog box. Use this dialog box to perform find-and-replace operations within the active file.

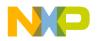

## **Replace All**

The **Replace All** command finds all occurrences of the **Find** string and replaces them with the **Replace** string. If no text is selected in the active Editor window and there is no text in the **Find** text box, the IDE dims this menu command.

## **Replace and Find Next**

This command substitutes selected text with text in the **Replace** text box of the Find window, and then performs a **Find Next** operation. If no text is selected in the active Editor window and there is no text in the Find field of the Find window, the IDE grays out this menu command.

## **Replace and Find Previous**

This command substitutes selected text with the text in the **Replace** text box of the Find window, and then performs a **Find Previous** operation. If no text is selected in the active Editor window and there is no text in the Find field of the Find window, the IDE grays out this menu command.

## **Replace Selection**

The **Replace Selection** command substitutes the selected text in the active window with the text in the **Replace** text box of the Find window. If no text is selected in the active Editor window, the IDE grays out the menu command.

This menu command replaces one instance of a text string without having to open the Find window. Suppose that you replaced all occurrences of the variable icount with jcount. While scrolling through your source code, you notice an instance of the variable icount misspelled as icont. To replace this misspelled variable with jcount, select icont and the **Replace Selection** menu command.

## **Re-search for Files**

The **Project > Re-search for Files** command speeds up builds and other project operations, the IDE caches the location of project files after finding them in the access paths. **Re-search for Files** forces the IDE to forget the cached locations and re-search for them in the access paths. This command is useful if you moved several files and you want the IDE to find the files in their new locations.

If the **Save project entries using relative paths** option is enabled, the IDE does not reset the relative-path information stored with each project entry, so re-searching for files finds the source files in the same location (the exception is if the file no longer exists in the old location). In this case, the IDE only re-searches for header files. To force the IDE to also

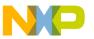

re-search for source files, choose the **Project > Reset Project Entry Path**s menu command.

If the **Save project entries using relative paths** option is disabled, the IDE re-searches for both header files and source files.

## Reset

The Reset command resets the program and returns control to the IDE.

## **Reset Floating Toolbar**

The **Reset Floating Toolbar** command restores the default state of the floating toolbar. Use this command to return the floating toolbar to its original default settings.

## **Reset Main Toolbar**

The **Reset Main Toolbar** command restores the default state of the main toolbar. Use this command to return the main toolbar to its original default settings.

## **Reset Project Entry Paths**

The **Reset Project Entry Paths** command resets the location information stored with each project entry and forces the IDE to re-search for the project entries in the access paths. This command does nothing if the **Save project entries using relative paths** option is disabled.

## **Reset Window Toolbar**

The **Reset Window Toolbar** command restores the default state of the toolbar in the active window. Use this command to return the toolbar to its original default settings.

## Resize

The Resize command reveals the Resize submenu.

See also:

- <u>"To Largest Height"</u>
- "To Largest Width"
- "To Smallest Height"
- "To Smallest Width"

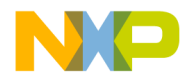

#### Restart

The **Restart** command terminates the current debugging session, then starts a new debugging session.

## **Restore Window**

The **Restore Window** command restores a minimized window (a window reduced to an item in the task bar).

## Revert

The Revert command restores the last saved version of the active Editor window.

## **Right Edges**

The **Right Edges** command of the **Align** submenu aligns the right edges of the selected components.

#### S

## Save

The Save command saves the contents of the active window to disk.

## Save A Copy As

The **Save A Copy As** command saves the active window to a separate file. This command operates in different ways, depending on the active window.

## Save All

The Save All command saves all currently open editor files.

## Save As

The **Save As** command saves the contents of the active window to disk under a different name.

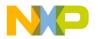

### **Save Default Window**

This command saves the window settings, such as position and size, of the active Browser or Search Results window. The IDE applies the saved settings to subsequently opened windows.

### Save Workspace

This command saves the current state of onscreen windows and recent items. Use the dialog box that appears to name the workspace and navigate to a location in which to store the workspace file.

### Save Workspace As

This command saves a copy of an existing workspace. Use this command to save the workspace under a different name.

## Select All

The **Select All** command selects all text in the active window or text box. This command is usually used in conjunction with other **Edit** menu commands such as Cut, Copy, and Clear.

# Send To Back

The Send To Back command moves the selected window behind all other windows.

# Set Default Project

The **Set Default Project** command sets a particular project as the default project when more than one project is open. This is the project that all commands are directed.

# Set Default Target

The **Set Default Target** command allows you to specify a different build target within the current project. Choose the build target to work with from the submenu. This menu command is useful for switching between multiple build targets in a project and performing a build for each target.

# Shift Left

The **Shift Left** command shifts the selected source code one tab to the left. The amount of shift is controlled by the **Tab Size** option.

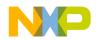

### Shift Right

The **Shift Right** command shifts the selected source code one tab to the right. The amount of shift is controlled by the **Tab Size** option.

### Show Floating Toolbar

The **Show Floating Toolbar** command displays the IDE's floating toolbar. After displaying the floating toolbar, the command changes to Hide Floating Toolbar.

#### Show Main Toolbar

The **Show Main Toolbar** command displays the IDE's main toolbar. After displaying the main toolbar, the command changes to Hide Main Toolbar.

### **Show Types**

The **Show Types** command displays the data types of all local and global variables that appear in the active variable pane or variable window.

### Show Window Toolbar

The **Show Window Toolbar** command displays the toolbar in the active window. After displaying the window toolbar, the command changes to Hide Window Toolbar.

### **Stack Editor Windows**

The **Stack Editor Windows** command arranges open editor windows one on top of another, with their window titles visible.

# Stop

This command temporarily suspends execution of the target program.

### **Stop Build**

The Stop Build command halts the build currently in progress.

### Switch to Monitor

This command transfers control from the CodeWarrior debugger to an external third-party debugger.

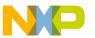

#### Synchronize Modification Dates

The **Synchronize Modification Dates** command updates the modification dates stored in the project file. The IDE checks the modification date of each file in the project and marks (for recompiling) those files modified since the last successful compile process.

#### T-U

### **Target Settings**

The **Target Settings** command displays the Target Settings window. This window contains settings panels used by the active build target. The name of the menu command changes, based on the name of the current build target. For example, if the name of the current build target is ReleaseTarget, the name of the menu command changes to **ReleaseTarget Settings**.

### **Tile Editor Windows**

The **Tile Editor Windows** command arranges and resizes all open editor windows so that none overlap on the monitor.

#### Figure 23.1 Tile Editor windows—example

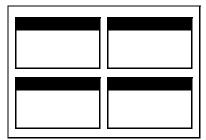

#### **Tile Editor Windows Vertically**

The **Tile Editor Windows Vertically** command resizes all open editor windows to be vertically long, and arranged horizontally across the monitor so that all are viewable.

### **Tile Horizontally**

This command arranges open editor windows horizontally so that none overlap.

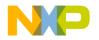

#### Menu Commands

Figure 23.2 Tile horizontally—example

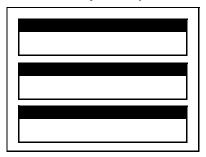

### **Tile Vertically**

This command resizes open editor windows vertically and arranges them so that none overlap.

Figure 23.3 Tile vertically—example

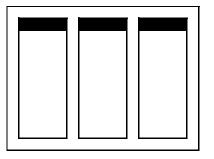

### To Grid

The **To Grid** command of the **Align** submenu aligns selected components to a grid in the layout. You can display or hide the on screen grid.

# **To Largest Height**

The **To Largest Height** command of the **Resize** submenu resizes the selected components to match the height of the component with the largest height.

### **To Largest Width**

The **To Largest Width** command of the **Resize** submenu resizes the selected components to match the width of the component with the largest width.

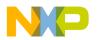

#### Toolbars

The **Toolbars** command reveals the Toolbars submenu.

See also:

- <u>"Show Window Toolbar"</u>
- <u>"Hide Window Toolbar"</u>
- <u>"Reset Window Toolbar"</u>
- <u>"Clear Window Toolbar"</u>
- <u>"Show Main Toolbar"</u>
- <u>"Hide Main Toolbar"</u>
- <u>"Reset Main Toolbar"</u>
- <u>"Clear Main Toolbar"</u>
- <u>"Hide Floating Toolbar"</u>
- "Show Floating Toolbar"
- <u>"Reset Floating Toolbar"</u>
- <u>"Clear Floating Toolbar"</u>

### **Top Edges**

The **Top Edges** command of the **Align** submenu aligns the top edges of the selected components.

# **To Smallest Height**

The **To Smallest Height** command of the **Resize** submenu resizes the selected components to match the height of the component with the smallest height.

# **To Smallest Width**

The **To Smallest Width** command of the **Resize** submenu resizes selected components to match the width of the component with the smallest width.

# **Unanchor Floating Toolbar**

The **Unanchor Floating Toolbar** command detaches the floating toolbar from beneath the menu bar.

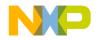

#### **Unapply Difference**

The **Unapply Difference** command reverses the action of the **Apply Difference** command in a file-comparison window.

### Undo

The **Undo** command reverses the last action. The name of this menu command changes based upon the editor settings as well as the most recent action. For example, after typing text in an open Editor window, the **Undo** command changes its name to **Undo Typing**. Choose the **Undo Typing** command to remove the typed text.

By default, only one undo or redo action is allowed. If the **Use multiple undo** option is enabled, undo and redo can act upon multiple actions.

### Ungroup

The **Ungroup** command separates a selected group so that you can move each component independently.

#### V-Z

### **Version Control Settings**

The Version Control Settings command opens the VCS Settings window.

#### **Vertical Center**

The **Vertical Center** command of the **Align** submenu aligns the vertical centers of the selected components.

#### **View As Default**

The **View As Default** command displays the selected variable in its default format, based on the variable's type.

### **View As Hexadecimal**

The **View As Hexadecimal** command displays the selected variable as a hexadecimal value.

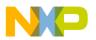

#### **View Disassembly**

This command changes the data view to show language disassembly.

### **View Memory**

The **View Memory** command displays the contents of memory as a hexadecimal/ASCII character dump.

## **View Memory As**

The **View Memory As** command displays the memory that a selected variable occupies or the memory to which a selected register points.

## **View Mixed**

This command changes the data view to show source code intermixed with assembly code.

### **View Raw Data**

This command changes the data view to show raw data (instead of formatting that data as source code, disassembly, or another format).

### **View Source**

This command changes the data view to show source code.

### **View Variable**

The View Variable command creates a separate window to display a selected variable.

### Zoom Window

The **Zoom Window** command expands the active window to its previously set size. Choose **Zoom Window** a second time to return the window to its original size.

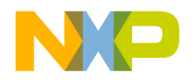

#### Menu Commands

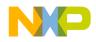

# Index

#### A

About CodeWarrior menu command 269 Dockable windows 59 Files page in Project window 41 Markers 96 Projects 25 Workspaces 67 Absolute Path option in Source Trees preference panel 254 in Type list box 254 Abstract, icon for 146 Access Filter display 148 Access Paths Settings panel 202, 222 Columns Recursive Search 224 Search Status 224 Options Add 223 Add Default 223 Always Search User Paths 223 Change 223 Host Flags 223 Remove 223 System Paths 253 User Paths 256 Action option 179 Activate Automatic code completion 84 Activate Browser Coloring option 233 in Text Colors panel 244 Activate Browser Option in Build Extras panel 278 Activate Syntax Coloring option 233, 237 in Text Colors panel 244, 246, 252 Add button 223 Add Default button 233 Add Files Button 113 Menu command 269 Add Gray background behind IDE 255 Add source trees 205

Add Window menu command 269 Advanced topics for projects 34 Align submenu 270, 271, 280, 281, 288, 292, 293, 294 Horizontal Center command 280 Left Edges command 281 Vertical Center command 288, 292, 293, 294 All Exceptions command 270 All Info option, in Plug-in Diagnostics 247 All Text option button 100, 103, 106 Alphabetical sorting of Functions list pop-up 94, 95 Always Search User Paths option 234 Ancestor pop-up 150 Anchor Floating Toolbar command 270 Appears in Menus 180 Appears in Menus 179 Appears in Menus checkbox 117 Application field 234 Apply button 126 Apply Difference command 126, 270, 294 Arguments field 234 Assigning Quote Key prefix 193 Attempt To Use Dynamic Type of C++, Object Pascal and SOM Objects option 234 Auto Indent option 234 Auto Repeat command 179 Auto Target Libraries option 234 Auto-complete code 83 Automatic Invocation option 235

#### B

Background option 235 Background, desktop Removing from behind IDE 255 Seeing behind IDE 255 Balance Flash Delay option 235 Editor Settings panel 236 Balance menu command 271 Balance punctuation 82

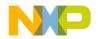

Toggling 82 Balance While Typing option 235 Balloon Help 240 Base Classes field 160 Bottom Edges command 271 Boxes Destination 122 Pane Collapse 128 Pane Expand 128 Source 122 Break menu command 271 Break on C++ Exception menu command 271 Break on Java Exceptions command 271 Bring To Front menu command 271 Bring Up To Date menu command 48, 243, 271 Browse button 107 Browser Access Filters 140 Activate Coloring 215 Activate Coloring option 244 Class Browser window 139 Classes pane 144 Collapsing panes 144 Commands 211 Commands option 236 Editor Settings panel 246 Creating New classes 145, 157, 158 New data members 164 New member functions 161, 162, 163 Database defined 133 Expanding panes 143 Hierarchy windows 150 Member Functions pane 146 Menu 236 Navigating data 136 Overview 21 Path option 236 Printing class hierarchies 151 Purpose of 133 Setting options 133 Source pane 147 Status area 148 Viewing data by contents 153

Viewing data by inheritance 150 Wizard 157 Working with 133 Browser Contents 140 Command 272 Browser Contents Window 152 Symbols list 153 Build Before Running option 236 Build Extras panel options Initial Directory field 245 Use modification date caching 255 Build Extras settings panel 225 Options Application 226 Arguments 226 Cache Subprojects 225 Dump internal browse information after compile 225 Generate Browser Data From 225 Initial directory 226 Build Extras target settings panel 278 Build Progress menu command 272 Build Progress Window menu command 272 Build Settings panel options Include file cache 245 Play sound after 'Bring Up To Date' & 'Make' 248 Save open files before build 250 Show message after building up-to-date project 252 Success 253 Use Local Project Data Storage 255 Build Settings preference panel 197 Options Build before running 198 Compiler thread stack 198 Save open files before build 198 Show message after building up-to-date project 198 Use Local Project Data Storage 198 Build system overview 21 Build targets 27 Configuring 51 Creating 49

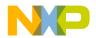

Management 46 Managing 49 Moving 47 Removing 46, 50 Renaming 48, 50 Setting default 50 Strategies for 37 Buttons Add 223 Add Default 233 Add Files 113 Apply 126 Browse 107 Cancel 100, 102 Change 223 Clear List 113 Compare 123 Delete 185 Edit 215 Export 191 Export Panel 240 Factory Settings 243 Find 100, 102, 105 Find All 100, 105 Import 192 Installed Products 269 New Binding 190 Next Result 116 Previous Result 115 Redo 126 Remove 223 Remove a Set 113 Replace 102, 105 Replace All 102, 105 Resetting in toolbars 189 Save 185 Save this Set 113 Stop 105, 115 Unapply 126 Undo 126 Warnings 115 By Type text/list box 107

#### С

Caching #include files 245 Precompiled headers 245 Can't Redo menu command 263 Can't Undo menu command 263 Cancel button 100, 102 Cancel button, in Remove Markers window 96 Cascade menu command 272 Case sensitive Checkbox 100, 102, 106, 122 Option 236 Change button 223 Changing Find strings 117 Line views in a hierarchical window 151 Source trees 206 Check Syntax command 272 Checkbox Appears in Menus 117 Case sensitive 100, 102, 106, 122 Compare Text File Contents 123 Ignore extra space 122 Match whole word 100, 102, 105 Numeric Keypad Bindings 190 Only show different files 123 Project headers 109 Project sources 109 Regular expression 100, 103, 106 Search cached sub-targets 109 Search selection only 100, 103 Search sub-folders 107 Search up 100, 103 Stop at end of file 100, 103 System headers 109 Checkout Status column in Files view of Project window 42 Child windows, defined 59 Choosing a default project 33 Linkers 173 One character from many in regular expressions 120 Class

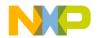

Creating 145, 157, 158 Data viewing from hierarchy windows 143 Declaration 148 Hierarchy 140 Hierarchy menu command 272 Hierarchy Window menu command 272 Hierarchy windows Purpose of 149 Working with 149 Class Browser Menu command 272 Purpose of windows 139 Working with windows 139 Class Browser window 139 Classes pane 141 Data members Pane 141 Member Functions pane 141 Status area 141 Classes Hiding pane for 145 Option 215 Showing pane for 145 Sorting list of 146 Classes pane 144 in Class Browser window 141 classes.zip 270 Clear Floating Toolbar command in Toolbar submenu 273 Clear List button 113 Clear Main Toolbar menu command 273 Clear menu command 273 Clear Window Toolbar command in Toolbar submenu 273 Client area, defined 59 Clone Existing Target option 49 Close Command 34, 56 Menu command 273 Projects 34 Close All Command 56 Menu command 273 Close All Editor Documents menu command 273 Close Catalog menu command 273 Close Workspace menu command 273 Closing All files 56 Dockable windows 66 Files 56 Workspaces 69 Code Adding markers to 97 Completing 83 Locating 93 Navigating 93 Code column in Files view of Project window 42 Code Completion 83 Activating automatic behavior 84 Configuration 84 Deactivating automatic behavior 85 Delay option 237 for data members 89 for parameter lists 90 Navigating window 88 Preference panel 207 Options Automatic Invocation 207 Case sensitive 208 Code Completion Delay 208 Display deprecated items 207 Window follows insertion point 207 Selecting items 89 Triggering by keyboard 85 Triggering from IDE menu bar 84 Window 86 Code Formatting preference panel 208 Options Close Braces, Brackets, and Parentheses 210 Format Braces 209 Indent Braces 209 Indent Case Within Switch Statement 210 Indent Code Within Braces 209 Language Settings 209

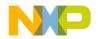

Place Else On Same Line As Closing Brace 209 Place Opening Brace On Separate Line 209 Use Automatic Code Formatting 209 Code Only option button 101, 103, 106 CodeWarrior Glossary command 274 Help menu command 274 Menu reference 261 Overview 17 CodeWarrior IDE Edit menu 263 File menu 261 Help menu 268 Project menu 266 Search menu 265 Window menu 264, 268 CodeWarriorU.com 14 Collapse Browser panes 144 Dockable windows 66 Non-debugging Windows option 237 Window menu command 274 COM 238 **Command Actions** Arguments 181 Defining (Windows) 181 Directory 181 Execute 181 Command Group 185 Delete 185 Commands 146 About CodeWarrior 269 Add Files 269 Add Window 269 Apply Difference 126, 270 Balance 271 Bottom Edges 271 Break 271 Break On C++ Exception 271 Break on Java Exceptions 271 Bring To Front 271 Bring Up To Date 271

Browser Contents 140, 272 **Build Progress** 272 Build Progress Window 272 Can't Redo 263 Can't Undo 263 Cascade 272 Check Syntax 272 Class Browser 272 Class Declaration 148 Class Hierarchy 140, 272 Class Hierarchy Window 272 Clear 273 Clear Main Toolbar 273 Close 34, 273 Close All 273 Close All Editor Documents 273 Close Catalog 273 Close Workspace 273 CodeWarrior Glossary 274 CodeWarrior Help 274 Collapse Window 274 Commands & Key Bindings 274 Compare Files 123, 274 Compile 274 Complete Code 274 Copy 275 Copy To Expression 275 Create Design 275 Create Group 275 Create Target 275 Cut 275 Delete 275 Diagonal Line 151 Disassemble 276 Display Grid 276 Enter Find String 117, 276 Enter Replace String 276 Errors and Warnings 276 Errors and Warnings Window 276 Exit 277 Expand Window 277 Export Project 34, 277, 281 Find 101, 277 Find and Open 'Filename' 278

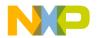

Find and Open File 278 Find And Replace 279 Find Definition 277 Find Definition & Reference 277 Find In Files 278 Find In Next File 278 Find In Previous File 278 Find Next 116, 278 Find Previous 117, 279 Find Previous Selection 279 Find Reference 279 Find Selection 117, 279 Freescale Website 281 Get Next Completion 279 Get Previous Completion 279 Go Back 140, 280 Go Forward 140, 280 Go To Line 280 Hide Classes 145 Hide Classes pane 148 Hide Window Toolbar 280 Import 192 Import Components 281 Import Project 34, 281 Make 281 Maximize Window 281 Minimize Window 282 Modify 179 New 282 New Class 282 New Class Browser 282 New Data Member 282 New Event 282 New Event Set 282 New Item 145 New Member Function 282 New Method 283 New Property 283 New Text File 283 Open 283 Open File 148 Open Recent 283 Open Scripts Folder 283 Open Workspace 283

Page Setup 284 Pane Collapse 144 Pane Expand 143 Precompile 284 Preferences 284 Print 284 Project Inspector 33 Redo 285 Refresh All Data 285 Remove Object Code 285 Remove Object Code & Compact 285 Remove Toolbar Item 188 Replace 103, 285, 286 Replace All 286 Replace and Find Next 286 Revert 288 Save Default Window 289 Save Workspace 289 Save Workspace As 289 Select All 289 Send To Back 289 Set Default Project 33, 289 Set Default Target 289 Shift Right 289, 290 Show Classes 145 Show Classes pane 148 Show Inherited 141 Show private 142 Show protected 142 Show public 142 Show Types 290 Show Window Toolbar 280 Single Class Hierarchy Window 140 Sort Alphabetical 145, 146 Sort Hierarchical 145 Stack Editor Windows 290 Stop Build 290 Straight Line 151 Switch To Monitor 290 Synchronize Modification Dates 291 Unapply Difference 127 View as implementor 142 View as subclass 142 View As Unsigned Decimal 294

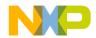

View as user 142 View Disassembly 295 View Mixed 295 View Source 295 View Variable 295 Zoom Window 295 Commands & Key Bindings menu command 274 Commands tab 177, 179, 189 Commands&KeyBindings.mkb file 191, 192 Comments Only option button 101, 103, 106 Comments option 237 Compare button 123 **Compare Files** Command 123 Menu command 274 Setup window 121 Case Sensitive checkbox 122 Compare button 123 Compare Text File Contents checkbox 123 Destination box 122 Ignore Extra Space checkbox 122 Only Show Different Files checkbox 123 Source box 122 Compare Text File Contents checkbox 123 Comparing files Differences, applying 126 Differences, unapplying 127 Explained 124 Overview 121 Setup 121, 123 Comparing folders Examining results 129 Explained 127 Overview 121 Setup 121, 124 Comparison Destination item 121 Source item 121 Compile menu command 274 Compiler Avoiding crashes 237 Option 237

Option, in Generate Browser Data From menu 244 Thread stack and avoiding compiler crashes 237 Thread Stack field 237 Complete Code menu command 274 Completing code 83 Component Object Model (COM) 238 Concurrent Compiles option 249 Concurrent Compiles panel options Use Concurrent Compiles 249 User Specified 257 Concurrent Compiles preference panel 198 Recommended 199 Use Concurrent Compiles 199 User Specified 199 Configuring Build targets 51 Code completion 84 Targets 51 Confirm Invalid File Modification Dates When Debugging option 238 Constants option 215 Context Popup Delay option 238 Contextual menus Using to dock a window 62 Conventions Figures 15 for manual 15 Keyboard shortcuts 15 Copy menu command 275 Copy To Expression command 275 Create Build targets 49 Custom project stationery 35 Design menu command 275 Files (Windows) 53 Group menu command 275 Member functions 146 New classes 145, 157, 158 New data member 147, 163 New data members 164 New member function 161 New member functions 162

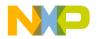

Projects using stationery 31 Subprojects 36 Target command 49 Target menu command 275 Targets 49 Cross-platform migration, and opening projects 32 Current Target List pop-up 40 Menu 188 Custom project stationery 35 Customize IDE Commands window 117, 177, 189.190 Action 179 Appears in Menus 179, 180 Appears in Menus checkbox 117 Auto Repeat 179 Key Bindings 179 Name field 179 New Binding 179 New Group 179 Numeric Keypad Bindings checkbox 193 Cut command 275 **CVS 203** 

#### D

Data column in Files view of Project window 42 Data members Completing code 89 Creating 147, 164 Identifier icons 146 Pane 147 in Class Browser window 141 Database navigation for browser 136 Deactivating automatic code completion 85 Debug column in Files view of Project window 42 Debug command 48 Debugger Overview 21 Declaration File field 158 Default Filename extensions 241 Projects 33

Size and position of windows, setting 289 Target, setting 50 Workspace Definition of 67 Option 254 Using 67 Definition of child windows 59 of client area 59 of default workspace 67 of docking 59 of IDE 13 of non-modal 61 of project 25 of regular expression 118 of symbols 98 of touch 42 of workspace 67 Delete menu command 275 Design view 33, 47 Desktop background Removing from behind IDE 255 Seeing behind IDE 255 Destination Box 122 Item, for comparison 121 Pane 125 Development-process cycle for software 17 Diagnostics Disabling for plug-ins 269 Enabling for plug-ins 269 Diagonal Line 151 Differences pane 126 Disable Plug-in diagnostics 269 Disable Third Party COM Plugins option 238 Disassemble menu command 276 Disclosure triangles Source Code pane 116 Display Deprecated Items option 238 Display Grid menu command 276 DLL 234 Do Nothing option 238 Do Nothing To Project Windows option 239 Dock bars 65 Dockable windows 59

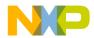

About 59 Closing 66 Collapsing 66 Dock bars 65 Expanding 66 Moving 66 Suppressing 65 Turning off 65 Types 60 Working with 61 Docking a window 62 Defined 59 Window by using drag and drop 62 Windows of the same kind 62 Document Settings list pop-up 76 Documents option IDE Extras panel 239 Done button, in Remove Markers window 96 Drag and drop Editing option 239 Using to dock a window 62 Dump Internal Browse Information After Compile option 239 Dump memory 295

#### E

Edit Button 215 Menu 239, 263 Edit Commands option 239 Edit Language option 239 Editing Source code 79 Symbols, shortcuts for 81 Editor 73 Overview 20 Third-party support 256 Editor section, of IDE preference panels 206 Editor Settings panel Options Balance Flash Delay 236 Browser Commands 246 Font Preferences 244

Insert Template Commands 246 Left margin click selects line 247 Project Commands 249 Relaxed C popup parsing 250 Selection position 251 Sort function popup 252 Use multiple undo 256 VCS Commands 257 Window position and size 258 Editor Settings preference panel 210 Options Balance Flash Delay 212 Balance while typing 211 Browser Commands 211 Default file format 212 Drag and drop editing 211 Edit Commands 211 Enable Virtual Space 211 Font preferences 211 Left margin click selects line 211 Project Commands 211 Relaxed C popup parsing 211 Selection position 211 Sort function popup 211 Use multiple undo 211 VCS Commands 211 Window position and size 211 Editor toolbar 75 Editor window 73 Adding panes to 78 Collapsing toolbar in 75 Expanding toolbar in 75 Line and column indicator 78 Other 77 Pane splitter controls 78 Removing panes from 78 Resizing panes 78 Selecting text in 79 Text editing area 77 Emacs text editor 247 Empty Target option 49 Enable Automatic Toolbar Help option 240 Enable Browser option 272 Enable Virtual Space option 240

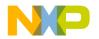

Enabling plug-in diagnostics 269 Enlarging panes, in browser 143 Enter Find String Command 117 Menu command 276 Enter Replace String menu command 276 Enums option 215 Environment Settings option 240 Environment Variable option in Type pop-up menu 254 of Source Trees preference panel 254 Errors and Warnings menu command 276 Errors and Warnings Window menu command 276 Errors Only option of Plug-in Diagnostics 247 Exceptions In Targeted Classes command in Java Exceptions submenu 276 Exit menu command 277 Expand Window menu command 277 Expanding Browser panes 143 Dockable windows 66 Export 191 Export Panel button 178, 196, 240 Export Project Command 34 Menu command 277, 281 to XML files 34 Extension field 240 External Editor Option 254 Support 256

#### F

Factory Settings button 243 Failure option 243 FDI 201, 255 and dockable windows 59 Fields Application 234 Arguments 234 Base Classes 160 Compiler thread stack 237

Declaration File 158 Extension 240 File Type 243 Relative to class 158 Figure conventions 15 File Column in Files view of Project window 42 %file command-line string 247 File Commands&KeyBindings.mkb 191, 192 File Compare Results window 124 Apply button 126 Destination pane 125 Differences pane 126 Pane resize bar 126 Redo button 126 Source pane 125 Unapply button 126 Undo button 126 File list 109 File Management 46 File Mappings list 237 File Mappings Settings panel 226 Options Add 227 Change 228 Compiler 227 Edit Language 227 Extension 227 File Mappings list 227 File Type 227 Flags 227 Ignored By Make flag 227 Launchable flag 227 Precompiled File flag 227 Remove 228 Resource File flag 227 File menu 261 File Modification icon 77 File Paths, viewing 43 File Set list 113 Box 113 File Type Field 243 Option 237

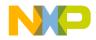

Filename extensions, default settings 241 Files Close all 56 Closing 56 Comparing 124 Creating (Windows) 53 Destination (for a comparison) 121 Inspecting 33 Moving 47 Opening 54 Print selections 57 Printing 56 Renaming 47 Replacing text in 103 Reverting 57 Save all 55 Saving 55 Saving copies 55 Searching (multiple) 113 Searching (single) 101 Source (for a comparison) 121 Tasks for managing 53 Touching 48 Touching all 48 Untouching 48 Untouching all 49 Working with 53 Files In Both Folders pane 128 Files Only In Destination pane 129 Files Only In Source pane 128 Files page, about 41 Files tab 46 Files view 33, 47, 49 Checkout Status column 42 Code column 42 Data column 42 Debug column 42 File column 42 Interfaces list pop-up 42 Sort Order button 42 Target column 42 Touch column 42 Find Button 100, 102, 105

by text selection 116 Command 277 Menu command 101 Single-file 99 Text/list box 105 Find All button 100, 105 Find and compare operations option Shielded Folders panel 243 Find and Open 'Filename' menu command 278 Find and Open File Menu command 278 Find and Replace Menu command 279 Multiple-file 104 Single-file 101 Find and Replace window All Text option button 103 Cancel button 102 Case Sensitive checkbox 102 Code Only option button 103 Comments Only option button 103 Find button 102 Find text/list box 102 Match Whole Word checkbox 102 Regular Expression checkbox 103 Replace All button 102 Replace button 102 Replace With text/list box 102 Search Selection Only checkbox 103 Search Up checkbox 103 Stop At End Of File checkbox 103 Find Definition & Reference menu command 277 Find Definition menu command 277 Find In Files menu command 278 Find in Files window All Text option button 106 Case Sensitive checkbox 106 Code Only option button 106 Comments Only option button 106 Find All button 105 Find button 105 Find text/list box 105 In Files page 112, 113 Add Files button 113

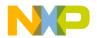

Clear List button 113 File Set list 113 File Set list box 113 Remove A Set button 113 Save this Set button 113 In Files tab 106 In Folders page 106, 107 Browse button 107 By Type text/list box 107 Search In text/list box 107 Search Sub-Folders checkbox 107 In Folders tab 106 In Projects page 108, 109 File list 109 Project Headers checkbox 109 Project list box 109 Project Sources checkbox 109 Search Cached Sub-Targets checkbox 109 System Headers checkbox 109 Target list box 109 In Projects tab 106 In Symbolics page 110, 111 Symbolics list 111 Symbolics list box 111 In Symbolics tab 106 Match Whole Word checkbox 105 Regular Expression checkbox 106 Replace All button 105 Replace button 105 Replace With text/list box 105 Stop button 105 Find In Next File menu command 278 Find In Previous File menu command 278 Find Next Command 116 Menu command 278 Using 116 Find Previous Command 117 Enabling in the Customize IDE Commands window 117 Menu command 279 Using 117

Find Previous Selection menu command 279 Find Reference Menu command 279 using option IDE Extras panel 243 Find Selection Command 117 Menu command 279 Find symbols with prefix 81 with substring 82 Find Text/list box 100, 102 Find window All Text option button 100 Cancel button 100 Case Sensitive checkbox 100 Code Only option button 101 Comments Only option button 101 Find All button 100 Find button 100 Find text/list box 100 Match Whole Word checkbox 100 Regular Expression checkbox 100 Search Selection Only checkbox 100 Search Up checkbox 100 Stop At End Of File checkbox 100 Finding text Overview 99 Flags pop-up menu 227 Ignored By Make flag 227 Launchable flag 227 Precompiled File flag 227 Resource File flag 227 Floating a window 64 Floating Document Interface (FDI) 201, 255 Floating window type 60 Focus bar 47 Folder Compare Results window 127 Files In Both Folders pane 128 Files Only In Destination pane 129 Files Only In Source pane 128 Pane Collapse box 128 Pane Expand box 128 Pane resize bar 128

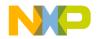

Selected Item group 129 Folders Comparing 127 Searching (multiple) 107 Font & Tabs panel 213 Options Font 243 Scripts 251 Size 252 Tab indents selection 253 Tab Inserts Spaces 253 Tab Size 253 Font & Tabs preference panel 212, 214 Options Auto Indent 213 Font 212 Script 213 Size 212 Tab indents selection 213 Tab Inserts Spaces 213 Tab Size 213 Font option Font & Tabs panel 243 Font Preferences option Editor Settings panel 244 Font Settings 213 Foreground option Text Colors panel 244 Freescale Website command 281 Functions Creating new member 146 List pop-up 76 Sorting alphabetically 94,95 List pop-up, using 94 Locating 93, 94 New Data Member 147 Option 215

#### G

General section, of IDE preference panels 197 Generate Browser Data From option 244 Compiler 244 Language Parser 244 Language Parser, Macro file 245

Language Parser, Prefix file 245 None 244 Generate Constructor and Destructor 160 Get Next Completion menu command 279 Get next symbol 82 Get Previous Completion menu command 279 Get previous symbol 82 Globals option 215 Go Back 140 Menu command 280 Go Forward 140 Menu command 280 Go To Line menu command 280 Going Back 95 Going Forward 95 Going to a particular line 95 Gray background Adding behind IDE. 255 Removing from behind IDE 255 Grid Size X option Layout Editor panel 245 Grid Size Y option Layout Editor panel 245 Grouping regular expressions 120 Groups Management 46 Moving 47 Removing 46 Renaming 47 Selected Item 129 Touching 48 Touching all 48 Untouching 48 Untouching all 49

#### H

Headers Caching precompiled headers 245 Help menu 268 Hide Classes 145 Pane 145, 148 Hide Floating Toolbar command 280 Hide Main Toolbar command in Toolbar submenu 280

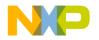

Hide Window Toolbar command 280 Hierarchy Control 150 Hierarchy windows 150 Changing line views 151 Multi-Class 149 Single-Class 151 Using to view class data 143 Horizontal Center command 280 HTMLHelp (Windows) 98

#### I

Icons File modification 77 for data members 146 for member functions 146 IDE and threading 237 Code Completion window 86 Defined 13 Editing source code 79 Editor 73 Linkers 173 Menu reference 261 Preferences, working with 195 Project manager and build targets 25 Target settings, working with 219 Tools overview 20 User's Guide overview 13 Workspace 67 IDE Edit menu 263 **IDE** Extras panel Options Documents 239 Find Reference using 243 Launch Editor 246 Launch Editor w/ Line # 247 Projects 249 Symbolics 253 Use Default Workspace 254 Use External Editor 254 Use Multiple Document Interface 255 Use Script menu 256 Use ToolServer menu 256 Workspaces 258

Zoom windows to full screen 258 IDE Extras preference panel 199 Options Documents 200 Launch Editor 201 Launch Editor w/ Line # 201 Menu bar layout 200 Projects 200 Recent symbolics 200 Use Default workspace 201 Use Multiple Document Interface 201 Use Third Party Editor 200 Use Third Party Editor option 256 IDE File menu 261 IDE Help menu 268 **IDE Preference Panels** Font & Tabs 213 Font Settings 213 List 196 **IDE** preferences Activate Browser Coloring 215 Activate Syntax Coloring 215 Add 203, 205 Auto Indent 213 Automatic Invocation 207 Background 215 Balance Flash Delay 212 Balance while typing 211 Browser Commands 211 Build before running 198 Case sensitive 208 Change 203, 205 Choose 204 Classes 215 Close Braces, Brackets, and Parentheses 210 Code Completion Delay 208 Comments 215 Compiler thread stack 198 Constants 215 Default file format 212 Disable third-party COM plug-ins 202 Display deprecated items 207 Documents 200 Drag and drop editing 211

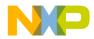

Edit 215 Edit Commands 211 Enable Virtual Space 211 Enums 215 Find and compare operations 203 Font 212 Font preferences 211 Foreground 215 Format Braces 209 Functions 215 Globals 215 Indent Braces 209 Indent Case Within Switch Statement 210 Indent Code Within Braces 209 Keywords 215 Language Settings 209 Launch Editor 201 Launch Editor w/ Line # 201 Left margin click selects line 211 Level 202 Macros 215 Menu bar layout 200 Name 204 Other 216 Place Else On Same Line As Closing Brace 209 Place Opening Brace On Separate Line 209 Project Commands 211 Project operations 203 Projects 200 Recent symbolics 200 Recommended 199 Regular Expression 203 Relaxed C popup parsing 211 Remove 203, 205 Save open files before build 198 Script 213 Selection position 211 Set 1, Set 2, Set 3, Set 4 215 Shielded folder list 203 Show message after building up-to-date project 198 Size 212 Sort function popup 211

Source Tree list 204 Strings 215 Tab indents selection 213 Tab Inserts Spaces 213 Tab Size 213 Templates 216 Type 204 TypeDefs 216 Use Automatic Code Formatting 209 Use Concurrent Compiles 199 Use Default workspace 201 Use Local Project Data Storage 198 Use Multiple Document Interface 201 Use multiple undo 211 Use Third Party Editor 200 User Specified 199 VCS Commands 211 Window follows insertion point 207 Window position and size 211 IDE Preferences window 178, 195, 196 Apply button 197 Cancel button 197 Factory Settings button 178, 196 IDE Preference Panels list 196 Import Panel 245 Import Panel button 178, 196 OK button 196 Revert Panel button 178, 196 Save button 178 IDE Project menu 266 IDE Search menu 265 IDE Window menu 264, 268 Ignore Extra Space checkbox 122 Ignored By Make File flag 227 Import Button 192 Commands 192 Import Components menu command 281 Import Panel 245 Import Project Command 34 Menu command 281 Import Projects saved as XML files 34 In Files

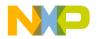

Page 112, 113 Tab 106 In Folders Page 106, 107 Tab 106 In Projects Page 108, 109 Tab 106 In Symbolics Page 110, 111 Tab 106 Include file cache option Build Settings panel 245 Include files 160, 163 #include files, caching 245 Indenting Text blocks 81 Initial Directory field Build Extras panel 245 Initializer 164 Insert Template Commands option Editor Settings panel 246 Inspecting Project files 33 Installed Products button 269 Integrated Development Environment (IDE) 13 Interface files Locating 93 Interface menu 48 Interfaces list pop-up 76 in Files view of Project window 42 Using 94

#### J

Java Exceptions submenu All Exceptions command 270 Exceptions In Targeted Classes command 276 Java submenu 270, 276

#### K

Key bindings 98, 177, 179 Add 190 Customize 189 Keyboard conventions 15 Keyboard shortcuts Find symbols with prefix 81 Find symbols with substring 82 Get next symbol 82 Get previous symbol 82 Keys, Quote Key prefix 192 Keywords Adding to a keyword set 231 Removing from a keyword set 231 Keywords option Text Colors panel 246

#### L

Language Parser option, in Generate Browser Data From menu 244 Launch Editor option IDE Extras panel 246 Launch Editor w/ Line # option IDE Extras panel 247 Launchable flag 227 Layout Editor panel Options Grid Size X 245 Grid Size Y 245 Layout management 46 Layouts Moving 47 Removing 46 Renaming 47 Left Edges command 281 Left margin click selects line option Editor Settings panel 247 Level option Plug-in Settings panel 247 Line and column indicator, in editor window 78 Display 150 Going to in source code 95 %line command-line string 247 Lines Selecting 80 Selecting multiple 80 Selecting rectangular portions of 80

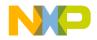

Link maps, generating for projects 174 Link Order Page 44 Tab 46 View 33.47 Linker option Target Settings panel 248 Linkers 173 Choosing 173 Linking projects 174 List boxes File Set 113 Project 109 Symbolics 111 Target 109 List menus Document settings 76 Functions 76 Interfaces 76 Markers 76 VCS 76 List pop-ups Ancestor 150 Browser Access Filters 140 Current Target 40 Document settings 76 Functions 76 Interfaces 76 Markers 76 Symbols 153 VCS 142 Lists File 109 File Mappings 237 File Set 113 Symbolics 111 Local Project Data Storage option 255 Locating Functions 93, 94 Interface files 93 Source code 93 Looking up symbol definitions 98

#### Μ

Macro file option, in Generate Browser Data From menu 245 Macros option 215 Make Command 47, 48 Menu command 281 Option 243 Toolbar button 40 Managing Build targets 49 Files, tasks 53 Projects 31 Targets 49 Manual conventions 15 Markers 96 Adding to a source file 97 Navigating to 97 Removing all from source files 97 Removing from source files 97 Markers list pop-up 76 Markers list, in Remove Markers window 96 Match Whole Word checkbox 100, 102, 105 Matching Any character with regular expressions 119 Replace strings to find strings with regular expressions 120, 121 with simple regular expressions 119 Maximize Window menu command 281 .mcp 32 MDI 201.255 and dockable windows 59 Making a window an MDI child 65 Member Function Declaration 162 Member functions Creating 146, 162 Identifier icons 146 Member Functions pane 146 in Class Browser window 141 Memory dump 295 Menu commands About CodeWarrior 269 Add Files 269 Add Window 269

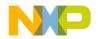

Apply Difference 126, 270 Balance 271 Bottom Edges 271 Break 271 Break On C++ Exception 271 Break on Java Exceptions 271 Bring To Front 271 Bring Up To Date 271 Browser Contents 272 **Build Progress 272 Build Progress Window 272** Can't Redo 263 Can't Undo 263 Cascade 272 Check Syntax 272 Class Browser 272 Class Hierarchy 272 Class Hierarchy Window 272 Clear 273 Close 273 Close All 273 Close All Editor Documents 273 Close Catalog 273 Close Workspace 273 CodeWarrior Help 274 Collapse Window 274 Commands & Key Bindings 274 Compare Files 123, 274 Compile 274 Complete Code 274 Copy 275 Copy To Expression 275 Create Design 275 Create Group 275 Create Target 275 Delete 275 Disassemble 276 Display Grid 276 Enter Find String 117, 276 Enter Replace String 276 Errors and Warnings 276 Errors and Warnings Window 276 Exit 277 Expand Window 277

Export Project 277, 281 Find 101, 277 Find and Open 'Filename' 278 Find and Open File 278 Find And Replace 279 Find Definition 277 Find Definition & Reference 277 Find In Files 278 Find In Next File 278 Find In Previous File 278 Find Next 116.278 Find Previous 117, 279 Find Previous Selection 279 Find Reference 279 Find Selection 117, 279 Freescale Website 281 Get Next Completion 279 Get Previous Completion 279 Go Back 280 Go Forward 280 Go To Line 280 Hide Window Toolbar 280 Import Components 281 Import Project 281 Make 281 Maximize Window 281 Minimize Window 282 New 282 New Class 282 New Class Browser 282 New Data Member 282 New Event 282 New Event Set 282 New Member Function 282 New Method 283 New Property 283 New Text File 283 Open 283 Open Recent 283 Open Scripts Folder 283 Open Workspace 283 Page Setup 284 Precompile 284 Preferences 284

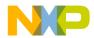

Print 284 Redo 285 Refresh All Data 285 Remove Object Code 285 Remove Object Code & Compact 285 Remove Toolbar Item 188 Replace 103, 285, 286 Replace All 286 Replace and Find Next 286 Revert 288 Save Default Window 289 Save Workspace 289 Save Workspace As 289 Select All 289 Send To Back 289 Set Default Project 289 Set Default Target 289 Shift Right 289, 290 Show Types 290 Show Window Toolbar 280 Stack Editor Windows 290 Stop Build 290 Switch To Monitor 290 Synchronize Modification Dates 291 Unapply Difference 127 View As Unsigned Decimal 294 View Disassembly 295 View Mixed 295 View Source 295 View Variable 295 Zoom Window 295 Menu layouts, Windows 261 Menu reference for IDE 261 Menus Browser Access Filters 140 Current Target 188 Search 98 VCS 148 Minimize Window menu command 282 Modification date caching option 255 Moving Build targets 47 Dockable windows 66 Files 47

Groups 47 Layouts 47 Targets 47 Multi-Class Hierarchy window 149 Difference from Single-Class Hierarchy window 151 Multiple Files, searching 113 Folders, searching 107 Projects, searching 109 Redo 285 Symbolics files, searching 111 Undo 285 Undo option 294 Undo option in Editor Settings panel 256 Multiple Document Interface (MDI) 201, 255 Multiple Document Interface option 59, 255 turning off 201 turning on 201 Multiple-file Find and Replace window 104

#### N

Name field 179 Navigating Browser data 136 Code Completion window 88 Source code 93 to markers 97 New Command 53, 180 Command Group, Creating 179 Item 145 Menu command 282 New Binding 179, 190 New C++ Class window 158 Data Member window 164 Member Function window 162 New Class Menu command 282 Wizard 145, 157, 158 New Class Browser menu command 282 New Data Member 147, 162, 164 Creating 163

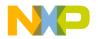

Menu command 282 Wizard 147, 163, 164 New Event menu command 282 New Event Set menu command 282 New Group 179 New Member Functions Creating 161 Menu command 282 Wizard 146, 161, 162 New Menu Command, Creating 180, 184 New Method menu command 283 New Property menu command 283 New Text File menu command 283 Next Result button 116 None option in Generate Browser Data From menu 244 of Plug-in Diagnostics 247 Non-modal, defined 61 Notes for latest release 13 Numeric Keypad Bindings 190 Numeric Keypad Bindings checkbox of Customize IDE Commands window 193

#### 0

Only Show Different Files checkbox 123 Open Command 54 Menu command 283 Single-class hierarchical window 152 Open File 148 Open Recent menu command 283 Open Scripts Folder menu command 283 Open Workspace menu command 283 Opening 155 Files 54 Last project (default workspace) 254 Last project, preventing (default workspace) 254 Projects 32 Projects from other hosts 32 Recent workspace 70 Subprojects 37 Symbols window 155 Workspaces 68

Option buttons All text 100, 103, 106 Code Only 101, 103, 106 Comments Only 101, 103, 106 Options Access Paths settings panel 202, 222 Activate Browser 278 Activate Browser Coloring 233 Activate Syntax Coloring 233, 237 Add Default 233 Always Search User Paths 234 Application 234 Arguments 234 Attempt to use dynamic type of C++, Object Pascal and SOM objects 234 Auto Indent 234 Auto Target Libraries 234 Automatic Invocation 235 Background 235 Balance Flash Delay 235 Balance while typing 235 Bring Up To Date 243 Browser Commands 236 Browser Path 236 Build before running 236 Build Extras settings panel 225 Build Settings preference panel 197 Case Sensitive 236 Classes 215 Code Completion Preference panel 207 Code Completion Delay 237 Code Formatting preference panel 208 Collapse non-debugging windows 237 Comments 237 Compiler 237 Compiler thread stack 237 Concurrent Compiles preference panel 198 Confirm invalid file modification dates when debugging 238 Constants 215 Context popup delay 238 Disable third party COM plugins 238 Display Deprecated Items 238

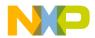

Do nothing 238 Do nothing to project windows 239 Drag and drop editing 239 Dump internal browse information after compile 239 Edit Commands 239 Edit Language 239 Editor preference panels 206 Editor Settings preference panel 210 Enable automatic Toolbar help 240 Enable Virtual Space 240 Enums 215 Environment Settings 240 Failure 243 File Mappings settings panel 226 File Type 237 Font & Tabs preference panel 212, 214 Functions 215 General preference panels 197 Generate Browser Data From 244 Globals 215 IDE Extras preference panel 199 Import Panel 245 Macros 215 Make 243 Other 216 Plug-in Settings preference panel 201 Set 1, Set 2, Set 3, Set 4 215 Setting for browser 133 Shielded Folders preference panel 202 Source Trees preference panel 204 Target Settings panel 221 Templates 216 TypeDefs 216 Use modification date caching 225 Use Multiple Document Interface 59 Window Follows Insertion Point 257 Other editor windows 77 Other option 216 Output Directory option Target Settings panel 248 Overlays tab 46 Overstrike 80 Overstriking text (Windows) 80

Overtype 80 Overview of Browser 21 of build system 21 of CodeWarrior 17 of debugger 21 of editor 20 of IDE project manager and build targets 25 of IDE tools 20 of IDE User's Guide 13 of project manager 20 of search engine 20

#### Р

Page Setup command 284 Pages In Files 112 In Folders 106 in project window 41 In Projects 108 In Symbolics 110 Pane Collapse 144 Pane Collapse box 128 Pane Expand 143 Pane Expand box 128 Pane resize bar 116, 126, 128 in File Compare Results window 126 in Folder Compare Results window 128 Pane splitter controls, in editor window 78 Panes Adding to editor window 78 Destination 125 Differences 126 Files in Both Folders 128 Files Only in Destination 129 Files Only in Source 128 Removing from editor window 78 Resizing in an editor window 78 Results 116 Source 125 Source Code 116 Parameter lists, Completing code 90 Path caption 77

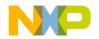

Play sound after 'Bring Up To Date' & 'Make' option Build Settings panel 248 Plug-in Diagnostics All Info option 247 Disabling 269 Enabling 269 Errors Only option 247 None option 247 Plug-in Settings panel Options Level 247 Plug-in Settings preference panel 201 Options Disable third-party COM plug-ins 202 Level 202 Plug-ins Saving information about those installed in **IDE 269** Viewing those installed in IDE 269 Pop-up menus Document settings 76 Functions 76 Interfaces 76 Markers 76 **VCS** 76 Pop-ups Ancestor 150 Browser Access Filters 140 Symbols 153 VCS 142 Post-linker option Target Settings panel 248 Precompile menu command 284 Precompiled File flag 227 Precompiled headers Caching 245 Preference panels **Build Settings** 197 Code Completion 207 Code Formatting 208 Concurrent Compiles 198 Editor Settings 210 Font & Tabs 212, 214

\_\_\_\_\_

**IDE Extras** 199

Reverting 250

Add 203, 205

Apply button 197

Auto Indent 213

Background 215

Cancel button 197

Case sensitive 208

Change 203, 205

Choose 204

Classes 215

Comments 215

Constants 215

Documents 200

Edit Commands 211

Font preferences 211

Edit 215

Editor 206

Enums 215

Font 212

for IDE 195

Foreground 215

Preferences

Plug-in Settings 201

Shielded Folders 202

Activate Browser Coloring 215 Activate Syntax Coloring 215

Automatic Invocation 207

Balance Flash Delay 212

Balance while typing 211

Browser Commands 211

Build before running 198

Code Completion Delay 208

Compiler thread stack 198

Drag and drop editing 211

Enable Virtual Space 211

Export Panel button 178, 196

Factory Settings button 178, 196

Find and compare operations 203

Default file format 212

Close Braces, Brackets, and Parentheses 210

Disable third-party COM plug-ins 202 Display deprecated items 207

Source Trees 204

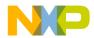

Format Braces 209 Functions 215 General 197 Globals 215 IDE Preference Panels list 196 IDE window 195 Import Panel button 178, 196 Indent Braces 209 Indent Case Within Switch Statement 210 Indent Code Within Braces 209 Keywords 215 Language Settings 209 Launch Editor 201 Launch Editor w/ Line # 201 Left margin click selects line 211 Level 202 Macros 215 Menu bar layout 200 Menu command 284 Name 204 OK button 196 Other 216 Place Else On Same Line As Closing Brace 209 Place Opening Brace On Separate Line 209 Project Commands 211 Project operations 203 Projects 200 Recent symbolics 200 Recommended 199 Regular Expression 203 Relaxed C popup parsing 211 Remove 203, 205 Revert Panel button 178, 196 Save button 178 Save open files before build 198 Script 213 Selection position 211 Set 1, Set 2, Set 3, Set 4 215 Shielded folder list 203 Show message after building up-to-date project 198 Size 212 Sort function popup 211

Source Tree list 204 Strings 215 Tab indents selection 213 Tab Inserts Spaces 213 Tab Size 213 Templates 216 Type 204 TypeDefs 216 Use Automatic Code Formatting 209 Use Concurrent Compiles 199 Use Default workspace 201 Use Local Project Data Storage 198 Use Multiple Document Interface 201 Use multiple undo 211 Use Third Party Editor 200 User Specified 199 VCS Commands 211 Window follows insertion point 207 Window position and size 211 Prefix file option, in Generate Browser Data From menu 245 Prefix keys Quote Key 192 Pre-linker option Target Settings panel 249 Previous Result button 115 Print Command 56, 57, 284 File selections 57 Printing Class hierarchies 151 Files 56 Projects 33 Process cycle of software development 17 Products Saving information about those installed in **IDE 269** Viewing those installed in IDE 269 Project Commands option Editor Settings panel 249 Project data folder 255 Project Headers checkbox 109 Project Inspector command 33

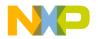

Project list box 109 Project manager 25 Overview 20 Project menu 249, 266 Remove Object Code command 267 Stop Build command 267 Project operations option Shielded Folders panel 249 Project Sources checkbox 109 Project stationery Creating 35 Custom 35 Project window 39 About 39 About Files page 41 Current Target list pop-up 40 Files view Checkout Status column 42 Code column 42 Data column 42 Debug column 42 File column 42 Interfaces list pop-up 42 Sort Order button 42 Target column 42 Touch column 42 Link Order page 44 Make toolbar button 40 Pages 41 Synchronize Modification Dates toolbar button 40 Target Settings Toolbar button 40 Targets page 45 Project, defined 25 Projects About subprojects 36 Advanced topics 34 Choosing default 33 Closing 34 Creating custom stationery 35 Creating subprojects 36 Creating using stationery 31 Data folder 255

Exporting to XML files 34 Generating link maps for 174 Import XML versions of 34 Inspecting files 33 Linking 174 Managing 31 Opening 32 Opening from other hosts 32 Printing 33 Project window 39 Project window pages 41 Project window, about 39 Reopening last one used (default workspace) 254 Reopening last one used, preventing (default workspace) 254 Saving 32 Searching (multiple) 109 Strategies for 37 Subprojects, strategies for 37 Working with 25 Projects option IDE Extras panel 249 Punctuation balancing 82 Toggling 82 Pure virtual Icon for 146 Purpose of Browser Contents window 152 of Classes pane in browser 144 of Data Members pane 147 of Member functions pane 146 of Multi-Class Hierarchy window 149 of Single-Class Hierarchy window 151 of Source pane 147 of status area in browser 148 of Symbols window 154

#### Q

Quote Key prefix 192 Assigning 193

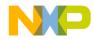

#### R

Recursive Search column, in Access Paths panel 224 Redo Button 126 Menu command 285 Reference information for IDE menus 261 Refresh All Data menu command 285 Registry Key option of Source Trees preference panel 254 Registry Key option, in Type pop-up menu 254 Regular Expression checkbox 100, 103, 106 Regular Expression option Shielded Folders panel 249 Regular expressions 118 .\*[\_]Data 203 \(.\*\) 203 Choosing one character from many 120 **CVS 203** Defined 118 Grouping 120 Matching any character 119 Matching simple expressions 119 Using the find string in the replace string 120, 121 Relative to class field 158 Relaxed C popup parsing option Editor Settings panel 250 Release notes 13 Remembering last project (default workspace) 254 Turning off (default workspace) 254 Remove Button 223 Button, in Remove Markers window 96 Command 46 Remove A Set button 113 Remove Markers window 96 Cancel button 96 Done button 96 Markers list 96 Remove button 96 Remove Object Code & Compact menu command 285

Remove Object Code menu command 285 Remove Toolbar Item 188 Removing Build targets 46, 50 Desktop background from behind IDE 255 Files 46 Gray background from behind IDE 255 Groups 46 Layouts 46 Source trees 206 Targets 46, 50 Rename command 47, 50 Renaming Build targets 48, 50 Files 47 Groups 47 Layouts 47 Targets 47, 48, 50 Reopening last project used in default workspace 254 Suppressing in the default workspace 254 Replace Button 102, 105 Command 103 Menu command 285, 286 Replace All Button 102, 105 Menu command 286 Replace and Find Next menu command 286 Replace and Find Previous command 286 Replace With text/list box 102, 105 Replacing Text in a single file 103 Text, overview 99 Reset Window Toolbar command in Toolbar submenu 44, 287 Resetting Toolbars 189 Resize bars Pane 116 Resize submenu To Smallest Height command 293 To Smallest Width command 293 Resizing

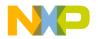

panes in an editor window 78 Resource File flag 227 Restore Window command (Windows) 288 Result Count text box 115 Results of multi-item search 114 Pane 116 Revert command 57 Revert menu command 288 Reverting Files 57 Preference panels 250 Settings panels 250 Revision control 257 Routine, selecting entirely 80 Run command 48 Runtime Settings panel Options Working Directory 258

#### S

Save a Copy As command 55 Save All command 55 Save command 55 Save Default Window menu command 289 Save open files before build option Build Settings panel 250 Save project entries using relative paths option Target Settings panel 43, 251 Save this Set button 113 Save Workspace As menu command 289 Save Workspace menu command 289 Saving All files 55 Copy of workspace 69 File copies 55 Files 55 Information about installed plug-ins 269 Information about installed products 269 Projects 32 Workspaces 68 Script menu option 256 (Scripts) folder 283 Scripts option

Font & Tabs panel 251 Search Single characters with regular expressions 119 Using finds strings in replace strings with regular expressions 121 Search Cached Sub-Targets checkbox 109 Search Criteria text box 115 Search engine Overview 20 Search In text/list box 107 Search menu 98, 265 Search Results window 114 Next Result button 116 Pane resize bar 116 Previous Result button 115 Result Count text box 115 Results pane 116 Search Criteria text box 115 Setting default size and position of 289 Source Code pane 116 Source Code Pane disclosure triangle 116 Stop button 115 Warnings button 115 Search Selection Only checkbox 100, 103 Search Status column, in Access Paths panel 224 Search Sub-Folders checkbox 107 Search Up checkbox 100, 103 Searching Choosing one character from many in regular expressions 120 Grouping regular expressions 120 Multiple files 113 Multiple folders 107 Multiple projects 109 Multiple symbolics files 111 Single characters with regular expressions 119 Single files 101 Using finds strings in replace strings with regular expressions 120 Using regular expressions 118 with simple regular expressions 119 Seeing desktop background behind IDE 255

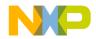

Segments tab 46 Select All menu command 289 Selected Item group 129 Selecting Code Completion window items 89 Entire routines 80 Lines 80 Multiple lines 80 Rectangular portions of lines 80 Text in editor windows 79 Selection position option Editor Settings panel 251 Selections Searching (text) 117 Send To Back menu command 289 Set 1, Set 2, Set 3, Set 4 215 Set Default Project Command 33 Menu command 289 Set Default Target menu command 289 Setting Browser options 133 Default size and position of windows 289 Settings Add 205, 223, 227 Add Default 223 Always Search User Paths 223 Application 226 Apply button 221 Arguments 226 Cache subprojects 225 Cancel button 221 Change 205, 223, 228 Choose 204, 222 Clear 222 Compiler 227 Dump internal browse information after compile 225 Edit Language 227 Export Panel button 220 Extension 227 Factory Settings button 220 File Mappings list 227 File Type 227

Flags 227 Generate Browser Data From 225 Host Flags 223 IDE window 219 Ignored By Make flag 227 Import Panel button 220 Initial directory 226 Launchable flag 227 Linker 222 Name 204 OK button 220 Output Directory 222 Post-linker 222 Precompiled File flag 227 Pre-linker 222 Remove 205, 223, 228 Resource File flag 227 Revert Panel button 220 Save project entries using relative paths 222 Source Tree list 204 Target Name 222 Target Settings Panels list 220 Type 204 Use modification date caching 225 Settings panels Access Paths 202, 222 Build Extras 225, 278 File Mappings 226 Reverting 250 Source Trees 204 Target Settings 221 Setup Code completion 84 Shielded Folders panel Options Find and compare operations 243 Project operations 249 **Regular Expression 249** Shielded Folders preference panel 202 Options Add 203 Change 203 Find and compare operations 203 Project operations 203

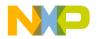

**Regular Expression 203** Remove 203 Shielded folder list 203 Shift Right menu command 289, 290 Shortcut conventions 15 Show Classes pane 145, 146 Show Classes 145 Pane 145, 148 Show Floating Toolbar Command 280 Command in Toolbar submenu 290 Show Inherited 141 Show Main Toolbar Command 280 Command in Toolbar submenu 290 Show message after building up-to-date project option **Build Settings panel 252** Show private 142 Show protected 142 Show public 142 Show Types menu command 290 Show Window Toolbar Command 280 Command in Toolbar submenu 290 Shrink panes in browser 144 Single Class Hierarchy Window 140 Single files, searching 101 Single-class hierarchical window Opening 152 Single-Class Hierarchy window 151 Difference from Multi-Class Hierarchy window 151 Single-file Find and Replace window 101 Single-file Find window 99 Size option Font & Tabs panel 252 Software Development process cycle 17 Sort Alphabetical 145, 146 Sort function popup option Editor Settings panel 252 Sort Hierarchical 145, 146

Sort Order button in Files view of Project window 42 Sorting Classes list 146 Functions list pop-up (alphabetically) 94, 95 Source box 122 Source code Editing 79 Going to a particular line 95 Locating 93 Navigating 93 Source Code pane 116 Source Code Pane disclosure triangle 116 Source files Adding markers to 97 Removing all markers from 97 Removing markers from 97 Source item, for comparison 121 Source pane 125, 147 in Symbols window 155 Source relative includes 252 Source trees Adding 205 Changing 206 Removing 206 Source Trees panel Options Add 205 Change 205 Choose 204 Name 204 Remove 205 Source Tree list 204 Type 204, 254 Source Trees preference panel 204 Absolute Path option 254 Environment Variable option 254 Registry Key option 254 Source Trees settings panel 204 Stack Editor Windows menu command 290 Static, Icon for 146 Stationery Creating for projects 35 Creating projects 31

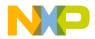

Custom 35 Status area 148 in Class Browser window 141 Stop At End Of File checkbox 100, 103 Stop Build menu command 290 Stop button 105, 115 Stop command 290 Straight Line 151 Strategies for build targets 37 for projects 37 for subprojects 37 Strings option Text Colors panel 252 Submenus Align 270, 271 Subproject, defined 36 Subprojects Creating 36 Opening 37 Strategies for 37 Success option Build Settings panel 253 Switch To Monitor menu command 290 Symbol definitions 98 Symbol definitions, looking up 98 Symbol implementations Viewing all 155 Symbol-editing shortcuts 81 Symbolics files Searching (multiple) 111 Symbolics list (box) 111 Symbolics option IDE Extras panel 253 Symbols Shortcuts for editing 81 Viewing all implementations 155 Symbols list in Browser Contents window 153 Symbols pane 155 Symbols pop-up 153 Symbols window 154, 155 Source pane 155 Symbols pane 155

Toolbar 155 Synchronize Modification Dates command 45 Synchronize Modification Dates menu command 291 Synchronize Modification Dates toolbar button 40 System Headers checkbox 109 System Paths list Recursive Search column 224 Search Status column 224 System Paths option Access Paths panel 253

#### Т

Tabs Font & Tabs panel 253 In Files 106 In Folders 106 In Projects 106 In Symbolics 106 Target column in Files view of Project window 42 Target list box 109 Target management 46 Target Name option Target Settings panel 254 Target settings Add 205, 223, 227 Add Default 223 Always Search User Paths 223 Application 226 Apply button 221 Arguments 226 Cache subprojects 225 Cancel button 221 Change 205, 223, 228 Choose 204, 222 Clear 222 Command 291 Compiler 227 Dump internal browse information after compile 225 Edit Language 227 Export Panel button 220

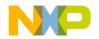

Extension 227 Factory Settings button 220 File Mappings list 227 File Type 227 Flags 227 for IDE 219 Generate Browser Data From 225 Host Flags 223 Ignored By Make flag 227 Import Panel button 220 Initial directory 226 Launchable flag 227 Linker 222 Name 204 OK button 220 Output Directory 222 Panel 51, 221 Panel options Choose 222 Clear 222 Linker 248 Output Directory 222, 248 Post-linker 248 Pre-linker 249 Save project entries using relative paths 43, 222, 251 Target Name 222, 254 Panels list 220 Post-linker 222 Precompiled File flag 227 Pre-linker 222 Remove 205, 223, 228 Resource File flag 227 Revert Panel button 220 Save project entries using relative paths 222 Source Tree list 204 Source Trees 204 Target Name 222 Target Settings Panels list 220 Toolbar button 40 Type 204 Use modification date caching 225 Window 219 Apply button 221

Cancel button 221 Export Panel button 220 Factory Settings button 220 Import Panel button 220 OK button 220 Opening 221 Revert Panel button 220 Target settings Panels list 220 Target settings panel Options Linker 222 Post-linker 222 Pre-linker 222 Target settings panels Access Paths 222 Build Extras 225, 278 File Mappings 226 Target Settings 221 Targets 27 Configuring 51 Creating 49 Files 46 Managing 49 Moving 47 Removing 46, 50 Renaming 47, 48, 50 Setting default 50 Strategies for 37 Targets page 45 Targets tab 50 Targets view 33, 47, 49 Tasks Activating automatic code completion 84 Adding a keyword to a keyword set 231 Adding markers to a source file 97 Adding panes to an editor window 78 Adding source trees 205 Adding subprojects to a project 36 Alphabetizing Functions list pop-up order 94.95 Applying file differences 126 Balancing punctuation 82

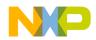

Changing line views in a hierarchical window 151 Changing source trees 206 Changing the find string 117 Choosing a default project 33 Choosing files to compare 123 Choosing folders to compare 124 Closing a docked window 66 Closing a workspace 69 Closing projects 34 Collapsing a docked window 66 Collapsing browser panes 144 Collapsing the editor window toolbar 75 Completing code for data members 89 Completing code for parameter lists 90 Creating a new class 145, 157, 158 Creating a new data member 147, 163, 164 Creating a new member function 146, 161, 162 Creating custom project stationery 35 Creating new projects using project stationery 31 Deactivating automatic code completion 85 Docking a window by using a contextual menu 62 Docking a window by using drag and drop 62 Docking windows of the same kind 62 Examining items in the Folder Compare Results window 129 Expanding a docked window 66 Expanding browser panes 143 Expanding the editor window toolbar 75 Exporting projects to XML files 34 Floating a window 64 for managing files 53 Generating project link maps 174 Going to a particular line 95 Hiding the classes pane 145 Import projects saved as XML files 34 Indenting text blocks 81 Looking up symbol definitions 98 Making a window an MDI child 65 Moving a docked window 66

Navigating browser data 136 Navigating Code Completion window 88 Navigating to a marker 97 Opening a recent workspace 70 Opening a single-class hierarchical window 152 Opening a workspace 68 Opening projects 32 Opening projects created on other hosts 32 Opening subprojects 37 Opening the symbols window 155 Opening the Target Settings window 221 Overstriking text (Windows) 80 Printing class hierarchies 151 Printing projects 33 Removing a keyword from a keyword set 231 Removing a marker from a source file 97 Removing all markers from a source file 97 Removing panes from an editor window 78 Removing source trees 206 Replacing text in a single file 103 Resizing panes in an editor window 78 Saving a copy of a workspace 69 Saving a workspace 68 Saving projects 32 Searching a single file 101 Searching for text across multiple files 113 Searching for text across multiple folders 107 Searching for text across multiple projects 109 Searching for text across multiple symbolics files 111 Searching with a text selection 117 Selecting entire routines 80 Selecting item in Code Completion window 89 Selecting lines 80 Selecting multiple lines 80 Selecting rectangular portions of lines 80 Selecting text in editor windows 79 Showing the classes pane 145 Sorting the classes list 146

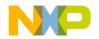

Suppressing dockable windows 65 Toggling automatic punctuation balancing 82 Triggering code completion by keyboard 85 Triggering code completion from IDE menu bar 84 Unapplying file differences 127 Undocking a window 63 Unfloating a window 64 Unindenting text blocks 81 Using the default workspace 67 Using the Find Next command 116 Using the Find Previous command 117 Using the Functions list pop-up 94 Using the Interfaces list pop-up 94 Using the VCS pop-up 77 Using virtual space 80 Viewing a file path 43 Viewing browser data by contents 153 Viewing browser data by inheritance 150 Viewing class data from hierarchy windows 143 Templates option 216 Text Changing a find string 117 Find by selecting 116 Finding 99 Overstriking (Windows) 80 Replacing 99 Searching with a selection 117 Text blocks Indenting 81 Unindenting 81 Text boxes Result Count 115 Search Criteria 115 Text Colors panel Options Activate Browser Coloring 244 Activate Syntax Coloring 244, 246, 252 Foreground 244 Keywords 246 Strings 252 Text Colors preference panel

Options Activate Browser Coloring 215 Activate Syntax Coloring 215 Background 215 Classes 215 Comments 215 Constants 215 Edit 215 Enums 215 Foreground 215 Functions 215 Globals 215 Keywords 215 Macros 215 Other 216 Set 1, Set 2, Set 3, Set 4 215 Strings 215 Templates 216 TypeDefs 216 Text editing area, in editor window 77 Text/list boxes By Type 107 Find 100, 102, 105 Replace With 102, 105 Search in 107 Text-selection Find 116 Third Party Editor option 256 Third-party Editor support 256 Text editors Emacs 247 Threading in IDE 237 \_\_throw() 271 Tile Editor Windows command 291 Editor Windows Vertically command 291 Horizontally command 291 Vertically command 292 To Smallest Height command in Resize submenu 293 To Smallest Width command in Resize submenu 293 Toolbar (Editor Window) Elements

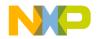

Document Settings 188 File Dirty Indicator 188 File Path field 188 Functions 188 Header Files 188 Markers 188 Version Control Menus 188 Add element 187, 188 Buttons Browser Contents 140 Class Hierarchy 140 Go Back 140 Go Forward 140 Make 40 Single Class Hierarchy Window 140 Synchronize Modification Dates 40 Target Settings 40 Clear Elements 189 Collapsing in editor window 75 Customize 185 Editor 75 Elements 185, 187 Expanding in editor window 75 for Symbols window 155 Icons 188 Instances of 186 Items 177, 188 Main (floating) 186 Modify 187 Project and Window 186 Remove single element 187 Resetting 189 Submenu Anchor Floating Toolbar command 270 Clear Floating Toolbar command 273 Clear Main Toolbar command 273 Clear Window Toolbar command 273 Hide Floating Toolbar command 280 Hide Main Toolbar command 280 Reset Window Toolbar command 44. 287 Show Floating Toolbar command 280, 290

Show Main Toolbar command 280. 290Show Window Toolbar command 290 Toolbar Items tab 187 Types 186 Tools Browser 21 Build system 21 Debugger 21 Editor 20 Project manager 20 Search engine 20 ToolServer menu 256 ToolServer menu option IDE Extras panel 256 ToolTip 187 Touch Column 48, 49 in Files view of Project window 42 Command 48 Defined 42 Touching All files 48 All groups 48 Files 48 Groups 48 Triggering Code completion by keyboard 85 Code completion from IDE menu bar 84 Type List box Absolute Path option 254 Option Source Trees panel 254 Pop-up menu Environment Variable option 254 Registry Key option 254 TypeDefs option 216

#### U

Unanchor Floating Toolbar command 293 Unapply button 126 Unapply Difference command 127, 294 Undo button 126

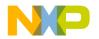

Undo command 294 Undocking windows 63 Unfloating Windows 64 Ungroup command 294 Unindenting text blocks 81 Untouch command 48 Untouching a file 48 a group 48 All files 49 All groups 49 User Paths list Recursive Search column 224 Search Status column 224 User Paths option 256 User Specified option 257 Using Find Next command 116 Find Previous command 117 Functions list pop-up 94 Interfaces list pop-up 94 VCS pop-up 77 Virtual space 80

#### V

VCS 77 Commands Options Editor Settings panel 257 List pop-up 142 Menu 148, 257 Pop-up 76 Using 77 Version Control 257 Control Settings command 294 Control System (VCS) 77 Vertical Center command in Align submenu 288, 292, 293, 294 View as implementor 142 as subclass 142 As Unsigned Decimal menu command 294 as user 142

Disassembly menu command 295 File paths 43 Memory As command 295 Memory command 295 Mixed menu command 295 Source menu command 295 Variable menu command 295 Viewing All symbol implementations 155 Browser data by contents 153 Browser data by inheritance 150 Installed plug-ins 269 Installed products 269 Virtual Icon for 146 Space, using 80

#### W

Warnings button 115 Window Browser Contents 152 Class Browser 139 Code Completion 86 Compare Files Setup 121 Customize IDE Commands 117, 189 Dock bars in dockable windows 65 Dockable 59 Dockable, about 59 Dockable, working with 61 Docking the same kind of 62 Docking with a contextual menu 62 Docking with drag and drop 62 Editor 73 Editor, other 77 File Compare Results 124 Find (single-file) 99 Find and Replace (multiple-file) 104 Find and Replace (single-file) 101 Floating 64 Folder Compare Results 127 Hierarchy 150 **IDE Preferences** 195 Making MDI children of 65 New C++ Class 158

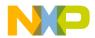

New C++ Data Member 164 New C++ Member Function 162 Project window 39 Remembering size and position of 289 Remove Markers 96 Saving default size and position of 289 Search results 114 Target settings 219 Types Floating 60 Undocking 63 Unfloating 64 Window Follows Insertion Point option 257 Window menu 264, 268 Restore Window command (Windows) 288 Window position and size option Editor Settings panel 258 Window types Docked 60 MDI child 60 Windows Creating files 53 Dockable, turning off 65 Windows menu layout 261 Wizards Browser 157 New Class 145, 157, 158 New Data Member 147, 163, 164 New Member Function 161, 162 New Member Functions 146 Working Directory option Runtime Settings panel 258 Working with Browser 133 Class Browser windows 139 Class hierarchy windows 149 Dockable windows 61 Files 53 IDE preferences 195 IDE target settings 219 Projects 25 Workspace 67 About 67 Closing 69

Defined 67 Opening 68 Opening recent 70 Saving 68 Saving copies of 69 Using default 67 Workspaces option IDE Extras panel 258

#### X

XML Exporting projects 34 Importing projects 34

#### Z

Zoom Window menu command 295 Zoom windows to full screen option IDE Extras panel 258

8/16-bit IDE User's Guide

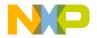